# **Lovibond® Water Testing**

**Tintometer® Group**

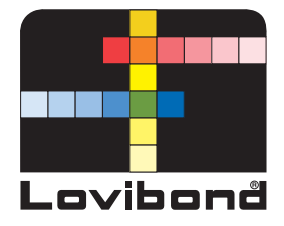

# **Photometer XD 7000**

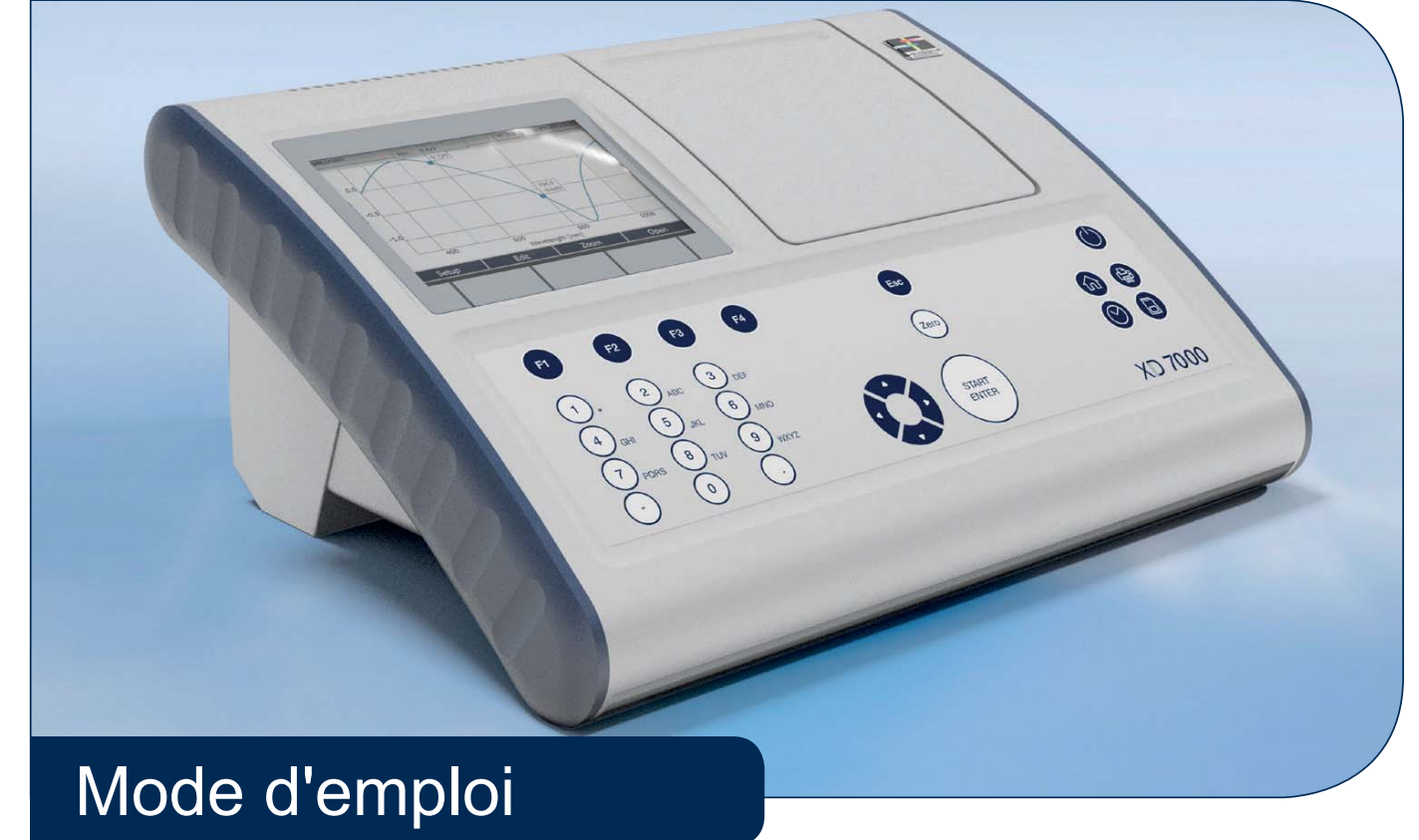

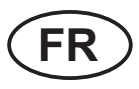

**www.lovibond.com**

**Copyright** © 2018, Tintometer GmbH Printed in Germany.

# **Sommaire**

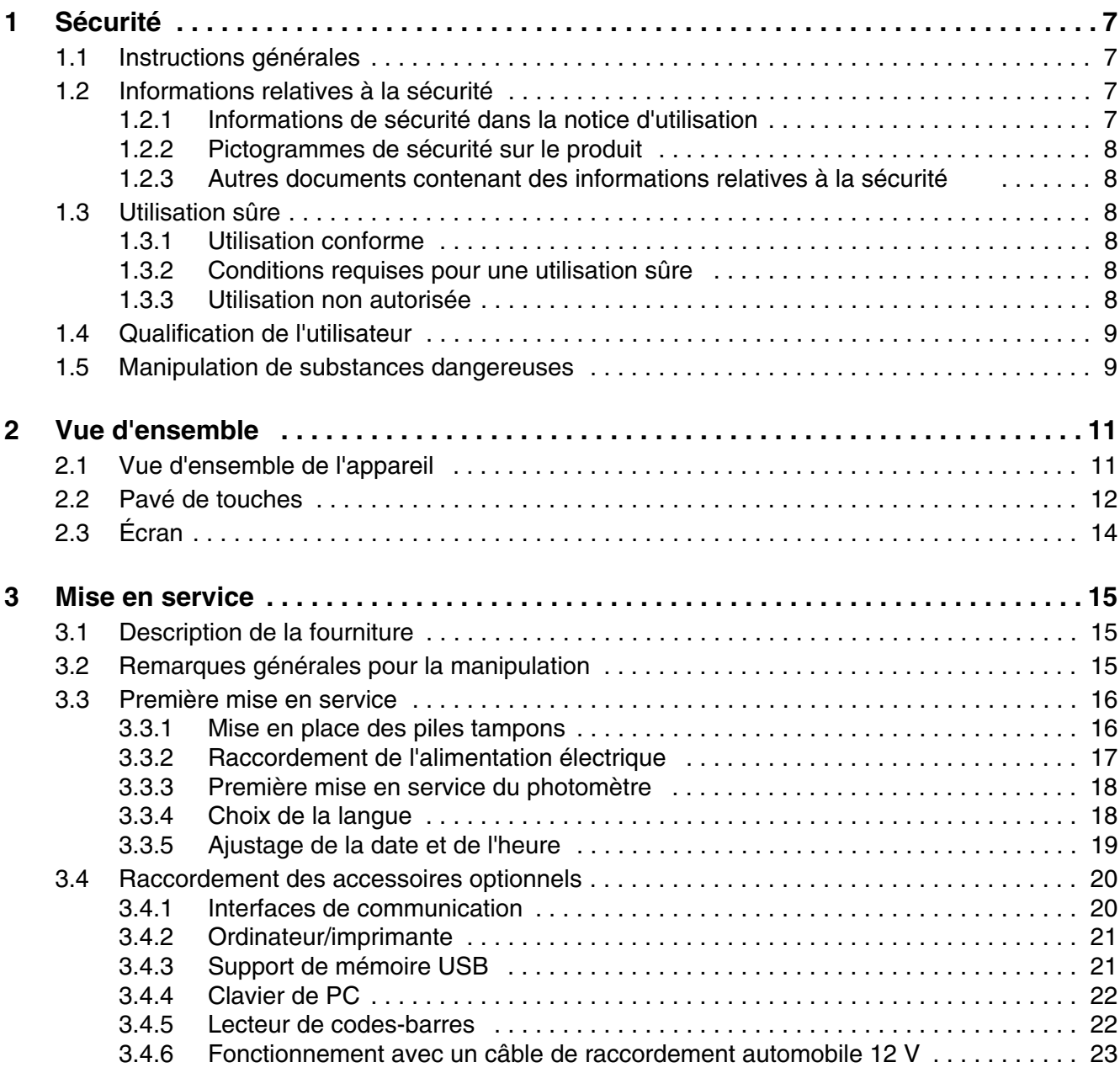

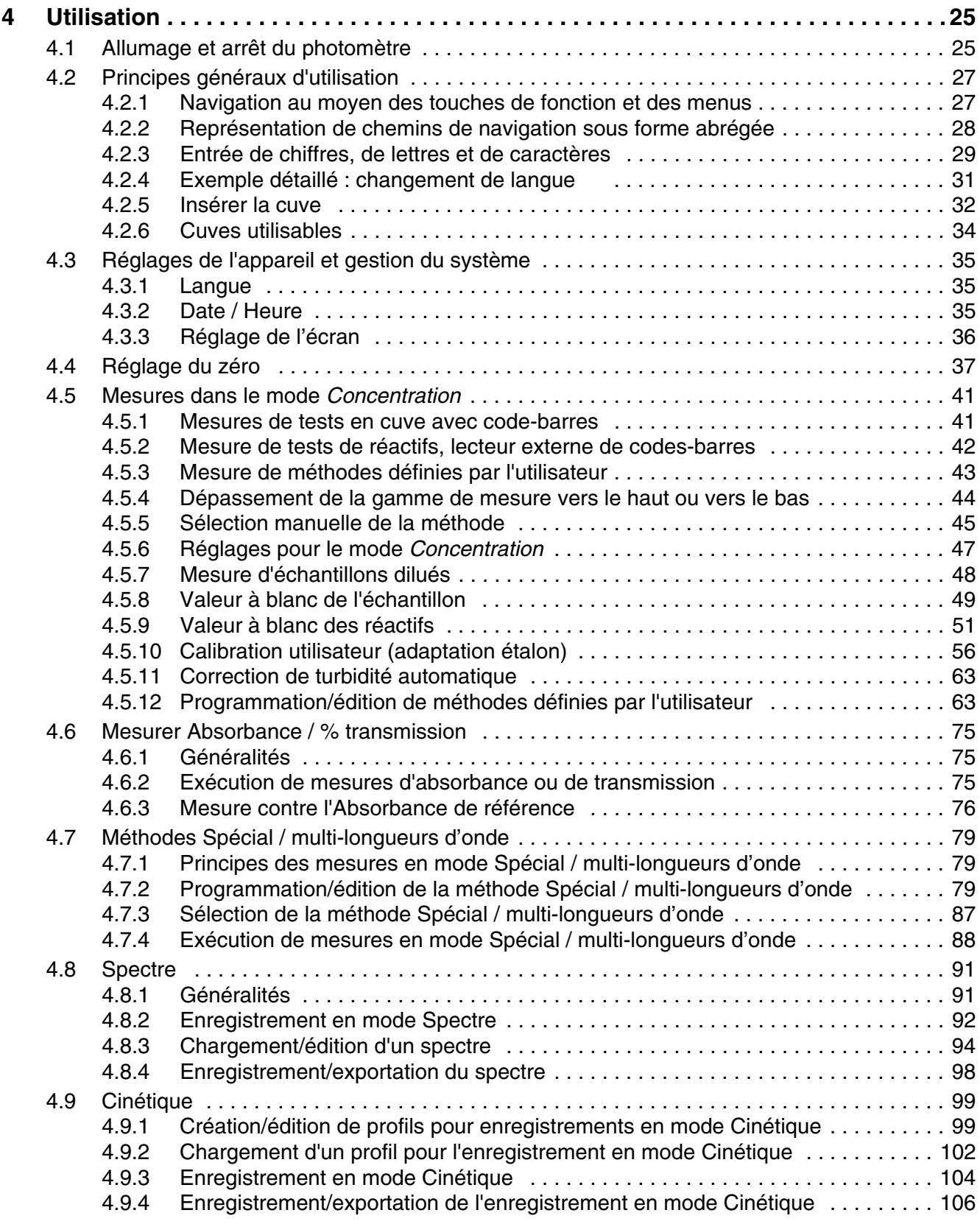

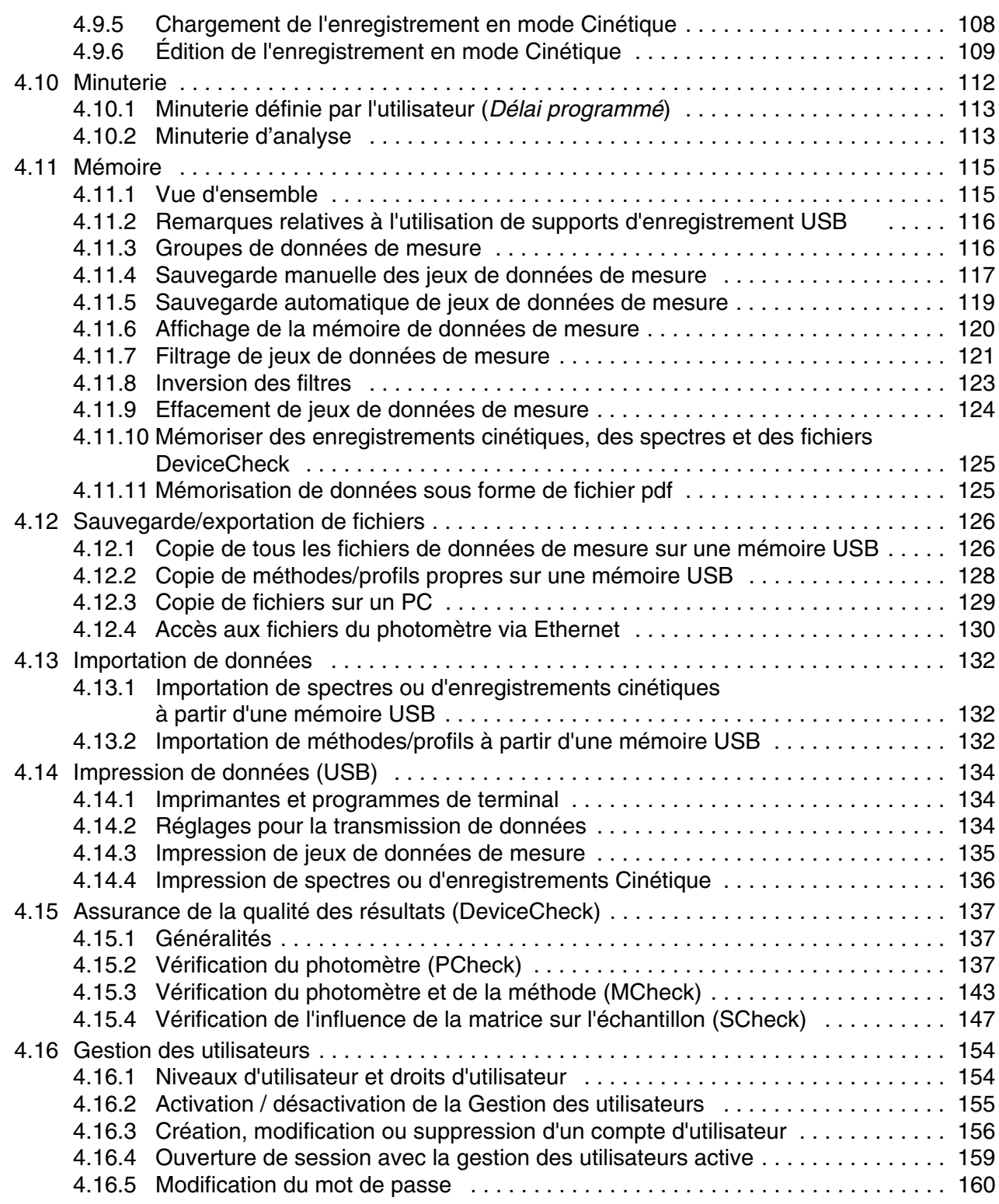

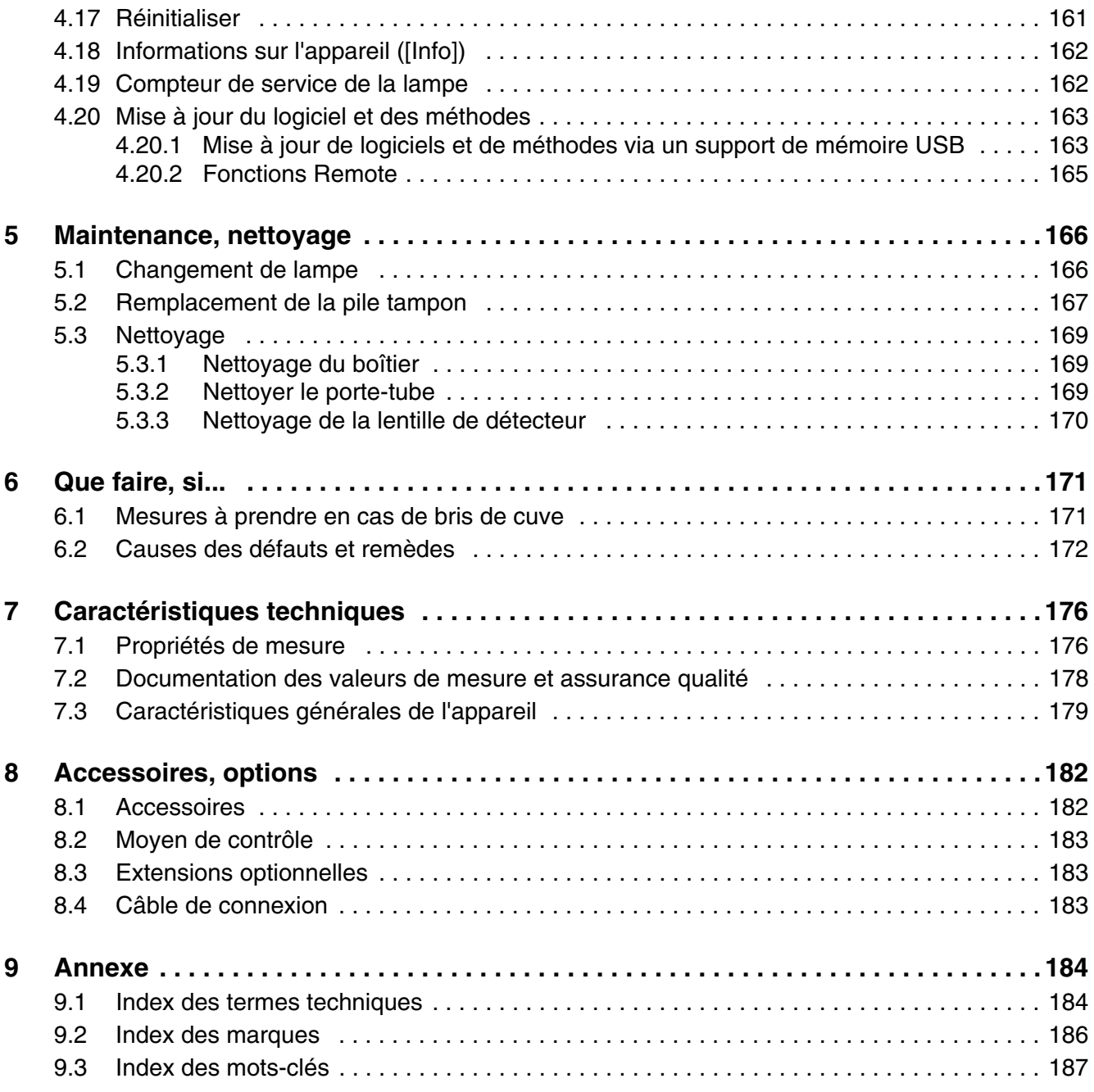

# <span id="page-6-0"></span>**1 Sécurité**

# <span id="page-6-1"></span>**1.1 Instructions générales**

La responsabilité du fabricant pour les dommages directs et indirects et la garantie correspondante expirent en cas d'utilisation non conforme à l'usage prévu, de non-respect de ce manuel d'utilisation, de l'emploi de personnel technique insuffisamment qualité et de modification non autorisée de l'appareil.

Le fabricant n'est pas responsable des coûts et dommages subis par l'utilisateur ou des tiers en raison de l'utilisation de l'appareil, en particulier en cas d'utilisation non conforme de ce dernier ou en cas d'emploi abusif ou de dysfonctionnements du branchement ou de l'appareil.

Le fabricant n'est pas responsable des erreurs d'impression.

# <span id="page-6-2"></span>**1.2 Informations relatives à la sécurité**

# <span id="page-6-3"></span>**1.2.1 Informations de sécurité dans la notice d'utilisation**

Cette notice d'utilisation contient des informations importantes pour une utilisation du produit en toute sécurité. Lisez cette notice d'utilisation dans son intégralité et familiarisez-vous avec le produit avant de le mettre en service ou de travailler avec lui. Gardez toujours la notice d'utilisation à portée de main afin de pouvoir la consulter en cas de besoin.

Les consignes de sécurité exigeant une attention particulière sont mises en évidence dans cette notice d'utilisation. Vous reconnaitrez ces consignes de sécurité à l'icône d'avertissement (triangle) affichée sur le bord gauche. Le mot clé (par ex. "ATTENTION") marque le degré de gravité du danger :

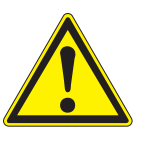

# **AVERTISSEMENT**

**signale une situation dangereuse susceptible d'entraîner des blessures graves (irréversibles) ou la mort en cas de non respect de la consigne de sécurité.**

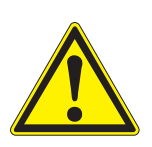

# **ATTENTION**

**signale une situation dangereuse susceptible d'entraîner des blessures légères (réversibles) en cas de non respect de la consigne de sécurité.**

# **REMARQUE**

*signale les dommages matériels que peut provoquer le non-respect des actions indiquées.*

# <span id="page-7-0"></span>**1.2.2 Pictogrammes de sécurité sur le produit**

Tenir compte de tous les autocollants, étiquettes et pictogrammes de sécurité apposés sur le produit. Une triangle d'avertissement sans texte renvoie à des informations de sécurité figurant dans la notice d'utilisation.

# <span id="page-7-1"></span>**1.2.3 Autres documents contenant des informations relatives à la sécurité**

Les documents suivants contiennent des informations dont il faut tenir compte en travaillant avec un système de mesure :

- Notices d'utilisation concerneant d'autres composants du XD 7000 (accessoire)
- Fiches de données de sécurité des produits chimiques.

# <span id="page-7-2"></span>**1.3 Utilisation sûre**

#### <span id="page-7-3"></span>**1.3.1 Utilisation conforme**

L'utilisation conforme de ce photomètre consiste exclusivement à effectuer des mesures photométriques conformément à cette notice d'utilisation. Prendre en compte les caractéristiques techniques des cuves au [Chapitre 7](#page-175-2)  [CARACTÉRISTIQUES](#page-175-2) TECHNIQUES. Toute utilisation sortant de ce cadre est considérée comme **non** conforme.

# <span id="page-7-4"></span>**1.3.2 Conditions requises pour une utilisation sûre**

Pour garantir la sûreté d'utilisation, respectez les points suivants :

- Utiliser le produit uniquement de manière conforme à sa destination.
- Alimenter le produit uniquement avec les sources d'énergie indiquées dans la notice d'utilisation.
- Utiliser le produit uniquement dans les conditions ambiantes indiquées dans la notice d'utilisation.
- Ne pas ouvrir le produit.

#### <span id="page-7-5"></span>**1.3.3 Utilisation non autorisée**

Ne pas mettre le produit en service quand :

- l'appareil présente un dommage visible (par ex. après un transport)
- l'appareil a été stocké pendant un temps relativement long dans des conditions inappropriées (conditions de stockage, voir [Chapitre 7 CARAC-](#page-175-2)

TÉRISTIQUES [TECHNIQUES\)](#page-175-2)

# <span id="page-8-0"></span>**1.4 Qualification de l'utilisateur**

L'exécution d'analyses photométriques au moyen de kits de test exige souvent la manipulation de matières dangereuses.

Nous partons du principe que, du fait de sa formation et de son expérience professionnelles, le personnel utilisant l'appareil est familiarisé avec la manipulation de matières dangereuses. Le personnel utilisant l'appareil doit, en particulier, être capable de comprendre et de suivre correctement le marquage de sécurité et les consignes de sécurité se trouvant sur les emballages et dans les notices d'information jointes à l'emballage des kits de réactifs.

# <span id="page-8-1"></span>**1.5 Manipulation de substances dangereuses**

En développant des kits de test, Tintometer prend grand soin de s'assurer de leur sûreté d'utilisation. Toutefois, il n'est pas toujours possible d'éviter les risques résiduels que comportent les matières dangereuses.

En cas d'utilisation de tests conçus ou de solutions faites par l'utilisateur, la responsabilité quant aux dangers pouvant en résulter incombe à l'utilisateur (responsabilité personnelle).

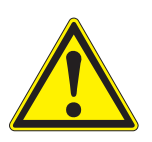

# **AVERTISSEMENT**

**La manipulation non conforme de certains réactifs peut être préjudiciable à la santé.** 

**Respecter, dans tous les cas, les pictogrammes de sécurité apposés sur l'emballage ainsi que, selon les cas, les consignes de sécurité de la notice d'information contenue dans l'emballage. Il faut respecter scrupuleusement les mesures de protection qui y sont prescrites.**

**Fiches de données de sécurité** Les fiches de données de sécurité des produits chimiques contiennent toutes les consignes relatives à la sûreté de manipulation et aux risques encourus ainsi qu'aux mesures à prendre à titre de prévention et en cas de danger avéré. Pour travailler en toute sécurité, respecter ces consignes.

**Sécurité XD 7000**

# <span id="page-10-0"></span>**2 Vue d'ensemble**

<span id="page-10-1"></span>**2.1 Vue d'ensemble de l'appareil**

# **Façade**

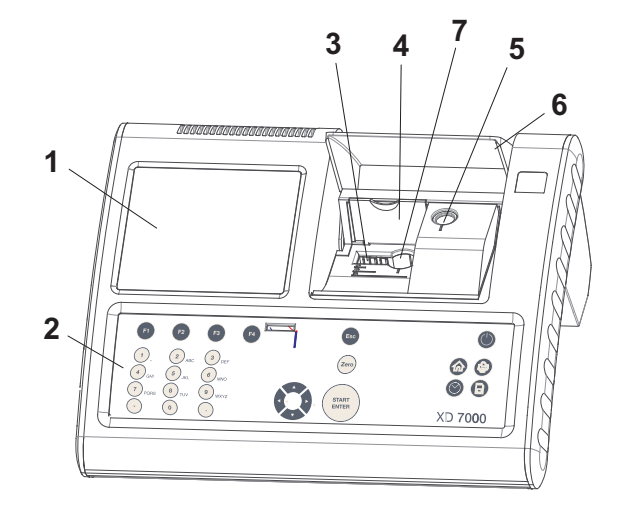

*Image 2-1 Façade de l'appareil et ses commandes*

- *1 Écran*
- *2 Pavé de touches*
- *3 Puits de cuves rectangulaires*
- *4 Couvercle rabattable*
- *5 Puits de cuves rondes*
- *6 Couvercle des puits de cuves*
- *7 Puits de cuves rondes 24 mm*

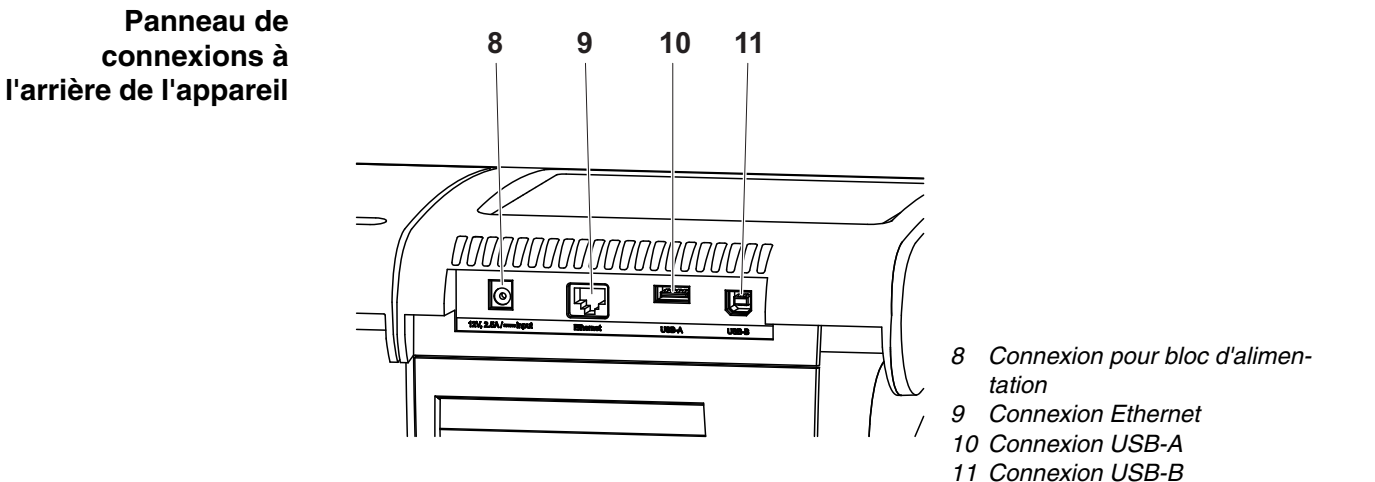

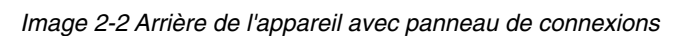

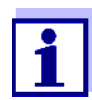

Toutes les connexions sont conformes à la norme TBTS.

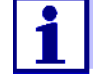

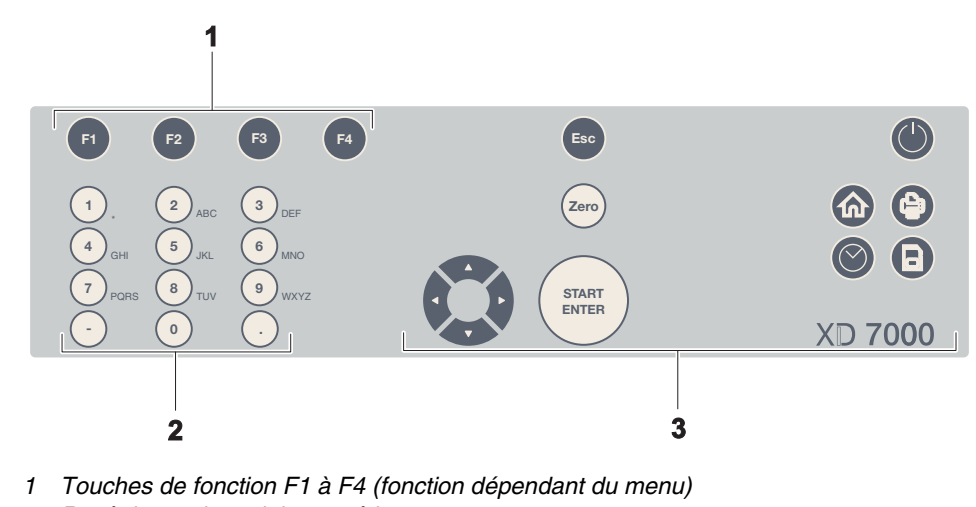

# <span id="page-11-0"></span>**2.2 Pavé de touches**

**Vue d'ensemble**

- *2 Pavé de touches alphanumériques*
- *3 Touches à fonction fixe*

*Image 2-3 Pavé de touches*

#### **Fonctions des touches** Les touches de la partie droite du pavé de touches ont les fonctions suivantes :

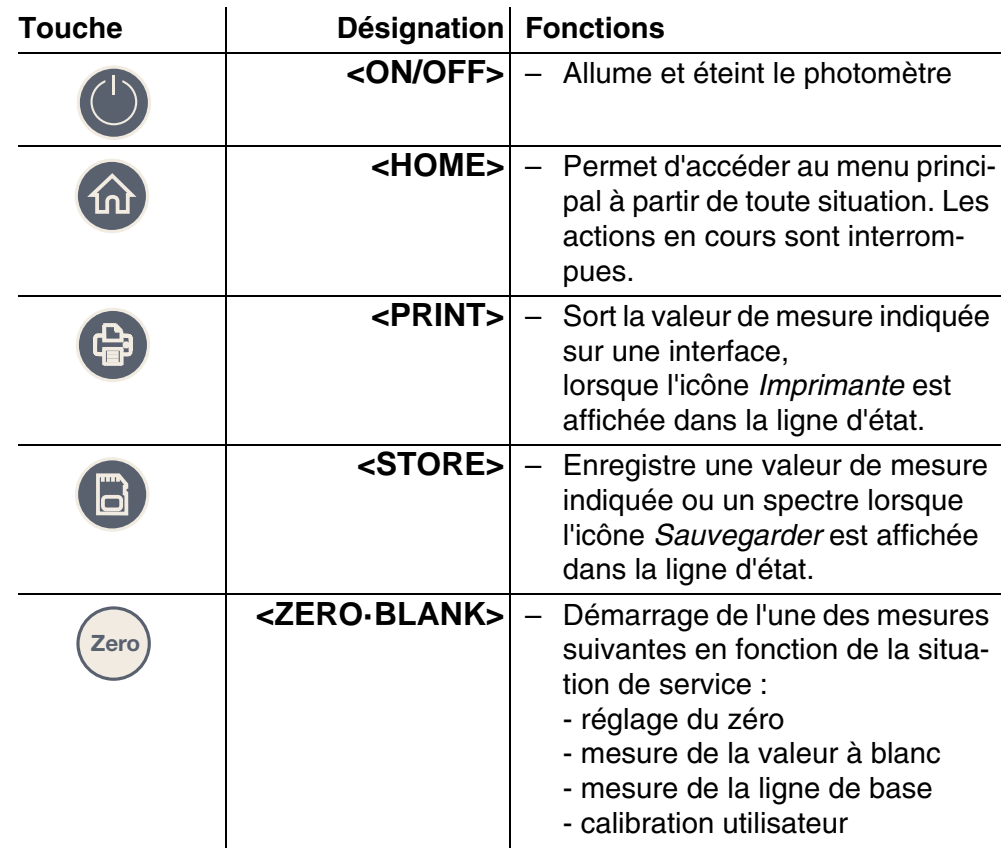

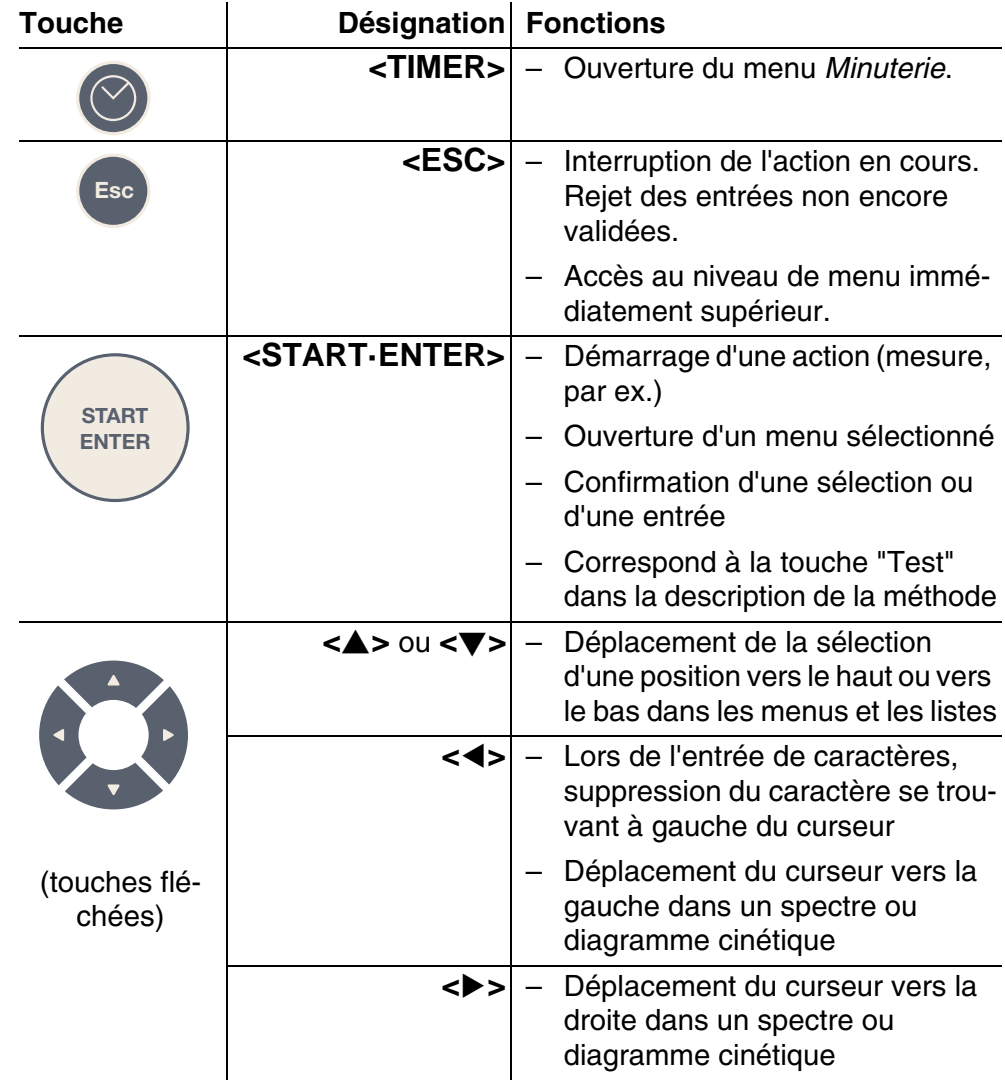

# **Touches de fonction** Les touches de fonction F1 à F4 ont des fonctions variables selon la situation. Les fonctions actuelles sont affichées sur le bord inférieur de l'écran dans le menu des touches de fonction (voir [Paragraphe 4.2.1](#page-26-2)).

# <span id="page-13-0"></span>**2.3 Écran**

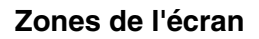

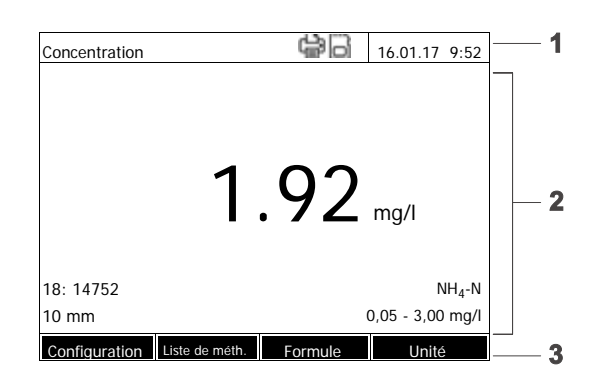

- *1 Ligne d'état (état actuel, date et heure)*
- *2 Zone d'affichage des menus ou des résultats de mesure*
- *3 Menu des touches de fonction*

*Image 2-4 Écran*

ż

ĺ

**Icônes affichées dans la ligne d'état**

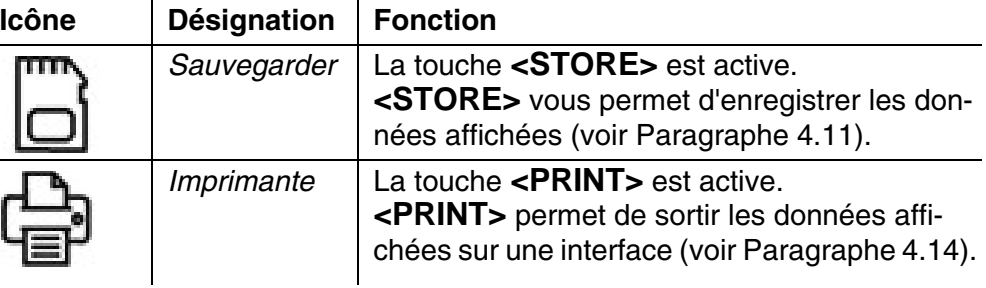

# <span id="page-14-0"></span>**3 Mise en service**

# <span id="page-14-1"></span>**3.1 Description de la fourniture**

- Photomètre spectral XD 7000
- Bloc d'alimentation avec câble de raccordement
- Piles tampons 4 x AA alcalines-manganèse (Mignon)
- deux cuves zéro (16 mm et 24 mm, rondes)
- quatre cuves de 24 mm, rondes
- cinq tiges de mélangeur en plastique, 13 cm
- manuel compact (5 langues)
- notice succincte (27 langues)
- $\bullet$  clé USB avec
	- notice succincte (27 langues)
	- notice d'utilisation détaillée (8 langues)
	- version actuelle du micrologiciel et mise à jour des méthodes
	- manuel de méthodes
- **Emballage** Le photomètre est expédié dans un emballage destiné à le protéger pendant le transport.

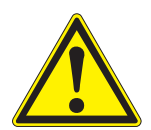

# **ATTENTION**

**Conserver impérativement l'emballage original ainsi que l'emballage intérieur de manière à assurer une protection optimale de l'appareil contre les chocs en cas de transport.** 

**L'emballage original est également une condition nécessaire à un retour dans des conditions adéquates en cas de réparation.** 

**Veuillez noter que nous déclinons toute revendication au titre de la garantie en cas de dommages survenus si un transport est fait dans des conditions non adéquates.**

# <span id="page-14-2"></span>**3.2 Remarques générales pour la manipulation**

Préservez systématiquement l'appareil des conditions susceptibles de porter atteinte à ses composants mécaniques, optiques et électroniques. Respectez en particulier les points suivants :

- Lors de l'utilisation et du stockage, la température et l'humidité de l'air doivent être comprises dans les limites indiquées au [Chapitre 7 CARACTÉ-](#page-175-2)RISTIQUES [TECHNIQUES](#page-175-2).
- Quelle que soit la situation, l'appareil doit être préservé des influences suivantes :
- Poussière extrême, humidité
- Exposition intense à la lumière et à la chaleur
- Vapeurs caustiques ou à forte teneur en solvants.
- Pour les mesures, l'appareil doit être posé debout sur une surface plane.
- Éliminer tout de suite les projections de liquide ou les matières renversées (voir [Paragraphe 5.3NETTOYAGE](#page-168-3) ou [Paragraphe 6.1MESURES](#page-170-2) À PRENDRE EN CAS DE BRIS DE [CUVE](#page-170-2)).
- Lorsque le photomètre n'est pas utilisé, tenir le puits de cuve toujours fermé.
- En cas de transport de l'appareil, le puits de cuve doit être vide.
- Pour une utilisation non fixe, nous préconisons la valise de transport (réf. 71310010, voir [Paragraphe 8.1ACCESSOIRES\)](#page-181-2).

# <span id="page-15-0"></span>**3.3 Première mise en service**

Faites les opérations suivantes :

- Insérez les piles tampons (voir [Paragraphe 3.3.1\)](#page-15-1)
- Raccordez l'alimentation électrique (voir [Paragraphe 3.3.2\)](#page-16-0)
- Allumez le photomètre (voir [Paragraphe 3.3.3\)](#page-17-0)
- Choisir la langue (voir [Paragraphe 3.3.4](#page-17-1))
- Ajuster la date et l'heure (voir [Paragraphe 3.3.5\)](#page-18-0)
- Faire le réglage du zéro (voir [Paragraphe](#page-36-1) )

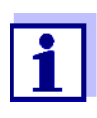

En réglant la langue, la date et l'heure selon les instructions des paragraphes [3.3.4](#page-17-1) et [3.3.5,](#page-18-0) vous vous familiariserez rapidement avec la simplicité d'utilisation du XD 7000. Pour en savoir plus sur l'utilisation, reportez-vous au [Paragraphe 4.2PRINCIPES](#page-26-3) GÉNÉRAUX D['UTILISATION](#page-26-3).

# <span id="page-15-1"></span>**3.3.1 Mise en place des piles tampons**

Quatre piles tampons (type AA ou Mignon, fournies) assurent l'alimentation de l'horloge intégrée lorsque le photomètre est éteint.

Insérez les piles comme suit :

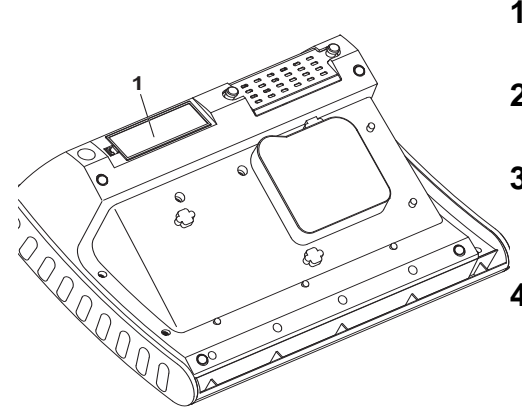

- **1** Poser l'appareil à l'envers sur un support souple.
- **2** Soulever le couvercle (1) du logement à piles.
- **3** Insérer les quatre piles dans leur logement en faisant attention à la polarité.
	- **4** Fermer le couvercle du logement.

# **Durée de vie des piles**

La consommation de courant de l'horloge est très faible. Avec les piles de qualité supérieure, la durée de vie est d'au moins cinq ans.

# <span id="page-16-0"></span>**3.3.2 Raccordement de l'alimentation électrique**

L'alimentation électrique est réalisée par l'intermédiaire du bloc d'alimentation fourni. Le bloc d'alimentation assure l'alimentation du photomètre en très basse tension (12 V CC).

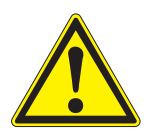

# **ATTENTION**

**La tension d'alimentation sur le lieu d'utilisation doit correspondre aux spécifications indiquées sur le transformateur d'alimentation (ces spécifications se trouvent également au [Chapitre 7 CARACTÉRISTIQUES](#page-175-2) TECH-[NIQUES\)](#page-175-2). Utilisez exclusivement le bloc d'alimentation de 12 V fourni. Avant de le brancher, vérifier que le câble d'alimentation est en bon état.**

**Si le câble d'alimentation est endommagé, ne pas continuer à utiliser l'appareil**

# **Raccorder le bloc d'alimentation**

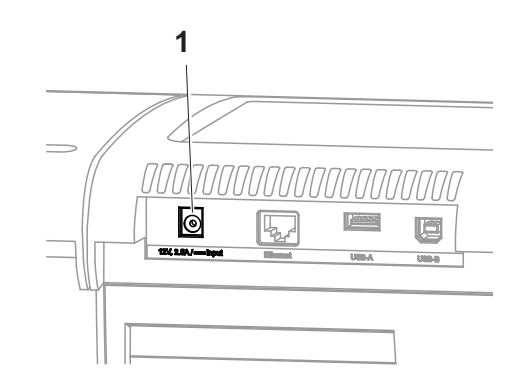

- **1** Brancher le mini-connecteur du bloc d'alimentation dans la douille (1) du photomètre.
- **2** Raccorder le bloc d'alimentation à une prise de courant.

L'éclairage de l'écran s'allume brièvement, puis s'éteint.

**Fonctionnement avec une source de tension mobile de 12 V**

Il est également possible de faire du XD 7000 une utilisation mobile, indépendante de l'alimentation électrique locale.

Pour ce faire, vous avez besoin d'une source de tension de 12 V, par exemple notre station d'énergie 12 V (réf. 711050) ou notre câble de branchement auto 12 V (réf. 71310020) (voir [Paragraphe 3.4.6\)](#page-22-0).

# <span id="page-17-0"></span>**3.3.3 Première mise en service du photomètre**

Lors de la première mise en service, une fois l'appareil allumé, le réglage de la langue de l'appareil, de la date et de l'heure s'effectue en suivant le guidage automatique (voir les paragraphes suivants).

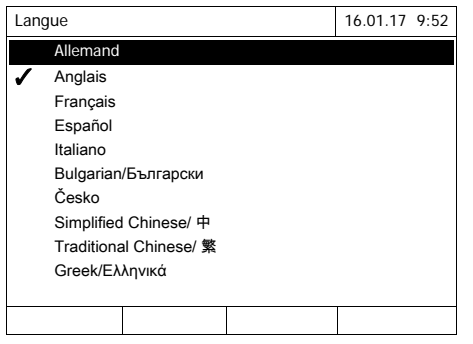

**1** Appuyer sur **<ON/OFF>**.

Le photomètre est allumé.

L'écran affiche le choix de la langue (voir [Paragraphe 3.3.4\)](#page-17-1).

Après le réglage de la langue, le photomètre guide l'opérateur durant l'autotest.

Une fois la première mise en service achevée, à chaque fois que l'appareil sera allumé, il affichera après l'autotest le menu *Home* (voir [Paragraphe 4.1\)](#page-24-2).

# <span id="page-17-1"></span>**3.3.4 Choix de la langue**

Lors de la première mise en service, après avoir allumé l'appareil, vous êtes automatiquement amené au choix de la langue.

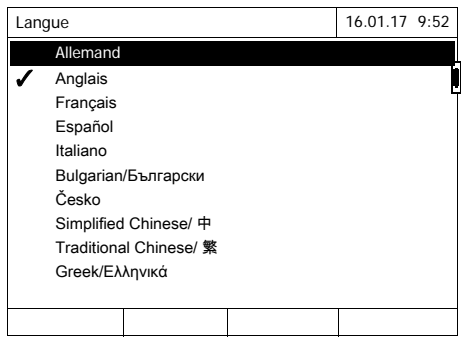

- **1** Choisir une langue avec **<><>**.
- **2** Avec **<START·ENTER>**, valider la langue sélectionnée.

La langue est modifiée. La langue actuellement sélectionnée est cochée.

L'écran passe au réglage des paramètres *Date* et *Heure* (voir [Paragraphe 3.3.5](#page-18-0)).

Une fois la première mise en service achevée, il est possible de changer de langue à tout moment dans le menu *Configuration* / *Langue* (voir [Paragraphe](#page-30-1)  [4.2.4](#page-30-1)).

# <span id="page-18-0"></span>**3.3.5 Ajustage de la date et de l'heure**

Lors de la première mise en service, après le choix de la langue de l'appareil, vous êtes automatiquement amené à l'ajustage de la date et de l'heure.

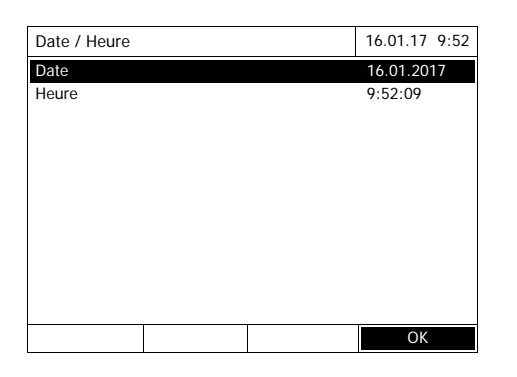

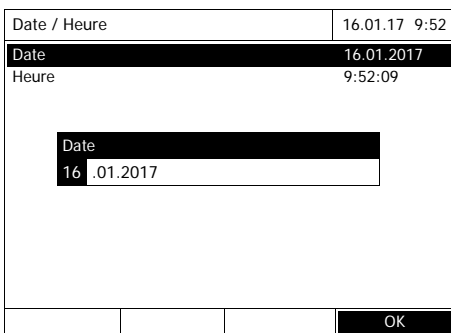

Date / Heure 16.01.17 9:52 Date 16.01.2017 Heure 9:52:09 **OK** Heure 09 : 52 : 09

Le menu *Date / Heure* est ouvert.

Choisir une option du menu avec **<><>** et confirmer ou ouvrir avec **<START·ENTER>** .

- **1** Sélectionner *Date* et confirmer. Le champ permettant d'entrer la date actuelle s'ouvre.
- **2** Entrer la date actuelle avec **<0...9>** et confirmer.

Le champ d'entrée se ferme. La date est validée.

- **3** Sélectionner *Heure* et confirmer. Le champ permettant d'entrer l'heure actuelle s'ouvre.
- **4** Entrer l'heure actuelle avec **<0...9>** et confirmer.

Le champ d'entrée se ferme. L'heure est validée.

Une fois la première mise en service achevée, il est possible de changer la date et l'heure à tout moment dans le menu *Configuration* / *Date / Heure* (voir [Paragraphe 4.2.4](#page-30-1)).

# <span id="page-19-0"></span>**3.4 Raccordement des accessoires optionnels**

# <span id="page-19-1"></span>**3.4.1 Interfaces de communication**

# **Connexions**

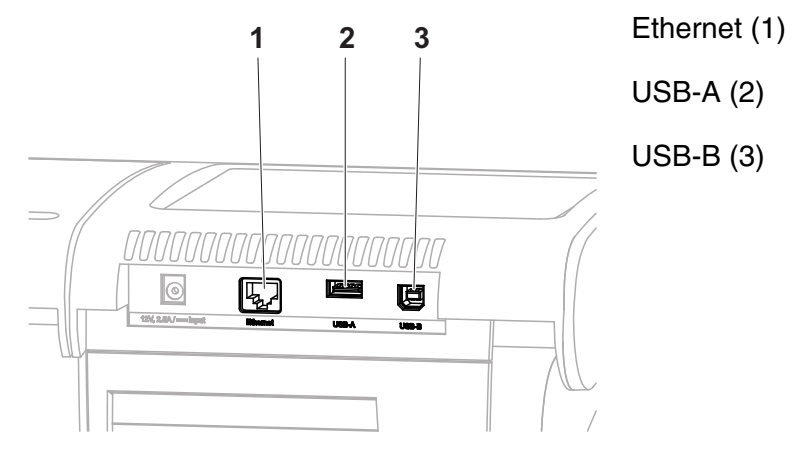

*Image 3-1 Interfaces de communication à l'arrière de l'appareil*

Il est possible de raccorder les accessoires suivants au photomètre :

- PC (voir [Paragraphe 3.4.2\)](#page-20-0)
- Imprimante (voir [Paragraphe 3.4.2\)](#page-20-0)
- Supports de mémoire USB (voir [Paragraphe 3.4.3](#page-20-1))
- Clavier de PC USB (voir [Paragraphe 3.4.4](#page-21-0))
- Lecteur de codes-barres (voir [Paragraphe 3.4.5\)](#page-21-1)
- Câble de recharge automobile 12 V (voir [Paragraphe 3.4.6](#page-22-0))

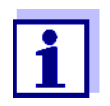

Il est possible d'augmenter le nombre des douilles USB-A au moyen d'un hub USB-2 ayant sa propre alimentation électrique.

# <span id="page-20-0"></span>**3.4.2 Ordinateur/imprimante**

Il est possible de raccorder au photomètre un PC et une imprimante en procédant de la manière suivante :

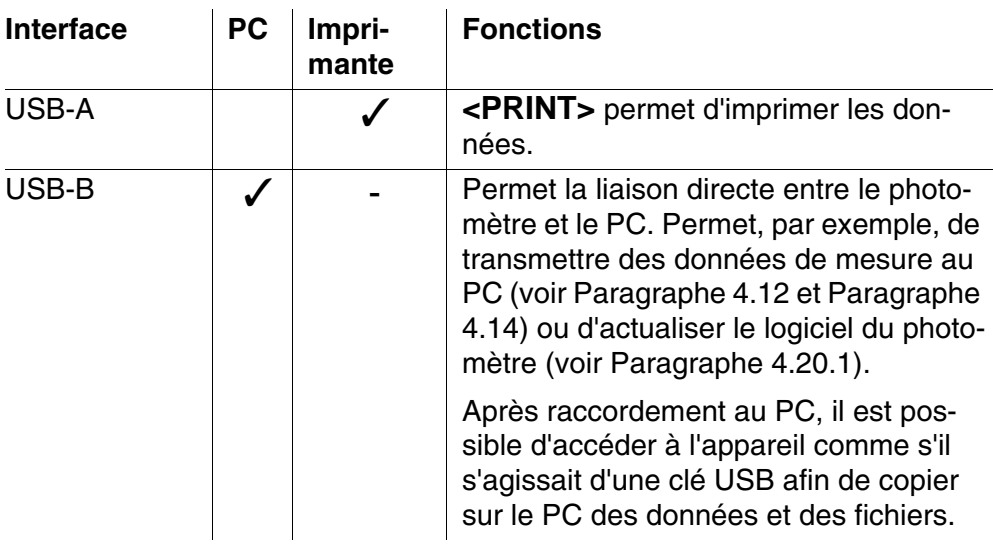

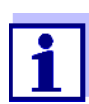

Sont appropriées : les imprimantes compatibles PCL (pour plus de détails, voir [Paragraphe 4.14.1IMPRIMANTES](#page-133-4) ET PROGRAMMES DE [TERMINAL\)](#page-133-4).

# <span id="page-20-1"></span>**3.4.3 Support de mémoire USB**

Avec un support de démoire USB (clé USB par exemple), il est possible de

- mettre à jour le logiciel de l'appareil et les données de méthode ([Para](#page-162-3)[graphe 4.20](#page-162-3))
- transmettre des données au support de mémoire USB ([Paragraphe 4.11](#page-114-2)  et [Paragraphe 4.12](#page-125-2))

Les supports de mémoire USB se raccordent à l'interface USB-A.

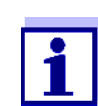

Veuillez respecter les instructions concernant l'utilisation des supports de mémoire USB (voir [Paragraphe 4.11.2](#page-115-2)).

# <span id="page-21-0"></span>**3.4.4 Clavier de PC**

Le clavier de PC permet l'entrée de lettres, par ex. pour l'attribution de noms d'identification (ID).

De plus, les touches suivantes du clavier de PC sont affectées en permanence à des fonctions du photomètre :

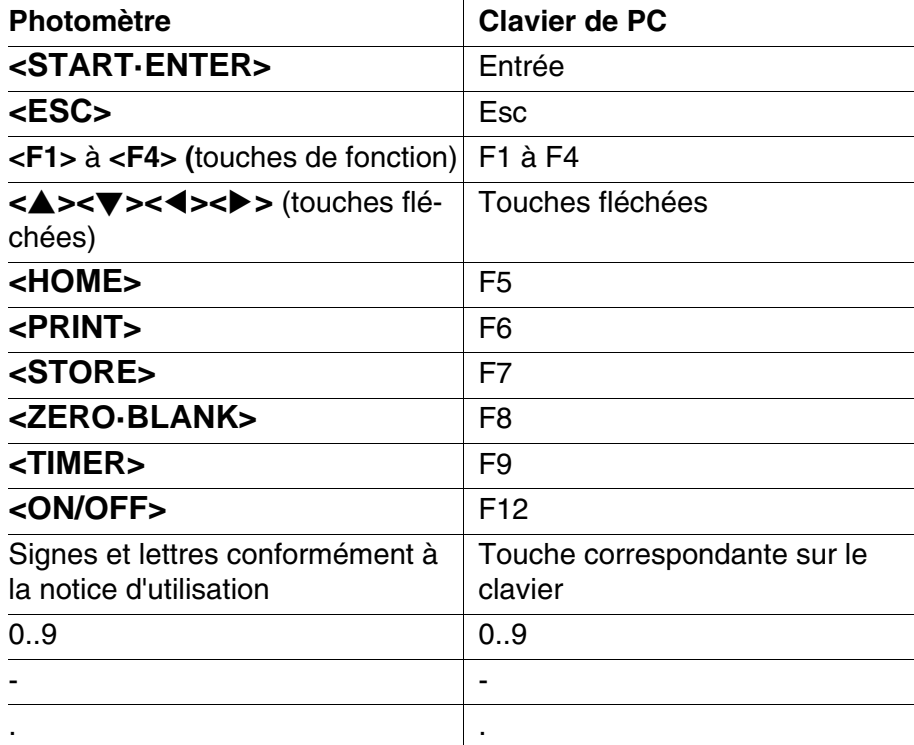

Le clavier de PC USB se raccorde à l'interface USB-A.

# <span id="page-21-1"></span>**3.4.5 Lecteur de codes-barres**

Le lecteur de codes-barres autorise l'entrée simplifiée de séries de suites de caractères alphanumériques et peut être utilisé dans toutes les situations opérationnelles exigeant l'entrée de texte ou de chiffres. Le lecteur de codesbarres se raccorde à l'interface USB-A.

De plus, le lecteur de codes-barres peut être utilisé pour sélectionner une méthode. Un code-barres est affecté à chaque descriptif de méthode. Lorsque l'appareil est en mode concentration, l'appareil accède directement à la méthode correspondant au code-barres lu.

Les codes-barres de méthodes se trouvent dans chaque descriptif, sur le conditionnement des réactifs, et vous pouvez les télécharger sur notre site Internet afin de pouvoir les intégrer à vos instructions de travail.

Un lecteur de codes-barres compatible est disponible sous la réf. 71310030.

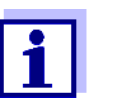

- Avant de l'utiliser avec le photomètre, configurez le lecteur de codes-barres pour le code 128 (voir la notice d'utilisation de votre lecteur de codes-barres).
- De nombreux lecteurs de codes-barres ajoutent par défaut au code lu les caractères de commande LF (Line Feed) ou CR (Carriage Return). Ce réglage provoque des dysfonctionnements dans le menu de concentration du photomètre spectral. Dans ce cas, modifiez le réglage de votre lecteur de codesbarres de façon qu'après lecture du code, aucun suffixe ne soit plus transmis via l'interface USB (voir la notice d'utilisation du lecteur de codes-barres).

# <span id="page-22-0"></span>**3.4.6 Fonctionnement avec un câble de raccordement automobile 12 V**

Le câble de branchement auto 12 V (réf. 71310020) permet d'utiliser le photomètre spectral XD 7000 en déplacement, indépendamment de l'alimentation électrique existante.

Pour cela, il faut disposer d'une alimentation en tension de 12 V telle que, par exemple, une station d'énergie de 12 V ou une batterie de voiture de 12 V.

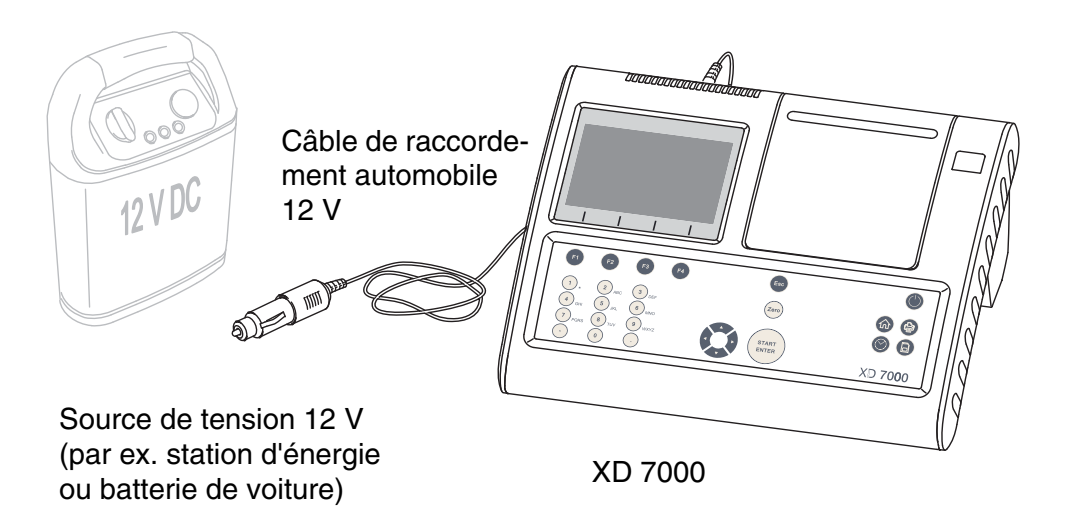

**Sécurité** En cas d'utilisation avec une batterie externe, respecter les consignes de sécurité de la batterie.

Assurez-vous que la station d'énergie est adaptée pour alimenter le photomètre spectral (voir les Caractéristiques techniques de la station d'énergie et celles du photomètre spectral).

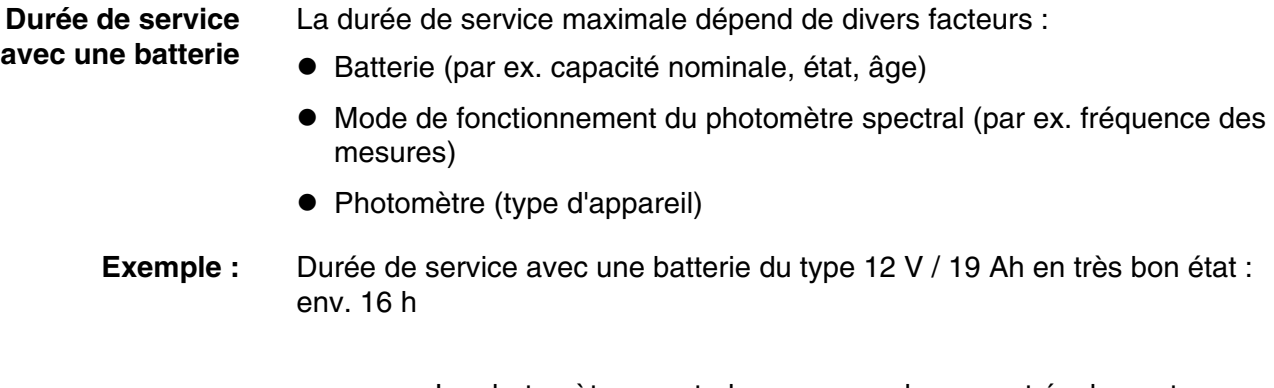

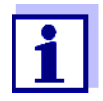

Le photomètre spectral consomme du courant également en mode veille.

Lorsque vous n'utilisez pas l'appareil sur batterie, nous recommandons de débrancher le câble de raccordement automobile.

**Branchement 12 V** Les câbles d'alimentation ayant les caractéristiques suivantes sont compatibles :

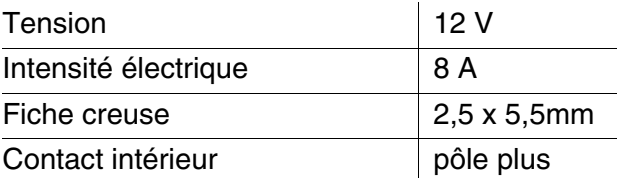

# <span id="page-24-0"></span>**4 Utilisation**

<span id="page-24-2"></span><span id="page-24-1"></span>**4.1 Allumage et arrêt du photomètre**

# **Allumage**

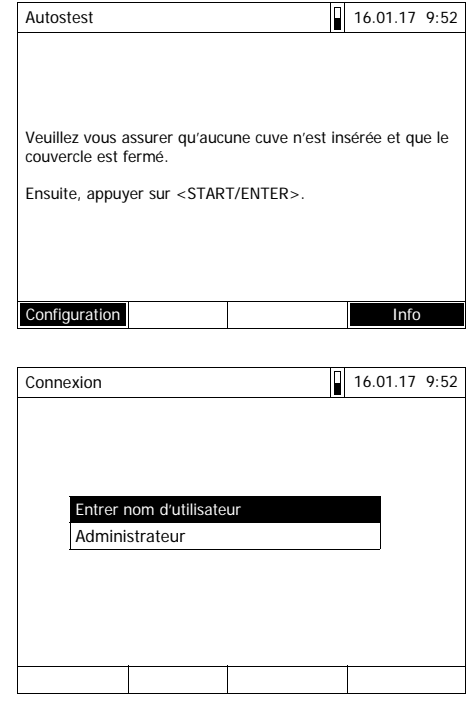

Autostest 2.01.17 9:52 Veuillez vous assurer qu'aucune cuve n'est insérée et que le couvercle est fermé. Ensuite, appuyer sur <START/ENTER>.

**1** Allumer le photomètre avec **<ON/ OFF>**.

L'écran affiche

– le dialogue *Autostest* (lorsque la fonction de gestion des utilisateurs n'est pas activée)

ou

– le dialogue *Connexion* (si la gestion des utilisateurs est activée).

Si la gestion des utilisateurs activée :

**2** Ouverture de session

Entrer son nom d'utilisateur et son mot de passe ou bien ouvrir une session comme hôte (voir [Para](#page-158-0)[graphe 4.16.4](#page-158-0)).

L'écran affiche alors le dialogue *Autostest*.

- **3** Enlever toutes les cuves et fermer le couvercle de puits de cuve.
- **4** Lancer l'autotest avec **<START·ENTER>**.

Le photomètre exécute l'autotest.

**Autostest** Pendant l'autotest, toutes les cuves doivent être enlevées et le couvercle de puits de cuves doit être fermé. L'autotest s'effectue en arrière-plan et peut durer quelques minutes.

**Lancement du** *Autostest*

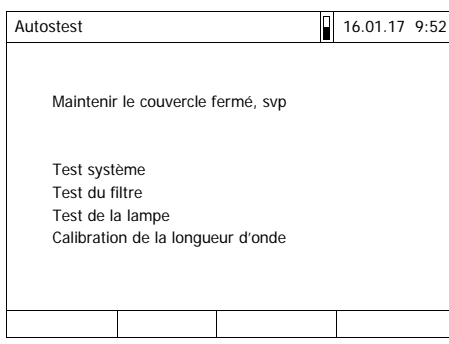

Cet autotest concerne :

- la mémoire, du processeur, les interfaces internes, le filtre et la lampe
- une calibration pour chaque longueur d'onde

Une fois l'autotest achevé, l'écran affiche le menu principal.

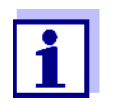

Il est possible de consulter et d'imprimer le résultat de l'autotest en appuyant sur la touche de fonction *[Info]* (voir [Paragraphe](#page-161-0)  [4.18](#page-161-0)).

**Calibration automatique de la longueur d'onde** Avec la calibration automatique de la longueur d'onde, le photomètre contrôle et calibre la précision des longueurs d'ondes générées (par le monochromateur). La calibration de la longueur d'ondes du photomètre s'effectue régulièrement après l'activation du photomètre (dans le cadre de l'autotest) et se répète automatiquement en cours de service après 15, 30, 60, 120 et 240 minutes. Pendant que le photomètre effectue la calibration automatique de la longueur d'ondes, une mention s'affiche à l'écran. La calibration automatique de la longueur d'ondes démarre seulement lorsque le puits de cuve est vide. Si une cuve se trouve dans le puits de cuve, la calibration de la longueur d'ondes s'effectuera seulement après le retrait de la cuve.

**Arrêt** Pour arrêter l'appareil, appuyer sur la touche **<ON/OFF>** aussi longtemps que nécessaire jusqu'à ce que le photomètre s'éteigne.

# <span id="page-26-3"></span><span id="page-26-0"></span>**4.2 Principes généraux d'utilisation**

# <span id="page-26-2"></span><span id="page-26-1"></span>**4.2.1 Navigation au moyen des touches de fonction et des menus**

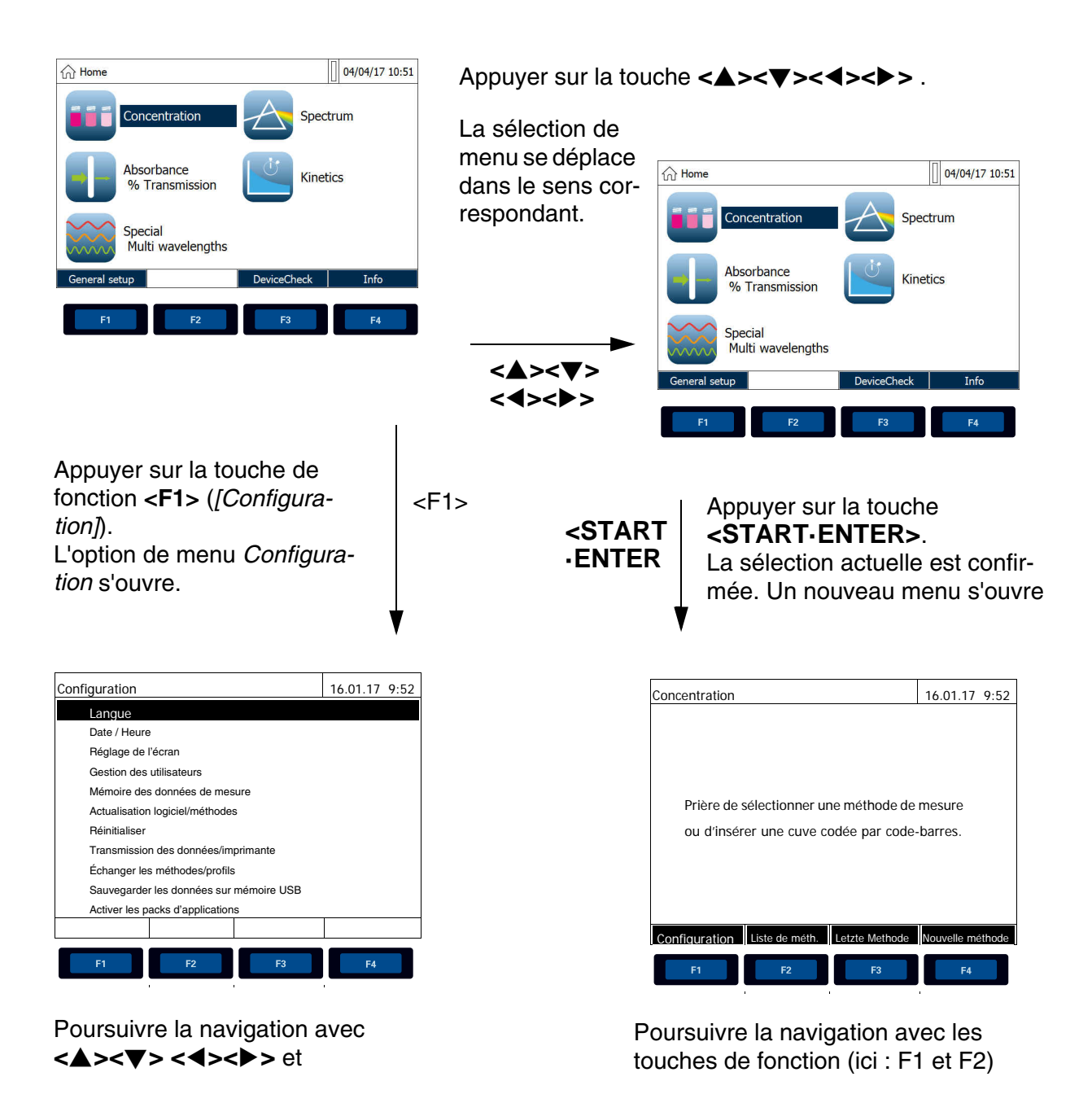

Le menu actuellement sélectionné apparaît en brillance inversée. L'affectation des menus de touches de fonction est adaptée à la situation actuelle. Pour lancer les fonctions du menu de touches de fonction, utiliser les touches (F1 ... F4).

**Utilisation des touches de fonction** Les touches de fonction F1 à F4 sont disposées au-dessous de l'écran. Elles possèdent des fonctions variant selon la situation et le mode. Les fonctions

actuelles sont affichées dans le menu de touches de fonction sur le bord inférieur de l'écran.

En plus de la navigation, les touches de fonction sont utilisées pour les opérations de commande suivantes :

- Ouverture de listes d'options à sélectionner ou de champs d'entrée
- Exécution d'un ordre (directement ou avec confirmation)
- Modification de la formulation
- Permutation entre deux options d'affichage, exemple : absorbance  $\leftrightarrow$  transmission

**Navigation au moyen des touches fléchées (<><><><> ) et <START·ENTER>**

Ces éléments de commande permettent de sélectionner une option dans un menu ou dans une liste. La sélection actuelle apparaît en brillance inversée. Appuyer sur **<START·ENTER>** pour valider la sélection.

En plus de la navigation, la touche **<START·ENTER>** est utilisée pour les opérations de commande suivantes :

- Ouverture de listes d'options à sélectionner ou de champs d'entrée
- Validation d'une sélection
- Confirmation d'entrées de texte et de chiffres
- Exécution d'un ordre (directement ou avec confirmation)
- Activation d'une option dans une liste d'options à sélectionner ( $\checkmark$  = actif)

# <span id="page-27-0"></span>**4.2.2 Représentation de chemins de navigation sous forme abrégée**

Dans cette notice d'utilisation, les opérations de navigation conduisant à un certain menu ou dialogue sont représentées de manière claire dans un bloc hachuré de gris. Ce bloc représente un extrait de l'arborescence du menu.

Le point de départ de la description est toujours le menu principal qui, dans toute situation de commande, peut être appelé au moyen de la touche **<HOME>**. À partir de là, la navigation s'effectue vers le bas.

**Exemple : Navigation vers le menu de choix de la langue** L'exemple suivant montre les éléments de l'arborescence du menu avec les opérations de commande correspondantes :

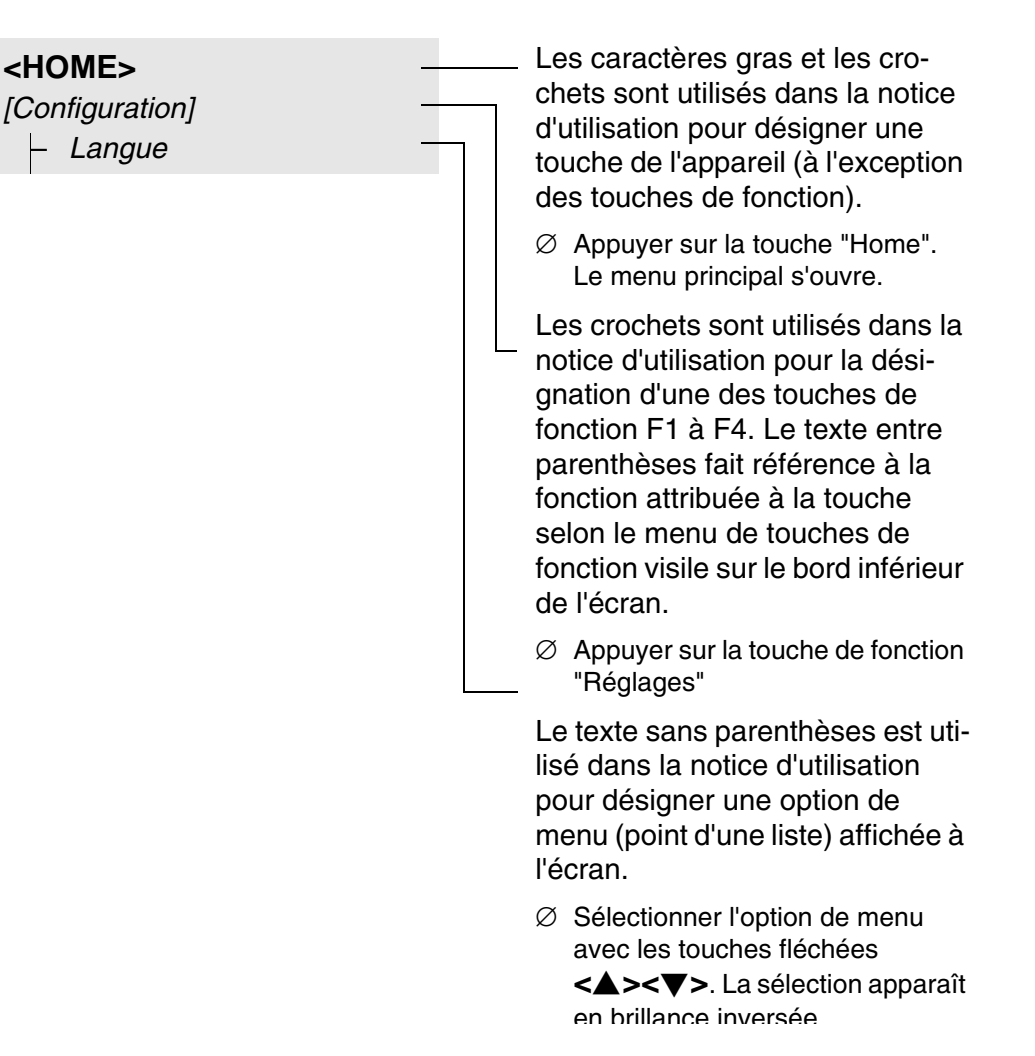

Autres possibilités de navigation :

- La touche **<ESC>** vous permet de remonter d'un niveau dans l'arborescence du menu.
- Pour appeler directement le menu principal, appuyer sur la touche **<HOME>**.

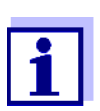

S'il vous arrive de vous "perdre" dans un menu, il suffit d'appuyer sur **<HOME>** et de reprendre la navigation à partir du menu principal.

# <span id="page-28-0"></span>**4.2.3 Entrée de chiffres, de lettres et de caractères**

Entrer les chiffres, lettres, signes de ponctuation et signes spéciaux via les touches du pavé alphanumérique de l'appareil ou via un clavier externe raccordé à l'interface USB-A.

**Jeu de caractères** Les caractères suivants sont disponibles :

- Chiffres de 0 à 9
- Lettres A ... Z et a ... z
- Signes de ponctuation . -
- Caractères spéciaux  $\degree$  / +  $\degree$   $\degree$  # %

#### **Principe d'utilisation**

L'entrée de caractères est toujours possible lorsqu'un champ d'entrée s'affiche à l'écran.

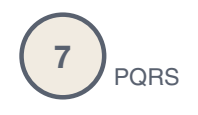

Les touches du pavé alphanumérique sont occupées par des chiffres et caractères gravés dessus (minuscules comprises). La touche **<7/PQRS>**, par exemple, permet d'entrer les signes suivants: 7, P, Q, R, S, p, q, r, s.

Pour sélectionner le caractère désiré, appuyer autant de fois que nécessaire sur la touche (comme sur un téléphone portable). Lorsque la touche est occupée par plusieurs caractères, la première pression sur la touche fait apparaître le chiffre lui correspondant. Pour entrer un chiffre, il suffit toujours d'une seule pression sur la touche.

De plus, à la première pression sur la touche, une ligne s'ouvre, affichant tous les caractères sélectionnables avec cette touche. Le caractère actuellement sélectionné est marqué.

Le caractère est validé dans le champ d'entrée lorsque

- il est sélectionné pendant plus d'une seconde,
- il est confirmé avec **<START·ENTER>**,
- une autre touche alphanumérique est actionnée.

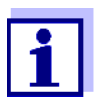

Dans le cas d'entrée de chiffres uniquement (par ex. entrée d'une longueur d'onde), les touches du pavé alphanumérique sont occupées seulement par le chiffre qui leur est affecté. Chaque pression de touche commande directement l'entrée du chiffre (comme sur une calculette).

**Caractères spéciaux** Pour entrer les caractères spéciaux, utiliser la touche **<1/\*>**.

**Exemple : entrée d'un code (ID)**

Le champ d'entrée *Entrer N ident* s'affiche lorsque vous appuyez sur la touche **<STORE>** alors que l'icône d'enregistrement est visible. Dans l'exemple suivant, il s'agit d'enregistrer un jeu de données de mesure ayant le code d'identification "Test".

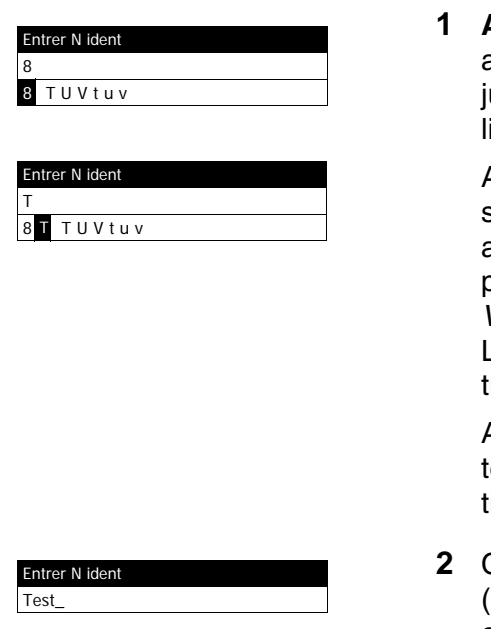

**1 Appuyer sur la touche <8/TUV>**  aussi souvent que nécessaire usqu'à ce que "T" s'affiche dans la ligne d'entrée.

Au-dessous du champ de saisie s'ouvre une ligne de sélection avec tous les signes disponibles pour cette touche, ici par ex. *8 T U V t u v*.

Le caractère actuellement sélecionné est marqué.

Au bout d'une seconde, le caracère est validé et la ligne de sélecion se ferme.

**2** Compléter le code d'identification (ID) avec la touche **<A...9>** et confirmer.

#### **Correction d'entrées erronées** En appuyant sur la touche **<>**, effacer tous les caractères jusqu'au caractère erroné et recommencer l'entrée à partir de ce caractère.

# <span id="page-30-0"></span>**4.2.4 Exemple détaillé : changement de langue**

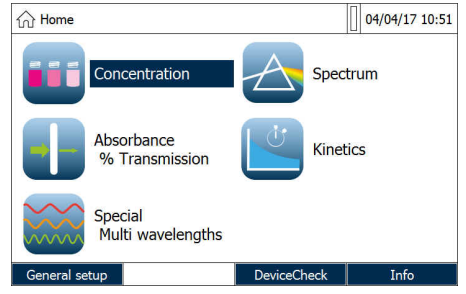

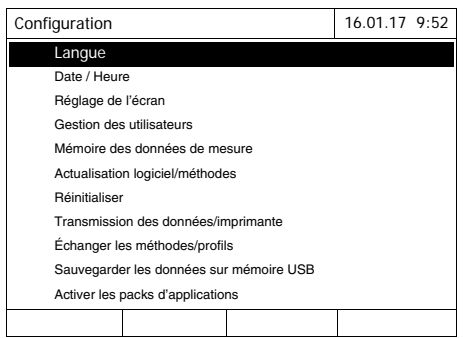

- <span id="page-30-1"></span>**1** Appeler le menu principal avec la touche **<HOME>**.
- **2** En appuyant sur la touche de fonction F1 *[Configuration]*, ouvrir le menu *Configuration*.
- **3** En appuyant sur **<><>**, sélectionner l'option de menu *Langue* et l'ouvrir en appuyant sur **<START·ENTER>**.

Le menu *Langue* propose une liste des langues disponibles. La langue actuellement active est cochée.

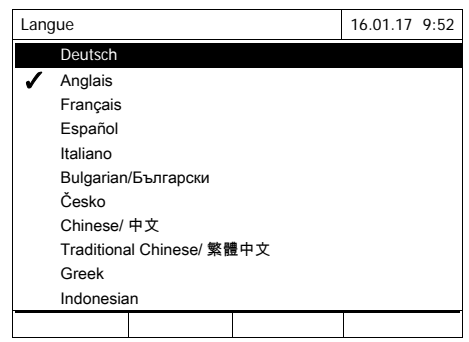

**4** En appuyant sur **<><>**, sélectionner la langue désirée dans cette liste et confirmer en appuyant sur **<START·ENTER>**.

Le nouveau réglage de la langue est aussitôt validé. Le photomètre passe au niveau de menu supérieur.

# <span id="page-31-0"></span>**4.2.5 Insérer la cuve**

**Tests des cuves de 16 mm (avec et sans code-barres)** La mesure est déclenchée par l'insertion d'une cuve à code-barres. Pour les méthodes sans code-barres, sélectionner la méthode (voir [Paragraphe](#page-44-0)  [4.5.5SÉLECTION](#page-44-0) MANUELLE DE LA MÉTHODE).

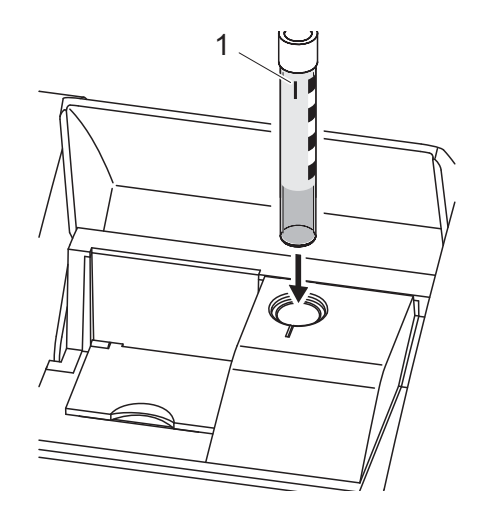

- **1** Ouvrir le couvercle de puits de cuve.
- **2** Fermer le couvercle rabattable intérieur.
- **3** Insérer la cuve ronde codée par code-barres dans le puits de cuve ronde et l'enfoncer au maximum. Ce faisant, ajuster le trait marqué (1) vers l'avant sur l'encoche du puits de cuve ronde.

Le photomètre sélectionne la méthode au moyen du codebarres et lance automatiquement la mesure.

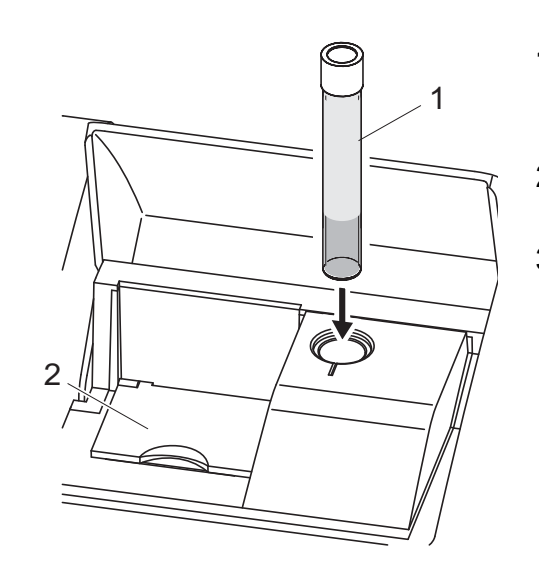

- **1** Pour les cuves sans code-barres : sélectionner la méthode manuellement dans l'appareil.
- **2** Fermer le couvercle rabattable intérieur (2).
- **3** Insérer la cuve ronde (1) jusqu'au fond du puits correspondant.

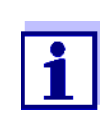

**Cuves rectangulaires et cuves rondes de 24 mm** À chaque méthode correspond un code-barres. La lecture de ce code avec le lecteur externe permet de choisir automatiquement la méthode correspondante.

invite à fermer le couvercle rabattable intérieur.

Si le couvercle rabattable intérieur est trop ouvert, un message

Les codes-barres de méthodes se trouvent dans les descriptifs de méthodes, sur le conditionnement des réactifs et sur notre site Internet (à télécharger pour pouvoir les utiliser dans vos documents). Dans le cas des réactifs utilisables dans plusieurs méthodes, le code-barres visible sur le conditionnement renvoie à la méthode la plus souvent utilisée.

En règle générale, les méthodes définies par l'utilisateur et les méthodes sans réactifs n'ont pas de code-barres et, par conséquence, ne permettent pas la reconnaissance automatique de la méthode. Dans ce cas, sélectionner la méthode manuellement (voir [Paragraphe 4.5.5SÉLECTION](#page-44-0) MANUELLE DE LA [MÉTHODE](#page-44-0)) et insérer ensuite la cuve.

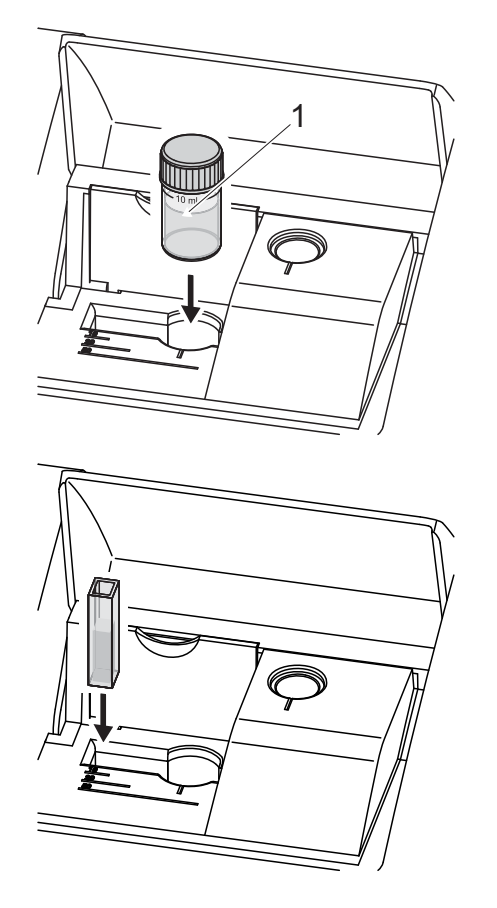

- **1** Ouvrir le couvercle de puits de cuve.
- **2** Choisir une méthode en scannant son code-barres avec le lecteur externe ou bien manuellement dans l'appareil.
- **3** Ouvrir le couvercle rabattable intérieur.
- **4** Insérer la cuve de 24 mm. Ce faisant, ajuster le trait marqué (1) vers l'avant sur l'encoche du puits de cuve ronde.

ou

**5** introduire la cuve rectangulaire verticalement jusqu'au fond et ajuster sur la butée gauche du puits. Les faces mattes de la cuve rectangulaire doivent alors être dirigées vers l'avant et l'arrière.

Lors de l'insertion de la cuve rectangulaire (1, 2, 5 cm), la bonne gamme de mesure est automatiquement sélectionnée.

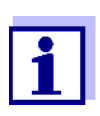

Le photomètre est doté d'un système de détection de la lumière parasite. Lorsque la quantité de lumière parasite est trop grande, l'appareil invite à fermer le couvercle de puits de cuve.

# <span id="page-33-0"></span>**4.2.6 Cuves utilisables**

Différentes cuves sont appropriées selon la gamme de longueurs d'ondes. Outre les cuves rondes, sont appropriées toutes les cuves rectangulaires en verre, quartz ou plastique dont les parois latérales sont dépolies (voir paragraphe 8.1). Les cuves à parois latérales claires ou rainurées ne sont pas détectées de manière fiable par le système de reconnaissance automatique des cuves.

Il est recommandé de soumettre en particulier les cuves à usage unique en matière plastique à un test d'aptitude avant de les utiliser pour de grandes séries de mesures.

Si les échantillons utilisés font moins de 10 ml, il faut utiliser des demi-microcuves de 50 mm.

En raison de leurs propriétés de transmission, les cuves en verre et en plastique (PS) du commerce ne sont pas appropriées pour les mesures dans la plage UV inférieure à 320 nm tandis que les cuves en plastique PMMA du commerce ne le sont pas dans la plage UV inférieure à 280 nm. Pour les applications dans le domaine UV, il faut donc utiliser des cuves en quartz ou des cuves à usage unique en matière plastique après les avoir testées.

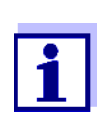

En ce qui concerne la hauteur de remplissage minimum et le volume de remplissage minimum des différents types de cuves, voir [Chapitre 7 CARACTÉRISTIQUES](#page-175-2) TECHNIQUES.

# <span id="page-34-0"></span>**4.3 Réglages de l'appareil et gestion du système**

Les réglages généraux de l'appareil s'effectuent dans le menu **<HOME>** -> *Configuration*. Ces réglages sont :

- La langue (voir [Paragraphe 4.3.1\)](#page-34-1)
- La date et l'heure (voir [Paragraphe 4.3.2](#page-34-2) et [Paragraphe 4.2.4](#page-30-0))
- Les réglages de l'écran (voir [Paragraphe 4.3.3\)](#page-35-0)
- La fonction de gestion des utilisateurs (voir [Paragraphe 4.16\)](#page-153-0)
- La gestion de la mémoire de données de mesure (voir [Paragraphe 4.11](#page-114-0))
- La mise à jour du logiciel et des méthodes (voir [Paragraphe 4.20\)](#page-162-0)
- La restauration des réglages d'usine (voir [Paragraphe 4.17](#page-160-0))
- Les réglages pour la transmission de données (voir [Paragraphe 4.14.2\)](#page-133-2)

# <span id="page-34-1"></span>**4.3.1 Langue**

La liste complète des langues disponibles dans l'appareil se trouve dans le photomètre dans le menu *Langue* et au [Chapitre 7 CARACTÉRISTIQUES](#page-175-2) TECH-[NIQUES.](#page-175-2)

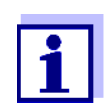

Le choix de la langue est décrit en détail dans l'exemple [Para](#page-30-0)[graphe 4.2.4.](#page-30-0)

# <span id="page-34-2"></span>**4.3.2 Date / Heure**

Le format de la date est automatiquement ajusté lors du choix de la langue. Selon l'usage du pays concerné, le format de la date s'affiche, par ex., dans l'ordre jour.mois.année (*JJ.MM.AA*) ou mois/jour/année (*MM/JJ/AA* ou *MM.JJ.AA*).

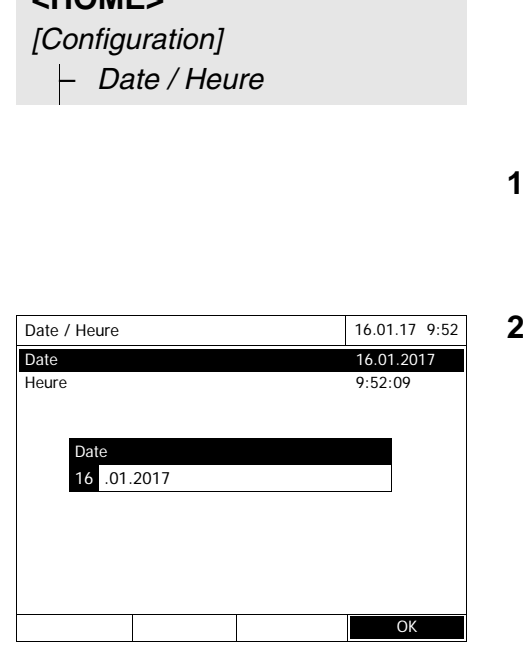

**<HOME>**

# Le menu *Date / Heure* est ouvert.

- **1** Sélectionner *Date* et confirmer. Le champ permettant d'entrer la date actuelle s'ouvre.
- **2** Entrer la date actuelle avec **<0...9>** et confirmer.

Le champ d'entrée se ferme. La date est validée.

- **3** Sélectionner *Heure* et confirmer. Le champ permettant d'entrer l'heure actuelle s'ouvre.
- **4** Entrer l'heure actuelle avec **<0...9>** et confirmer.

Le champ d'entrée se ferme. L'heure est validée.

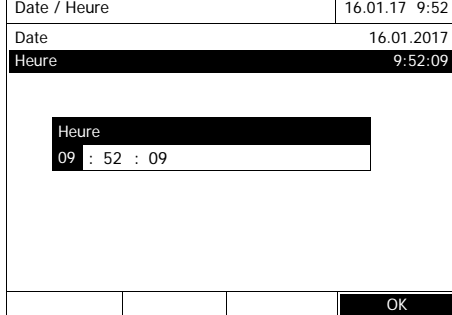

# <span id="page-35-0"></span>**4.3.3 Réglage de l'écran**

Ici, il est possible d'adapter la luminosité de l'écran aux conditions de luminosité ambiantes.

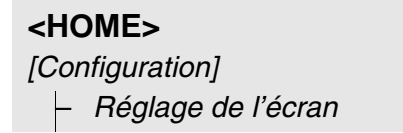
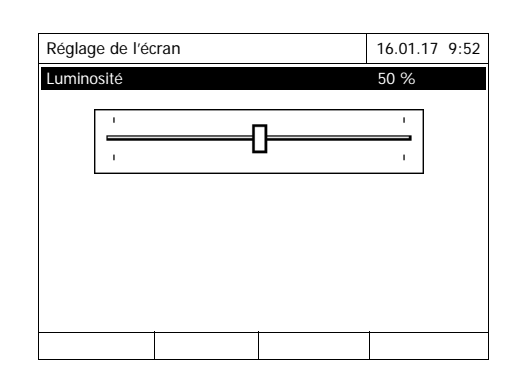

**1** Sélectionner *Luminosité* et confirmer.

Le curseur de réglage de la luminosité de l'écran s'affiche.

**2** Régler la luminosité de l'écran avec **<><>** et confirmer.

## **4.4 Réglage du zéro**

Pour le calcul de valeurs de mesure dans les modes *Concentration*, *Absorbance / % transmission*, *Spécial / multi-longueurs d'onde* et *Cinétique*, il faut avoir un réglage du zéro valide. Pour le réglage du zéro, l'absorbance est mesurée avec une cuve remplie d'eau distillée ("cuve de zéro") et mémorisée comme valeur zéro.

**Réglage du zéro effectué à l'usine pour les mesures de concentration** Pour tous (mode *Concentration*), un réglage du zéro fait en usine est disponible à la livraison. Nous recommandons de le remplacer par un réglage du zéro effectué sur votre propre site. Si un réglage du zéro est déjà disponible pour une méthode, la date et l'heure du dernier réglage du zéro s'affichent en haut à droite de l'écran.

**Réglage du zéro pour les mesures d'absorbance**

Le réglage du zéro doit être effectué séparément dans le mode *Absorbance* pour chaque type de cuve et pour chaque longueur d'onde utilisée. Si un réglage du zéro est déjà disponible pour le type de cuve inséré pour la longueur d'onde sélectionnée, la date et l'heure du dernier réglage du zéro s'affichent à l'écran en haut à droite.

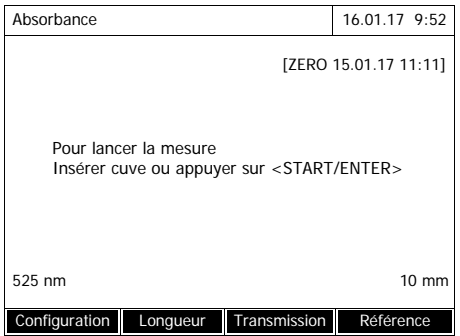

En l'absence de réglage du zéro, le photomètre vous invite à effectuer un réglage du zéro.

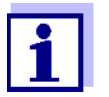

Les cuves doivent être parfaitement propres et exemptes de rayures.

Pour le réglage du zéro, toujours utiliser une cuve du même type que pour la mesure de l'échantillon.

**À quoi faut-il veiller lors du réglage du zéro ?** Réglage du zéro avec cuves rondes :

- Utiliser uniquement une cuve ronde propre et exempte de rayures avec de l'eau distillée. La hauteur de remplissage minimum est de 20 mm. Deux cuves zéro remplies (Ø 16 mm et Ø 24mm) sont fournies avec l'appareil et le kit standard de vérification (voir [Chapitre 8 ACCESSOIRES, OPTIONS](#page-181-0)).
- En principe, la cuve de zéro autorise un nombre d'utilisations illimité. Cependant, contrôler régulièrement la cuve de zéro pour s'assurer de l'absence de souillures et de rayures détectables. La remplacer si nécessaire (préconisation : tous les 24 mois).

Réglage du zéro avec cuves rectangulaires :

- Pour les cuves rectangulaires, le réglage du zéro doit être effectué avec le même type de cuve (fabricant et matière [par ex. verre optique, verre au quartz, matière synthétique]) que pour la mesure. Ce point est important car les verres utilisés par les différents fabricants ont des comportements différents à l'absorption. Lors du changement de type de cuve, répéter le réglage du zéro avec le nouveau type.
- Avant le réglage du zéro, nettoyer la cuve rectangulaire et la remplir d'eau distillée. La hauteur de remplissage minimum est de 20 mm.
- Pour la mesure, insérer la cuve rectangulaire dans le puits de cuve toujours orientée de la même manière que lors du réglage du zéro (par ex. impression toujours sur le côté gauche).

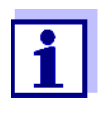

Vous trouverez des informations sur les cuves au [Chapitre 7](#page-175-0)  [CARACTÉRISTIQUES](#page-175-0) TECHNIQUES. Veiller à ce que la perméabilité spectrale de la cuve soit adaptée à l'utilisation prévue (exemple : cuve en quartz pour domaine UV).

- **Réglage du zéro** Le réglage du zéro se déroule de manière analogue pour les modes *Concentration*, *Absorbance / % transmission*, *Spécial / multi-longueurs d'onde* et *Cinétique*.
	- **1** Dans le mode voulu, appuyer sur la touche **<ZERO·BLANK>**.

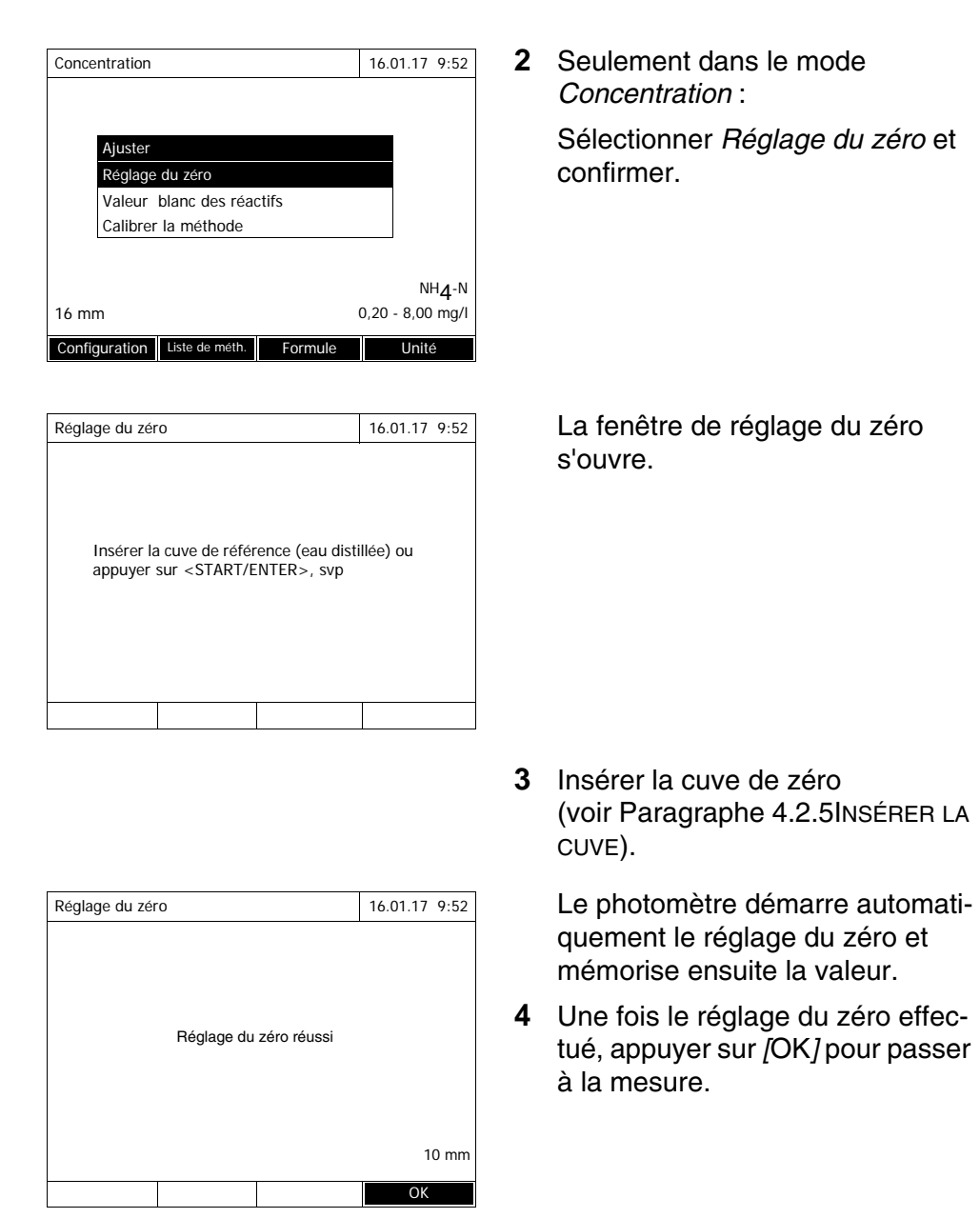

## **Durée de validité du réglage du zéro**

Les données du réglage du zéro sont enregistrées dans le photomètre séparément pour chaque type de cuve. Tant que les données sont valables, elles sont automatiquement réutilisées après un changement provisoire du type de cuve. La durée de validité dépend du mode utilisé :

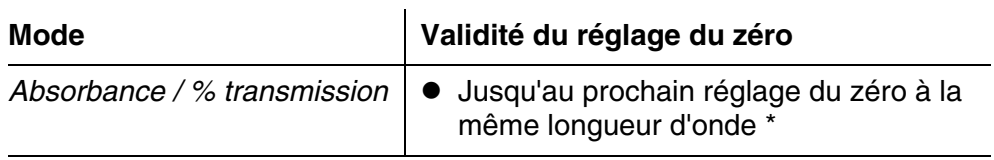

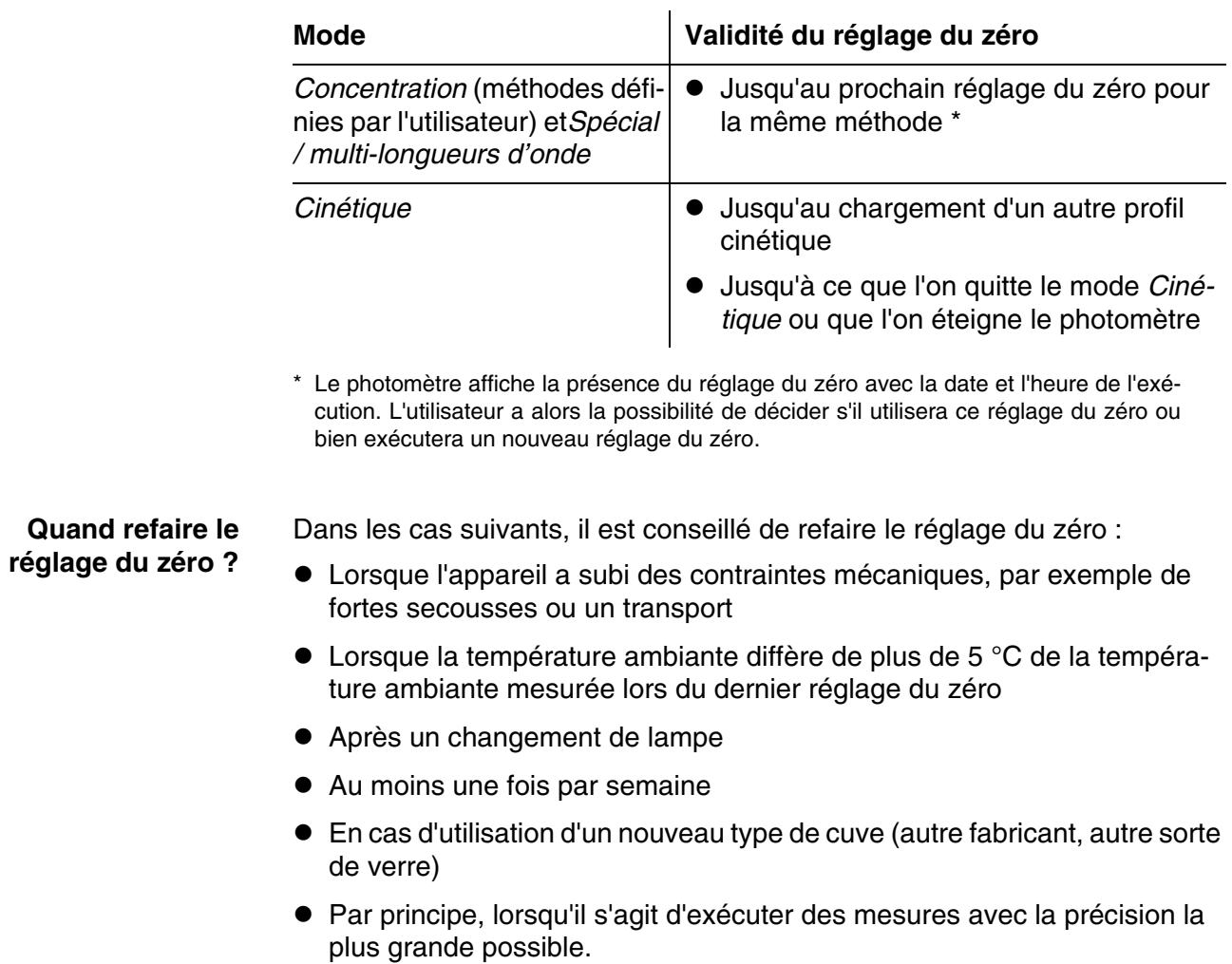

## **4.5 Mesures dans le mode** *Concentration*

## **4.5.1 Mesures de tests en cuve avec code-barres**

## **<HOME>** *Concentration*

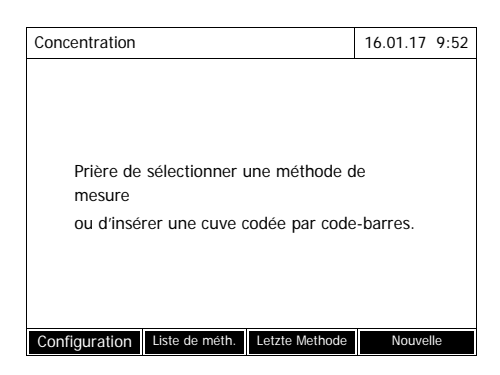

L'insertion d'une cuve à codebarres déclenche directement la mesure.

**5** Insérer la cuve ronde codée par code-barres dans le puits de cuve ronde et l'enfoncer jusqu'au fond. Ce faisant, aligner le trait marqué vers l'avant sur l'encoche du puits de cuve ronde (voir [Paragraphe](#page-31-0)  [4.2.5INSÉRER](#page-31-0) LA CUVE).

Le photomètre sélectionne la méthode au moyen du codebarres et lance automatiquement la mesure.

- **6** Autres options :
	- Choisir une autre formulation avec *[Formule]* (exemple :  $NH<sub>4</sub> <$   $\rightarrow$   $NH<sub>4</sub>$ -N).
	- Choisir une autre unité de mesure avec *[Unité]* (exemple : mg/l <–> mmol/l).
	- Dans le cas de méthodes à plusieurs étapes, il est possible de consulter des résultats intermédiaires
	- Avec *[Configuration]*, effectuer d'autres réglages (voir [Para](#page-46-0)[graphe 4.5.6\)](#page-46-0).

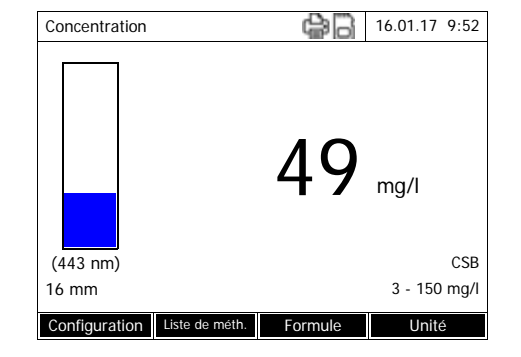

#### **4.5.2 Mesure de tests de réactifs, lecteur externe de codes-barres**

Pour chaque méthode pouvant être mesurée avec un test de réactifs, il existe un code-barres habituel. Ce code est visible dans la ligne d'entête du descriptif de la méthode. De plus, il est possible de le télécharger sur notre site Internet pour pouvoir ensuite l'utiliser dans vos documents (par exemple une SOP).

De plus, vous trouvez sur la plupart des conditionnements de réactifs un code-barres qui fait référence à la méthode correspondante. Dans le cas de réactifs utilisables dans plusieurs méthodes, le code-barres renvoie à la méthode la plus souvent utilisée.

La lecture de ce code-barres au moyen du lecteur permet de choisir la méthode correspondante (voir aussi [Paragraphe 3.4.5](#page-21-0)).

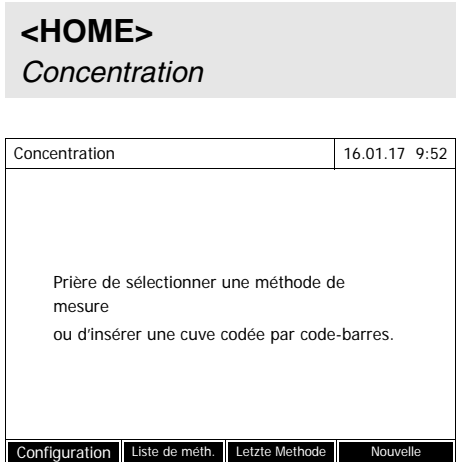

**1** Ouvrir le couvercle de puits de cuve.

- **2** Scanner le code-barres avec un lecteur externe. Le photomètre sélectionne la méthode correcte au moyen du code-barres.
- **3** Insérer la cuve ronde de 24 mm ou la cuve rectangulaire (voir [Para](#page-31-0)[graphe 4.2.5INSÉRER](#page-31-0) LA CUVE). Lors de l'insertion de la cuve rectangulaire (1, 2, 5 cm), la bonne gamme de mesure est automatiquement sélectionnée.

Le photomètre lance la mesure automatiquement.

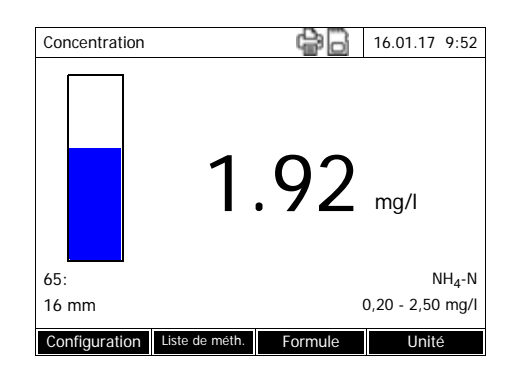

- **4** Autres options :
	- Choisir une autre formulation avec *[Formule]* (exemple :  $NH<sub>4</sub> <$  ->  $NH<sub>4</sub>$ -N).
	- Choisir une autre unité de mesure avec *[Unité]* (exemple : mg/l <–> mmol/l).
	- Dans le cas de méthodes à plusieurs étapes, il est possible de consulter des résultats intermédiaires
	- Avec *[Configuration]*, effectuer d'autres réglages (voir [Para](#page-46-0)[graphe 4.5.6\)](#page-46-0).

#### **4.5.3 Mesure de méthodes définies par l'utilisateur**

Les méthodes définies par l'utilisateur n'ont pas de code-barres et donc ne peuvent pas être identifiées de manière automatique. Dans ce cas, sélectionnez manuellement la méthode.

# **<HOME>**

*Concentration*

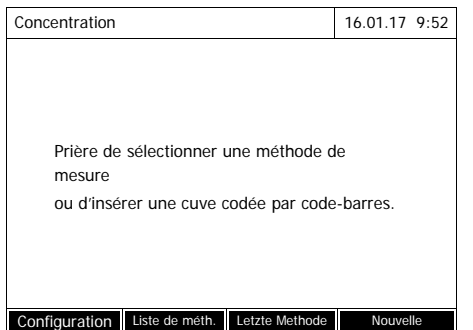

**1** Sélection manuelle de la méthode (voir [Paragraphe 4.5.5\)](#page-44-0).

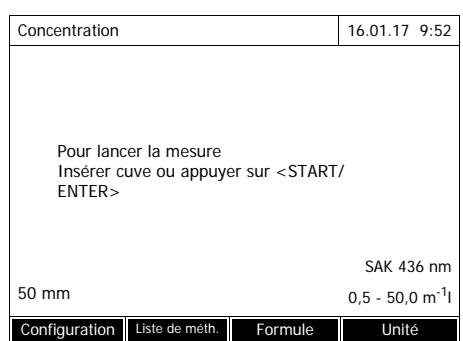

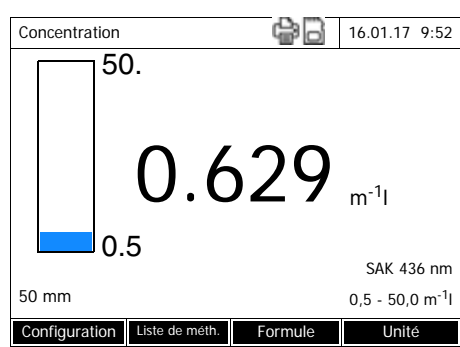

Le photomètre est opérationnel.

- **2** Insérer la cuve (ronde ou cuve rectangulaire) (voir [Paragraphe](#page-31-0)  [4.2.5INSÉRER](#page-31-0) LA CUVE).
- **3** Autres options :
	- Choisir une autre formulation avec *[Formule]* (exemple :  $NH<sub>4</sub> <$   $\rightarrow$   $NH<sub>4</sub>$ -N).
	- Choisir une autre unité de mesure avec *[Unité]* (exemple : mg/l <–> mmol/l).
	- Dans le cas de méthodes à plusieurs étapes, il est possible de consulter des résultats intermédiaires
	- Avec *[Configuration]*, effectuer d'autres réglages (voir [Para](#page-46-0)[graphe 4.5.6](#page-46-0)).

## **4.5.4 Dépassement de la gamme de mesure vers le haut ou vers le bas**

Les valeurs de mesure situées hors des limites de la gamme de mesure sont affichées en rouge.

Affichage de la valeur mesurée en cas de valeurs mesurées situées hors de la gamme de mesure :

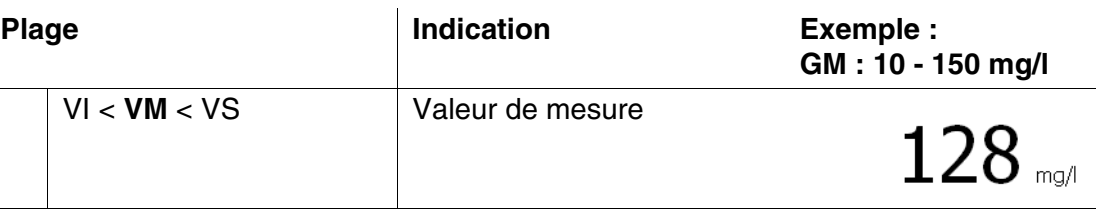

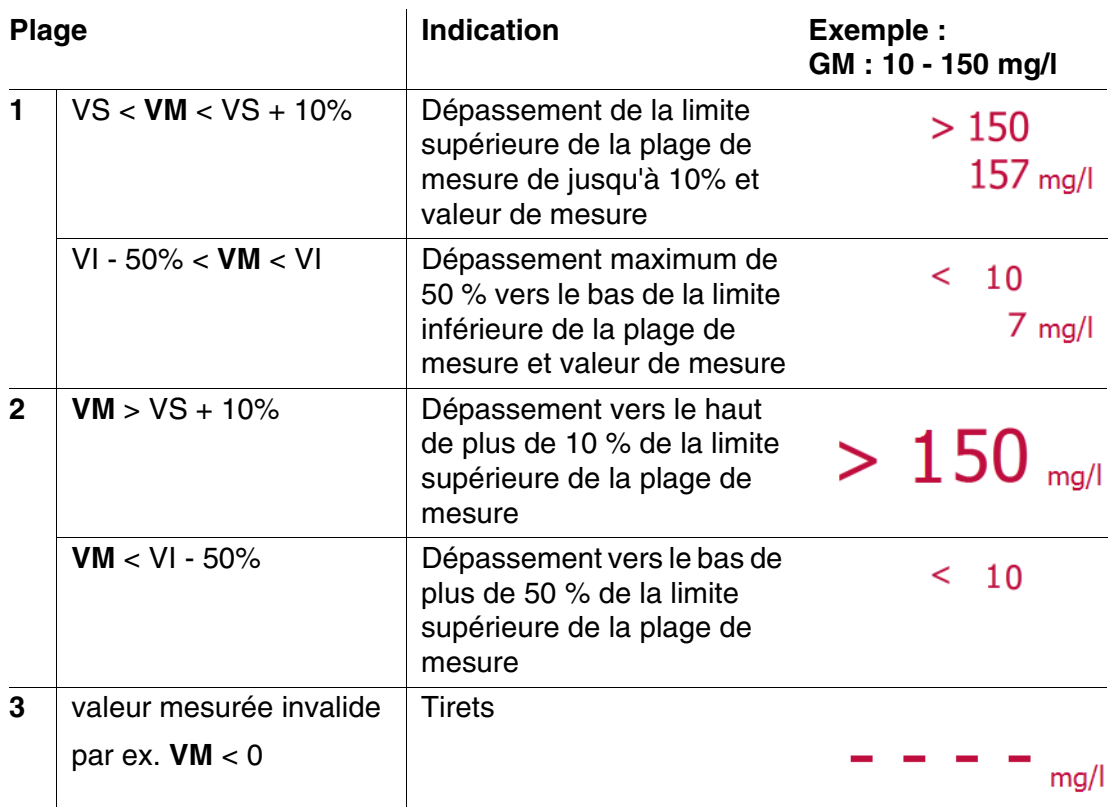

GM = gamme de mesure

VS = valeur limite haute de la gamme de mesure

VI = valeur limite basse de la gamme de mesure

VM = valeur mesurée

## <span id="page-44-0"></span>**4.5.5 Sélection manuelle de la méthode**

**Sélectionner la dernière méthode utilisée**

*Concentration* – *[Letzte Methode]*

La dernière méthode utilisée est **<HOME>** immédiatement sélectionnée.

**Sélection de la méthode dans la** *Liste de méth.*

**<HOME>** *Concentration* – *[Liste de méth.]*

La liste des méthodes s'affiche. Les méthodes sont classées par numéro de méthode. Les flèches  $\blacktriangleright$  et  $\blacktriangle$  visibles sur le bord droit indiquent que la liste contient encore d'autres méthodes plus bas ou plus haut.

La dernière méthode sélectionnée est marquée.

Sélection de la méthode :

- **1** Appuyer sur <**▲><▼>** pour sélectionner la méthode désirée. La sélection active apparaît en brillance inversée.
- **2** Appuyer sur **<START·ENTER>** pour que la sélection soit validée.

## **Limitation de la liste de méthodes**

Pour limiter la liste de méthodes et faciliter la recherche, procéder ainsi :

- En appuyant sur *[Dernière utilisée]*, il est possible de limiter la liste aux dix dernières méthodes utilisées.
- La fonction de recherche permet de chercher dans la liste une certaine séquence de caractères. La recherche s'effectue comme une recherche en plein texte dans tout le contenu de la liste. Cela permet de chercher, par exemple, le numéro de méthode, le nom de test ou une certaine formule.

## **Fonction de recherche**

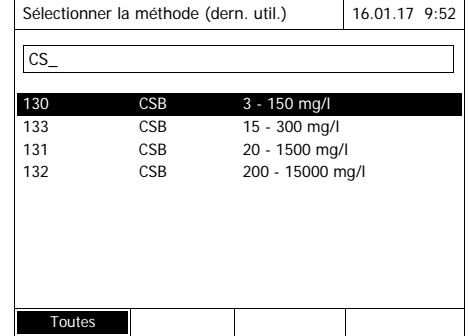

## Recherche par une séquence de caractères :

Entrer la séquence de caractères à rechercher dans la fenêtre de recherche avec **<A...9>**.

La liste affichée au-dessous indique tous les résultats de recherche contenant la séquence de caractères entrés. À chaque nouveau caractère entré, la liste de résultats s'actualise.

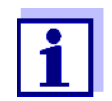

Lors de la recherche, veiller à entrer correctement minuscules et majuscules. L'entrée de caractères en indice n'est ni requise ni possible. Ils sont traités comme des caractère normaux.

## <span id="page-46-0"></span>**4.5.6 Réglages pour le mode** *Concentration*

Avant de procéder à la mesure, contrôler les réglages pour la méthode sélectionnée.

**<HOME>** *Concentration* Sélectionner la méthode – *[Configuration]*

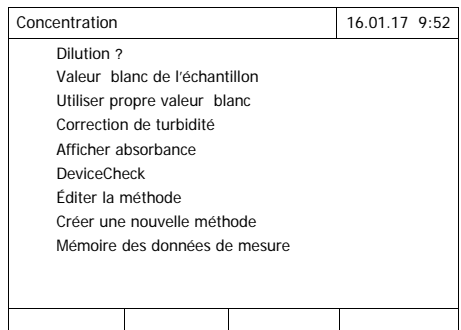

Le menu montre une vue d'ensemble de tous les réglages. Les réglages actifs sont cochés.

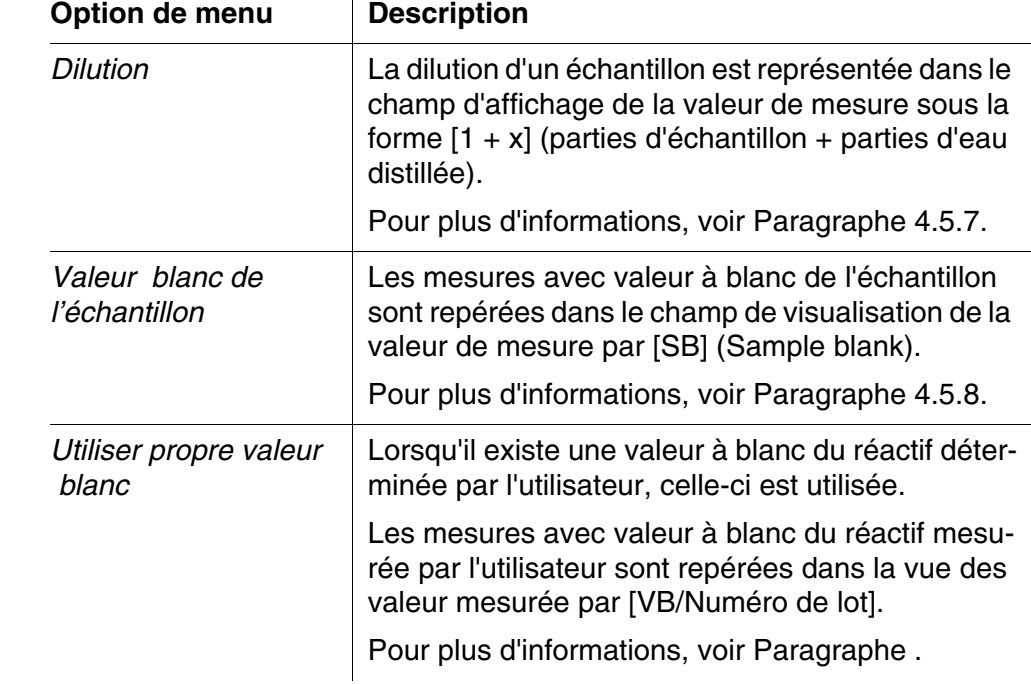

**Vue d'ensemble des**

**réglages**

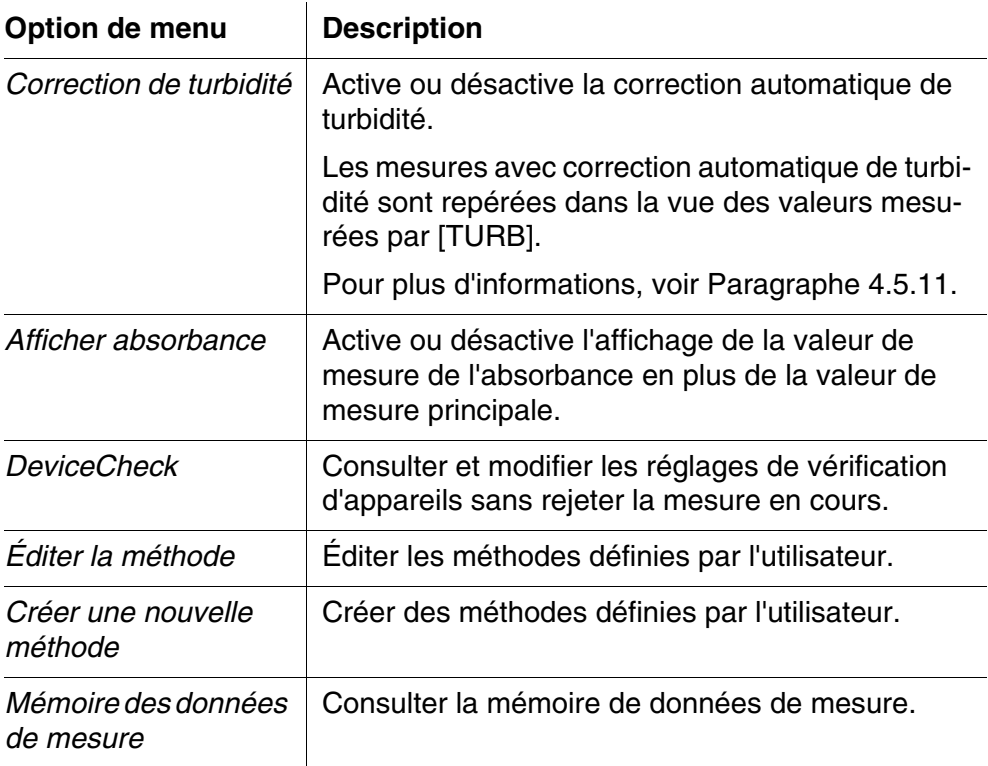

## <span id="page-47-0"></span>**4.5.7 Mesure d'échantillons dilués**

Lorsque la concentration d'un échantillon est supérieure à la limite supérieure de la plage de mesure d'une méthode, il est possible de diluer l'échantillon de sorte que la concentration de l'échantillon dilué se situe dans la plage de mesure de la méthode. Ceci permet d'effectuer une mesure valable.

Après entrée du facteur de dilution, l'appareil se charge du calcul en fonction de la concentration de l'échantillon non dilué.

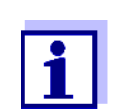

Pour obtenir des résultats de mesure optimaux, régler la dilution de sorte que la concentration de l'échantillon dilué se situe au milieu de la gamme de mesure de la méthode.

**Régler la dilution**

**<HOME>** *Concentration*

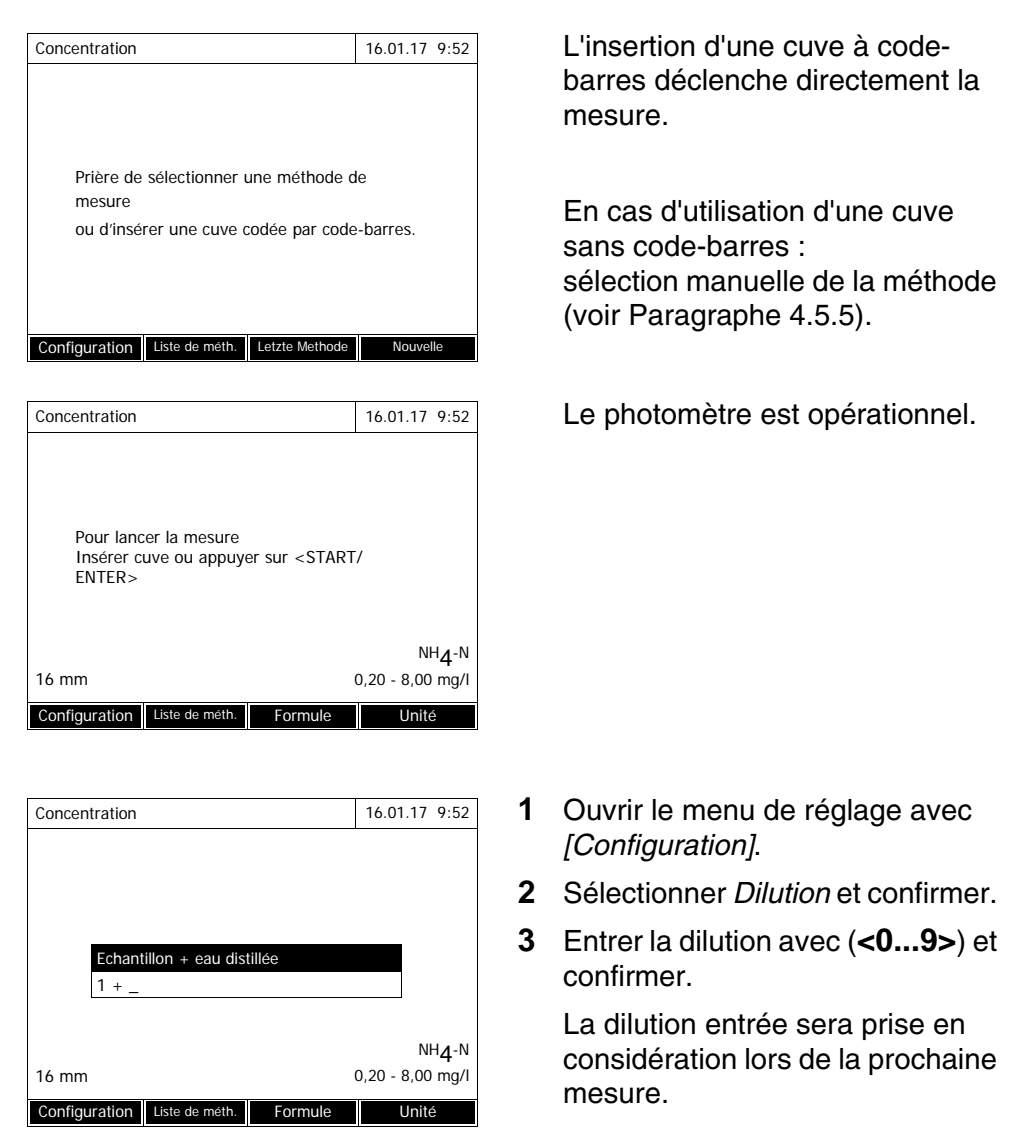

La valeur de dilution entrée vaut seulement pour la méthode sélectionnée. Le facteur de dilution est effacé lors de :

- l'arrêt de l'appareil
- la sélection d'une autre méthode
- l'entrée du facteur 0 dans le menu *Dilution*.

Quand un facteur de dilution est actif, il s'affiche à l'écran sous la forme [1 + x].

## <span id="page-48-0"></span>**4.5.8 Valeur à blanc de l'échantillon**

La mesure et l'utilisation d'une valeur à blanc de l'échantillon permettent d'éliminer à peu près toutes les erreurs de mesure dues à des colorations et à

des troubles dans la matrice d'échantillonnage.

La valeur à blanc de l'échantillon est une propriété (coloration) de l'échantillon à analyser actuellement. Elle est déterminée par mesure de l'échantillon à blanc.

La détermination de la valeur à blanc de l'échantillon s'effectue comme l'analyse correspondante, mais sans réactif colorant. Les valeurs à blanc de l'échantillon requises sont présentées avec plus de précision dans la prescription d'analyse concernée.

**Durée de validité** La valeur à blanc de l'échantillon est valable seulement pour la mesure suivante. Elle doit être déterminée avant chaque nouvelle mesure.

**Détermination individuelle et multiple** La détermination de la valeur à blanc de l'échantillon peut être effectuée en tant que détermination individuelle ou multiple. Dans le cas de la détermination multiple, on prend comme valeur à blanc de l'échantillon la médiane des valeurs de mesure individuelles.

**Mesure de la valeur à blanc de l'échantillon**

**<HOME>** *Concentration*

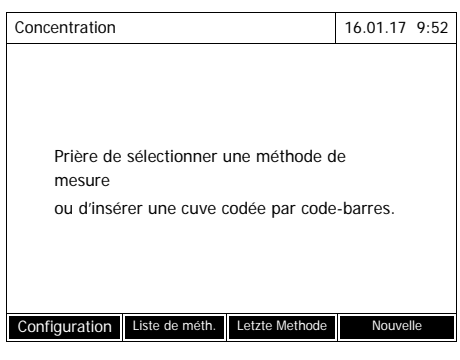

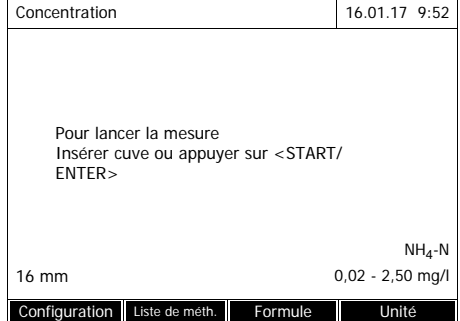

L'insertion d'une cuve à codebarres déclenche directement la mesure.

En cas d'utilisation d'une cuve sans code-barres : sélection manuelle de la méthode (voir [Paragraphe 4.5.5\)](#page-44-0).

- Le photomètre est opérationnel.
- **1** Ouvrir le menu de réglage avec *[Configuration]*.
- **2** Sélectionner *Valeur blanc de l'échantillon* et confirmer.

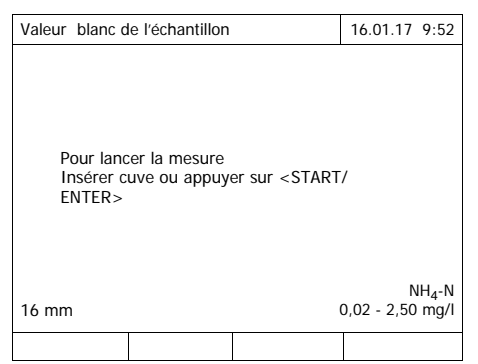

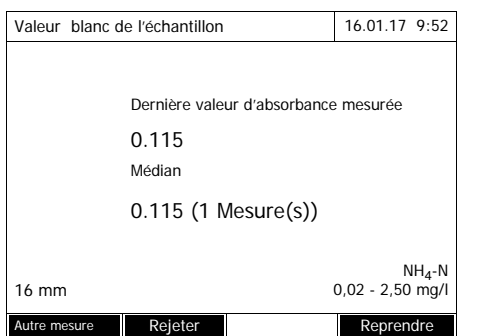

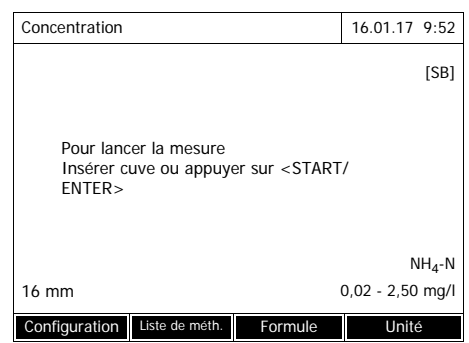

**3** Insérer la cuve avec l'échantillon à blanc approprié.

La première mesure individuelle pour la valeur à blanc de l'échantillon est effectuée.

Les données suivantes s'affichent comme résultat :

- L'absorbance mesurée à partir de la (dernière) mesure individuelle.
- La médiane de toutes les mesures individuelles effectuées jusqu'alors.
- **4** Le cas échéant, faire d'autres mesures séparées avec *[Autre mesure]* pour la formation de la médiane ou

rejeter la dernière mesure séparée, en utilisant *[Rejeter]*.

**5** Appuyer sur *[Reprendre]* pour valider la valeur médiane.

Le photomètre est opérationnel.

L'utilisation de la valeur à blanc de l'échantillon est indiquée par [SB] dans le coin supérieur droit de l'écran.

#### <span id="page-50-1"></span><span id="page-50-0"></span>**4.5.9 Valeur à blanc des réactifs**

L'évaluation de la mesure photométrique se réfère toujours à la valeur de comparaison fournie par une solution de mesure ne contenant pas la substance qui fait l'objet de l'analyse (valeur à blanc des réactifs). De cette manière, l'influence de l'absorbance de base des réactifs, par ex. la coloration du réactif, sur la mesure photométrique est prise en compte.

Pratiquement, la valeur à blanc des réactifs est déterminée avec une quantité

identique d'eau désionisée au lieu de l'échantillon.

**Valeurs à blanc d'usine et personnelles des réactifs**

Pour la détermination de la concentration photométrique, la valeur à blanc des réactifs est une grandeur constante. Les données de toutes les méthodes préprogrammées (mode *Concentration*) contiennent une valeur à blanc déterminée de manière précise. Lors de la nouvelle mesure de la valeur à blanc des réactifs effectuée par l'utilisateur, cette valeur à blanc est écrasée (réglage *Utiliser propre valeur blanc*, voir [Paragraphe 4.5.6](#page-46-0)).

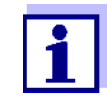

Il est possible d'obtenir une précision plus élevée en déterminant la valeur à blanc des réactifs avec l'un des tests d'un nouveau lot de réactifs et d'utiliser cette valeur à blanc des réactifs pour toutes les autres mesures effectuées avec ce lot. Ceci est recommandé en particulier pour les mesures proches de la limite inférieure de la gamme de mesure. Pour le classement ultérieur dans la documentation des valeurs de mesure, il est possible d'indiquer le numéro de lot du kits de réactifs (*N ident lot*) lors de la détermination de la valeur à blanc.

- **Durée de validité** Les valeurs à blanc des réactifs déterminées à l'usine sont enregistrées à vie dans l'appareil et sont réactivables à tout moment. Les valeurs à blanc des réactifs restent également mémorisées dans l'appareil jusqu'à ce qu'elles soient écrasées par une nouvelle mesure de la valeur à blanc.
- **Détermination individuelle et multiple** La détermination de la valeur à blanc des réactifs peut être effectuée en tant que détermination individuelle ou multiple. Dans le cas de la détermination multiple, on prend comme valeur à blanc des réactifs la médiane des valeurs de mesure individuelles.
- **Méthodes définies par l'utilisateur** Pour les méthodes définies par l'utilisateur, il est possible d'activer la fonction de valeur à blanc des réactifs uniquement de la manière suivante :

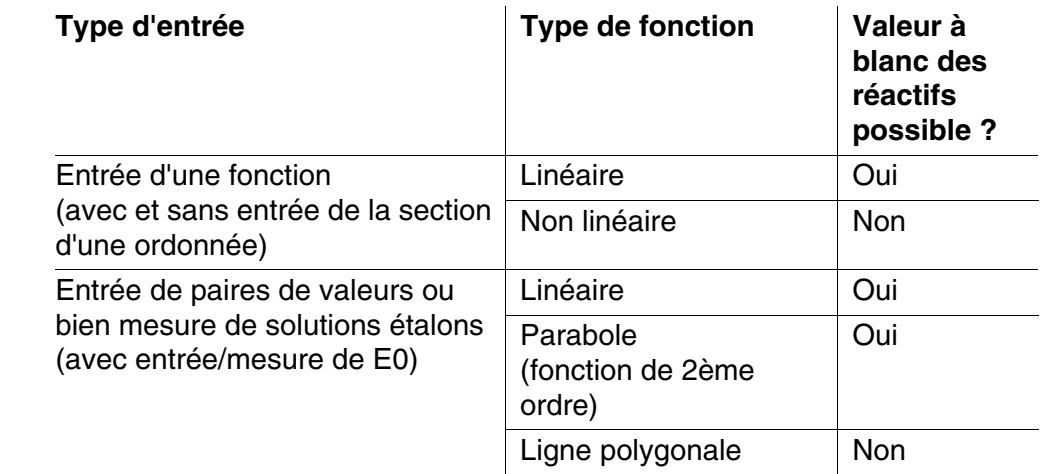

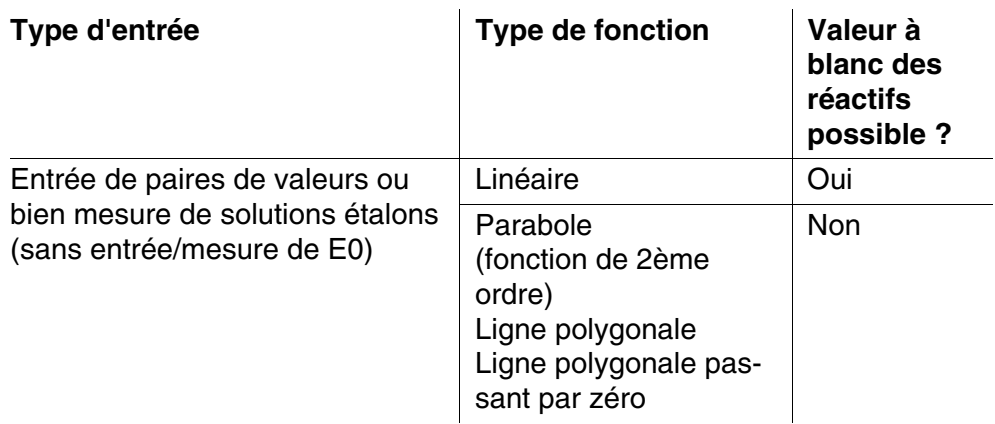

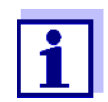

Lors de l'entrée de couples de valeurs ou de la mesure de solutions étalons pour une fonction non linéaire (parabole ou ligne polygonale), si aucune valeur n'est enregistrée pour E0, le message "*Il n'y a pas de correction de la valeur blanc prévue pour cette méthode.*" s'affiche lors de l'activation de la fonction *Utiliser propre valeur blanc*. Il est possible d'entrer la valeur à blanc (E0) ultérieurement en modifiant la méthode.

## **Mesure de la valeur à blanc des réactifs**

#### **<HOME>**

*Concentration*

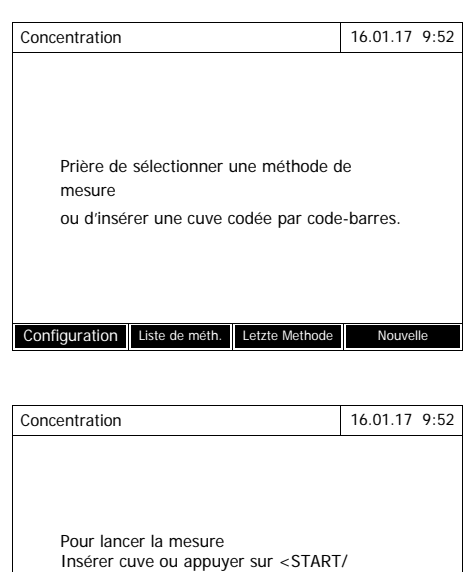

16 mm 0,02 - 2,50 mg/l Configuration Liste de méth. Formule Unité

NH4-N

L'insertion d'une cuve à codebarres déclenche directement la mesure.

En cas d'utilisation d'une cuve sans code-barres : sélection manuelle de la méthode (voir [Paragraphe 4.5.5\)](#page-44-0).

Le photomètre est opérationnel.

ENTER>

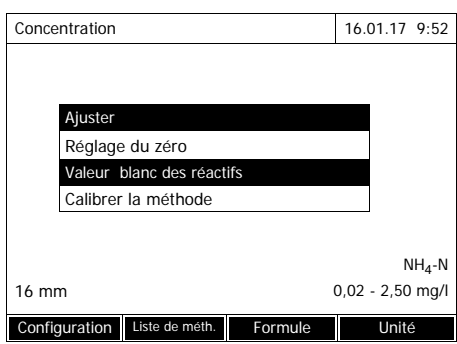

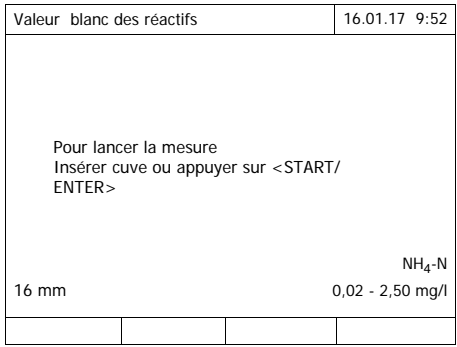

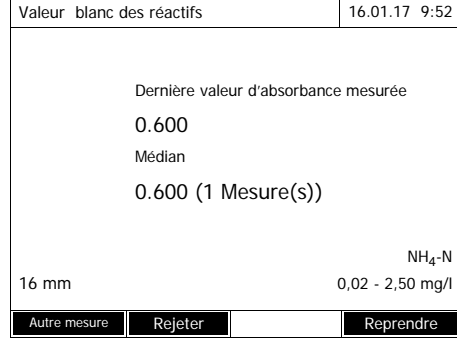

**1** Avec **<ZERO·BLANK>**, ouvrir la liste de sélection *Ajuster*.

ou

Ouvrir le menu de réglage avec *[Configuration]*.

**2** Sélectionner *Valeur blanc des réactifs* et confirmer.

> La fenêtre permettant la mesure de la valeur à blanc des réactifs s'ouvre.

La vue des valeurs mesurées indique les données de la dernière mesure.

**3** Insérer la cuve avec l'échantillon à blanc.

> La première mesure individuelle pour la valeur à blanc du réactif est effectuée.

Les données suivantes s'affichent comme résultat :

- L'absorbance mesurée à partir de la (dernière) mesure individuelle.
- La médiane de toutes les mesures individuelles effectuées jusqu'alors.

**4** Le cas échéant, faire d'autres mesures séparées avec *[Autre mesure]* pour la formation de la médiane ou

rejeter la dernière mesure séparée, en utilisant *[Rejeter]*.

**5** Appuyer sur *[Reprendre]* pour reprendre la valeur médiane.

> Le champ d'entrée *N ident lot* s'ouvre.

**6** Entrer le *N ident lot* avec (**<A...9>)** et confirmer. La mesure de la valeur à blanc est achevée.

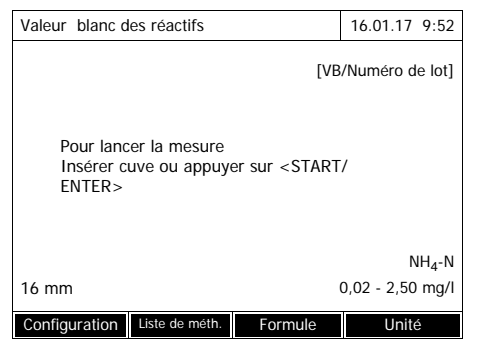

Le photomètre est opérationnel.

L'utilisation de la valeur à blanc des réactifs est indiquée sous la forme de [VB/Numéro de lot] dans le coin supérieur droit de l'écran.

## **4.5.10 Calibration utilisateur (adaptation étalon)**

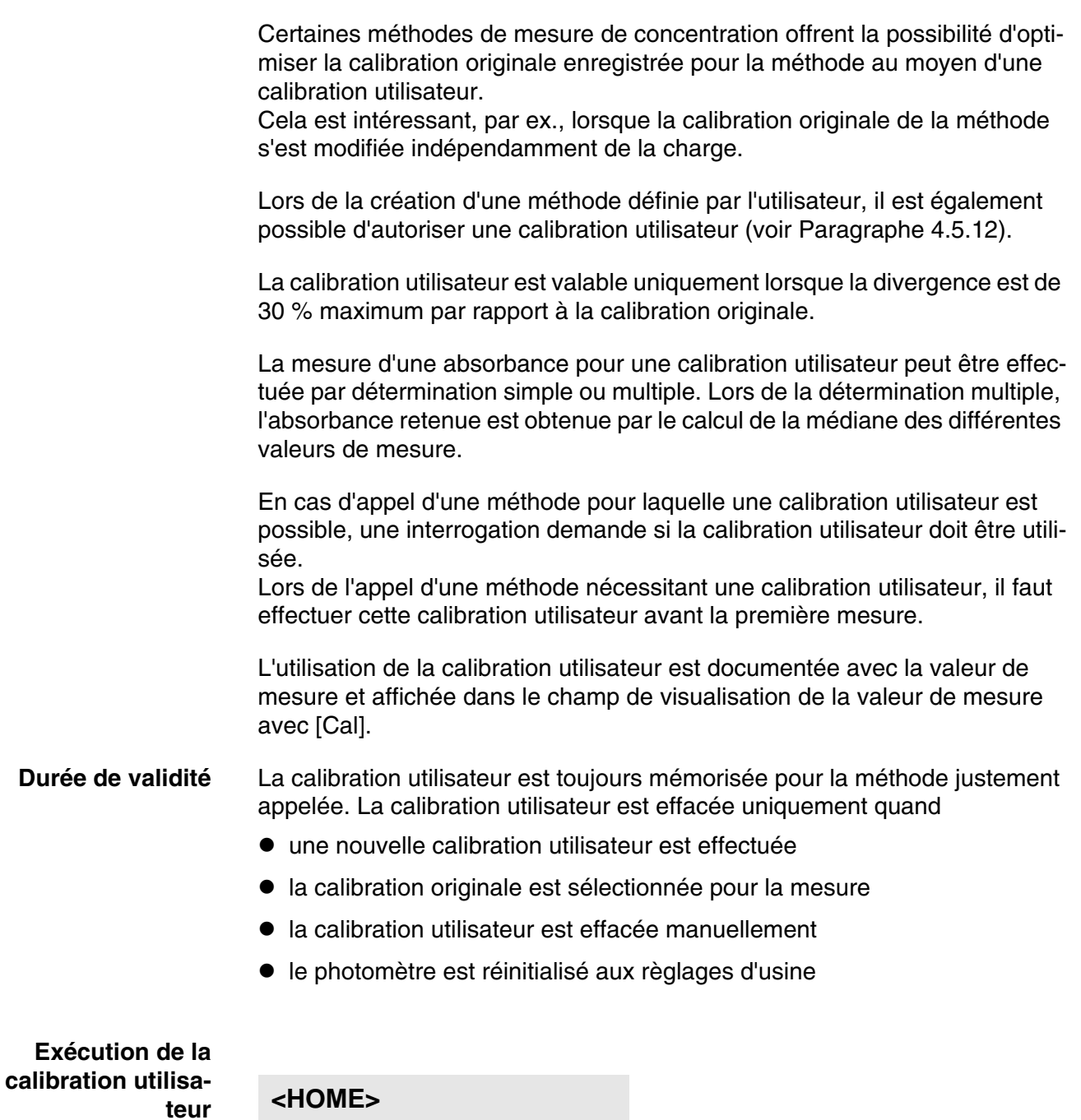

*Concentration*

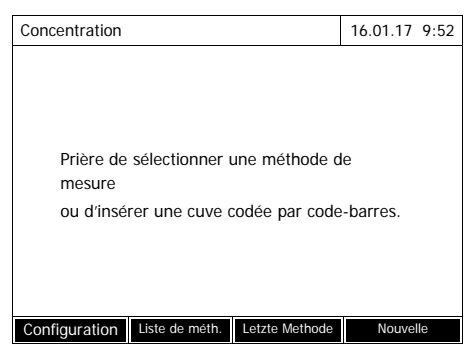

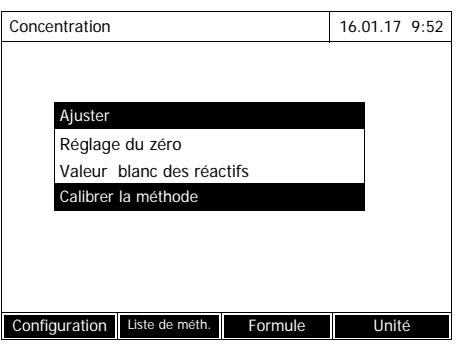

Sélection manuelle de la méthode (voir [Paragraphe 4.5.5\)](#page-44-0).

Si des données sont déjà disponibles pour le réglage du zéro, la valeur à blanc des réactifs ou une calibration utilisateur, le photomètre en informe l'opérateur. Il est alors possible de valider les valeurs existantes ou de les rejeter.

En l'absence de réglage du zéro, le photomètre vous invite à effectuer un réglage du zéro.

**1** Avec **<ZERO·BLANK>**, ouvrir la liste de sélection *Ajuster*.

ou

ouvrir le menu de réglage avec *[Configuration]*.

**2** Sélectionner *Calibrer la méthode* et confirmer.

> Si les données d'une calibration utilisateur sont déjà présentes, la liste affiche les données de calibration de la dernière calibration utilisateur pour toutes les solutions étalons.

Si les données d'aucune calibration utilisateur ne sont encore présentes, la liste s'ouvre pour la mesure de l'*Absorbance* pour tous les étalons de calibration requis.

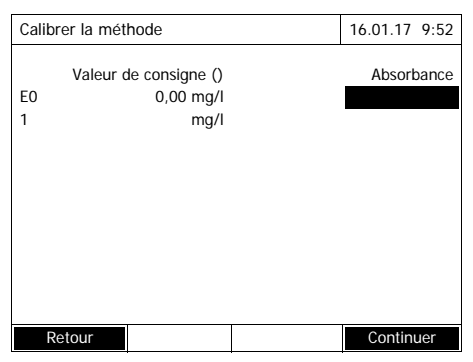

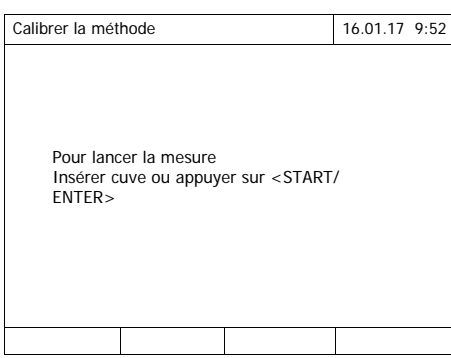

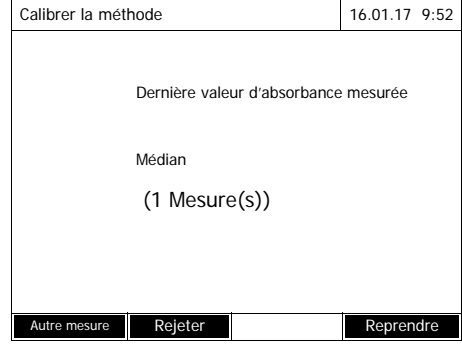

**3** Entrer les valeurs de consigne des différentes solutions étalons dans la colonne *Valeur de consigne*.

Pour E0 (valeur à blanc des réactifs), la valeur de consigne est donnée et n'est pas modifiable. Il faut mesurer l'absorbance correspondante.

**4** Sélectionner une valeur d'absorbance et confirmer avec **<START·ENTER>**.

La fenêtre de mesure s'ouvre.

**5** Insérer la cuve avec l'étalon correspondant ou la valeur à blanc des réactifs (pour E0).

> La première mesure individuelle est effectuée pour la calibration.

Les données suivantes s'affichent comme résultat :

- L'absorbance mesurée à partir de la (dernière) mesure individuelle.
- La médiane de toutes les mesures individuelles effectuées jusqu'alors.
- **6** Le cas échéant, faire d'autres mesures séparées avec *[Autre mesure]* pour la formation de la médiane ou

rejeter la dernière mesure séparée, en utilisant *[Rejeter]*.

**7** Appuyer sur *[Reprendre]* pour valider la valeur médiane.

> La liste des étalons requis pour la méthode s'ouvre. Pour l'étalon et la valeur à blanc des réactifs (E0), l'absorbance mesurée est inscrite.

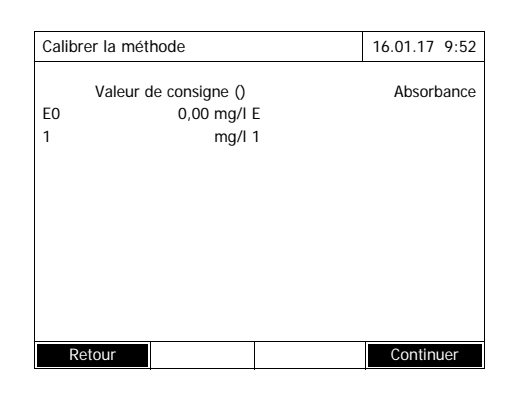

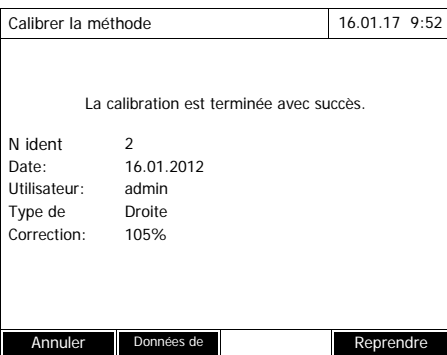

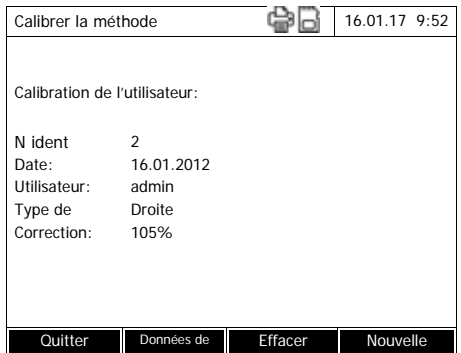

**8** Dans la colonne *Absorbance* , sélectionner tous les champs l'un après l'autre et lancer la procédure de mesure correspondante avec **<START·ENTER>**.

Quand toutes les valeurs sont mesurées (valeur à blanc des réactifs E0 comprise) :

**9** Avec *Continuer*, valider les valeurs.

> Le résultat de la calibration s'ouvre.

Le cas échéant, appuyer sur *Données de calibration* pour faire afficher la liste des couples de valeurs valeur de consigne/valeur d'absorbance.

Dans la fenêtre des couples de valeurs affichés, le cas échéant, appuyer sur *Graphique* pour afficher la courbe de calibration.

**10** Avec *Reprendre*, valider la calibration.

> Le cas échéant, appuyer sur *Données de calibration* pour faire afficher la liste des couples de valeurs valeur de consigne/valeur d'absorbance.

Dans la fenêtre des couples de valeurs affichés, le cas échéant, appuyer sur *Graphique* pour afficher la courbe de calibration.

Le cas échéant, appuyer sur *Effacer* pour effacer la calibration utilisateur.

Le cas échéant, appuyer sur *Nouvelle mesure* pour effectuer une nouvelle calibration utilisateur.

**11** Avec *Quitter*, quitter la calibration.

Le champ *N ident lot* de saisie de l'*N ident lot* du kit de réactif utilisé s'ouvre.

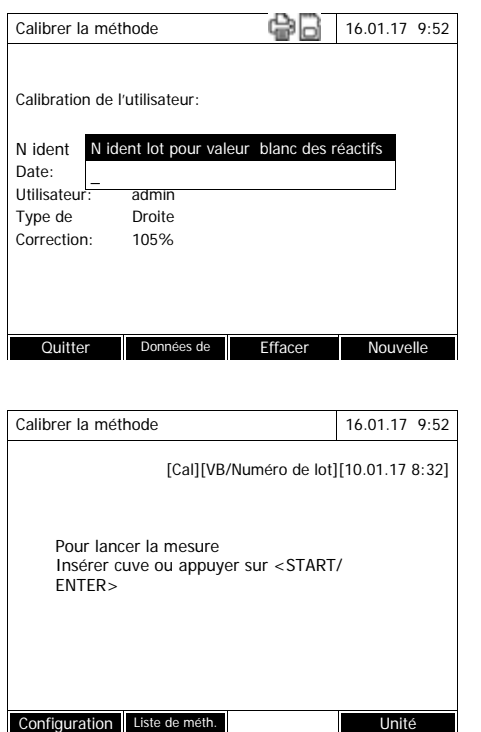

**12** Entrer les *N ident lot* de la valeur à blanc des réactifs (**<A...9>)** et confirmer. La calibration utilisateur est achevée.

Le photomètre est opérationnel.

En cas d'utilisation de la calibration utilisateur, [Cal] s'affiche à l'écran.

Remarque : la calibration a échoué si une nouvelle valeur diffère de plus de 30% de la calibration enregistrée.

**Consulter les données de la calibration utilisateur**

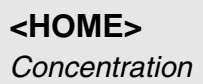

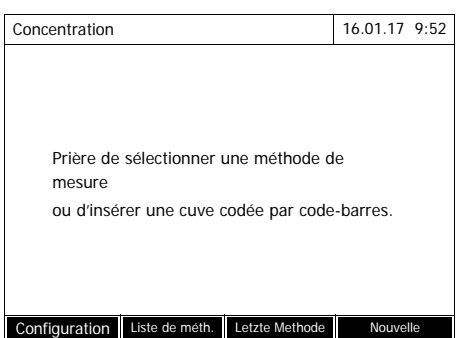

Sélection manuelle de la méthode (voir [Paragraphe 4.5.5\)](#page-44-0).

Si des données sont déjà disponibles pour le réglage du zéro, la valeur à blanc des réactifs ou une calibration utilisateur, le photomètre en informe l'opérateur. Il est alors possible de valider les valeurs existantes ou de les rejeter.

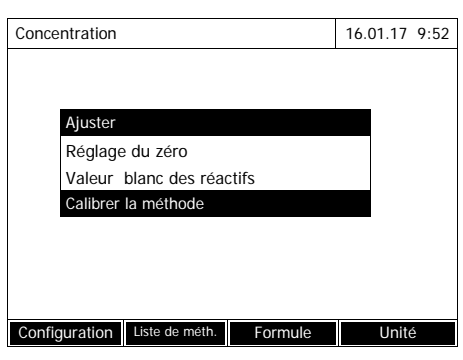

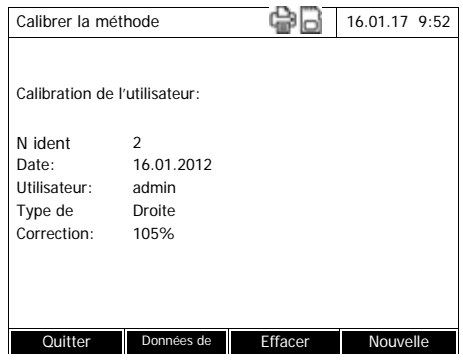

**Mesure avec la calibration utilisateur**

**<HOME>** *Concentration* **1** Avec **<ZERO·BLANK>**, ouvrir la liste de sélection *Ajuster*.

ou

ouvrir le menu de réglage avec *[Configuration]*.

**2** Sélectionner *Calibrer la méthode* et confirmer.

La fenêtre de mesure *Calibrer la méthode* s'ouvre. La fenêtre contient les données de la dernière mesure.

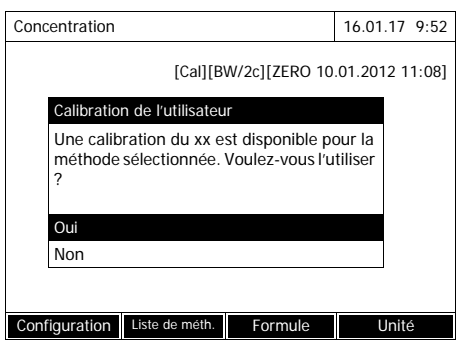

Sélection manuelle de la méthode (voir [Paragraphe 4.5.5\)](#page-44-0).

Si des données sont déjà disponibles pour le réglage du zéro, la valeur à blanc des réactifs ou une calibration utilisateur, le photomètre en informe l'opérateur. Il est alors possible de valider les valeurs existantes ou de les rejeter.

Si la calibration utilisateur ne doit pas être utilisée, une interrogation s'affiche proposant d'autres options :

- *Utiliser la calibration originale* La calibration utilisateur existante est effacée. Les mesures suivantes sont effectuées avec la calibration originale enregistrées pour la méthode
- *Effectuer la calibration de l'utilisateur*

La calibration utilisateur existante est effacée. Le déroulement est lancé pour une nouvelle calibration utilisateur.

- *Annuler*

La calibration utilisateur existante est conservée. L'interrogation précédente s'affiche.

Lorsque toutes les données requises sont confirmées ou à nouveau mesurées, le photomètre est opérationnel.

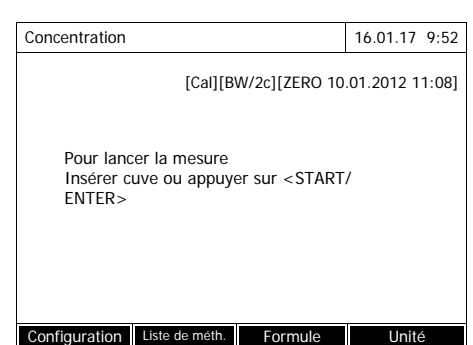

#### <span id="page-62-0"></span>**4.5.11 Correction de turbidité automatique**

La fonction *Correction de turbidité* active la reconnaissance et la compensation automatiques de l'absorption de lumière causée par les particules en suspension.

Une fois activée, la fonction reste durablement connectée. Les valeurs de mesure relevées avec la fonction *Correction de turbidité* sont repérées à l'écran et dans la documentation (impression et mémoire) par l'indication [TURB] (Turbidity correction).

Dans l'état à la livraison, la fonction *Correction de turbidité* n'est pas activée.

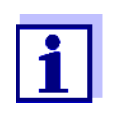

Le réglage de la correction automatique de turbidité est utilisé pour toutes les méthodes pour lesquelles la correction automatique de turbidité est intéressante. Le photomètre décide automatiquement de l'utilisation de cette fonction.

Si les valeurs de turbidité sont trop élevées alors que la correction de turbidité est activée, le résultat de la mesure est signalé en rouge afin d'attirer l'attention sur l'incertitude élevée.

**Activation de la correction de turbidité** La correction automatique de la turbidité s'active et se désactive dans le menu de réglage relatif à la mesure de concentration (voir [Paragraphe](#page-46-0)  4.5.6RÉGLAGES POUR LE [MODE CONCENTRATION\)](#page-46-0).

#### <span id="page-62-1"></span>**4.5.12 Programmation/édition de méthodes définies par l'utilisateur**

**Vue d'ensemble** Pour le mode *Concentration*, il est possible de développer soi-même des méthodes personnelles et de les enregistrer sous les numéros de méthode 1001 à 1100. Le logiciel du photomètre vous assiste lors de la création de méthodes.

**Données de calibration et fonction de calibration** En photométrie, la fonction de calibration décrit la dépendance entre la grandeur de mesure (par ex. concentration) et le résultat de la mesure photométrique (par ex. absorbance) d'une solution de mesure. La connaissance de cette dépendance est la condition pour le développement d'une méthode photométrique. D'ordinaire, la fonction de calibration est déterminée par une série de mesures avec des solutions étalons à la concentration connue (valeur de consigne), comme calibration 10 points par exemple.

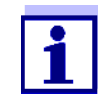

En mode de mesure, on utilise la fonction de calibration inverse pour sortir une absorbance mesurée comme valeur de mesure de la concentration.

**Types de courbes** Il est fréquent que la dépendance entre la valeur de consigne et l'absorbance soit linéaire dans un large domaine, comme dans l'exemple suivant :

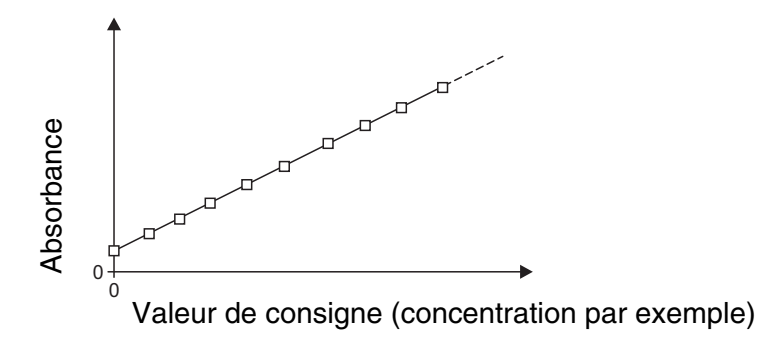

*Image 4-1 Exemple d'une fonction de calibration linéaire après calibration 10 points*

Dans le cas d'une dépendance linéaire, la fonction de calibration est déterminée par régression linéaire. Les caractéristiques de la droite de calibration sont la pente et la section d'axe (E0).

Dans le cas d'une dépendance non linéaire, les points des gammes de mesure peuvent être reliés entre eux pour former une ligne polygonale ou sous forme de parabole approximative :

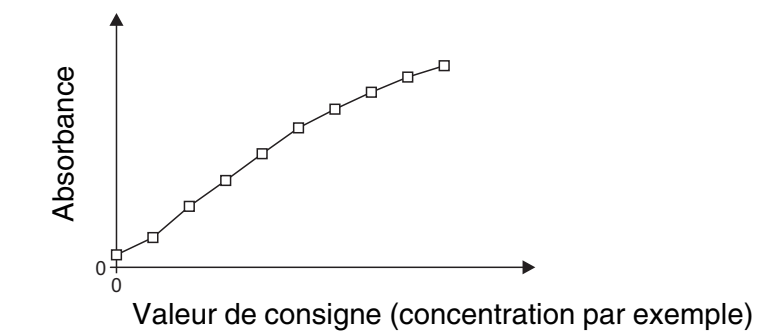

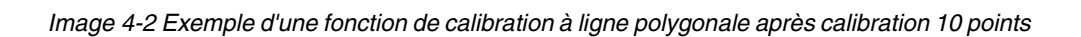

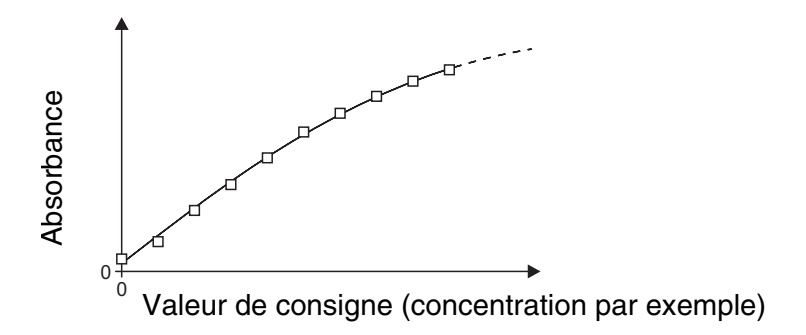

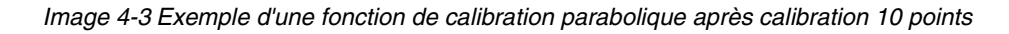

## **Détermination de la fonction de calibration**

Pour créer une méthode, les possibilités suivantes s'offrent à l'opérateur :

#### **Étalonnage :**

- Exécution d'une série de tests avec les solutions d'échantillon suivantes et validée simultanée des valeurs par le photomètre :
- Échantillon à blanc servant à déterminer la valeur à blanc des réactifs (avec de l'eau désionisée à la place de l'échantillon, voir [Paragraphe](#page-50-1)  [4.5.9](#page-50-1))
- Au moins une, au maximum dix solutions étalons de diverses concentrations.

Le photomètre enregistre les couples de valeurs valeur de consigne/ absorbance des différentes mesures et détermine à partir de celles-ci les données caractéristiques pour la calibration. Il est possible de choisir entre les types de courbes *Ligne polygonale*, *Droite* ou *Parabole*.

#### **Entrée sous forme de couples de valeurs :**

Entrée des couples de valeurs valeur de consigne (concentration) / absorbance mesurée d'une série de tests déjà disponible avec les solutions d'échantillon suivantes :

- Échantillon à blanc servant à déterminer la valeur à blanc des réactifs (avec de l'eau désionisée à la place de l'échantillon, voir [Paragraphe](#page-50-1)  [4.5.9](#page-50-1))
- Au moins une, au maximum dix solutions étalons de diverses concentrations.

Le photomètre détermine les données caractéristiques pour la calibration à partir des couples de valeurs entrés. Il est possible de choisir entre les types de courbes *Ligne polygonale*, *Droite* ou *Parabole*.

## **Entrée d'une fonction :**

Entrée d'une fonction pour le calcul de la concentration à partir de l'absorbance (fonction de calibration inverse). Dans le photomètre, il est possible d'entrer les coefficients d'un polynôme de la forme suivante :

 $c = a0 + a1-A + a2-A <$ Hochgestellt>2<Default ¶ Font> + a3 $-A <$ Hochgestellt>3<Default ¶ Font> + a4·A<Hochgestellt>4<Default ¶ Font> + a5·A<Hochgestell

avec :

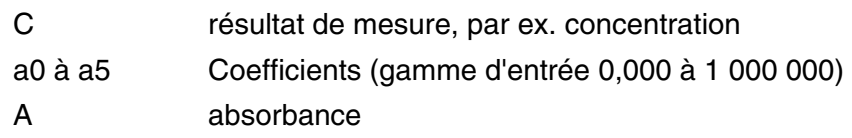

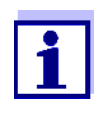

L'entrée de la formule est particulièrement simple en cas de mesure avec un kit de test du commerce pour lequel le fabricant a publié la valeur pour le coefficient a1. Elle est souvent qualifiée de "facteur" et correspond à la valeur inverse de la pente des droites de la fonction de calibration.

Lorsque l'on doit entrer une fonction linéaire (droite), l'entrée des coefficients a0 et a1 est nécessaire pour obtenir des valeurs de mesure correctes.

Lorsque la valeur exacte pour a0 n'est pas connue au moment de l'entrée de la formule, l'entrée du coefficient a1 suffit. Dans ce cas, pour mesurer avec cette méthode, il faut activer la fonction *Utiliser propre valeur blanc* (dans le menu *Concentration* / *Configuration*).

Avant de mesurer avec cette méthode, il faut alors effectuer une mesure de la valeur à blanc. La valeur pour a0 est alors déterminée et cette valeur remplace la valeur utilisée pour la programmation de la méthode.

Si la fonction *Utiliser propre valeur blanc* n'est pas activée, le photomètre utilise la valeur zéro pour le coefficient a0.

<span id="page-66-0"></span>**Autres informations relatives à l'entrée de la formule (détermination des coefficients)**

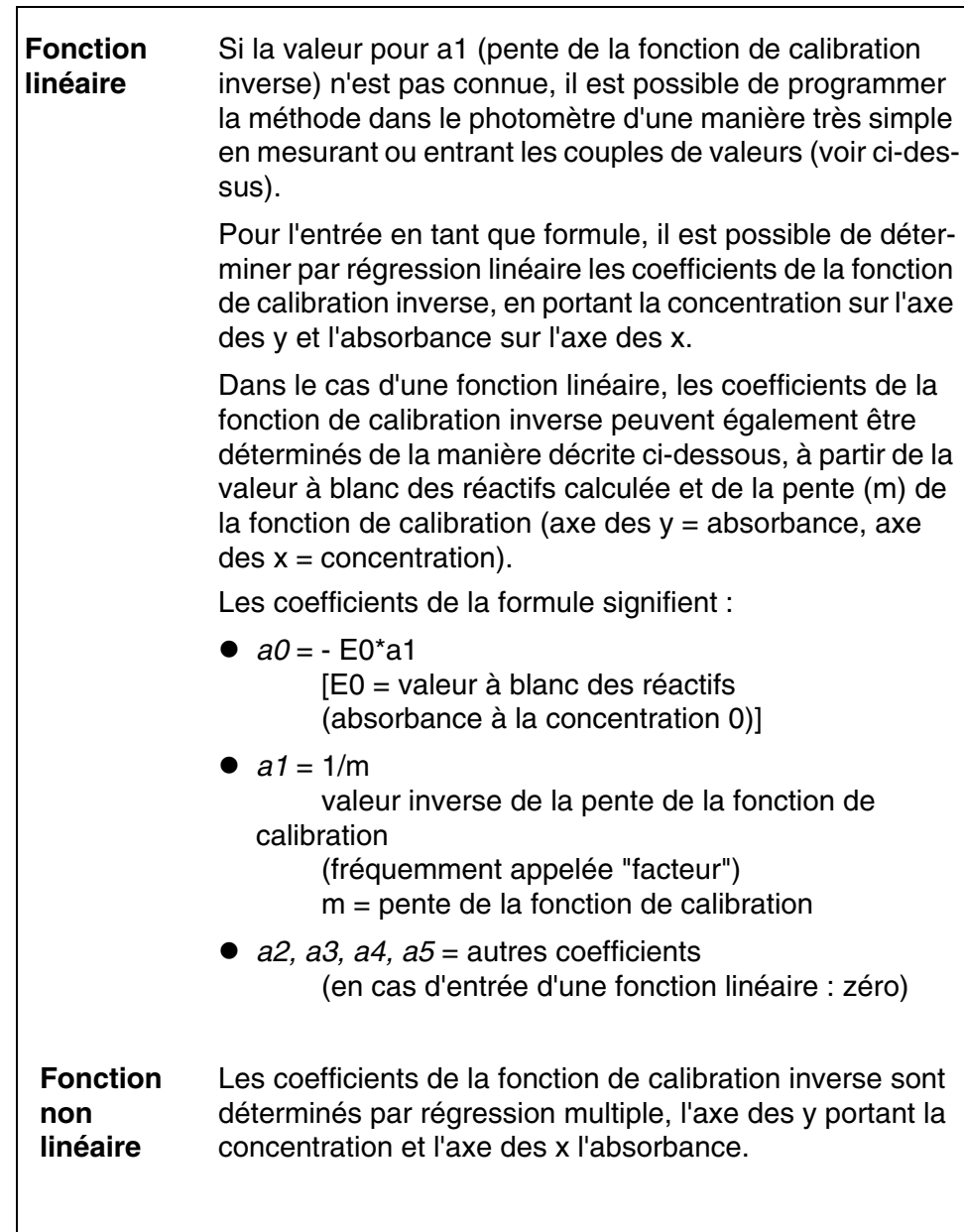

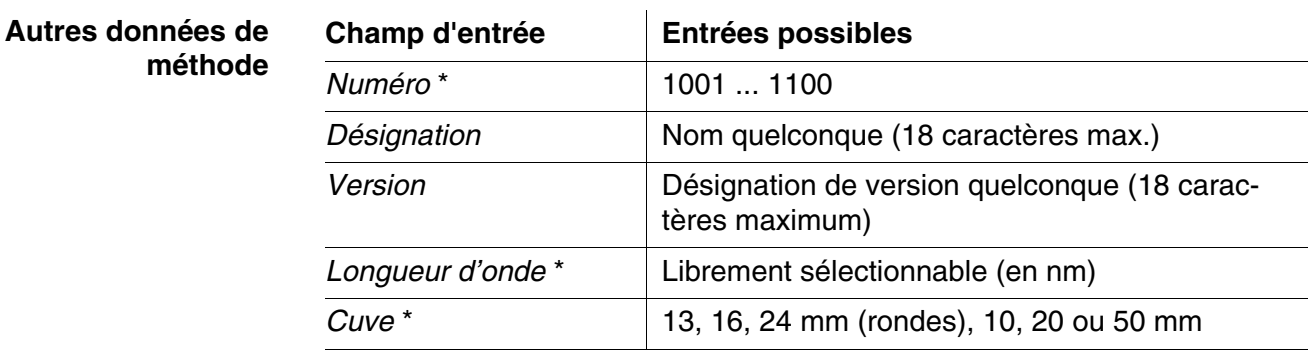

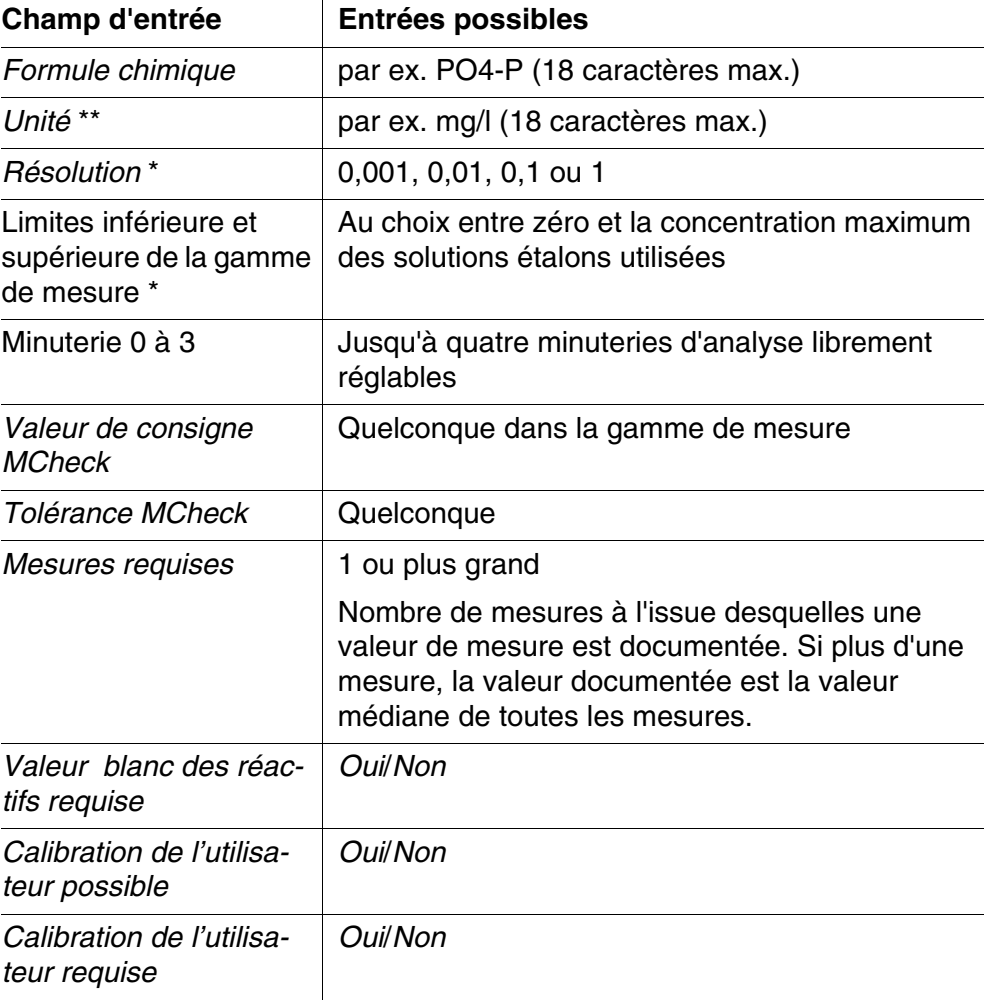

\* entrées nécessaires

\*\* préaffectation : mg/l

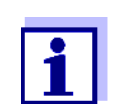

Si une courbe de calibration non linéaire est programmée pour une méthode, il peut arriver que le préréglage des options de menu suivantes ne doive pas être modifié :

- *Valeur blanc des réactifs requise*
- *Calibration de l'utilisateur possible*
- *Calibration de l'utilisateur requise*

## **Déroulement de la programmation de méthodes**

**<HOME>** *Concentration* – *[Configuration]* – *Créer une nouvelle méthode*  $\boxed{\text{fdition de la méthode}}$  16.01.17 9:52

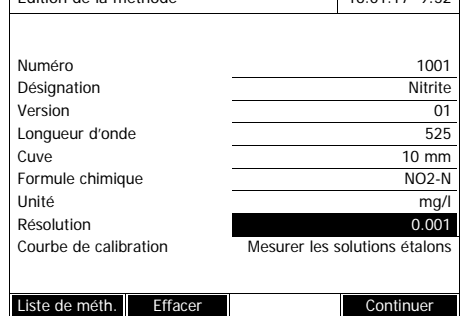

**1** Entrer ici les données générales de méthode. Le prochain numéro de méthode disponible est déjà inscrit comme numéro.

Pour remplir les champs d'entrée, il est possible de procéder ainsi :

- Remplir tous les champs d'entrée vides les uns après les autres
- Appuyer sur *[Liste de méth.]* pour sélectionner comme modèle une méthode existant déjà, lui attribuer un nouveau numéro de méthode et adapter les entrées
- Appuyer sur *[Liste de méth.]* pour sélectionner une méthode existante et la modifier (sans modification du numéro).
- Appuyer sur *[Effacer]* pour supprimer complètement la méthode.
- **2** Sélectionner l'option de menu *Courbe de calibration*. Sélectionner la méthode de détermination de la courbe de calibration. Les variantes suivantes s'offrent à la sélection :
	- *Mesurer les solutions étalons*
	- *Entrer les couples de valeurs*
	- *Entrer la formule*
- **3** Appuyer sur *[Continuer]* pour valider toutes les entrées sur la page et passer à la page suivante.

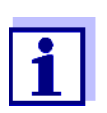

Par la suite, il est toujours possible d'appuyer sur *[Retour]* pour revenir à la page précédente afin, par exemple, d'y corriger des entrées, d'ajouter de nouveaux couples de valeurs ou d'éliminer un point aberrant.

**Variante 1 :** *Mesurer les solutions étalons*

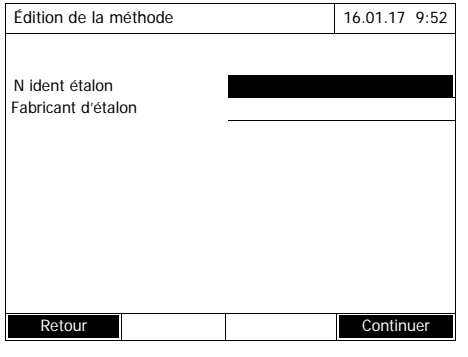

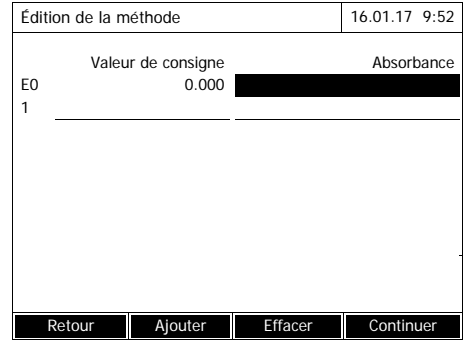

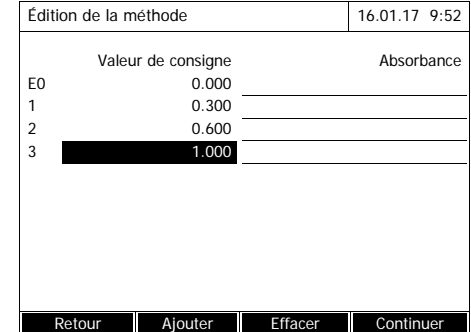

- **1** Sélectionner *Mesurer les solutions étalons* et confirmer.
- **2** Entrer les indications relatives aux solutions étalons et confirmer (optionnel).
- **3** Appuyer sur *[Continuer]* pour valider toutes les entrées sur la page et passer à la page suivante.

Le tableau de mesure des solutions étalons s'ouvre.

Les deux premières lignes du tableau contiennent déjà les deux couples de valeurs (points de mesure) au moins nécessaires pour une calibration (valeur à blanc des réactifs E0 et une autre valeur de consigne quelconque).

**4** Le cas échéant, appuyer sur *[Ajouter]* pour entrer d'autres couples de valeurs.

> En appuyant sur *[Effacer]*, il est possible de supprimer un couple de valeurs marqué.

**5** Entrer les valeurs de consigne des différentes solutions étalons dans la colonne *Valeur de consigne*.

<span id="page-70-0"></span>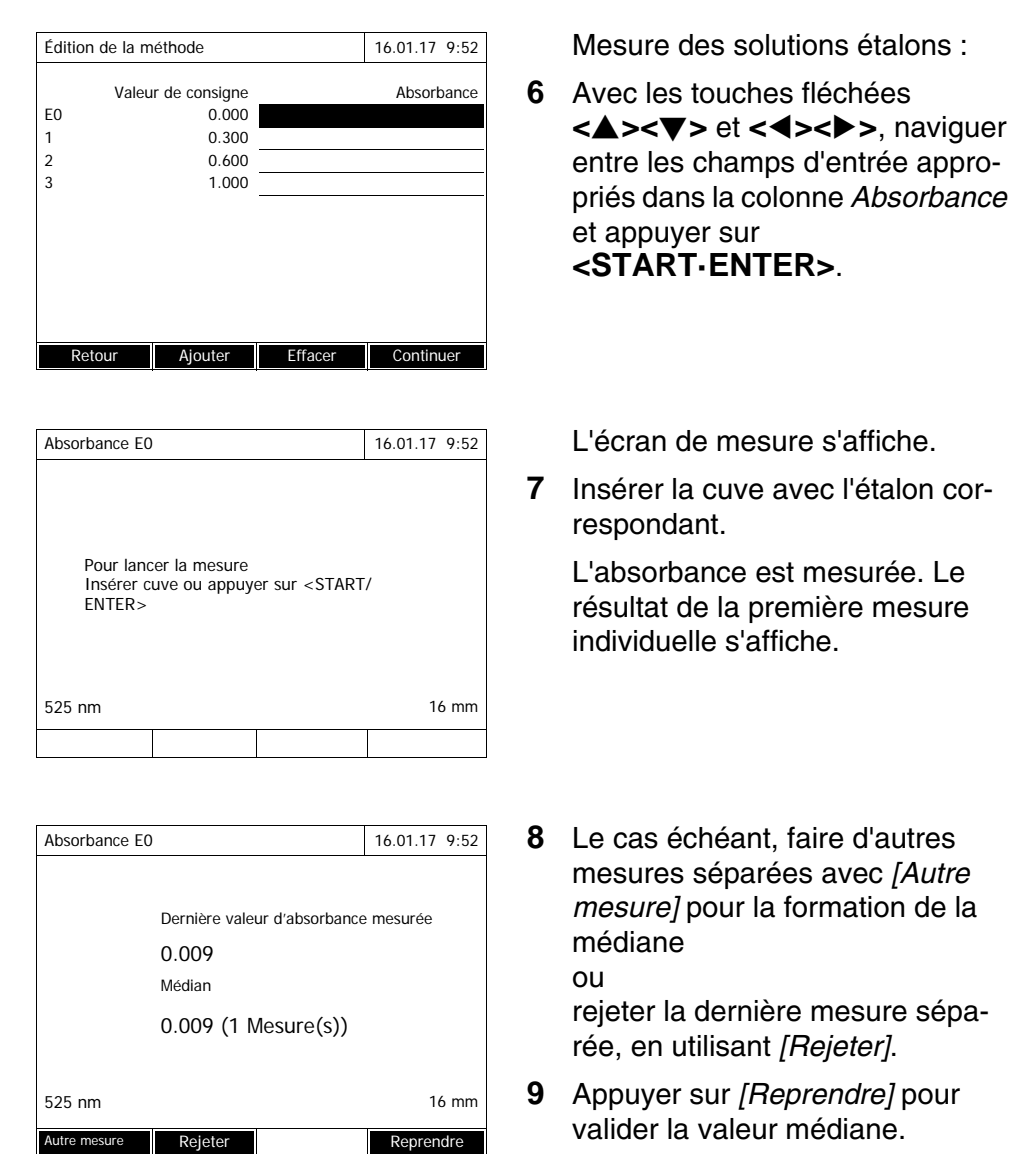

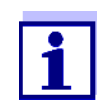

<span id="page-70-1"></span>Si la concentration zéro (valeur à blanc des réactifs E0) n'est pas mesurée pour l'étalon, le photomètre calcule la courbe de calibration sans cette valeur. En cas de mesure avec cette méthode, si la fonction *Utiliser propre valeur blanc* (dans le menu *Concentration* / *Configuration*) est activée, la valeur de a0 est déterminée et remplace alors la section d'axe calculée dans la programmation de la méthode (a0, voir [Page 67](#page-66-0)).

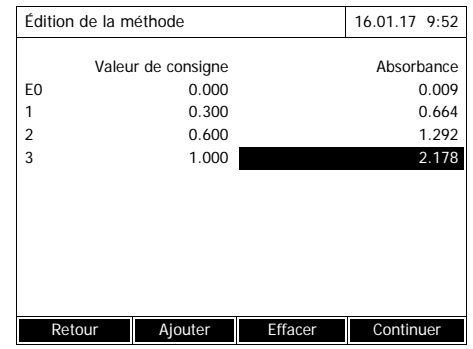

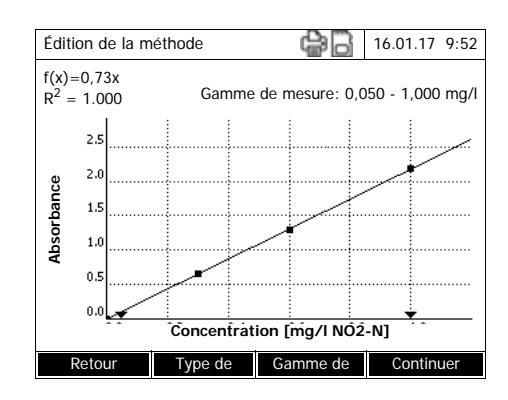

- **10** Refaire les étapes[6](#page-70-0) à [9](#page-70-1) jusqu'à ce que tous les champs d'entrée de la colonne *Absorbance* soient remplis.
- **11** Appuyer sur *[Continuer]* pour valider toutes les entrées sur la page et passer à la page suivante.

Les couples de valeurs s'affichent sous forme de diagramme (standard : Ligne polygonale).

Au-dessus du diagramme s'affichent la formule correspondante f(x) et le coefficient de corrélation  $R^2$ .

- **12** Le cas échéant, appuyer sur *[Type de courbe]* pour sélectionner un autre type de courbe pour l'ajustement des courbes.
	- *Ligne polygonale*
	- *Droite*
	- *Parabole*
- **13** Le cas échéant, appuyer sur *[Gamme de mesure]* pour entrer d'autres limites de gamme de mesure.
	- *Limite inférieure*
	- *Limite supérieure*
- **14** Appuyer sur *[Continuer]* pour quitter l'édition de la courbe de calibration et passer à la page suivante.

Les minuteries et les données MCheck liées à la méthode s'affichent.
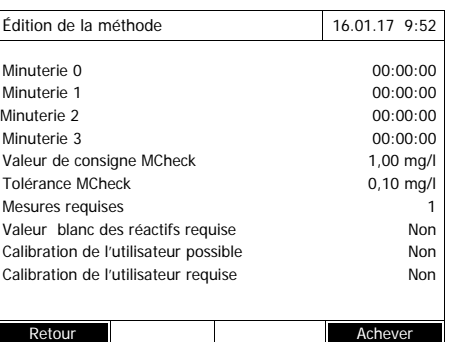

- **15** Le cas échéant, entrer des intervalles pour jusqu'à 4 minuteries.
- **16** Le cas échéant, entrer les paramètres de contrôle de méthode *Valeur de consigne MCheck* et *Tolérance MCheck*.
- **17** Le cas échéant, régler le nombre des mesures individuelles à partir desquelles la valeur de mesure documentée sera calculée.
- **18** Le cas échéant, indiquer si une valeur à blanc des réactifs est requise.
- **19** Le cas échéant, indiquer si une calibration utilisateur est possible et/ou requise.
- **20** Appuyer sur *[Achever]* pour quitter la programmation de la méthode.

La méthode est programmée et sélectionnée pour la mesure.

**Variante 2 :** *Entrer les couples de valeurs* Au contraire de la variante 1, les champs de la colonne *Absorbance* doivent être remplis manuellement. En conséquence, les étapes 6 à 10 sont inutiles tandis que le reste de la procédure est identique à la variante 1.

**Variante 3 :** *Entrer la formule*

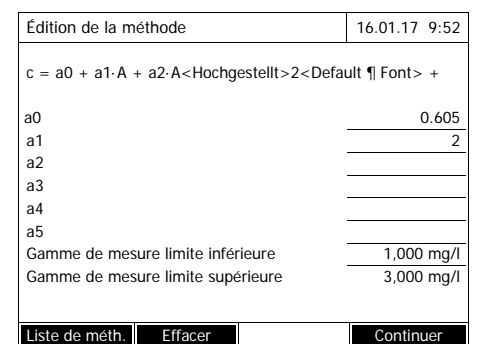

**1** Sélectionner *Entrer la formule* et confirmer.

Les champs d'entrée pour les coefficients (a0 ... a5) de la formule s'affichent.

**2** Entrer les facteurs et confirmer.

Si aucune valeur n'est entrée pour un coefficient, le photomètre utilise automatiquement la valeur 0.

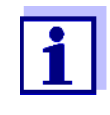

L'entrée de la formule est particulièrement simple en cas de mesure avec un kit de test du commerce pour lequel le fabricant a publié la valeur pour le coefficient a1. Elle est souvent qualifiée de "facteur" et correspond à la valeur inverse de la pente des droites de la fonction de calibration.

Si une fonction linéaire (droite) doit être entrée, l'entrée des coefficients a0 et a1 est nécessaire pour obtenir des valeurs de mesure correctes. Lorsque la valeur exacte pour a0 n'est pas connue au moment de l'entrée de la formule, l'entrée du coefficient a1 suffit. Dans ce cas, pour mesurer avec cette méthode, il faut activer la fonction *Utiliser propre valeur blanc* (dans le menu *Concentration* / *Configuration*). Avant de mesurer avec cette méthode, il faut alors effectuer une mesure de la valeur à blanc. La valeur pour a0 est alors déterminée et elle remplace la valeur utilisée jusqu'ici.

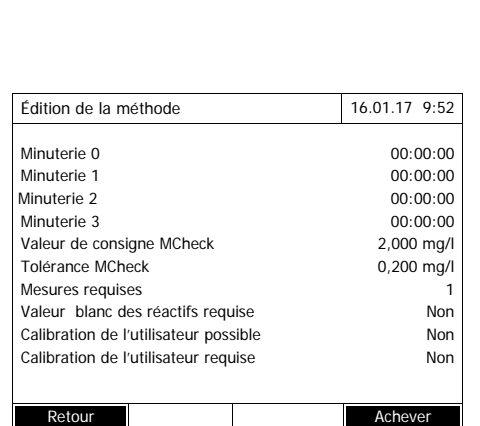

- **3** Entrer les limites de la gamme de mesure et confirmer.
- **4** Appuyer sur *[Continuer]* pour quitter l'entrée de la formule.

Les minuteries et les paramètres de vérification liés à la méthode s'affichent.

- **5** Le cas échéant, entrer des intervalles pour jusqu'à 4 minuteries.
- **6** Le cas échéant, entrer la *Valeur de consigne MCheck* et la *Tolérance MCheck*.
- **7** Le cas échéant, régler le nombre des mesures individuelles à partir desquelles la valeur de mesure documentée sera générée.
- **8** Le cas échéant, régler si une valeur à blanc des réactifs est requise.
- **9** Le cas échéant, régler si une calibration utilisateur est possible et/ou requise.
- **10** Appuyer sur *[Achever]* pour quitter la programmation de la méthode.

La méthode est programmée et sélectionnée pour la mesure.

## **4.6 Mesurer Absorbance / % transmission**

#### **4.6.1 Généralités**

La mesure de l'absorbance et de la transmission s'effectue sans utilisation de méthodes ou de profils. Tous les réglages sont effectués en cours de mesure.

**Mesure contre l'Absorbance de référence**

La mesure d'absorbance ou de transmission peut être effectuée, au choix, contre l'absorbance du réglage du zéro ou contre une absorbance de référence déterminée par l'utilisateur *Absorbance de référence* (voir [Paragraphe](#page-75-0)  4.6.3MESURE CONTRE L['ABSORBANCE](#page-75-0) DE RÉFÉRENCE).

#### **4.6.2 Exécution de mesures d'absorbance ou de transmission**

# **<HOME>**

*Absorbance / % transmission*

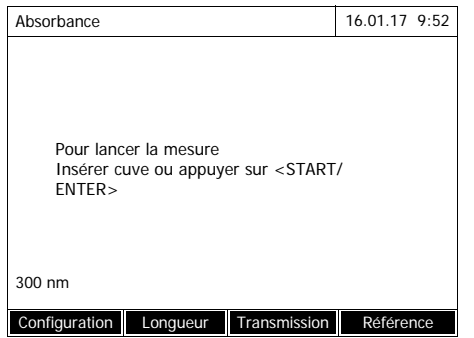

Les réglages de la dernière mesure sont actifs.

- **1** Si nécessaire, appuyer sur *[Longueur d'onde]* pour modifier la longueur d'onde.
- **2** Appuyer sur *[Absorbance]* <–> *[Transmission]* pour permuter entre mesure d'absorbance et mesure de transmission.
- **3** Le cas échéant, appuyer sur *[Référence]* pour utiliser une mesure de référence ou effectuer une nouvelle mesure (voir [Para](#page-75-0)[graphe 4.6.3](#page-75-0)).
- **4** Insérer la cuve (cuve ronde ou cuve rectangulaire) (voir [Para](#page-31-0)[graphe 4.2.5INSÉRER](#page-31-0) LA CUVE).

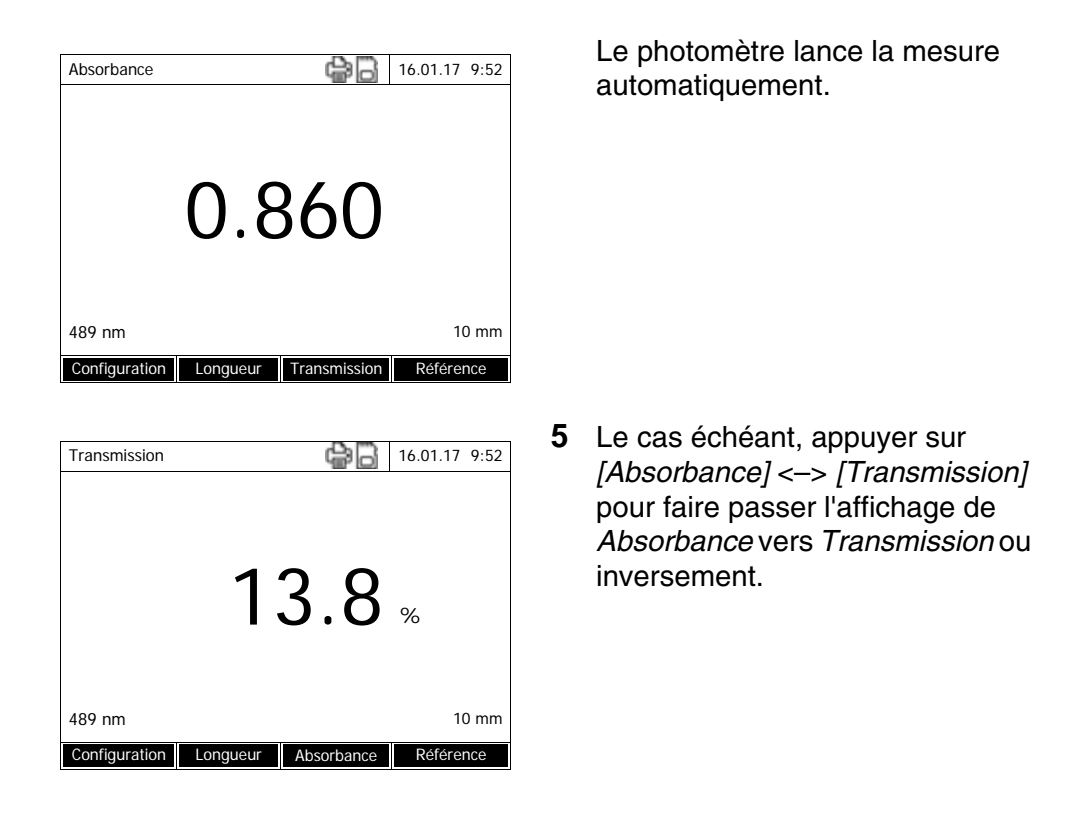

## <span id="page-75-0"></span>**4.6.3 Mesure contre l'Absorbance de référence**

À chaque fois que l'utilisateur allume le photomètre, la mesure d'absorbance ou de transmission contre l'absorbance du réglage du zéro s'effectue comme base. Mais il est également possible de déterminer une *Absorbance de référence* et de l'utiliser comme base.

La valeur *Absorbance de référence* se réfère à la longueur d'onde réglée. La valeur mesurée reste enregistrée jusqu'aux événements suivants :

- arrêt de l'appareil
- changement du type de cuve
- changement de la longueur d'onde
- mesure d'une nouvelle valeur de référence
- suppression manuelle (*[Référence]* / *Effacer*).
- abandon du mode de mesure *Absorbance / % transmission*

#### **Détermination individuelle et multiple**

La détermination de la valeur Absorbance de référence peut être effectuée de manière individuelle ou multiple. Dans le cas de la détermination multiple, on prend comme valeur moyenne la médiane des valeurs de mesure individuelle.

#### **Mesure de l'Absorbance de référence**

**<HOME>**

*Absorbance / % transmission*

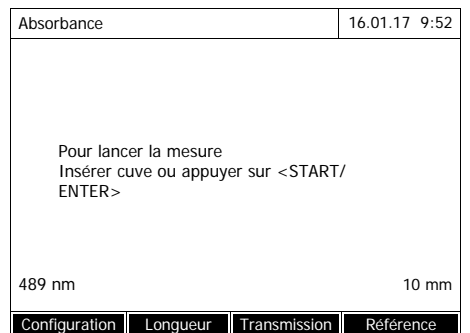

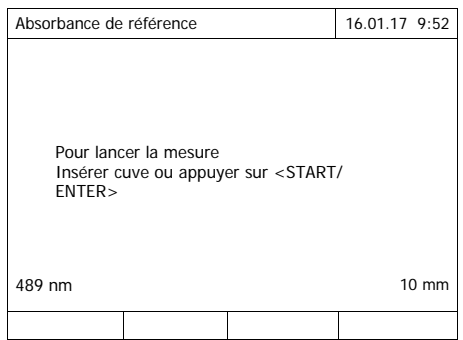

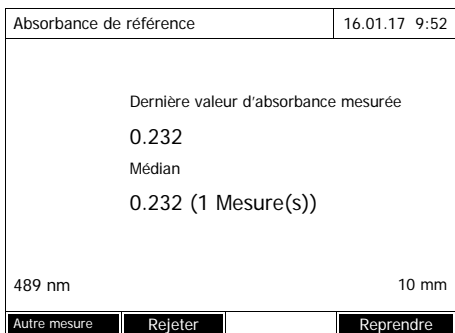

Les réglages de la dernière mesure sont actifs.

**1** Appuyer sur *[Référence]* pour lancer la mesure de référence.

Si une valeur est déjà enregistrée pour l'absorbance de référence, il est possible de la supprimer ou de l'écraser par une nouvelle mesure de référence.

Après la suppression de la valeur d'absorbance de référence, le photomètre mesure contre l'absorbance du réglage du zéro.

**2** Insérer la cuve avec l'échantillon de référence.

La première mesure individuelle de la valeur Absorbance de référence est effectuée.

Les données suivantes s'affichent comme résultat :

- L'absorbance mesurée à partir de la (dernière) mesure individuelle.
- La médiane de toutes les mesures individuelles effectuées jusqu'alors.
- **3** Le cas échéant, faire d'autres mesures séparées avec *[Autre mesure]* pour la formation de la médiane  $\Omega$

rejeter la dernière mesure séparée, en utilisant *[Rejeter]*.

**4** Appuyer sur *[Reprendre]* pour valider la valeur médiane.

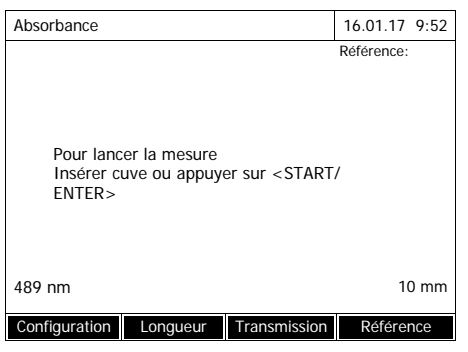

Le photomètre est opérationnel.

Lors de la mesure d'absorbance ou de transmission, l'absorbance de référence s'affiche en haut à droite.

## **4.7 Méthodes Spécial / multi-longueurs d'onde**

#### **4.7.1 Principes des mesures en mode Spécial / multi-longueurs d'onde**

Dans le mode Spécial / multi-longueurs d'onde du XD 7000, il est possible d'effectuer les mesures avec des méthodes et fonctions spéciales.

Pour ces méthodes, il est possible d'utiliser les fonctions suivantes :

- Mesure pour différentes longueurs d'onde
- Mesure multiple pour une longueur d'onde (par ex. avant ou après l'addition de réactif)
- Utilisation de variables de séquence. Les variables de séquence contiennent une valeur qu'il faut entrer de manière actuelle avant chaque mesure avec la méthode (p. ex. indication de volume, valeur de pH ou température)
- Vérification si une valeur remplit une condition. Avec une condition, il est possible de vérifier la validité d'une valeur (par ex. valeur d'absorbance, variable de séquence ou résultat d'une formule).
- Éditeur de formule pour la programmation confortable de ses propres méthodes quelconques

#### **Méthodes spéciales** La liste de méthodes dans le mode Spécial / multi-longueurs d'onde contient :

- Des méthodes multi-longueurs d'ondes préprogrammées
- Des méthodes spéciales préprogrammées
- Des méthodes spéciales programmées soi-même

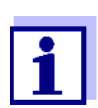

En cas de programmation de méthodes spéciales par l'utilisateur, il est possible d'utiliser toutes les fonctions étendues du mode Spécial / multi-longueurs d'onde.

#### **4.7.2 Programmation/édition de la méthode Spécial / multi-longueurs d'onde**

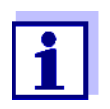

Pour les méthodes multi-longueurs d'ondes, il est possible d'utiliser les numéros de méthode 2001 à 2499. Toutes les méthodes spéciales sont également disponibles dans la liste de méthodes dans le mode concentration où il est possible de les sélectionner.

La création d'une méthode personnelle s'effectue selon les étapes

suivantes :

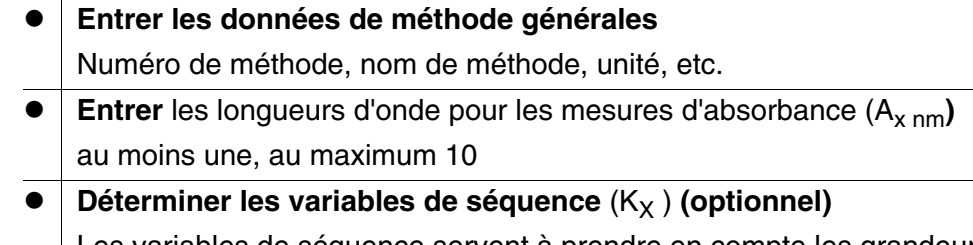

Les variables de séquence servent à prendre en compte les grandeurs d'influence que le photomètre ne peut pas mesurer.

Il faut entrer les valeurs pour ces variables de séquence à chaque mesure avec la méthode, par ex. température ou valeur de pH.

# **Entrer la formule de calcul du résultat de mesure** Entrer dans l'éditeur de formule la formule avec laquelle vous voulez calculer votre résultat de mesure.

**Entrer une condition additionnelle (optionnel)**

Les conditions servent à contrôler la validité du résultat de mesure.

L'entrée s'effectue au moyen de l'éditeur de formule.

**Exemple : Détermination de la chlorophylle a? selon Nusch**

La détermination de la chlorophylle repose sur deux mesures de la densité optique (=absorbance) de l'extrait d'un échantillon d'eau pour 665 nm avant et après addition d'acide.

*Chlorophyll a (µg/l) = 29.6 \* (A*(avant) 665 nm *- A*(après) 665 nm*)\*(V*Extrait*/ V*Échantillon*)*

#### *avec :*

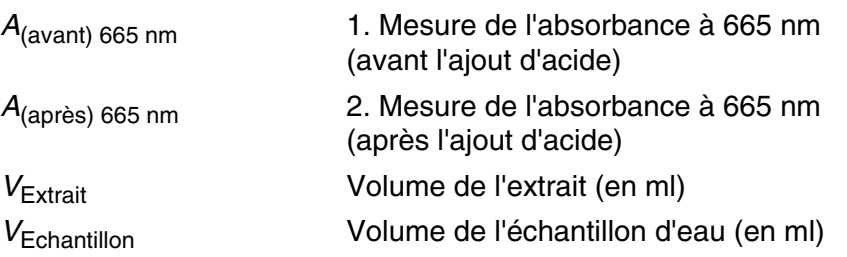

**Équation reformulée** Pour l'entrée dans le photomètre, affecter aux variables dans l'équation les noms qu'il est possible d'entrer dans l'éditeur de formule.

 $R = 29.6 * (A_{665nm} - A_{665nm}^2)^*(K_1/K_2)$ 

avec :

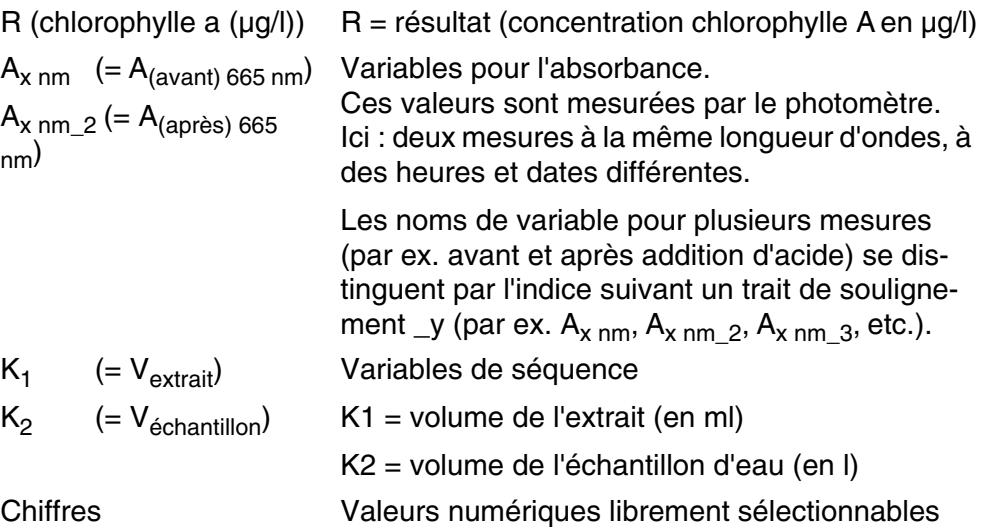

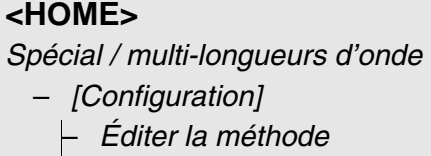

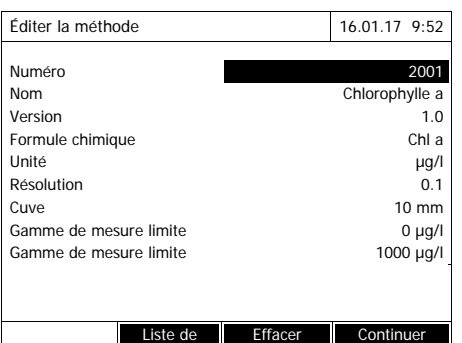

**1** Entrer ici les données générales de méthode. Le prochain numéro de méthode disponible est déjà inscrit comme numéro.

Pour remplir les champs d'entrée, les possibilités sont les suivantes :

- Remplir tous les champs d'entrée vides les uns après les autres
- Appuyer sur *[Liste de méth.]* pour sélectionner comme modèle une méthode existant déjà, lui attribuer un nouveau numéro de méthode et adapter les entrées
- Appuyer sur *[Liste de méth.]* pour sélectionner une méthode existante et la modifier (sans modification du numéro).
- Appuyer sur *[Effacer]* pour supprimer complètement la méthode.
- **2** Appuyer sur *[Continuer]* pour valider toutes les entrées et passer à la page suivante.

Entrer les longueurs d'onde pour les mesures d'absorbance  $(A_{x \ nm})$ .

**3** Appuyer sur *[Ajouter]* pour ajouter une autre longueur d'onde.

Appuyer sur *[Effacer]* pour supprimer la longueur d'onde marquée.

**4** Appuyer sur *[Continuer]* pour valider toutes les entrées et passer à la page suivante.

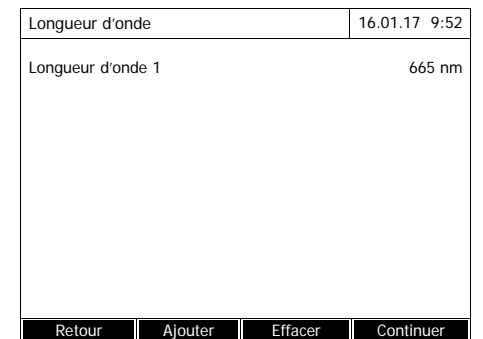

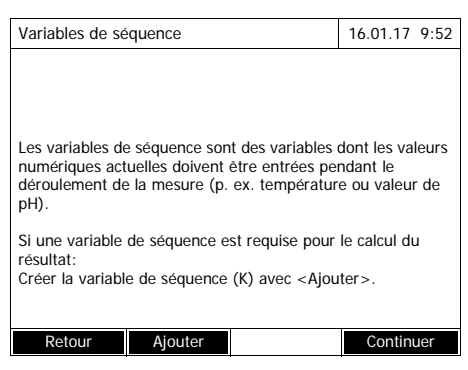

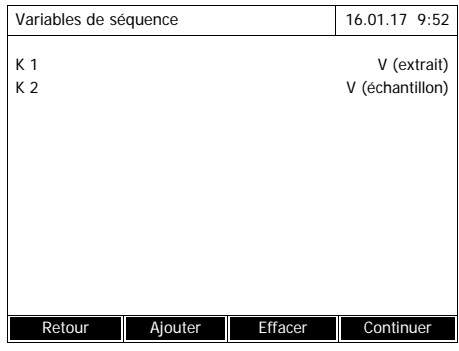

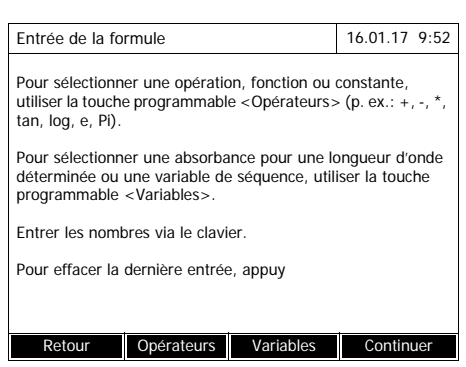

Créer toutes les variables de séquence nécessaires.

**5** Avec *[Ajouter]*, créer une variable de séquence nécessaire pour la formule et entrer une désignation, par ex. la grandeur de mesure.

#### ou

appuyer sur *[Continuer]* pour valider toutes les entrées et passer à la page suivante.

**6** Appuyer sur *[Ajouter]* pour ajouter une autre variable de séquence. ou

appuyer sur *[Effacer]* pour supprimer la variable de séquence.

**7** Appuyer sur *[Continuer]* pour valider toutes les entrées et passer à la page suivante.

#### Entrer la formule.

**8** Avec **<0...9>**, entrer les chiffres.

Appuyer sur *[Opérateurs]* , **<><> <><>** et

**<START·ENTER>** pour sélectionner un opérateur, une fonction ou une constante.

Avec *[Variables]*, **<><> <><>** et **<START·ENTER>**, sélectionner une variable.

Après chaque étape, la formule s'affiche.

Avec **<>**, enlever le dernier élément de la formule.

Avec *[Retour]*, quitter l'éditeur de formule.

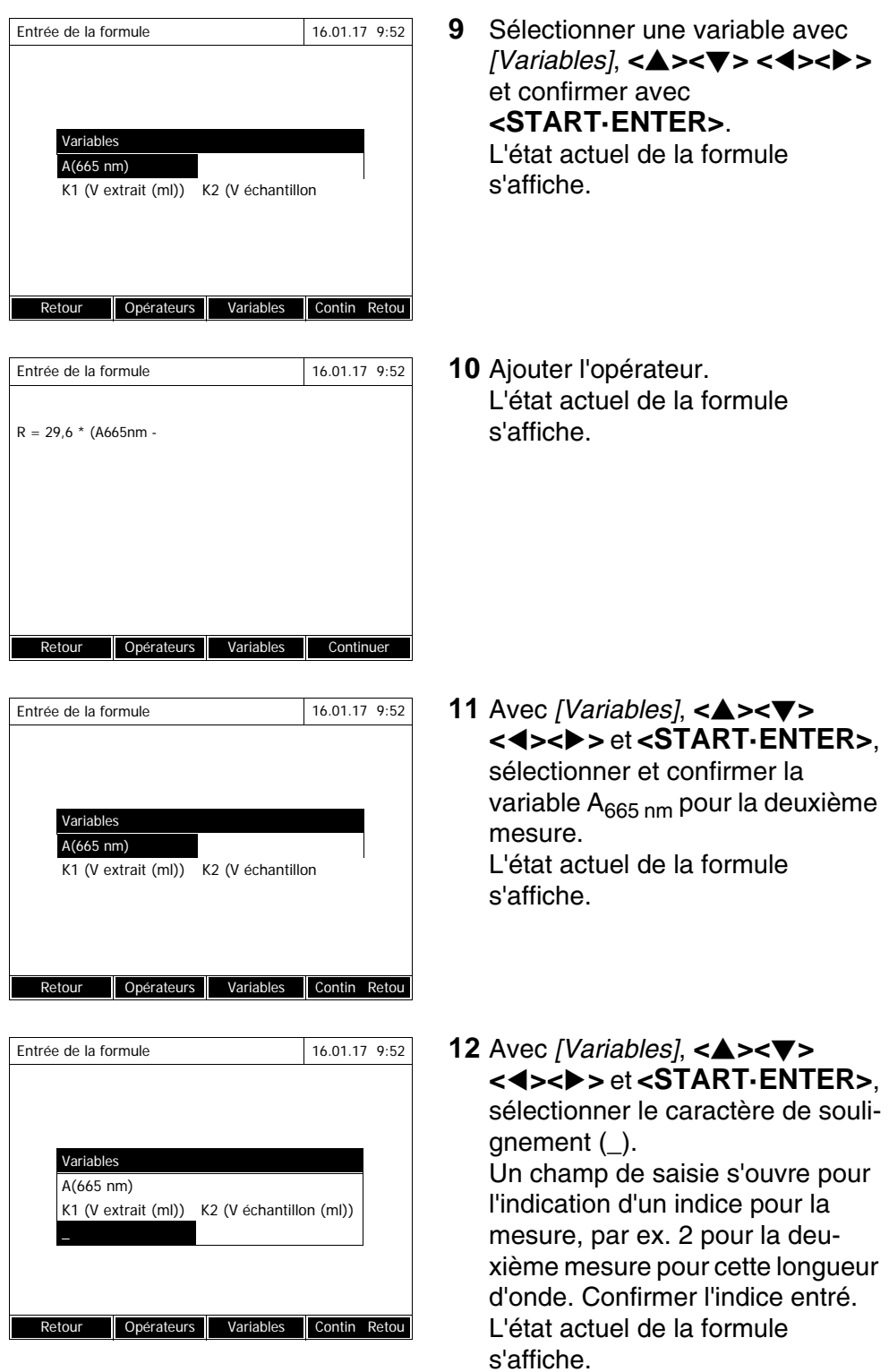

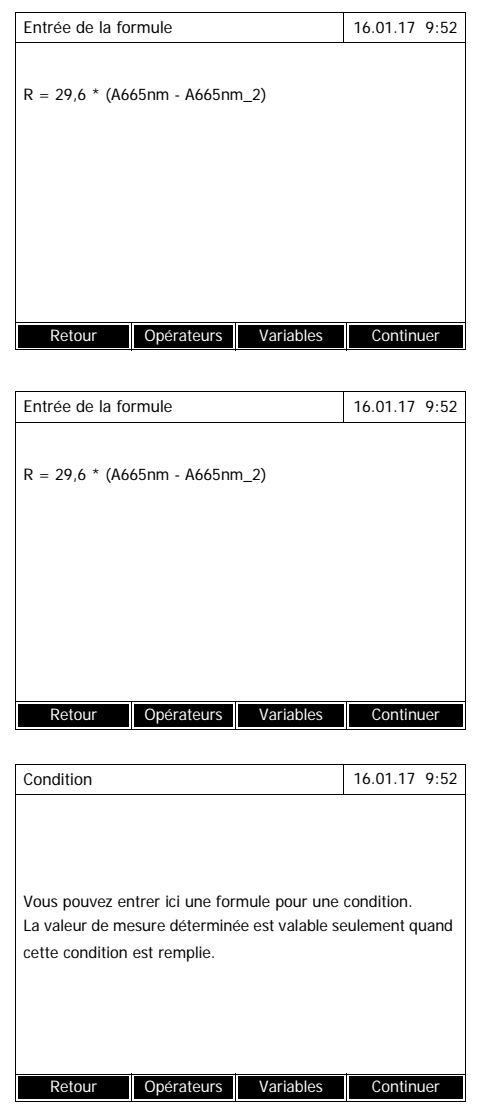

**13** Compléter la formule. L'état actuel de la formule s'affiche.

**14** Valider toutes les entrées avec .17 et passer à la page suivante.

Si la formule contient une erreur, un message d'erreur est émis. L'éditeur de formule est quitté seulement lorsque l'erreur est éliminée.

Le cas échéant, entrer la formule pour une condition.

**15** Avec **<0...9>**, entrer les chiffres.

Appuyer sur *[Opérateurs]* , **<><> <><>** et **<START·ENTER>** pour sélectionner un opérateur, une fonction ou une constante.

Avec *[Variables]*, **<><> <><>** et **<START·ENTER>**, sélectionner une variable.

Après chaque étape, la condition s'affiche.

Avec **<>**, enlever le dernier élément de la condition.

Avec *[Retour]*, quitter l'éditeur de formule.

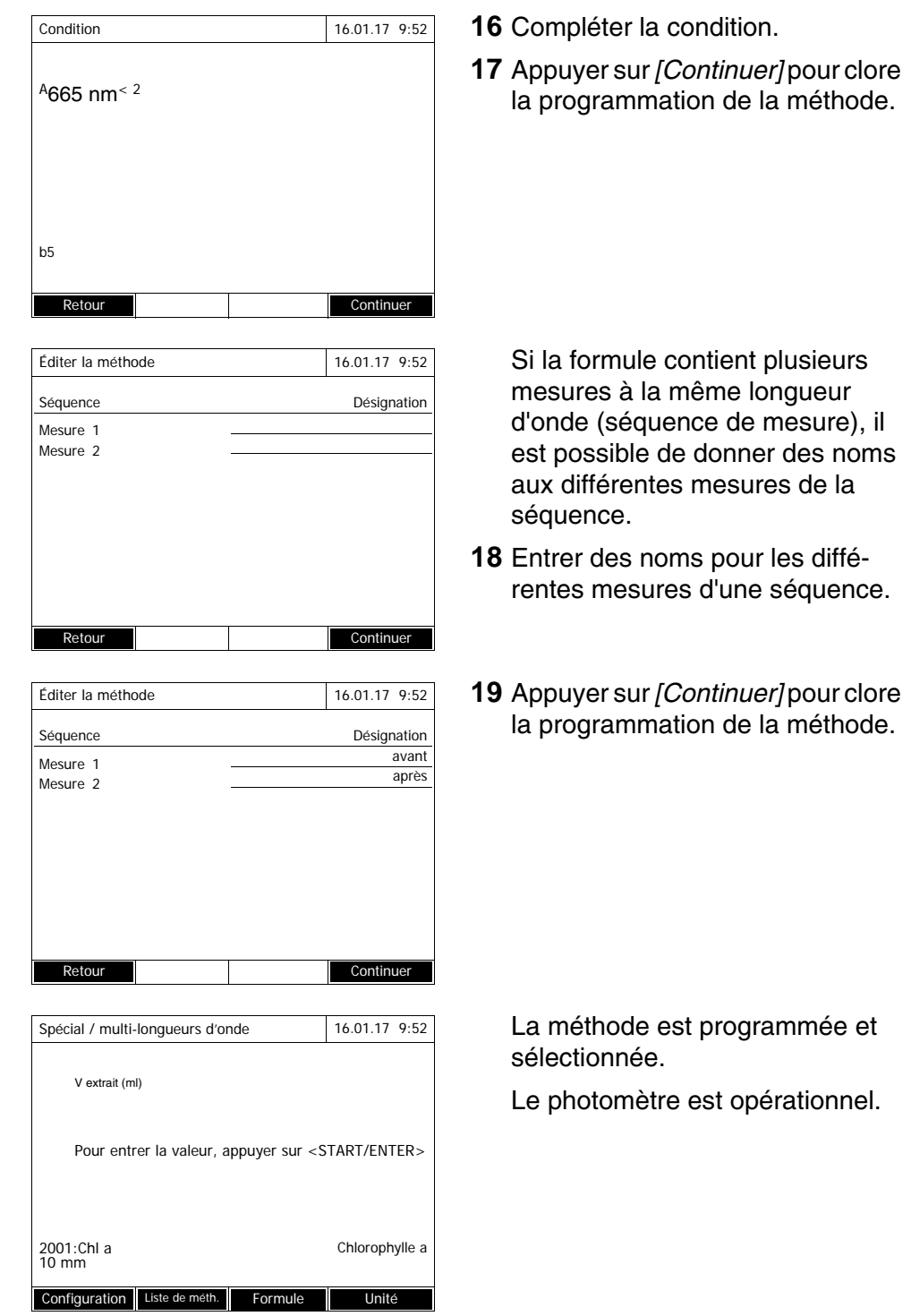

## <span id="page-86-0"></span>**4.7.3 Sélection de la méthode Spécial / multi-longueurs d'onde**

Pour sélectionner une méthode de mesure Spécial / multi-longueurs d'onde, procéder ainsi :

## **<HOME>**

*Spécial / multi-longueurs d'onde* – *[Liste de méth.]*

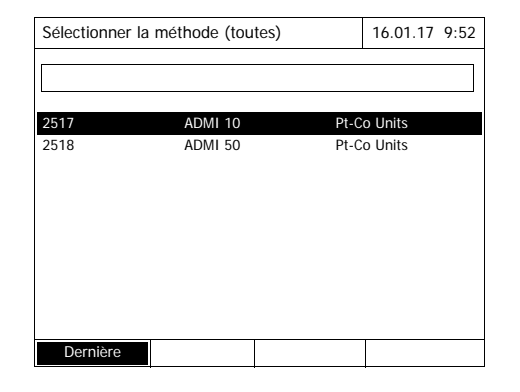

La liste des méthodes s'affiche. Les méthodes sont classées par numéro de méthode.

#### Sélection de la méthode :

- **1** Appuyer sur <**△><▼**> pour sélectionner la méthode désirée. La sélection active apparaît en brillance inversée.
- **2** Appuyer sur **<START·ENTER>** pour que la sélection soit validée. Le photomètre est opérationnel.

#### **Limitation de la liste de méthodes**

Pour faciliter la recherche lorsque la liste est très longue, il est possible de limiter la liste des méthodes en procédant ainsi :

- En appuyant sur *[Dernière utilisée]*, il est possible de limiter la liste aux dix dernières méthodes utilisées.
- La fonction de recherche permet de chercher dans la liste une certaine séquence de caractères, par ex. numéro de méthode ou nom de test.

#### **Fonction de recherche**

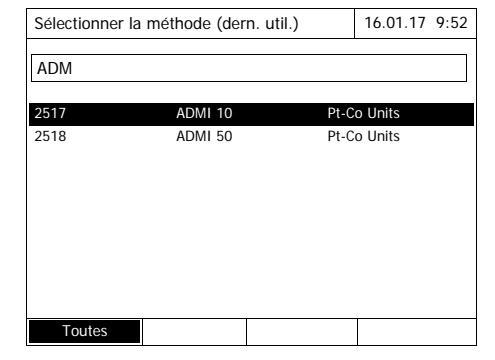

#### Recherche selon une séquence de caractères :

Entrer la séquence de caractères à rechercher dans la fenêtre de recherche avec **<A...9>**.

La liste affichée au-dessous indique tous les résultats de recherche contenant la séquence de caractères entrés. À chaque nouveau caractère entré, la liste de résultats est actualisée.

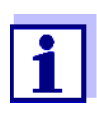

Lors de la recherche, veiller à entrer correctement minuscules et majuscules.

## **4.7.4 Exécution de mesures en mode Spécial / multi-longueurs d'onde**

# **<HOME>** *Spécial / multi-longueurs d'onde* Spécial / multi-longueurs d'onde 16.01.17 9:52 Sélectionner une méthode de mesure, svp ! Configuration Liste de méth. Formule Unité Spécial / multi-longueurs d'onde 16.01.17 9:52 V extrait (ml) Pour entrer la valeur, appuyer sur <START/ENTER> 2001:Chl a Chlorophylle a 10 mm 0,00 - 1000,00 mg/l Configuration Liste de méth. Formule Spécial / multi-longueurs d'onde 16.01.17 9:52 V extrait (ml) 10 ml V échantillon 100 ml Continuer avec <START/ENTER> 2001:Chl a Chlorophylle a 10 mm Configuration Répéter Repéter Annuler

**1** Appuyer sur *[Liste de méth.]* pour sélectionner la méthode désirée (voir [Paragraphe 4.7.3\)](#page-86-0).

Pour la description du déroulement de la mesure, la méthode programmée par l'utilisateur"Chl a" a été choisie comme exemple.

Pour les méthodes à variables de séquence : entrer les valeurs de toutes les variables de séquence l'une après l'autre.

- **2** Avec **<START·ENTER>**, continuer jusqu'à la prochaine étape.
- **3** Suivre les instructions à l'écran.
- **4** Inscrire les volumes d'échantillon et d'extrait.

Si besoin, appuyer sur *[Répéter]* pour répéter la dernière étape.

**5** Avec **<START·ENTER>**, continuer jusqu'à la prochaine étape.

Le photomètre est opérationnel.

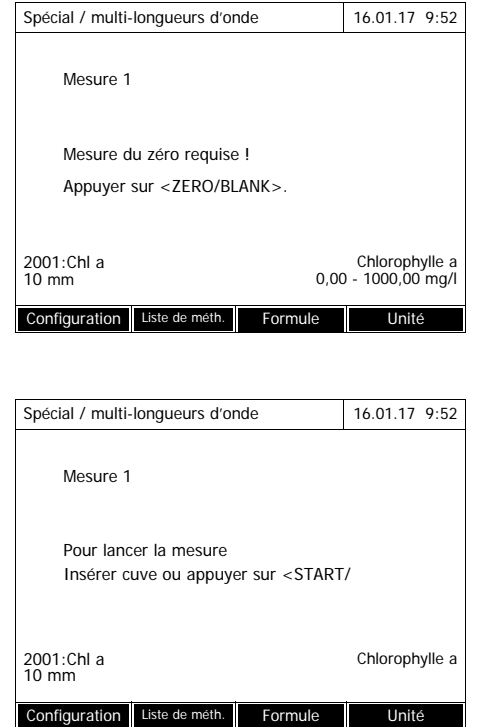

Le cas échéant, effectuer une mesure du zéro.

Le photomètre est opérationnel.

**6** Avec **<START·ENTER>**, continuer jusqu'à la prochaine étape.

- **7** Insérer la cuve (cuve ronde ou cuve rectangulaire) (voir [Para](#page-31-0)[graphe 4.2.5INSÉRER](#page-31-0) LA CUVE).
- **8** Démarrer la mesure.

Si plusieurs mesures sont faites, un résultat intermédiaire s'affiche.

**9** Avec **<START·ENTER>**, continuer jusqu'à la prochaine étape.

Mesure 1 Pour lancer la mesure Insérer cuve ou appuyer sur <START/ Chlorophylle a 2001: Chl a<br>10 mm Configuration **Annulers** Annule

Spécial / multi-longueurs d'onde 16.01.17 9:52

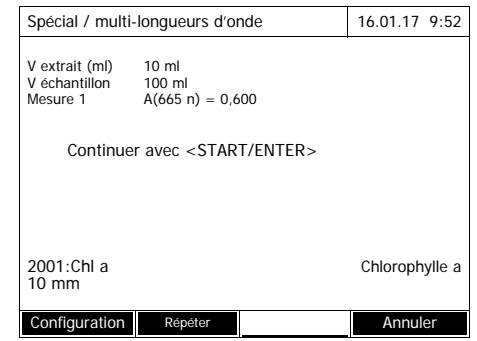

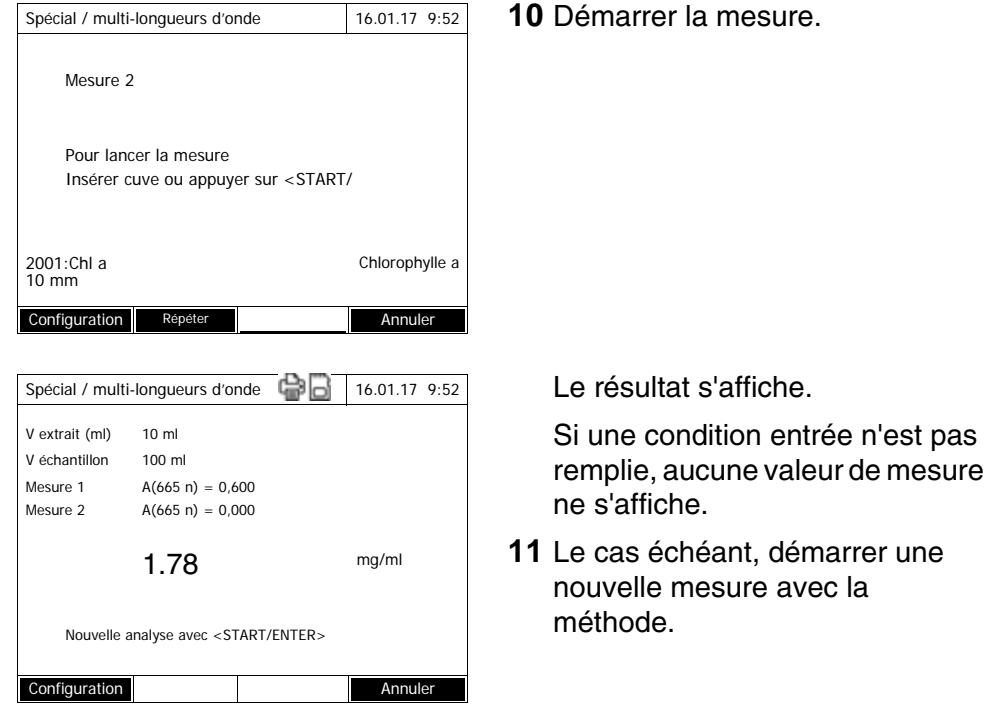

#### **4.8 Spectre**

#### **4.8.1 Généralités**

Avec la fonction *Spectre*, l'*Absorbance* et la *Transmission* sont mesurées et enregistrées en fonction de la longueur d'onde. La gamme de longueur d'onde peut être librement sélectionnée à l'intérieur de la gamme de mesure du photomètre. Le pas de progression est de 1 nm.

L'enregistrement d'un spectre s'effectue sans utilisation de méthodes ou de profils. Tous les réglages sont effectués en cours de mesure.

**Ligne de base** Avant d'enregistrer un spectre, il faut enregistrer une ligne de base avec une cuve de zéro appropriée, par ex. remplie d'eau désionisée. La ligne de base doit recouvrir au moins la gamme de longueur d'onde du spectre à enregistrer. La ligne de base, une fois mesurée, reste enregistrée dans le photomètre jusqu'à :

- L'enregistrement d'une nouvelle ligne de base
- Un élargissement de la gamme de longueur d'onde dans le menu *[Configuration]*
- La sortie du mode *Spectre* ou l'extinction du photomètre.

## **Paramètres de configuration**

Il est possible d'enregistrer un spectre avec les réglages standard, sans ouvrir la fenêtre de réglage. Pour les spectres, il est possible d'effectuer les réglages suivants :

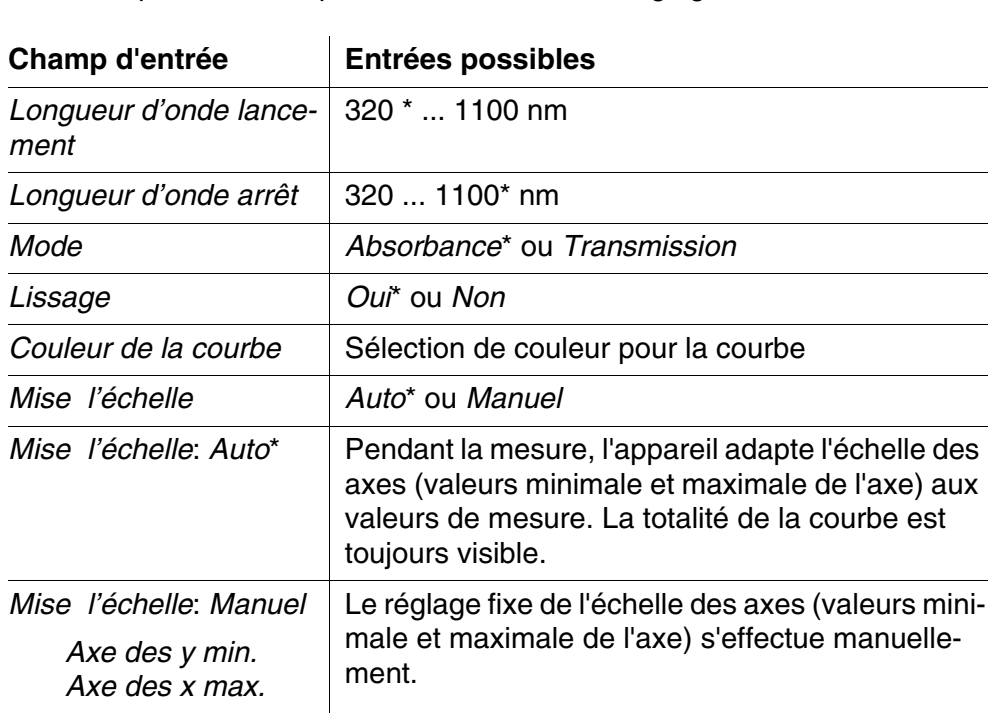

\* Préréglage

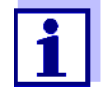

Avec la touche *[Sauvegarder]*, il est possible d'enregistrer les réglages actuels comme profil.

Avec la touche *[Ouvrir]*, il est possible de charger à nouveau le profil enregistré.

Les profils pour spectres sont dotés de l'extension de nom de fichier ".profil".

#### <span id="page-91-0"></span>**4.8.2 Enregistrement en mode Spectre**

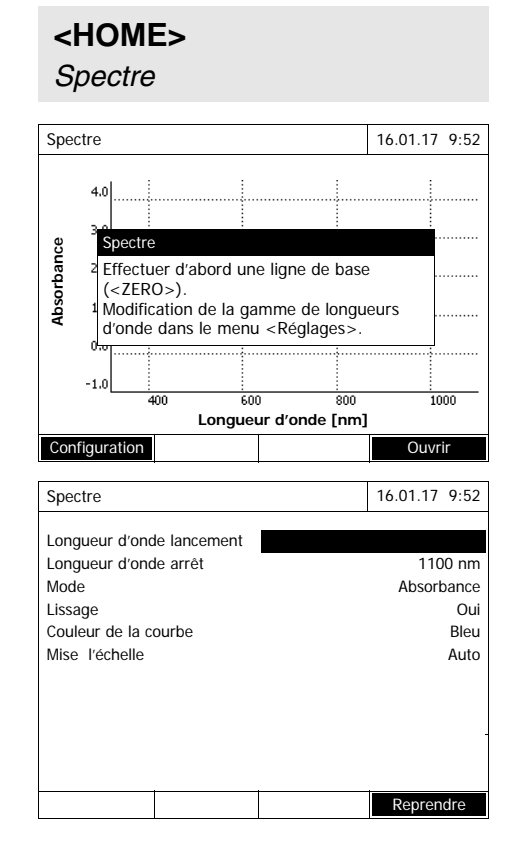

Un message contenant des consignes de service s'affiche.

- **1** Ouvrir le menu de réglage avec *[Configuration]*.
- **2** Modifier, le cas échéant, les réglages standard pour le spectre.
	- Longueurs d'onde pour le point initial et le point final du spectre à enregistrer
	- Mode de représentation (*Absorbance* / *Transmission*)
	- Lissage de la courbe (*Oui*/*Non*)
	- Couleur de la courbe
	- Échelle de l'axe des y *Auto*: (gamme totale de valeurs) *Manuel*: (plage de valeurs sélectionnée)
- **3** Appuyer sur *[Reprendre]* pour valider toutes les entrées.

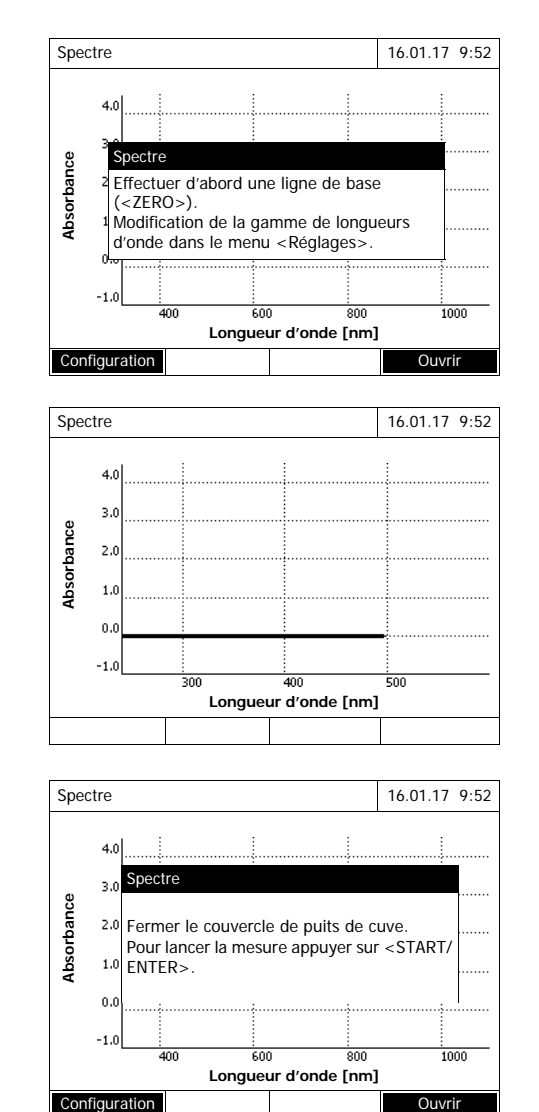

Un message contenant des consignes de service s'affiche.

Enregistrement de la ligne de base :

**4** Appuyer sur la touche **<ZERO·BLANK>**.

> Le photomètre enregistre la ligne de base.

**5** Attendre que la ligne de base soit complètement enregistrée.

Après l'enregistrement de la ligne de base, le photomètre est opérationnel.

Enregistrement du spectre :

- **6** Insérer la cuve (cuve ronde ou cuve rectangulaire) (voir [Para](#page-31-0)[graphe 4.2.5INSÉRER](#page-31-0) LA CUVE).
- **7** Lancer la mesure avec **<START·ENTER>**.

Après enregistrement du spectre, le message "*L'enregistrement du spectre est achevé.*" s'affiche

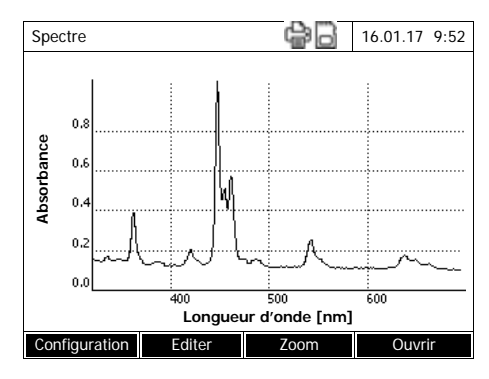

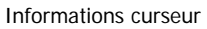

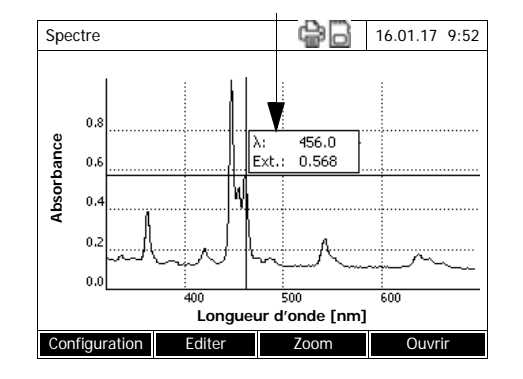

**8** Attendre que le spectre soit complètement enregistré.

À la fin de l'enregistrement, le message suivant s'affiche : *L'enregistrement du spectre est achevé.*

**9** Appuyer sur **<START·ENTER>** pour confirmer le message.

Le curseur se pose sur le maximum absolu du spectre.

- **10** Vous avez les possibilités suivantes :
	- Éditer le spectre aussitôt (voir [Paragraphe 4.8.3\)](#page-93-0)
	- Avec **<PRINT>**, il est possible de sortir le spectre sous forme de graphique sur une imprimante raccordée ou sous forme de fichier pdf.
	- En appuyant sur **<STORE>**, il est possible d'enregistrer le spectre sous forme de fichier \*.csv. Comme emplacement de mémoire, il est possible d'opter pour le photomètre (*Classeur interne DataB*) ou pour une mémoire USB raccordée à la connexion USB-A (*Mémoire USB*). Il est possible d'appeler les spectres enregistrés et de les éditer à tout moment (voir [Paragraphe 4.8.3\)](#page-93-0).

#### <span id="page-93-0"></span>**4.8.3 Chargement/édition d'un spectre**

Il est possible d'éditer le spectre aussitôt après la mesure. De plus, il est possible d'appeler les spectres enregistrés et de les éditer.

Pour l'édition des spectres, les outils suivants sont disponibles :

- Fonction curseur pour explorer la courbe pas à pas avec affichage des valeurs x et y
- Fonction zoom pour grossir une section

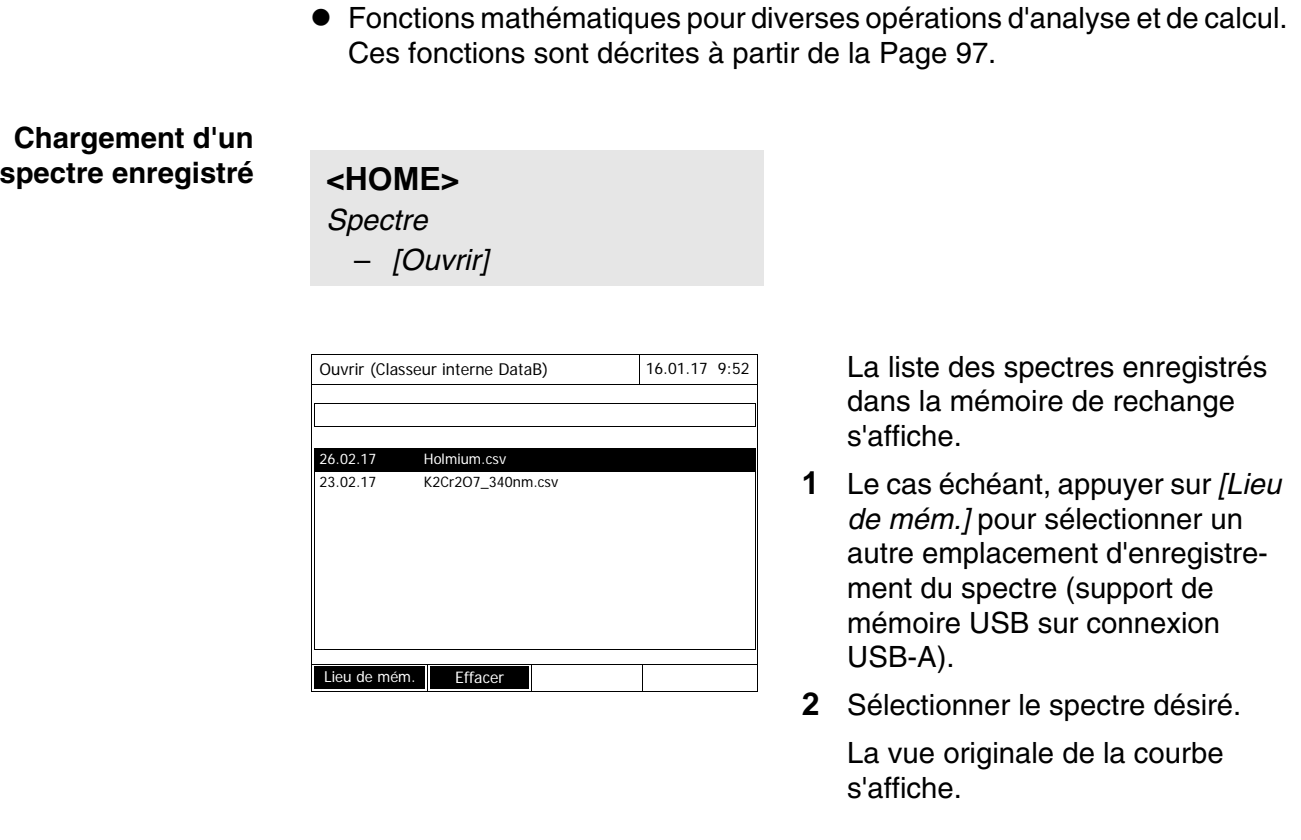

Le curseur est composé d'une ligne verticale et d'une ligne horizontale qui se croisent en un point de la courbe. Les valeurs x et y du point de la courbe s'affichent dans un petit cadre.

Appuyer sur << $\blacktriangleright$  **<<b>** $\blacktriangleright$  > pour déplacer le curseur le long de l'axe des x (longueur d'onde). De cette manière, il est possible d'explorer et d'évaluer la courbe point après point.

# **Curseur**

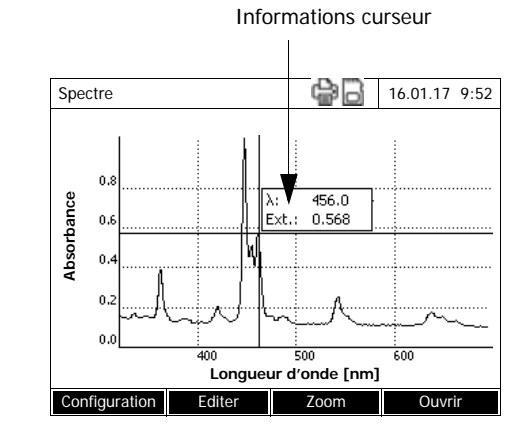

ba77190f01 - 71310050 04/2018 **95**

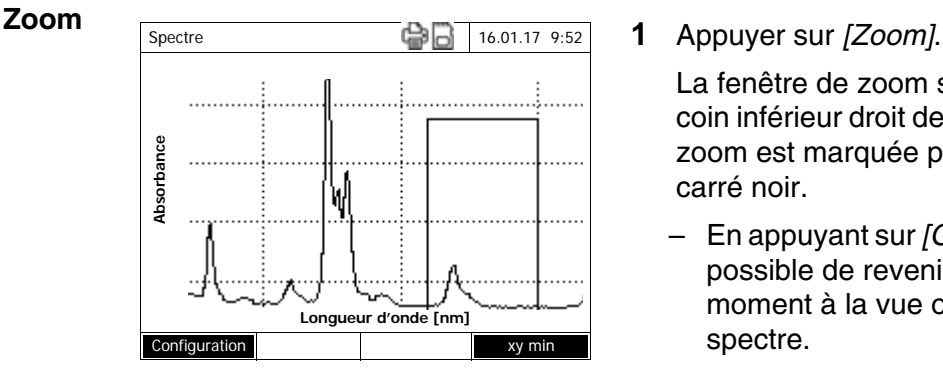

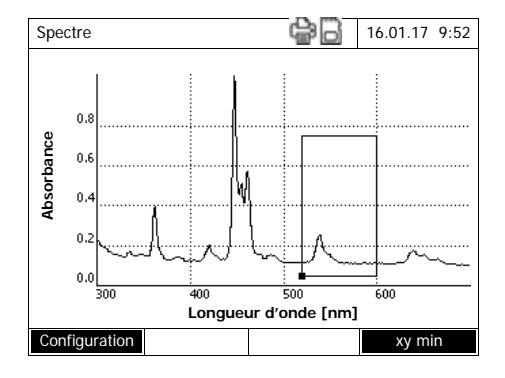

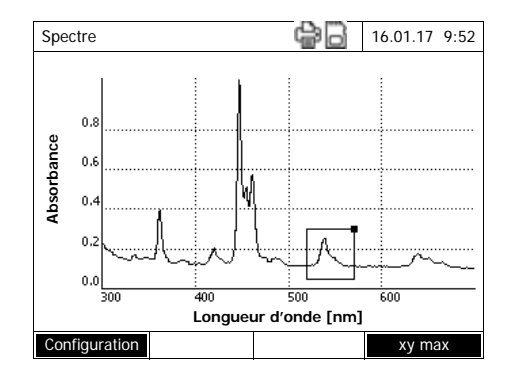

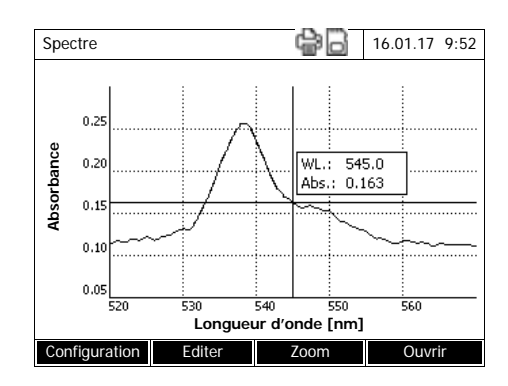

La fenêtre de zoom s'affiche. Le coin inférieur droit de la fenêtre de zoom est marquée par un petit carré noir.

- En appuyant sur *[Original]*, il est possible de revenir à tout moment à la vue originale du spectre.
- **2** Adaptation de la fenêtre de zoom :
	- Appuyer sur **<><>** et sur **<><>** pour déterminer le coin inférieur gauche de la fenêtre de zoom.
	- Appuyer sur *[*xy max*]* pour marquer le coin supérieur droit de la fenêtre de zoom (petit carré noir).
	- Appuyer sur **<><>** et sur **<><>** pour déterminer le coin supérieur droit de la fenêtre de zoom.
- **3** Agrandissement de la fenêtre de zoom :
	- Appuyer sur la touche **<START·ENTER>**. La fenêtre de zoom s'étend à toute la surface du diagramme.

#### Quitter le zoom :

– Appuyer sur **<ESC>** pour revenir à la vue originale du spectre. <span id="page-96-0"></span>**Editer** Appuyer sur *[Editer]* pour ouvrir la palette des fonctions mathématiques :

- *Valeurs extrêmes (zone zoomée)* Marque les valeurs extrêmes (minima et maxima) dans le spectre affiché
- *Marquer les points* Ouvre un mode d'édition permettant de sélectionner des points du spectre La touche de fonction *[Marquer]* permet de supprimer certains points individuels.

La longueur d'onde et la valeur de mesure s'affichent sur le point marqué. La touche de fonction *[Effacer]* permet de supprimer certains points individuels.

- *Effacer tous les repères* Supprime tous les points marqués du spectre.
- *Original* Affiche le spectre original, non édité.
- *Intégrale*

Calcule la surface entre la ligne zéro et la courbe à l'intérieur d'un intervalle de longueurs d'onde librement sélectionnable [X1,X2].

*Dérivation*

Calcule la dérivation de la totalité du spectre. Pour le calcul de la deuxième et de la troisième dérivation, il est possible d'exécuter la fonction à plusieurs reprises.

- *Comparer spectre* Charge un deuxième spectre dans le même diagramme à des fins de comparaison directe. Le deuxième spectre s'affiche en magenta.
- *Ajouter spectre* Additionne un spectre enregistré au spectre actuel.
- *Soustraire spectre* Soustrait un spectre enregistré du spectre actuel.
- *Diviser spectre (ratio)* Divise les valeurs d'absorbance et de transmission (%) du spectre actuel par les valeurs d'un spectre enregistré
- *Ajouter une valeur fixe* Additionne une valeur fixe d'absorbance ou de transmission (%) au spectre actuel.
- *Multiplier valeur fixe* Multiplie les valeurs d'absorbance ou de transmission (%) du spectre actuel par une valeur fixe.

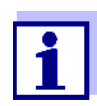

L'addition, la soustraction et la division de deux spectres ne peut jamais s'appliquer qu'à la gamme de longueur d'onde commune aux deux spectres.

#### **4.8.4 Enregistrement/exportation du spectre**

Lors de l'enregistrement d'un spectre, le système enregistre le spectre édité aussi bien que le spectre original. Ainsi, il est possible de restaurer le spectre original à partir de tout spectre enregistré.

#### **Enregistrement**

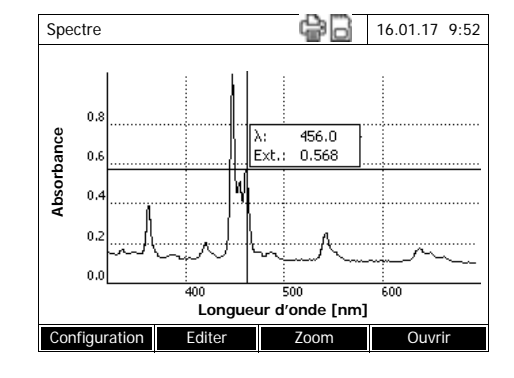

- **1** Enregistrer le spectre (voir [Para](#page-91-0)[graphe 4.8.2](#page-91-0)) ou charger le spectre mis en mémoire (voir [Paragraphe 4.8.3](#page-93-0)).
- **2** Si nécessaire, raccorder une mémoire USB à l'interface USB-A.
- **3** Appuyer sur **<STORE>**, pour ouvrir le dialogue d'enregistrement.
- **4** Si nécessaire, appuyer sur *[Lieu de mém.]* pour changer d'emplacement d'enregistrement : *Classeur interne DataB*: Classeur d'échange dans l'appareil ou *Mémoire USB*:

Mémoire USB raccordée à la connexion USB-A.

**5** Si nécessaire, modifier le nom du fichier.

Le photomètre propose automatiquement un nom de fichier univoque à partir de la gamme de longueur d'onde, de la date et de l'heure.

**6** Appuyer sur **<START·ENTER>** pour enregistrer le fichier.

**Exportation sur un PC** Pour exporter un spectre enregistré sur un PC, voir [Paragraphe 4.12.3](#page-128-0)

## **4.9 Cinétique**

La fonction Cinétique permet de suivre dans le temps l'absorbance et la transmission d'un échantillon pour une longueur d'onde déterminée.

À partir des données de mesure disponibles, le photomètre calcule automatiquement la pente entre points de mesure voisins.

En cas de besoin, il est également possible de déterminer et d'afficher l'activité catalytique.

Pour l'enregistrement de la cinétique, le photomètre exécute, en permanence et à des intervalles de temps réguliers (intervalle de mesure), des mesures individuelles et enregistre ces valeurs de mesure en fonction du temps.

Tous les réglages de l'enregistrement sont gérés en tant que profil. Il est possible de créer des profils, de les enregistrer, de les éditer et de les supprimer. Toute mesure suppose un profil correspondant.

## **4.9.1 Création/édition de profils pour enregistrements en mode Cinétique**

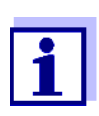

Les profils pour enregistrements en mode Cinétique sont enregistrés sous les numéros 4001 à 4020.

À la livraison, un profil est enregistré dans l'appareil à des fins de démonstration.

Le profil d'un enregistrement en mode Cinétique contient les indications suivantes :

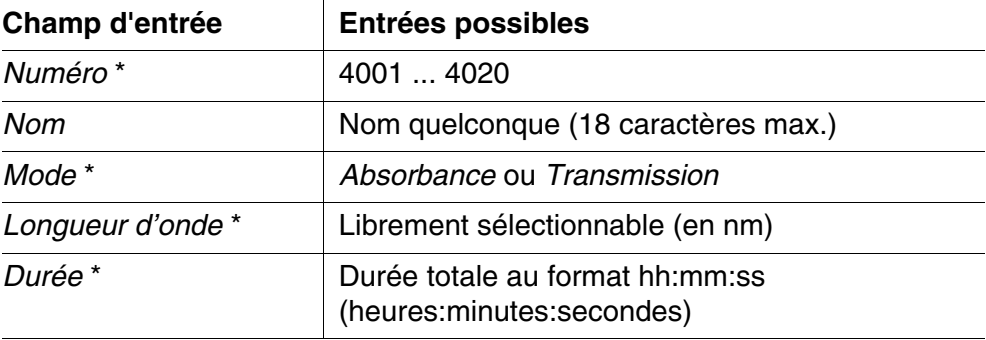

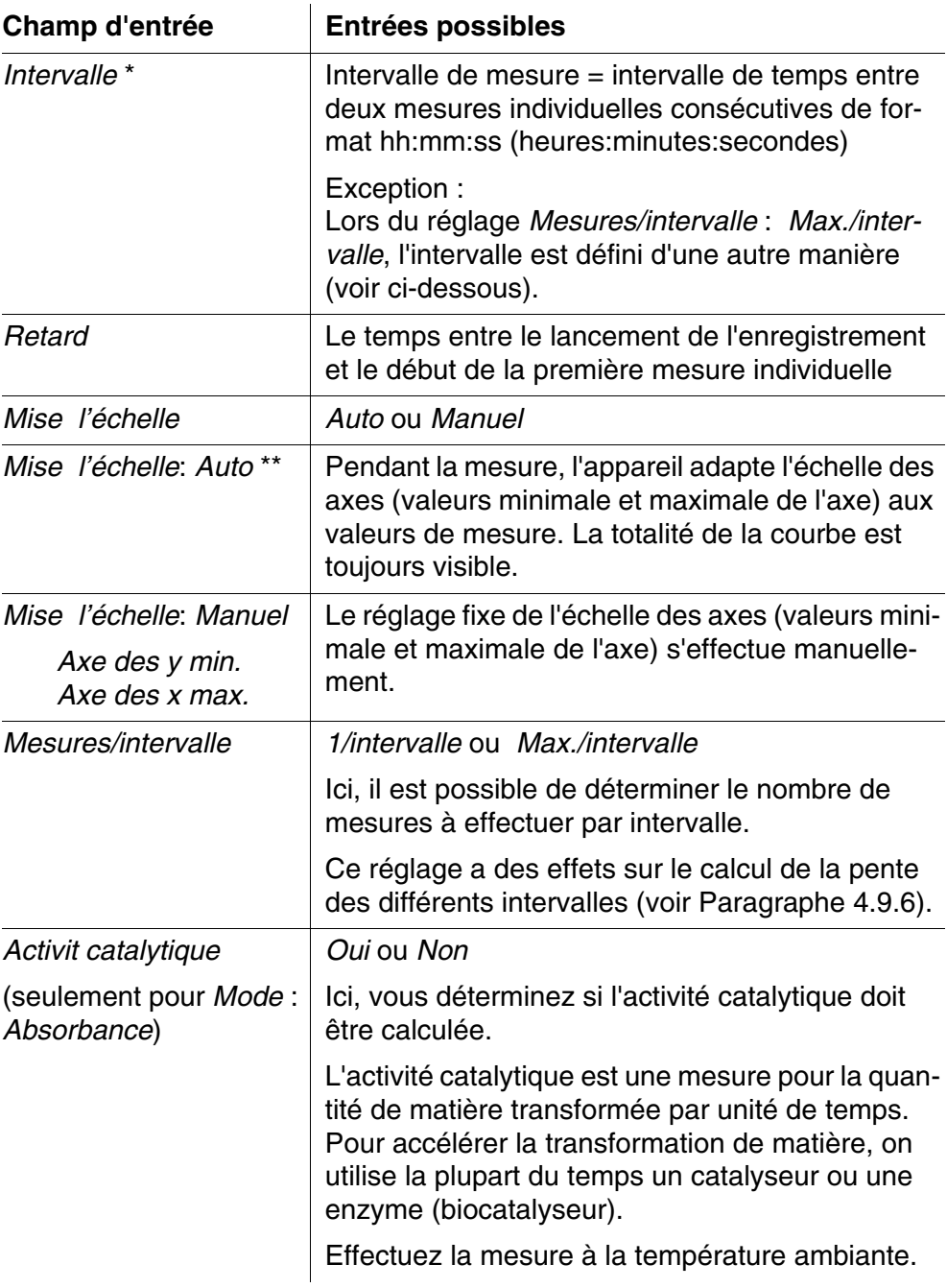

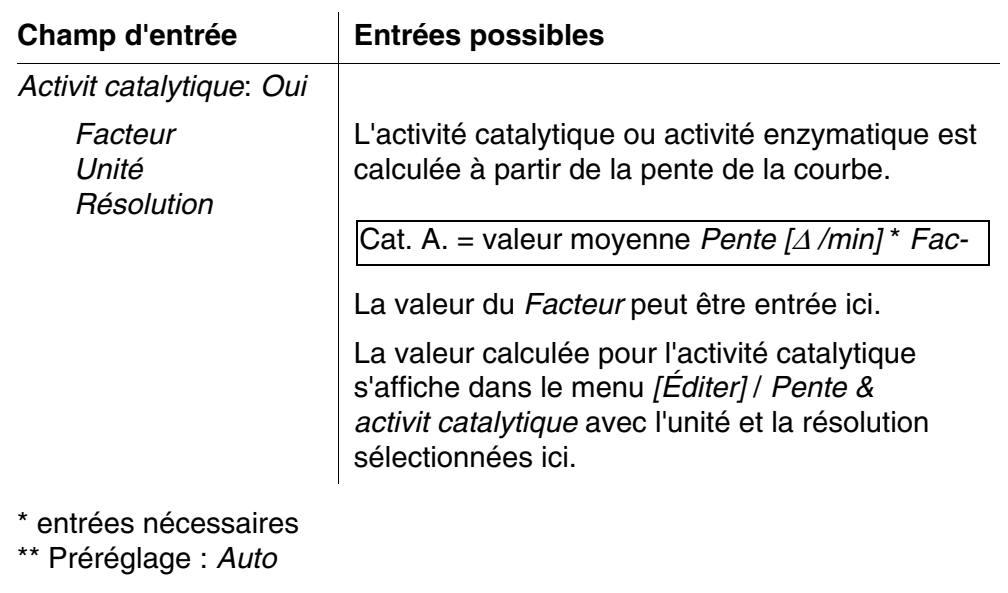

**Création/édition d'un profil**

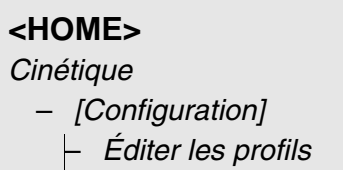

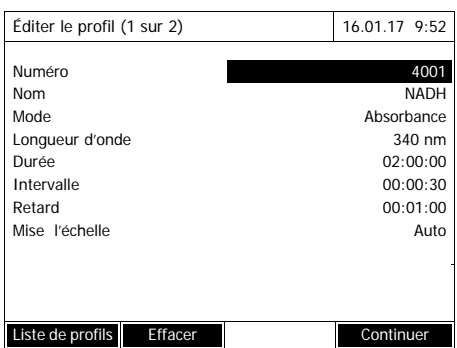

**1** Entrer ici les données du profil. Le prochain numéro de profil disponible est déjà inscrit comme numéro.

Pour remplir les champs d'entrée, il est possible de procéder ainsi :

- Remplir tous les champs d'entrée vides les uns après les autres
- Appuyer sur *[Liste de profils]* pour sélectionner un profil déjà existant comme modèle, lui attribuer un nouveau numéro de profil et adapter les entrées
- Appuyer sur *[Liste de profils]* pour sélectionner un profil existant à éditer (sans changement de numéro).
- Appuyer sur *[Effacer]*, pour supprimer tout le profil.
- **2** Appuyer sur *[Continuer]* pour passer à d'autres réglages.
- **3** Entrer ici d'autres données pour le profil.
- **4** Appuyer sur *[Achever]* pour valider toutes les entrées.

Le profil est créé et sélectionné. Le photomètre est opérationnel.

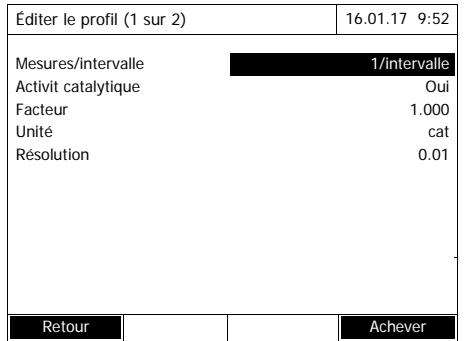

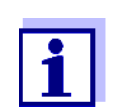

La fonction *Activit catalytique* est disponible seulement lorsque le mode Absorbance a été sélectionné.

## <span id="page-101-0"></span>**4.9.2 Chargement d'un profil pour** l'enregistrement en mode **Cinétique**

Pour charger un profil pour un enregistrement en mode Cinétique, procéder ainsi :

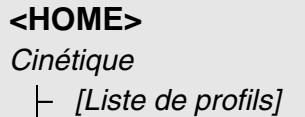

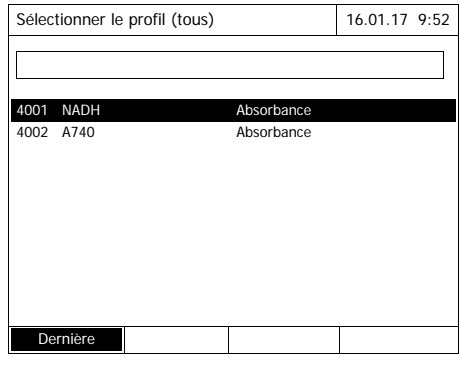

La liste des profils s'affiche. Les profils sont classés par numéro de profil.

Sélection du profil :

- **1** Appuyer sur <**▲><▼>** pour sélectionner le profil désiré. La sélection active apparaît en brillance inversée.
- **2** Appuyer sur **<START·ENTER>** pour que la sélection soit validée.

Le photomètre est opérationnel.

#### **Limitation de la liste de profils**

Pour faciliter la recherche lorsque la liste est très longue, il est possible de limiter la liste de profils en procédant ainsi :

- En appuyant sur *[Dernière utilisée]*, il est possible de limiter la liste de profils au dix derniers profils utilisés.
- La fonction de recherche permet de chercher dans la liste une certaine séquence de caractères, par ex. numéro de méthode ou nom de test.

#### **Fonction de recherche**

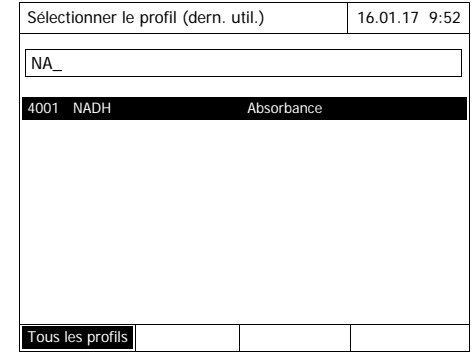

Recherche selon une séquence de caractères :

Entrer la séquence de caractères à rechercher dans la fenêtre de recherche avec **<A...9>**.

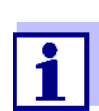

Lors de la recherche, veiller à entrer correctement minuscules et majuscules.

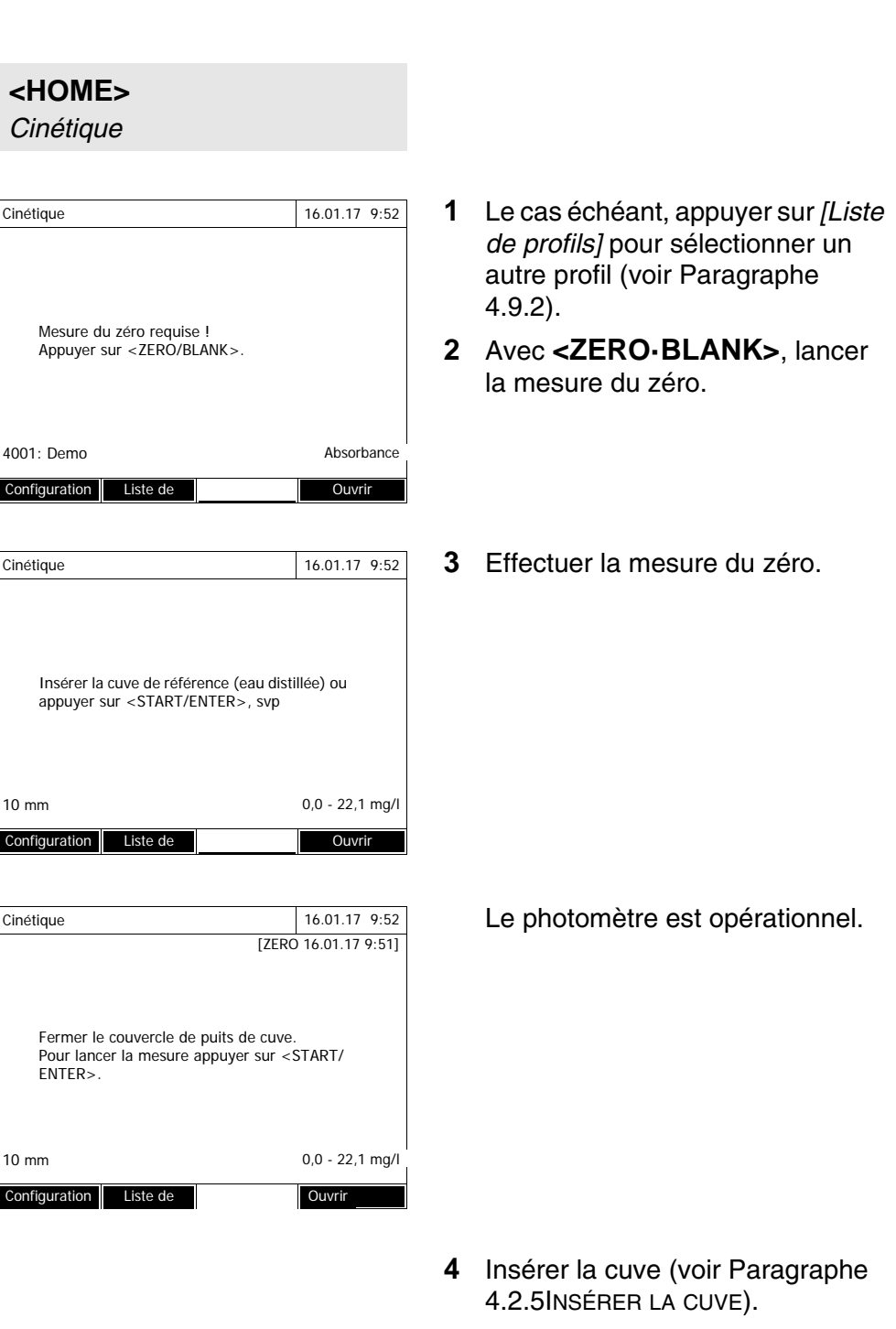

# <span id="page-103-0"></span>**4.9.3 Enregistrement en mode Cinétique**

**5** Lancer la mesure avec **<START·ENTER>**.

> Le photomètre lance automatiquement l'enregistrement.

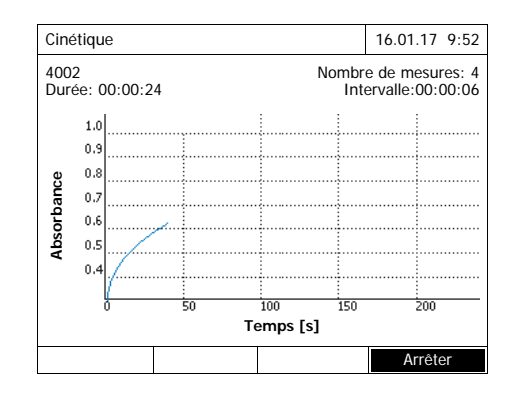

#### Informations curseur

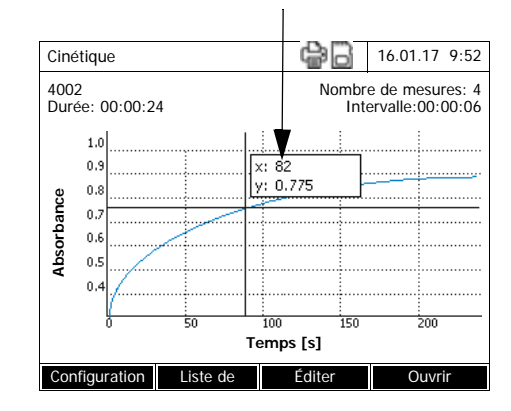

**6** Attendre que l'enregistrement soit terminé.

#### Possibilités d'interruption :

- Appuyer sur *[Arrêter]* pour interrompre l'enregistrement avant qu'il soit terminé. Il est possible d'enregistrer et d'éditer la courbe enregistrée jusqu'alors (voir [Paragraphe 4.9.6](#page-108-0)).
- Appuyer sur **<ESC>** pour interrompre complètement la mesure. La courbe enregistrée jusqu'alors est rejetée.
- **7** Après expiration de la durée réglée (*Durée*), le curseur s'affiche.

Vous avez les possibilités suivantes :

- Il est possible d'explorer la courbe avec le curseur et d'afficher les données de mesure pour chaque point (voir [Para](#page-108-0)[graphe 4.9.6\)](#page-108-0)
- Avec **<PRINT>**, il est possible de sortir la courbe cinétique sous forme de graphique sur une imprimante raccordée ou sous forme de fichier pdf.
- Il est possible d'enregistrer la courbe cinétique avec **<STORE>** (voir [Paragraphe](#page-105-0)  [4.9.4](#page-105-0)).
- Autres fonctions d'édition de l'enregistrement cinétique (voir [Paragraphe 4.9.6\)](#page-108-0)
- Appuyer sur **<ESC>** pour fermer l'enregistrement cinétique.

#### ba77190f01 - 71310050 04/2018 **105**

**Enregistrement**

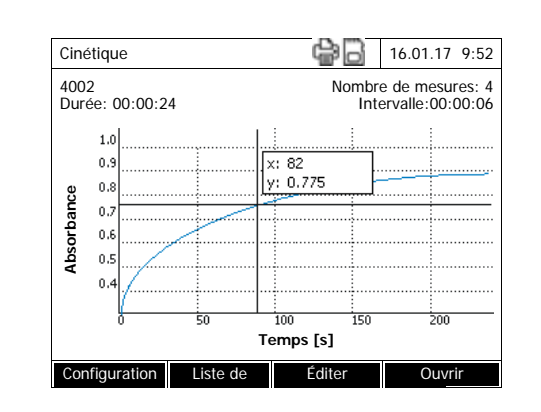

## <span id="page-105-0"></span>**4.9.4 Enregistrement/exportation de l'enregistrement en mode Cinétique**

**1** Faire l'enregistrement cinétique (voir [Paragraphe 4.9.3\)](#page-103-0) ou

charger l'enregistrement cinétique mis en mémoire (voir [Paragraphe](#page-105-0)  [4.9.4\)](#page-105-0).

- **2** Si nécessaire, raccorder une mémoire USB à l'interface USB-A.
- **3** Appuyer sur **<STORE>**, pour ouvrir le dialogue d'enregistrement.
- **4** Si nécessaire, appuyer sur *[Lieu de mém.]* pour changer d'emplacement d'enregistrement : *Classeur interne DataB*: Classeur d'échange dans l'appareil ou *Mémoire USB*: mémoire USB raccordée à la connexion USB-A.
- **5** Si nécessaire, modifier le nom du fichier.
- **6** Appuyer sur **<START·ENTER>** pour enregistrer le fichier.

**Exportation sur un PC** Pour l'exportation d'un enregistrement cinétique enregistré sur un PC, voir [Paragraphe 4.12.3](#page-128-0)

**Exemple d'enregistrement cinétique (fichier \*.csv)**

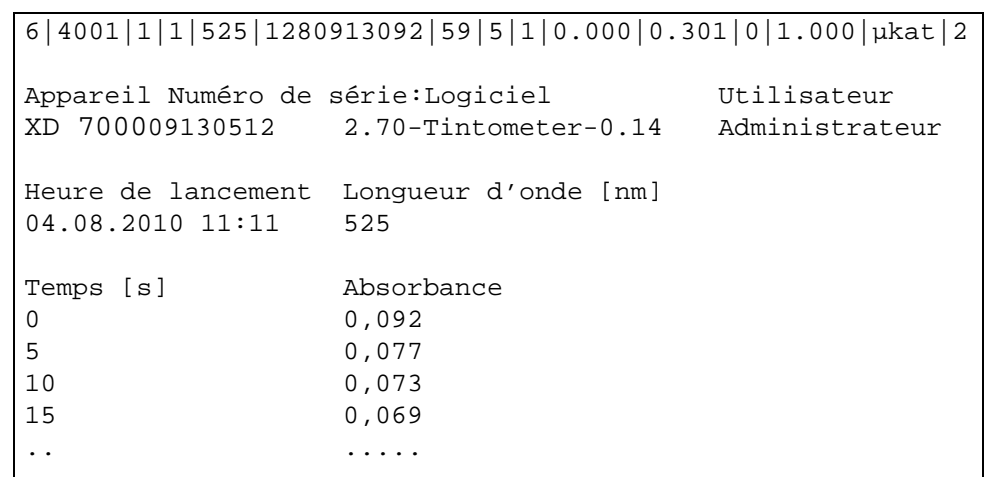

Signification de la ligne 1 :

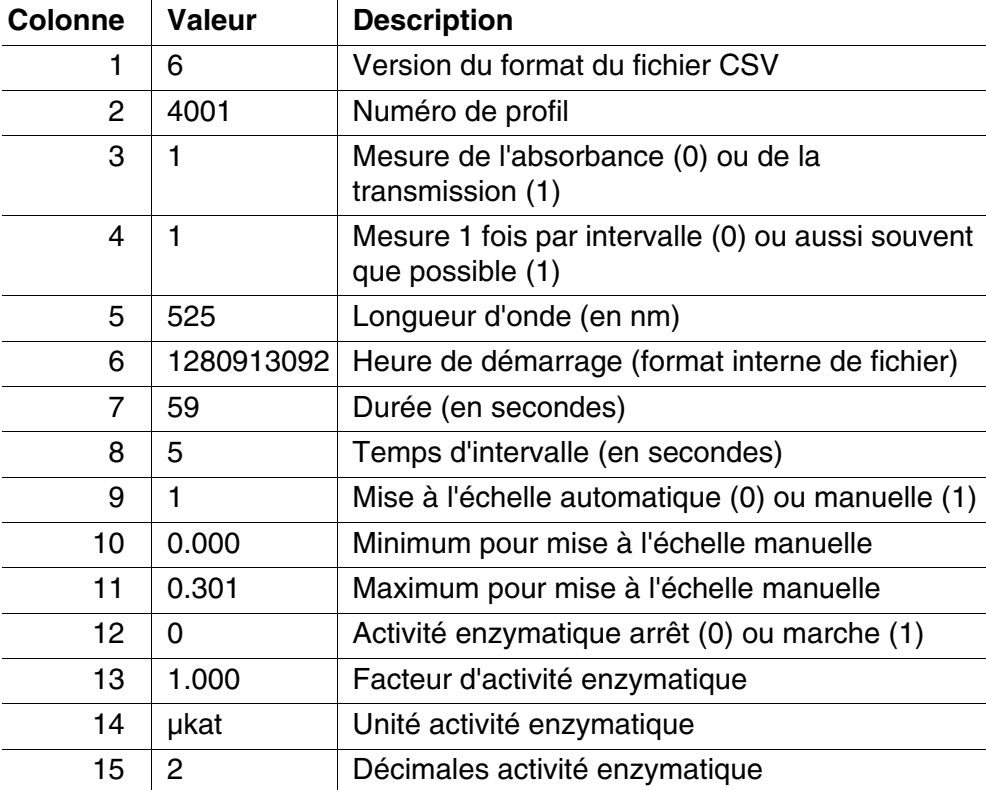

#### **4.9.5 Chargement de l'enregistrement en mode Cinétique**

Il est possible de charger et de consulter les enregistrements en mode Cinétique enregistrés.

**Chargement d'un enregistrement Cinétique mémorisé**

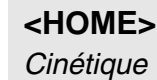

– *[Ouvrir]*

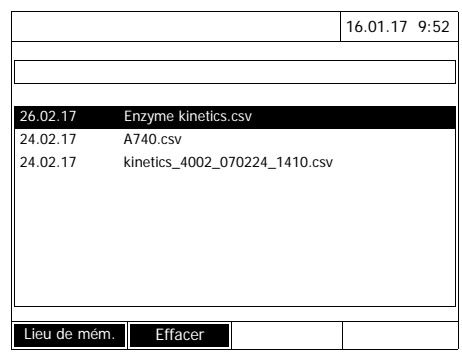

La liste des enregistrements en mode Cinétique enregistrés s'affiche (*Classeur interne DataB*).

- **1** Appuyer sur *[Lieu de mém.]* pour sélectionner l'emplacement de sauvegarde de l'enregistrement cinétique (*Classeur interne DataB* ou *Mémoire USB* pour un support de mémoire USB raccordé à la connexion USB-A).
- **2** Sélectionner l'enregistrement en mode Cinétique désiré.

La courbe est chargée.
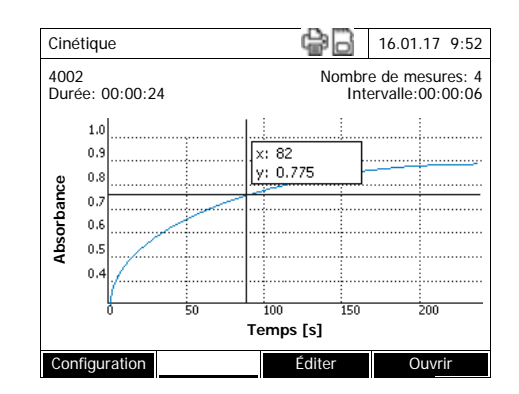

Vous avez les possibilités suivantes :

- Il est possible d'explorer la courbe avec le curseur et d'afficher les données de mesure pour chaque point (voir [Para](#page-108-0)[graphe 4.9.6\)](#page-108-0)
- Avec **<PRINT>**, il est possible de sortir la courbe cinétique sous forme de graphique sur une imprimante raccordée ou sous forme de fichier pdf.
- Il est possible d'enregistrer la courbe cinétique avec **<STORE>** (voir [Paragraphe](#page-105-0)  [4.9.4](#page-105-0)).
- Autres fonctions d'édition de l'enregistrement cinétique (voir [Paragraphe 4.9.6\)](#page-108-0)
- Appuyer sur **<ESC>** pour fermer l'enregistrement cinétique.

## <span id="page-108-0"></span>**4.9.6 Édition de l'enregistrement en mode Cinétique**

Les fonctions suivantes sont disponibles pour les enregistrements cinétiques :

- Exploration de la courbe avec le curseur
- Affichage d'une liste des pentes de la courbe pour chaque intervalle
- Mise à l'échelle de l'axe des y du diagramme
- Affichage commun de deux enregistrements cinétiques et d'un graphique
- Affichage de la différence de deux enregistrements cinétiques

#### **Curseur**

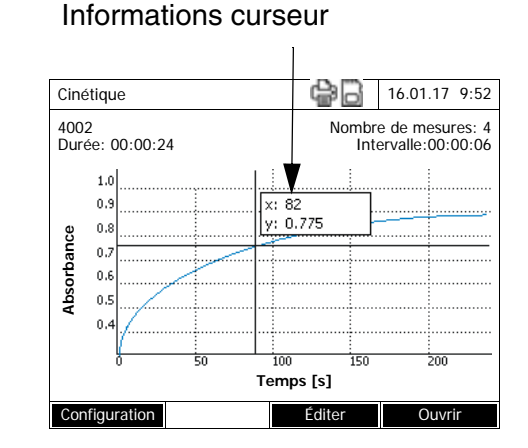

Le curseur est composé d'une ligne verticale et d'une ligne horizontale qui se croisent en un point de la courbe. Les valeurs x et y du point de la courbe s'affichent dans un petit cadre.

Appuyer sur <<**4><** $\blacktriangleright$  > pour déplacer le curseur le long de l'axe des x (axe des temps). De cette manière, il est possible d'explorer et d'évaluer la courbe point après point.

## **Pente de la courbe et activité catalytique**

La fonction *Pente & activit catalytique* affiche la pente de la courbe cinétique dans les différentes sections (intervalles) de la courbe. Une section correspond à la valeur *Intervalle* entrée dans le profil.

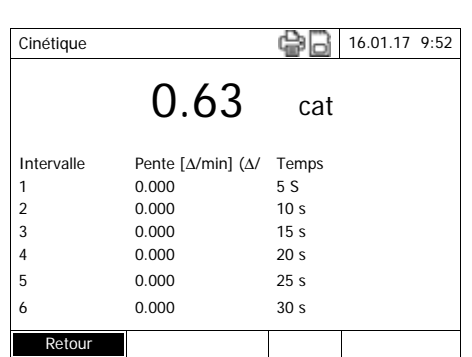

**1** Avec *[Éditer]* / *Pente & activit catalytique*, afficher la pente de la courbe cinétique dans ses diverses sections (intervalles).

Si le calcul de l'activité catalytique a été sélectionné lors de la création d'un profil, elle s'affiche ici avec la pente.

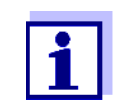

La fonction *Pente & activit catalytique* est disponible seulement lorsque les enregistrements cinétiques ont été effectués dans le mode Absorbance.

La pente affichée pour un intervalle est déterminée selon le profil comme suit :

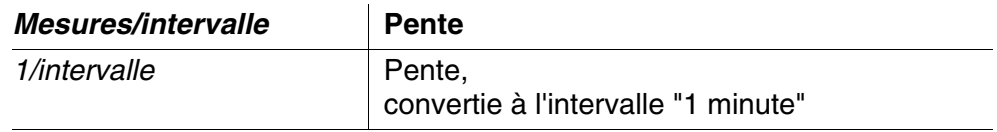

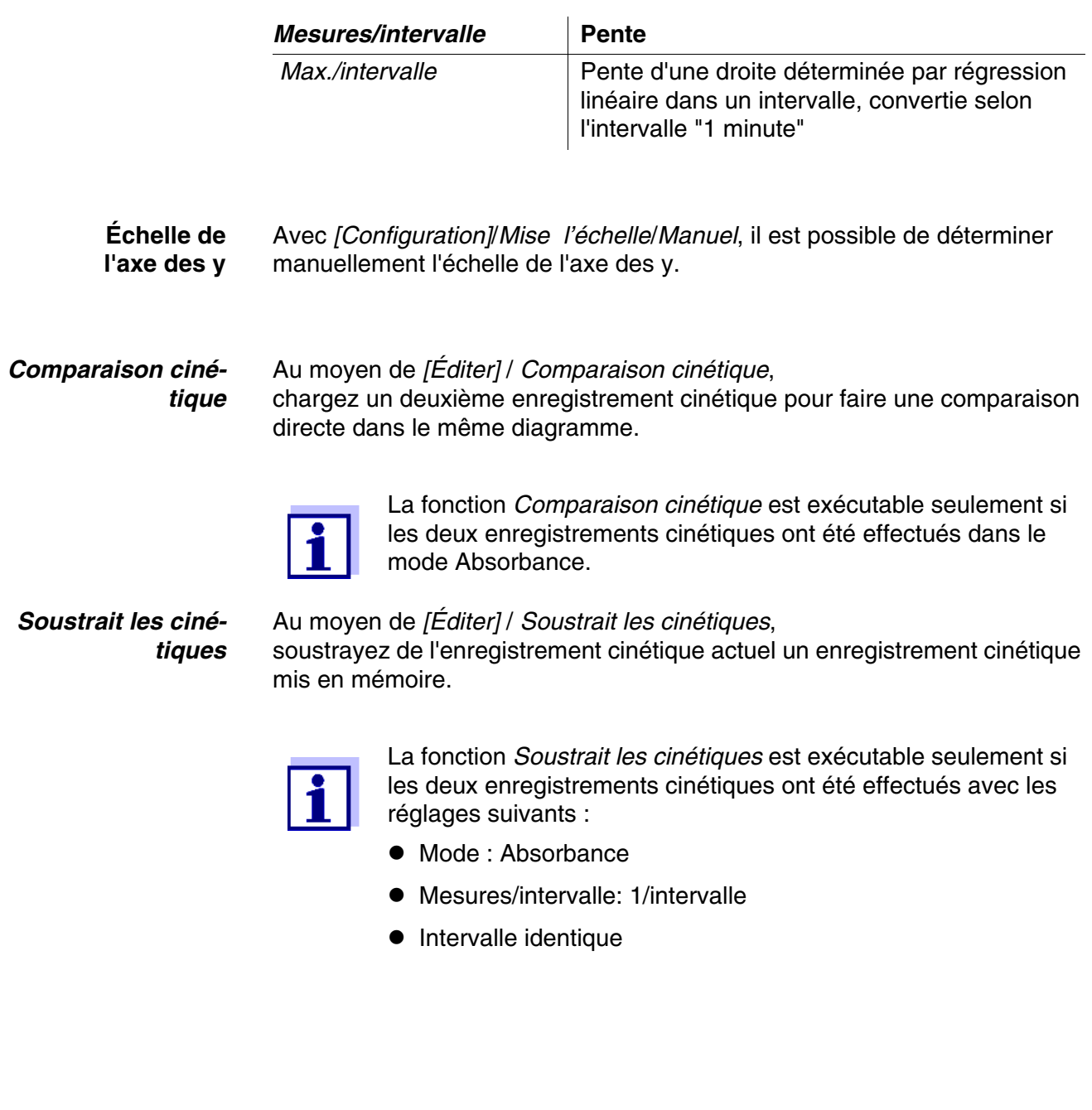

## **4.10 Minuterie**

Il est possible d'utiliser la minuterie pour se faire rappeler l'écoulement d'un intervalle de temps par un signal acoustique.

Le photomètre connaît deux types de minuteries :

- *Délai programmé* (minuterie définie par l'utilisateur) est une minuterie librement réglable. L'intervalle et le nom sont librement réglables. Il n'y a qu'une seule minuterie librement réglable. Elle ne peut pas être effacée (voir [Paragraphe 4.10.1\)](#page-112-0).
- Le terme *Minuterie d'analyse* désigne des minuteries faisant partie intégrante de l'appareil. Le nom et l'intervalle des minuteries d'analyse sont enregistrées dans les données de méthode des méthodes de mesure (mode *Concentration*). Le nombre des minuteries d'analyse disponibles correspond au nombre des temps de réaction prescrits dans les prescriptions d'analyse des méthodes programmées (voir [Paragraphe 4.10.2\)](#page-112-1).

Le photomètre gère toutes les minuteries dans la vue d'ensemble des minuteries.

Pour ouvrir la vue d'ensemble des minuteries (menu *Minuterie*), appuyer sur la touche **<TIMER>**. L'ouverture du menu *Minuterie* est possible dans toutes les situations.

Les autres fonctions ne sont pas perturbées par l'utilisation de la minuterie. Pour quitter la vue d'ensemble des minuteries, appuyer sur la touche **<ESC>**.

Lors de la première ouverture du menu *Minuterie*, la vue d'ensemble des minuteries contient seulement la minuterie définie par l'utilisateur. Les minuteries d'analyse peuvent être appelées dans la liste ou à nouveau supprimées de la liste par l'utilisateur selon les besoins (voir [Paragraphe 4.10.2\)](#page-112-1).

La vue d'ensemble des minuteries affiche l'état de chaque minuterie et, pour les minuteries en marche, le temps restant sur l'intervalle de temps réglé.

Toutes les minuteries sont démarrées à la main.

Dès qu'une seule minuterie est démarrée, l'écran affiche en plus l'icône de minuterie dans tous les états de fonctionnement.

Dès qu'une minuterie est démarrée, elle reçoit le statut de minuterie *Actif*. Quand l'intervalle de temps réglé est écoulé, l'état de la minuterie passe de *Actif* à *Expiré* et un signal acoustique retentit.

Lorsque l'état de la minuterie a commuté sur *Expiré*, le signal acoustique retentit jusqu'à ce que la minuterie soit à nouveau arrêtée manuellement. Après l'arrêt, l'état de la minuterie commute sur *Inactif* et le signal acoustique s'éteint.

## <span id="page-112-0"></span>**4.10.1 Minuterie définie par l'utilisateur (***Délai programmé***)**

Pour entrer manuellement des intervalles de temps, utiliser la fonction *Délai programmé*.

## **<TIMER>**

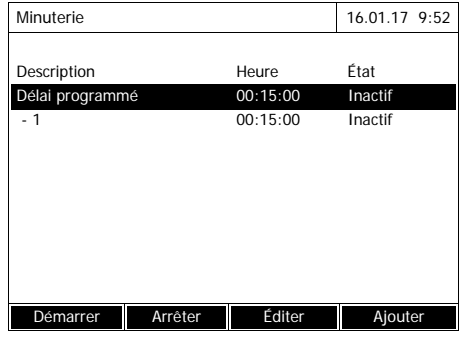

Le menu *Minuterie* est ouvert.

- **1** Marquer la minuterie *Délai programmé*.
- **2** Le cas échéant, appuyer sur *[Éditer]* pour modifier le nom et l'heure de la minuterie.
- **3** Appuyer sur *[Démarrer]* pour démarrer la minuterie marquée.

Le statut de la minuterie est *Actif*. Lorsque l'intervalle de temps réglé est écoulé, un signal acoustique est émis et l'état commute sur *Expiré*.

**4** Appuyer sur *[Arrêter]* pour arrêter la minuterie marquée.

Le statut de la minuterie commute sur *Inactif*. Le signal acoustique est désactivé.

## <span id="page-112-1"></span>**4.10.2 Minuterie d'analyse**

Entre les différentes étapes des mesures effectuées selon une méthode de mesure, il faut souvent respecter des temps de réaction. La longueur du temps de réaction est fixée dans les prescriptions d'analyse correspondantes.

Pour tous les temps de réaction prescrits, des minuteries d'analyse réglées sur l'intervalle de temps correspondant sont intégrées à l'appareil. Les noms de chacune des minuteries d'analyse contiennent le nom de méthode correspondant et, en plus, un numéro courant permettant de distinguer plusieurs minuteries au sein d'une même méthode.

Pour pouvoir utiliser une minuterie d'analyse pour une méthode, il faut d'abord - opération unique - la charger dans la vue d'ensemble des minuteries.

À cet effet, commencer par sélectionner la méthode désirée, puis ajouter les minuteries d'analyse à la vue d'ensemble des minuteries afin de les démarrer en cas de nécessité.

**<TIMER>**

La vue d'ensemble des minuteries contient toujours la minuterie libre ainsi que les minuteries d'analyse sélectionnées.

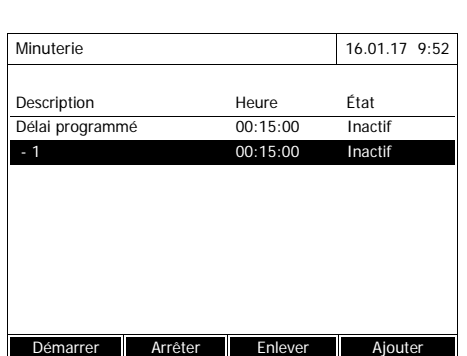

**1** Sélectionner la méthode désirée dans le mode *Concentration*.

Sélection manuelle de la méthode (voir [Paragraphe 4.5.5\)](#page-44-0).

**2** Ouvrir le menu Minuterie.

Le menu *Minuterie* est ouvert.

**3** Le cas échéant, appuyer sur *[Ajouter]* pour ajouter une nouvelle minuterie d'analyse à la liste.

Remarque :

La touche de fonction *[Ajouter]* s'affiche seulement en cas de sélection d'une méthode pour laquelle ont été programmées des minuteries d'analyse qui ne sont pas encore affichées dans la liste des minuteries.

- **4** Marquer une minuterie d'analyse.
- **5** Le cas échéant, appuyer sur *[Enlever]* pour supprimer la minuterie d'analyse de la liste.
- **6** Appuyer sur *[Démarrer]* pour démarrer la minuterie marquée.

Le statut de la minuterie est *Actif*. Lorsque l'intervalle de temps réglé est écoulé, un signal acoustique est émis et l'état commute sur *Expiré*.

**7** Appuyer sur *[Arrêter]* pour arrêter la minuterie marquée.

Le statut de la minuterie commute sur *Inactif*. Le signal acoustique est désactivé.

## **4.11 Mémoire**

## <span id="page-114-0"></span>**4.11.1 Vue d'ensemble**

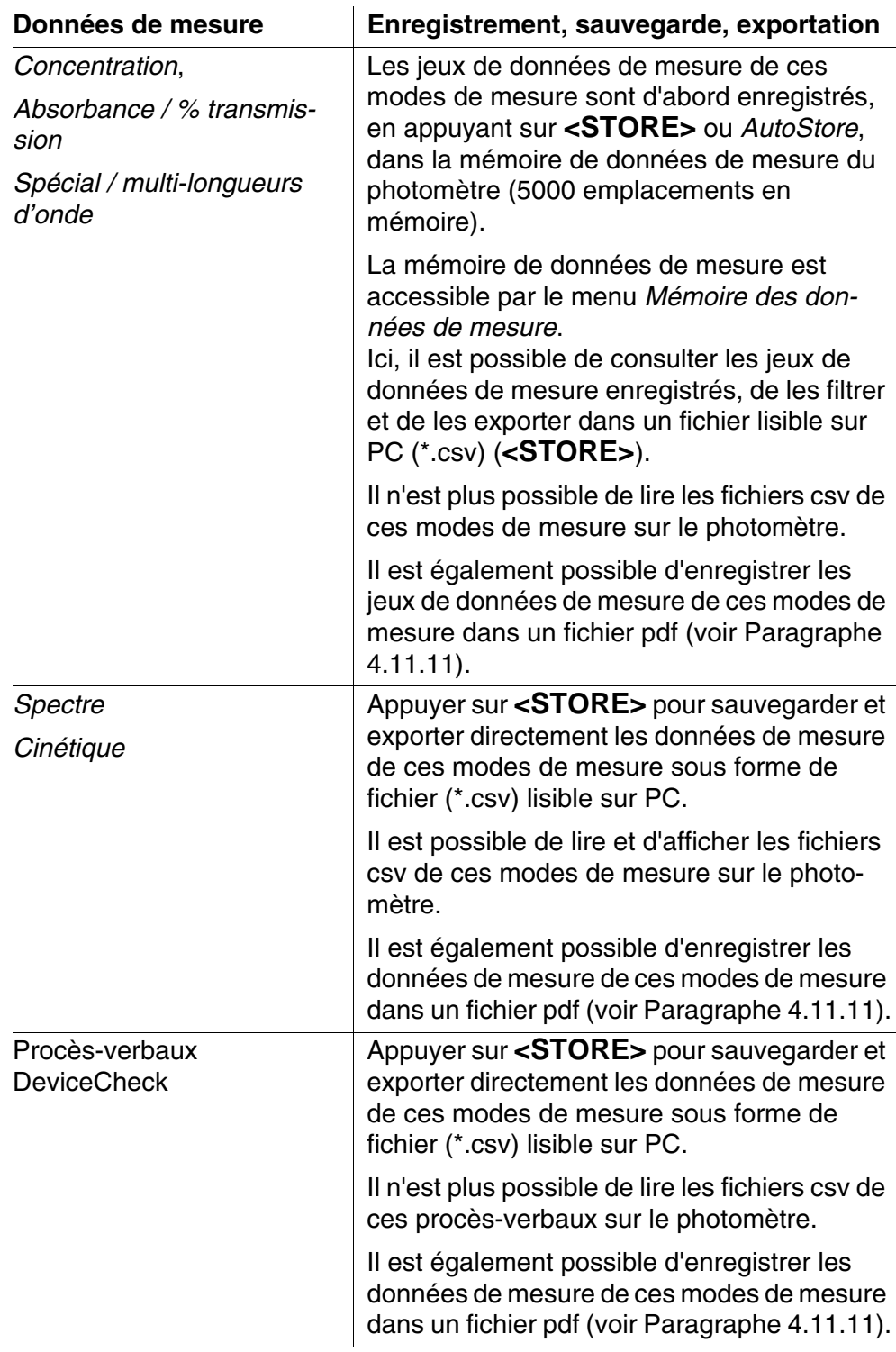

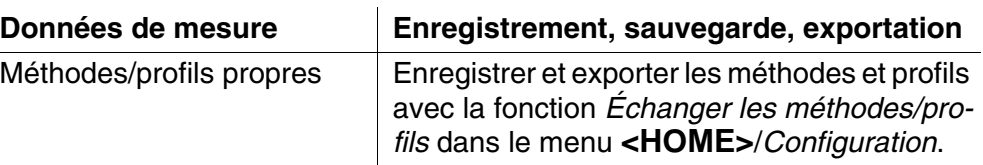

Comme emplacement de sauvegarde pour les fichiers lisibles sur PC (\*.csv, \*.pdf), il est possible de sélectionner lors de chaque exportation soit le photomètre (*Classeur interne DataB*) soit une mémoire externe (*Mémoire USB*). Utiliser une mémoire externe pour stocker les données dans le dossier "DataB XD 7....".

Les données en mémoire dans le photomètre (*Classeur interne DataB*) peuvent être transmises ultérieurement à un PC raccordé ou à une mémoire externe (*Mémoire USB*).

#### <span id="page-115-0"></span>**4.11.2 Remarques relatives à l'utilisation de supports d'enregistrement USB**

La sécurité des données enregistrées sur les supports d'enregistrement USB dépend de la qualité du support et de la transmission de données. Les données sont partiellement ou pas du tout enregistrées lorsque par ex.

- l'alimentation électrique de la mémoire externe est interrompue en cours d'enregistrement, ou que
- la mémoire externe est retirée trop tôt du photomètre pendant un processus de sauvegarde de données.

Pour prévenir la perte de données, nous recommandons :

- Commencer par enregistrer toutes les données sur la mémoire interne du photomètre.
- Laisser le support de mémoire USB branché sur le photomètre encore quelque temps après l'exécution de la sauvegarde de données.
- Contrôler l'intégralité des données sauvegardées, par ex. sur le PC.
- Utiliser le support de mémoire USB pour le transport de données mais ne pas s'en servir pour la sauvegarde durable des données.

#### **4.11.3 Groupes de données de mesure**

**Éléments d'un jeu de données de mesure** Un jeu de données de mesure complet comprend :

- Le numéro courant (automatiquement attribué par le photomètre)
- La date et l'heure
- Le code d'identification (par ex. No d'ident. ou "AutoStore")
- Le nom d'utilisateur

**Opérations avec jeux de données de**

**mesure**

 Les paramètres de mesure, par ex. numéro de méthode, dilution, longueur d'onde (dépend du mode de mesure)

La valeur mesurée avec l'unité et, le cas échéant, la formule chimique

Les jeux de données de mesure peuvent être :

- Sauvegardés (voir [Paragraphe 4.11.4\)](#page-116-0)
- Affichés et imprimés (voir [Paragraphe 4.11.6\)](#page-119-0)
- Filtrés, c'est-à-dire sélectionnés et écartés en fonction de certains critères (voir [Paragraphe 4.11.7](#page-120-0) et [Paragraphe 4.11.8](#page-122-0))
- Supprimés (voir [Paragraphe 4.11.9](#page-123-0)).

**Lorsque la mémoire est pleine** Il est possible de supprimer des jeux de données de mesure (voir [Para](#page-123-0)[graphe 4.11.9\)](#page-123-0) ou d'écraser le groupe de données le plus ancien lors de la prochaine opération de sauvegarde. Une interrogation de sécurité intervient avant que le groupe de données soit recouvert. Pour sauvegarder les données de mesure, il est possible de les transmettre à partir de la mémoire de données de mesure dans le classeur interne DataB ou sur un support de mémoire USB branché sur la connexion USB-A et de les archiver ensuite à partir de là (voir [Paragraphe 4.12.3\)](#page-128-0).

#### <span id="page-116-0"></span>**4.11.4 Sauvegarde manuelle des jeux de données de mesure**

Après chaque mesure, il est possible de procéder à la sauvegarde manuelle des données de mesure en appuyant sur la touche **<STORE>**. Elles sont alors enregistrées dans la mémoires de données de mesure. L'icône de mémoire  $\Box$  affiché dans la ligne d'en-tête indique que les données de mesure affichées à l'écran sont prêtes à être enregistrées. De plus, avec les modes de mesure *Concentration*, *Absorbance / % transmission* et *Spécial / multi-longueurs d'onde*, vous avez la possibilité de mémoriser automatiquement toutes les valeurs au moment de la mesure (*AutoStore*, voir [Para](#page-118-0)[graphe 4.11.5\)](#page-118-0).

**Enregistrement avec code d'identification (ID)** Lors de l'enregistrement manuel, après activation de la touche **<STORE>**, le champ d'entrée du code d'identification (ID) s'ouvre. Pour faciliter l'identification ultérieure des jeux de données de mesure, il est possible d'entrer dans ce champ une séquence de caractères alphanumériques composée par l'utilisateur. Cette séquence peut comprendre jusqu'à 30 caractères.

> Les données de mesure suivantes sont enregistrées, automatiquement (voir [Paragraphe 4.11.5](#page-118-0)) ou manuellement (au moyen de la touche **<STORE>**, voir [Paragraphe 4.11.4\)](#page-116-0), d'abord dans la mémoires de données de mesure :

- Concentration
- Multi-longueurs d'onde
- Absorbance / % transmission

Il est possible de filtrer selon des critères de filtrage les données enregistrées dans la mémoires de données de mesure et de les exporter ensuite dans le format \*.csv lisible sur PC.

Lors de l'enregistrement, le photomètre propose automatiquement un nom de fichier univoque.

**Exemple : Sauvegarde de données provenant de la mémoire de données de mesure**

## **<HOME>**

*Concentration*, *Absorbance / % transmission*, *Spécial / multi-longueurs d'onde* – *[Configuration]* – *Mémoire des données de* 

*mesure*

- **1** Si nécessaire, poser des critères de filtrage en appuyant sur *[Configuration]*.
- **2** Appuyer sur **<STORE>** pour ouvrir le dialogue de sauvegarde.

Le photomètre propose automatiquement l'emplacement d'enregistrement *Classeur interne DataB* et un nom de fichier.

- **3** Si nécessaire, appuyer sur *[Lieu de mém.]* pour changer l'emplacement d'enregistrement (*Mémoire USB*).
- **4** Si nécessaire, modifier le nom de fichier proposé.
- **5** Appuyer sur **<START·ENTER>** pour enregistrer les données de mesure.

Les données sont enregistrées. Si le photomètre (*Classeur interne DataB*) a été sélectionné comme emplacement d'enregistrement, il est possible, dans une deuxième phase, de copier les données sur une mémoire USB (voir [Para](#page-125-0)[graphe 4.12.1](#page-125-0)).

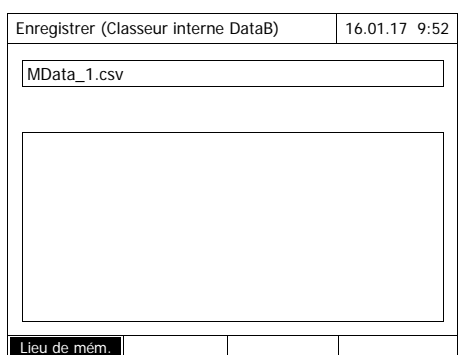

#### <span id="page-118-0"></span>**4.11.5 Sauvegarde automatique de jeux de données de mesure**

Avec les modes de mesure *Concentration*, *Absorbance / % transmission* et *Spécial / multi-longueurs d'onde*, vous pouvez documenter automatiquement chaque valeur mesurée (*AutoStore*). Dans l'état à la livraison, la fonction *AutoStore* est active.

Le code "AutoStore" est attribué à tous les jeux de données de mesure automatiquement enregistrés. Le code "AutoStore" va être écrasé lors de la sauvegarde manuelle ultérieure (**<STORE>**) du même jeu de données de mesure.

Tout jeu de données de mesure n'est jamais enregistré qu'une fois dans la mémoire des valeurs de mesure.

Pour activer ou désactiver la fonction *AutoStore*, procéder ainsi :

**Activation / désactivation de la fonction** *AutoStore*

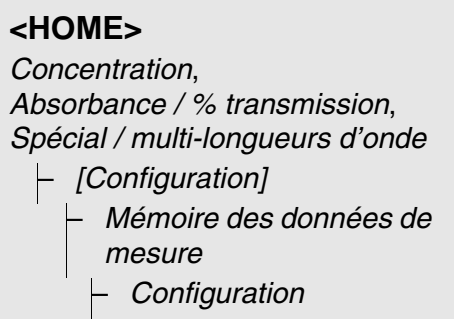

Les fonctions disponibles s'affichent.

**1** Sélectionner *AutoStore* et confirmer.

La fonction *AutoStore* est active  $(\checkmark)$  ou désactivée (pas de coche).

- **2** Si désiré, l'option de menu *AutoStoreID* permet d'attribuer une désignation (ID) aux valeurs de mesure automatiquement mémorisées.
- **3** Si l'option de menu *AutoStoreIncrémenter ID* est sélectionnée ( $\checkmark$ ), la désignation (ID) des valeurs de mesure automatiquement mémorisées reçoit un numéro d'ordre.

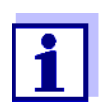

Le réglage *AutoStore* s'applique à tous les modes de mesure *Concentration*, *Absorbance / % transmission* et *Spécial / multilongueurs d'onde*.

<span id="page-119-0"></span>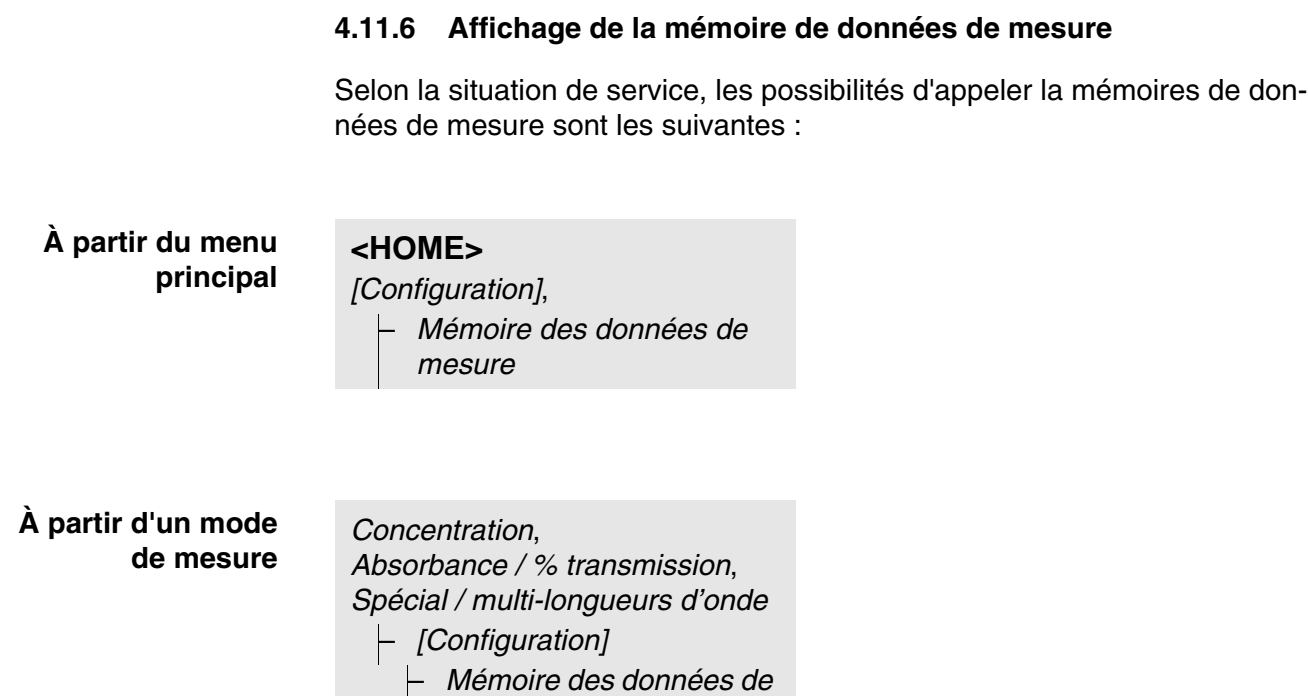

Chacune de ces possibilités affiche le contenu de la mémoire de données de mesure sous forme de liste de la manière suivante :

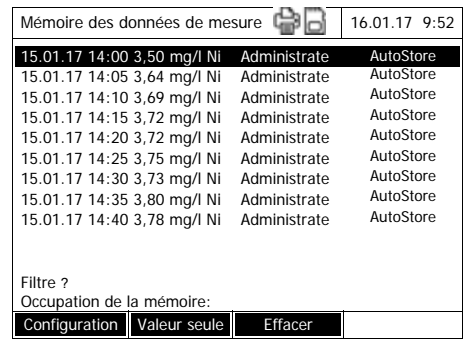

*mesure*

Si la liste contient plus de groupes de données qu'il ne peut en être affiché, des flèches supplémentaires  $\triangle$  et  $\nabla$  s'affichent.

*Filtre* ✓ indique que les réglages de filtrage sont actifs. Dans ce cas, seuls sont affichés les groupes de données correspondant aux critères de filtrage sélectionnés (voir [Paragraphe 4.11.7](#page-120-0)).

**Options** Les jeux de données de mesure peuvent être :

- affichés sous forme abrégée dans le cadre d'une liste ou de manière détaillée comme valeur individuelle ([Liste] <–> [Valeur seule]),
- $\bullet$  filtrés (voir [Paragraphe 4.11.7](#page-120-0) et [Paragraphe 4.11.8](#page-122-0))
- supprimés (voir [Paragraphe 4.11.9](#page-123-0)),
- sauvegardés en appuyant sur **<STORE>**, la liste affichée entière étant enregistrée sous forme de fichier .csv dans le classeur interne DataB ou

sur un support de mémoire USB branché sur la connexion USB-A. Les réglages de filtrage s'appliquent à l'opération d'enregistrement. L'utilisateur peut choisir le nom de fichier à son gré. Ceci permet, par exemple, de sauvegarder les données de mesure d'une certaine période dans un fichier séparé et de les archiver avec système.

 Sortis sur imprimante en appuyant sur **<PRINT>**, la liste affichée entière étant alors imprimée. Les réglages de filtrage s'appliquent à l'opération d'impression.

#### <span id="page-120-0"></span>**4.11.7 Filtrage de jeux de données de mesure**

Les fonctions d'affichage, de suppression et de sortie de jeux de données de mesure enregistrés s'appliquent à tous les jeux de données de mesure enregistrés correspondant aux critères de filtrage réglés.

#### **Critères de filtrage** Il est possible de régler les critères de filtrage suivants :

- *Mode* (grandeur de mesure)
- *Utilisateur*
- *N ident* (code)
- *Date* (date *de* ... *à* ...)
- *Méthode* (pour les grandeurs de mesure *Concentration* et *Multi-longueurs d'onde*)

# **<HOME>** *Concentration*, *Absorbance / % transmission*, *Spécial / multi-longueurs d'onde* – *[Configuration]* – *Mémoire des données de mesure* – *Configuration* – *Filtre*

## *Filtre*

- *Mode (Concentration, etc.)*
- *Utilisateur* (**<A...9>**)
- *N ident* (**<A...9>**)
- *Date* (*de* ... *à* ...)
- *Méthode*

Le menu des réglages de filtrage s'affiche.

- **1** Poser les critères de filtrage.
- **2** Le cas échéant, désactiver les critères de filtrage sélectionnés en appuyant sur *[Réinitialiser l'entrée]*.
- **3** Appuyer sur *[Utiliser]* pour confirmer la sélection de filtres.

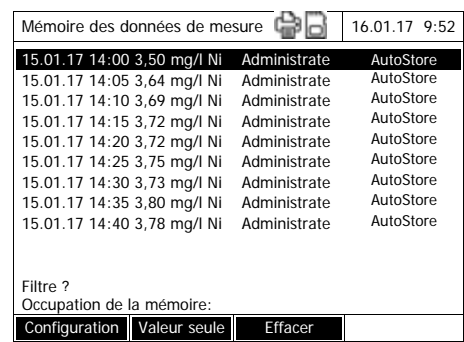

La liste *Mémoire des données de mesure* s'affiche.

De plus, les informations suivantes s'affichent :

- Occupation actuelle de la mémoire
- Critères de filtrage actifs (*Filtre*  $\checkmark$

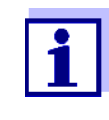

Il est également possible d'utiliser la fonction *Valeurs sélectionnées: Inverser la sélection* pour écarter des jeux de données de mesure correspondant aux critères de filtrage réglés (voir [Para](#page-122-0)[graphe 4.11.8\)](#page-122-0).

#### <span id="page-122-0"></span>**4.11.8 Inversion des filtres**

La fonction *Valeurs sélectionnées: Inverser la sélection* permet d'écarter, tous les jeux de données de mesure qui correspondent aux critères de filtrage réglés (voir [Paragraphe 4.11.7\)](#page-120-0).

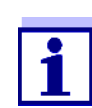

Il est possible d'utiliser cette fonction, par ex. pour écarter de la sélection des jeux de données de mesure devenus inutiles pour les supprimer ensuite.

```
<HOME>
 Concentration, 
 Absorbance / % transmission, 
 Spécial / multi-longueurs d'onde
   – [Configuration]
         – Mémoire des données de 
         mesure
           – Configuration
              – Valeurs 
              sélectionnées: 
              Inverser la sélection
Mémoire des données de mesure 16.01.17 9:52
15.01.17 14:00 3,50 mg/l Ni Administrate AutoStore
15.01.17 14:05 3,64 mg/l Ni Administrate AutoStore
15.01.17 14:10 3,69 mg/l Ni Administrate AutoStore
```
15.01.17 14:15 3,72 mg/l Ni Administrate AutoStore 15.01.17 14:20 3,72 mg/l Ni Administrate AutoStore 15.01.17 14:25 3,75 mg/l Ni Administrate AutoStore<br>15.01.17 14:25 3,75 mg/l Ni Administrate AutoStore 15.01.17 14:30 3,73 mg/l Ni Administrate AutoStore 15.01.17 14:35 3,80 mg/l Ni Administrate AutoStore

15.01.17 14:40 3,78 mg/l Ni Administrate

Configuration Valeur seule Effacer

Filtre ?

Occupation de la mémoir

La liste *Mémoire des données de mesure* s'affiche. Tous les jeux de données de mesure correspondant aux critères de filtrage sont écartés.

## <span id="page-123-0"></span>**4.11.9 Effacement de jeux de données de mesure**

Lorsque des jeux de données de mesure enregistrés ne sont plus utiles, il est possible de les supprimer individuellement ou ensemble.

## **<HOME>**

*Concentration*, *Absorbance / % transmission*, *Spécial / multi-longueurs d'onde*

- *[Configuration]*
	- *Mémoire des données de mesure*

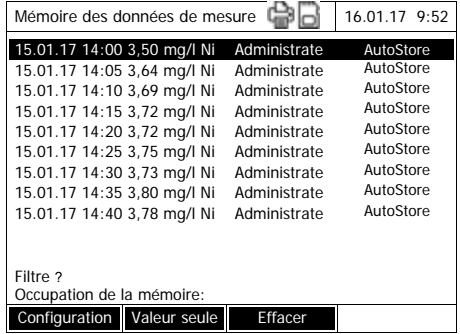

La liste *Mémoire des données de mesure* s'affiche.

Les derniers réglages de filtrage utilisés sont actifs.

#### **Fonctions de suppression**

Les fonctions de suppression suivantes sont disponibles.

 Suppression individuelle d'un jeu **1** Marquer un jeu de données de de données de mesure

de mesure

de la liste affichée

Effacer tous les jeux de données

• Suppression de tous les jeux de

données de mesure

- mesure.
- **2** Appuyer sur *[Effacer]* pour supprimer le jeu de données de mesure marqué.
- **1** Ouvrir le menu de réglage avec *[Configuration]*.
- **2** Sélectionner *Effacer la mémoire (seulement les valeurs sélectionnées)* et confirmer.

Tous les jeux de données de mesure correspondant aux critères de filtrage actuels sont supprimés.

ou

Sélectionner *Effacer la mémoire (toutes les valeurs)* et confirmer.

Tous les jeux de données de mesure sont supprimés.

#### **4.11.10 Mémoriser des enregistrements cinétiques, des spectres et des fichiers DeviceCheck**

<span id="page-124-1"></span>Après les mesures suivantes, le dialogue *Enregistrer* s'ouvre, invitant à enregistrer les données dans un fichier \*.csv :

- *Cinétique*
- *Spectre*
- *MatrixCheck*/vérification de l'influence de la matrice

Si la sauvegarde en format \*.csv n'a pas été effectuée, les données de mesure sont perdues lorsque l'utilisateur quitte le mode de mesure.

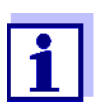

Lors de l'enregistrement cinétique, par mesure de sécurité, la mesure actuelle est toujours sauvegardée dans le fichier "KineticsBackup.csv".

#### <span id="page-124-0"></span>**4.11.11 Mémorisation de données sous forme de fichier pdf**

Toutes les données qui peuvent être imprimées (icône d'imprimante affichée) peuvent également être mémorisées sous forme de fichier pdf. Le fichier pdf contient les mêmes données que les données sorties sur imprimante USB. Les enregistrements cinétiques et les spectres sont mémorisés sous forme de graphique dans le fichier pdf.

Comme l'impression, la sauvegarde comme fichier pdf s'effectue en appuyant sur la touche **<PRINT>**. La condition préalable en est que l'impression pdf soit réglée dans le menu **<HOME>**/*Configuration*/*Transmission des données/imprimante*/*Fonction touche PRINT* en tant qu'imprimante.

Ensuite, donner un nom de fichier et sélectionner l'emplacement d'enregistrement (classeur interne DataB ou mémoire USB).

## **4.12 Sauvegarde/exportation de fichiers**

Il est possible de copier les fichiers de données de mesure sur des supports externes pour, par ex., les sauvegarder à l'extérieur du photomètre ou les traiter ultérieurement.

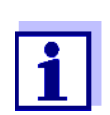

Veuillez respecter les instructions concernant l'utilisation des supports d'enregistrement USB (voir [Paragraphe 4.11.2\)](#page-115-0).

## <span id="page-125-0"></span>**4.12.1 Copie de tous les fichiers de données de mesure sur une mémoire USB**

S'il n'y a pas de PC directement raccordé au photomètre, il est cependant possible de transmettre très aisément tous les fichiers de données de mesure provenant du photomètre (*Classeur interne DataB*) sur une mémoire USB raccordée.

## **<HOME>**

*[Configuration]*

- *Sauvegarder les données*
- *sur mémoire USB*

Lorsque la sauvegarde des données est achevée, un message s'affiche.

**1** Appuyer sur **<STORE>** pour confirmer le message.

> Tous les fichiers de données de mesure en provenance du photomètre (*Classeur interne DataB*) sont transmis sur la mémoire USB.

La totalité de la structure du classeur provenant du photomètre est créée sur la mémoire USB. Les différents fichiers de données de mesure se trouvent dans des sous-dossiers, classés par types de données de mesure :

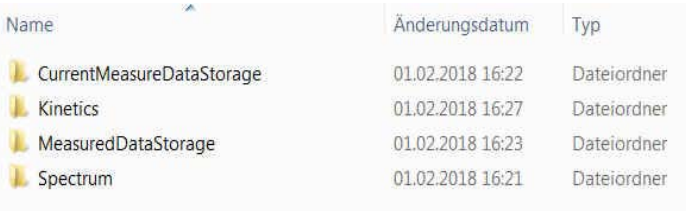

## **4.12.2 Copie de méthodes/profils propres sur une mémoire USB**

## **<HOME>**

*[Configuration]*

– *Échanger les méthodes/ profils* / *Sauvegarder sur mémoire USB*

> Une liste de toutes les méthodes et profils propres disponibles sur le photomètre est affichée. Toutes les méthodes et tous les profils sont cochés.

Toutes les méthodes et tous les profils cochés vont être sauvegardés.

**1** Le cas échéant, sélectionner différentes méthodes ou différents profils avec **<><>** et supprimer la coche avec **<START·ENTER>**.

Ces méthodes/profils ne sont pas sauvegardés.

**2** Avec *[Sauvegarder]*, démarrer la sauvegarde.

Après que toutes les données sont sauvegardées, un message s'affiche.

**3** Appuyer sur **<START·ENTER>** pour confirmer le message.

La sauvegarde est achevée. Les données sont mémorisées sur la mémoire USB dans le classeur *Exchange\_Method\_Profile*. Les différents fichiers avec les méthodes/profils se trouvent dans des sous-classeurs.

Les fichiers déjà existants aux noms identiques sont écrasés sans interrogation.

## <span id="page-128-0"></span>**4.12.3 Copie de fichiers sur un PC**

Il est possible de copier les données suivantes à partir du photomètre sur un ordinateur personnel :

- Données de mesure
- Spectres
- Enregistrements cinétiques
- **Procès-verbaux DeviceCheck**
- Méthodes personnelles
- Profils

Il est possible de copier des données de mesure sur un PC après les avoir sauvegardées dans le format \*.csv ou \*.pdf . Les données de mesure en format csv peuvent être lues et éditées directement dans un tableur tel que par ex. Microsoft $^{\circledR}$  Excel $^{\circledR}$ 

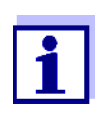

Selon les variantes d'exportation, certains tableurs exigent, pour l'importation sans problème des valeurs numériques, un certain signe de séparation des décimales (virgule ou point). Il est possible de sélectionner le signe de séparation des décimales dans le menu suivant :

**<HOME>** -> *Configuration* -> *Transmission des données/imprimante* -> *Séparateur décimal pour fichiers .csv*.

Il y a plusieurs manières de copier des fichiers de données de mesure sur un PC :

- En utilisant une mémoire USB comme mémoire intermédiaire (voir [Para](#page-124-1)[graphe](#page-124-1) et [Paragraphe 4.12.1\)](#page-125-0). Ensuite, il est possible de raccorder la mémoire USB à un PC sur lequel elle sera lisible.
- Via Ethernet (voir [Paragraphe 4.12.4ACCÈS](#page-129-0) AUX FICHIERS DU PHOTOMÈTRE [VIA ETHERNET](#page-129-0))

## <span id="page-129-0"></span>**4.12.4 Accès aux fichiers du photomètre via Ethernet**

Vous pouvez aussi raccorder directement le photomètre à un réseau Ethernet au moyen d'un câble adéquat.

## **Configuration Ether-**

#### **net**

**<HOME>**

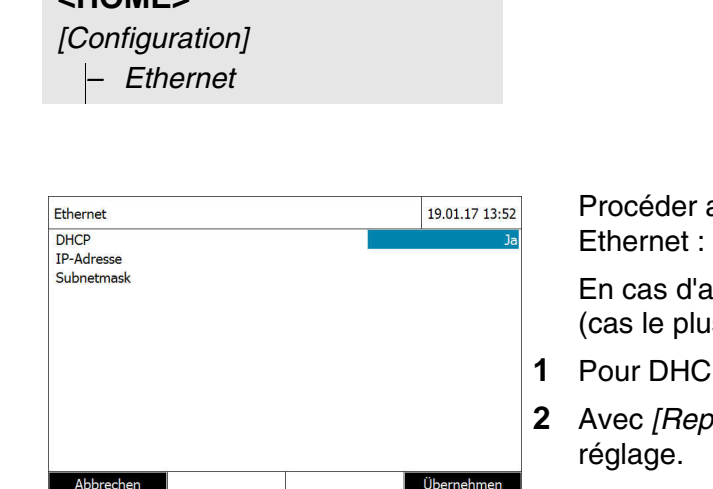

aux réglages pour

dresse IP dynamique (s fréquent) :

- **P**, régler *Oui*.
- *2 <u>krendre]</u>*, confirmer le

**3** Raccorder le câble de liaison Ethernet au photomètre et à la prise réseau.

**4** Attendre un instant, puis ouvrir la configuration Ethernet et contrôler si une adresse IP a été attribuée.

En cas d'adresse IP fixe (cas rare) :

- **1** Pour DHCP, régler *Non*.
- **2** Entrer l'adresse IP et le masque de sous-réseau.
- **3** Raccorder le câble de liaison Ethernet au photomètre et à la prise réseau.

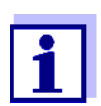

Si vous avez des questions sur l'établissement de la liaison Ethernet, veuillez vous adresser à votre administrateur système.

Accès via FTP Il est désormais également possible d'avoir accès au photomètre via FTP (accès permettant uniquement la lecture). Vous pourrez ainsi, par exemple, copier sur un ordinateur personnel (PC) les fichiers mémorisés sur le photomètre.

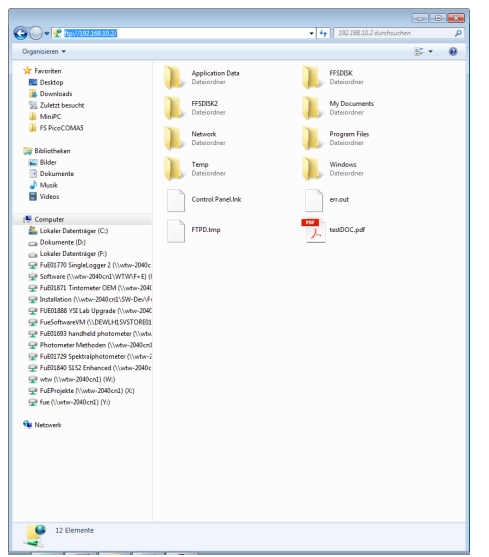

Dans l'explorateur Windows du PC, entrer ftp://IP-adress. Les classeurs mémorisés sur le photomètre s'affichent.

Le classeur FFSDISK contient les données pertinentes du photomètre dans les sous-classeurs suivants :

FFSDISK\DataB :

valeurs de mesure en général, cinétique, spectres, procès-verbaux.

FFSDISK\UserMethods : Méthodes définies par l'utilisateur (concentration)

FFSDISK\MWLMethods : Méthodes spéciales / méthodes multi-longueurs d'ondes

FFSDISK\KineticProfiles : Profils cinétiques

## **4.13 Importation de données**

Vous pouvez importer sur un photomètre spectral XD 7x00 des données créées sur le même XD 7x00 ou sur un autre, et les stocker sur une clé USB ou un PC.

Il est possible d'importer les données suivantes :

- Spectres
- Enregistrements cinétiques
- Méthodes personnelles
- **•** Profils

#### **4.13.1 Importation de spectres ou d'enregistrements cinétiques à partir d'une mémoire USB**

Pour importer des spectres et des enregistrements cinétiques sur le photomètre, ouvrir un spectre ou un enregistrement cinétique mémorisé sur un support externe via la fonction Ouvrir dans le photomètre.

## **4.13.2 Importation de méthodes/profils à partir d'une mémoire USB**

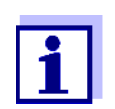

Lors de l'importation de méthodes, veiller à ce que votre photomètre supporte les longueurs d'onde de la méthode importée.

## **<HOME>**

*[Configuration]*

– *Échanger les méthodes/ profils* / *Importer partir de la mémoire USB*

> Une liste de toutes les méthodes et profils propres mémorisés sur la mémoire USB dans le répertoire Exchange dans des sous-classeurs correspondants s'affiche. Toutes les méthodes et tous les profils sont cochés. Toutes les méthodes et tous les profils cochés vont être importés.

**1** Le cas échéant, sélectionner différentes méthodes ou différents profils avec **<><>** et supprimer la coche avec **<START·ENTER>**.

Ces méthodes/profils ne sont pas concernés par l'importation.

**2** Lancer l'importation avec *[Importer]*.

Avant que les données soient recouvertes sur le photomètre, le système procède à une interrogation de sécurité.

Après que toutes les données sont importées, un message s'affiche.

**3** Appuyer sur **<START·ENTER>** pour confirmer le message.

L'importation est achevée. Les méthodes/profils importés sont disponibles sur l'appareil.

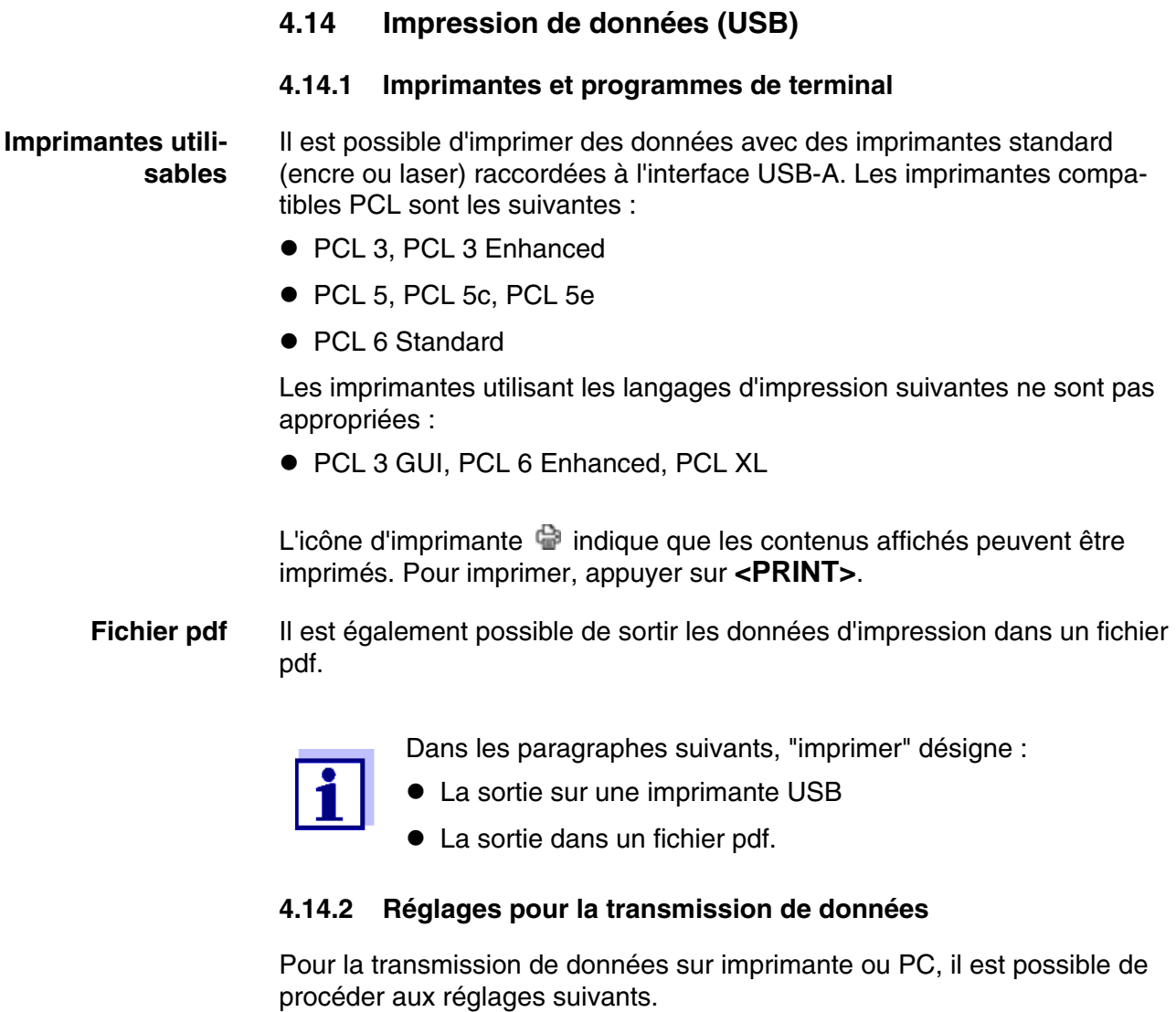

**Signe de séparation des décimales pour fichiers csv** Lors de la sortie de fichiers csv, il est possible de choisir entre la virgule et le point comme signes de séparation des décimales. Le réglage s'effectue dans le menu suivant :

> **<HOME>** -> *Configuration* -> *Transmission des données/imprimante* -> *Séparateur décimal pour fichiers .csv* -> *Virgule (12,34)* ou *Point (12.34)*.

**Version abrégée ou longue** Lors de l'impression de jeux de données de mesure, il est possible de choisir entre une version abrégée et une version longue au contenu d'information différent. Le réglage s'effectue dans le menu suivant :

> **<HOME>** -> *Configuration* -> *Transmission des données/imprimante* -> *Format des données (impression)* -> *Court* ou *Élargi*.

**Imprimante** Régler ici à quelle fonction est affectée la touche **<PRINT>** :

- Sortie sur une imprimante USB
- **•** Sortie sous forme de fichier pdf

Le réglage s'effectue dans le menu suivant :

**<HOME>** -> *Configuration* -> *Transmission des données/imprimante* -> *Fonction touche PRINT* -> *Impression sur imprimante USB* ou *Mémoriser le fichier PDF*.

#### **4.14.3 Impression de jeux de données de mesure**

Ce paragraphe décrit l'impression de jeux de données de mesure des modes de mesure *Concentration*, *Absorbance / % transmission* et *Spécial / multilongueurs d'onde*.

Les informations imprimées sont décrites ci-dessous au moyen d'exemples d'impression :

**Modes** *Concentration* **et** *Spécial / multi-longueurs d'onde*

```
21 05.06.07 14:05:41 844 mg/l CSB arrivée
Administrateur 0.005 02.06.07 11:02:13 2 PCheck: 9 MCheck: 14
```
Structure des lignes de gauche à droite :

1e ligne :

[n<sup>°</sup> d'ordre] [date] [heure] [nom de la méthode] [valeur mesurée] [unité] *[formulation] [dilution] [ID ou "AutoStore"]*

2e ligne (seulement pour version longue) :

*[utilisateur] [valeur à blanc des réactifs] [date de la mesure de la valeur à blanc]* 

*[heure de la mesure de la valeur à blanc] [ID de log de la mesure de la valeur à blanc]* 

*[tampon PCheck:] [n° de PV PCheck:] [tampon MCheck:] [n° de PV MCheck:]*

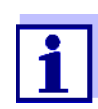

Les éléments optionnels (par ex. dilution ou No ident.) ne s'affichent que lorsqu'ils ont été réellement utilisés lors de la mesure et de la sauvegarde.

**Mode** *Absorbance / % transmission*

14 05.06.07 11:25:01 445 nm 0,609 Absorbance AutoStore Administrateur 0.133 02.06.07 09:59:01 PCheck: 9

Structure des lignes de gauche à droite :

1e ligne :

*[n° d'ordre] [date] [heure] [longueur d'onde] [valeur mesurée] [mode "Absorbance" ou "Transmission"] [ID ou "AutoStore"]*

2e ligne (seulement pour version longue) :

*[utilisateur] [valeur de l'absorbance de référence] [date de la mesure de référence] [heure de la mesure de référence] [tamponPCheck:] [No de PV PCheck:]*

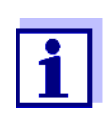

Les éléments optionnels (par ex. No ident. ou absorbance de référence) ne s'affichent que lorsqu'ils ont été réellement utilisés lors de la mesure et de la sauvegarde.

## **4.14.4 Impression de spectres ou d'enregistrements Cinétique**

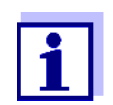

En cas de sortie d'un spectre ou d'un enregistrement cinétique sur une imprimante USB ou dans un fichier pdf, la représentation graphique actuelle est reproduite à l'écran.

# **4.15 Assurance de la qualité des résultats (DeviceCheck)**

## **4.15.1 Généralités**

Le but du contrôle de la qualité analytique (DeviceCheck) est de garantir des résultats de mesure corrects et précis.

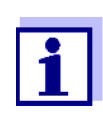

Les réglages pour les contrôles DeviceCheck ne sont accessibles qu'aux utilisateurs du groupe Administrateur. Le contrôle DeviceCheck peut être fait par chaque utilisateur inscrit (voir aussi [Paragraphe 4.16.1](#page-153-0)).

Les actions d'assurance de la qualité peuvent porter sur deux secteurs pouvant être traités séparément :

- PCheck: contrôle du photomètre
- MCheck: vérification du photomètre et de la méthode. Cette vérification comprend le photomètre, le test utilisé, les accessoires et la façon de travailler de l'utilisateur.

La surveillance inclut une séquence de contrôle que l'utilisateur doit refaire avec un résultat positif dans un laps de temps défini (intervalle).

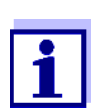

ÀA la livraison, cette surveillance n'est pas activée.

**DeviceCheck dans la documentation des valeurs mesurées** Toutes les valeurs mesurées après un contrôle réussi durant l'intervalle du DeviceCheck, reçoivent dans la documentation des valeurs mesurées le suffixe *N ident protocole* permettant d'identifier le PV de contrôle correspondant DeviceCheck. Toutes les valeurs mesurées hors de l'intervalle du MCheck reçoivent dans la documentation la mention supplémentaire "expiré".

## **4.15.2 Vérification du photomètre (PCheck)**

Pour la vérification du photomètre, il faut au moins un jeu d'étalons de contrôle, par exemple le kit standard de vérification ou un jeu standard secondaire avec un certificat de contrôle ou d'autres moyens de contrôle du commerce (filtres par exemple).

C'est l'administrateur qui détermine quel étalon de contrôle remplit les exigences minimum pour la surveillance PCheck.

L'étendue de la surveillance peut être élargie au moyen d'autres étalons de contrôle.

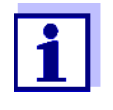

Les réglages pour les contrôles DeviceCheck ne sont accessibles qu'aux utilisateurs du groupe Administrateur. Le contrôle DeviceCheck peut être fait par chaque utilisateur inscrit (voir aussi [Paragraphe 4.16.1\)](#page-153-0).

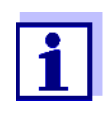

Veiller à la durabilité des étalons de contrôle. Lors de l'utilisation d'un nouveau set d'étalons de contrôle, il faut toujours vérifier les valeurs dans le photomètre. Si nécessaire, il faut corriger les valeurs sur le photomètre.

La surveillance du photomètre (PCheck) comprend les éléments suivants :

- Effectuer les réglages dans le menu PCheck.
	- Activer PCheck
	- Définir PCheck Intervalle"
	- Activer/désactiver le blocage de l'appareil en cas de Contrôle PCheck manquant ou expiré
	- Fixer l'étendue de la surveillance PCheck en activant/désactivant les différents étalons de contrôle
	- Entrer les valeurs de consigne, tolérances et numéros d'identification du lot pour les différents étalons de contrôle
- Exécuter le Contrôle PCheck. Le photomètre compare les résultats avec les valeurs de consigne en tenant compte des tolérances.

Les différentes étapes sont décrites en détail ci-après.

#### **PCheck Activer** L'activation de la surveillance PCheck s'effectue dans le menu *Mode* :

# **<HOME>** *DeviceCheck* – *Paramètres PCheck* – *Mode*

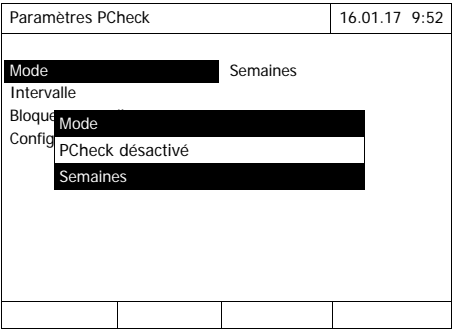

Sélectionner *Semaines* et confirmer.

PCheck est activé.

Le réglage *Intervalle* indique des *Semaines* comme unité d'intervalle.

**Vue d'ensemble de la surveillance du photomètre**

#### **Définir PCheck-Intervalle**

L'intervalle PCheck-Intervalle indique le temps séparant deux contrôles PCheck.

Après expiration d'un intervalle, les conséquences suivantes se manifestent :

- Avertissement et perte de la marque PCheck
- Blocage du photomètre pour toutes les mesures (en cas d'activation).

# **<HOME>** *DeviceCheck* – *Paramètres PCheck* – *Intervalle*

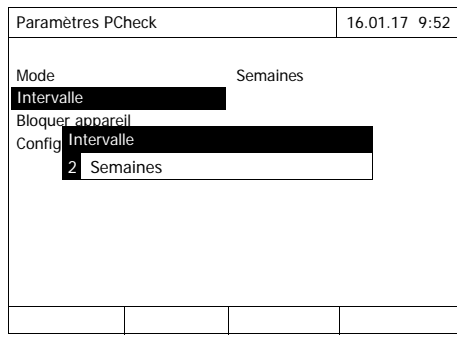

**1** Entrer une valeur numérique (2 à 52 semaines) (**<0...9>**) et confirmer

La valeur d'*Intervalle* réglée pour le contrôle PCheck est active.

## **Définition du blocage du photomètre**

Ici, il est possible de définir si le photomètre sera bloqué pour toutes les mesures en l'absence de contrôle PCheck valable ou lorsque l'intervalle PCheck est écoulé.

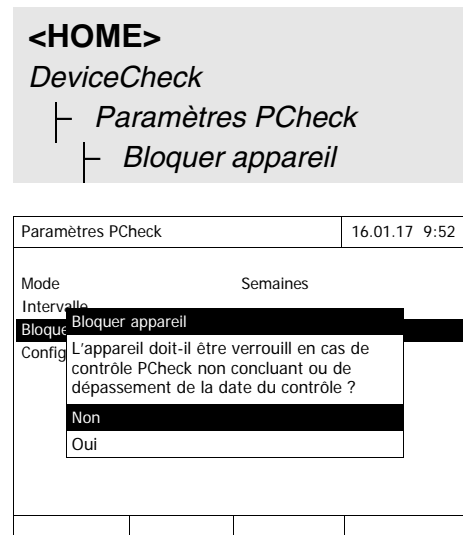

**1** Sélectionner *Oui* et confirmer.

Le photomètre sera bloqué pour toutes les mesures en cas de contrôle PCheck non valable ou d'intervalle PCheck expiré.

<span id="page-139-0"></span>**Configuration des tests ...**

# **<HOME>**

*DeviceCheck*

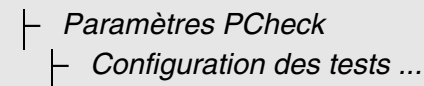

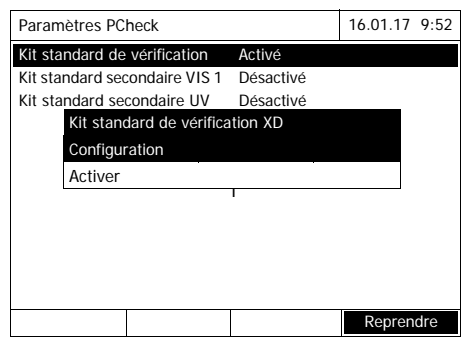

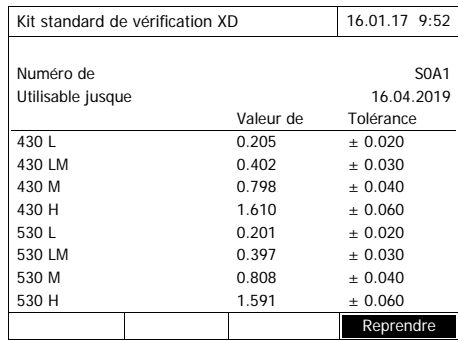

Tous les étalons de contrôle et kits d'étalons de contrôle sont listés.

- **1** Sélectionner un étalon de contrôle ou un kit d'étalons de contrôle et confirmer.
- **2** Appuyer sur *Activer* ou sur *Désactiver* pour adapter l'étendue de la surveillance et confirmer.
- **3** Confirmer à nouveau l'étalon de contrôle (kit).
- **4** Appuyer sur *Configuration* pour adapter les valeurs de consigne et changer les tolérances.

Exemple *Verification-Standard-Kit XD* :

- 5 Avec < $\blacktriangle$ **><** $\blacktriangledown$ **>** et <**4><** $\blacktriangleright$ **>**, sélectionner *Numéro de lot*, *Valeur de consigne* ou *Tolérance* et appuyer sur **<START·ENTER>** pour ouvrir et éditer.
- **6** Entrer les valeurs désirées respectives (**<0...9>**) et confirmer
- **7** Appuyer sur *[Reprendre]* pour valider toutes les valeurs.

**Exécuter le Contrôle PCheck. (exemple du kit standard de vérification XD)**

Le Contrôle PCheck comprend le contrôle avec tous les étalons de contrôle activés dans le menu *Menu DeviceCheck* / *Paramètres PCheck* / *Configuration des tests ...* pour PCheck (voir [Page 140](#page-139-0)).

Au début, un test du code-barres a lieu avec les deux cuves de contrôle BCT1 et BCT2 à partir du kit standard de vérification XD. Ensuite a lieu le test du lecteur externe de codes-barres au moyen d'un code test (joint au kit standard de vérification XD).

## **<HOME>** *DeviceCheck* – *Contrôle PCheck*

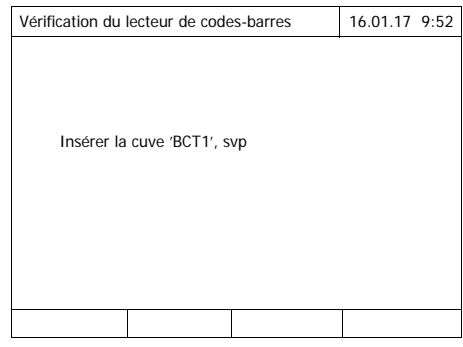

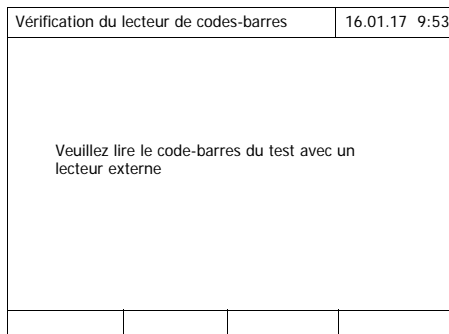

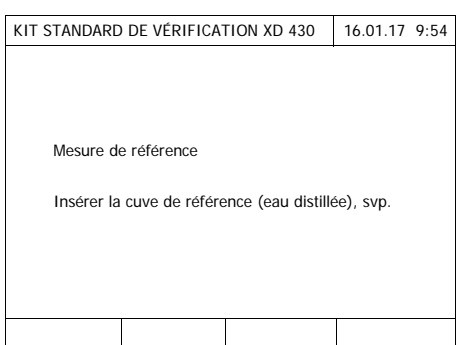

Le photomètre est prêt pour le test du code-barres.

- **1** Insérer la cuve de contrôle BCT1. Après la lecture du code à barres, l'opérateur est invité à insérer la seconde cuve de contrôle.
- **2** Insérer la cuve de contrôle BCT2.

Une fois que le test du codebarres est réussi a lieu le test du lecteur externe de codes-barres.

**3** Lire le code-barres de test avec le lecteur externe.

Le photomètre est prêt pour le réglage du zéro.

**4** Insérer la cuve de zéro. La cuve est automatiquement reconnue et le réglage du zéro est lancé pour toutes les longueurs d'onde.

Après le calibrage du zéro, le photomètre est prêt à faire des mesures pour l'étalon standard 430 L du kit de vérification standard XD.

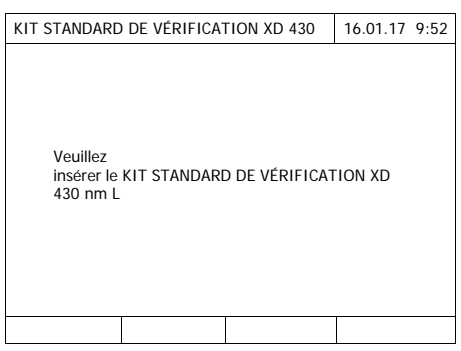

**5** Insérer la cuve. La cuve est automatiquement reconnue et la mesure est lancée.

Après la mesure, le résultat de la mesure, Valeur de consigne, Tolérance et une évaluation (OK ou 'a échoué') s'affichent.

En cas d'échec du contrôle, l'appareil propose une répétition de la mesure.

Si le contrôle est valable, l'écran affiche la mesure du prochain étalon de contrôle du kit de vérification standard XD, 430 LM par exemple.

**6** Mesurer tous les étalons de contrôle de la même manière. Le contrôle est exécuté avec succès après que tous les étalons de contrôle ont été mesurés avec succès.

## **Procès-verbal de contrôle**

Après le contrôle, un procès-verbal de contrôle s'affiche. Il est possible de l'imprimer et de l'enregistrer comme fichier (dans le classeur interne DataB ou sur le support de mémoire USB branché sur la connexion USB-A, voir [Paragraphe 4.11.1](#page-114-0)).

Exemple de sortie sur imprimante :

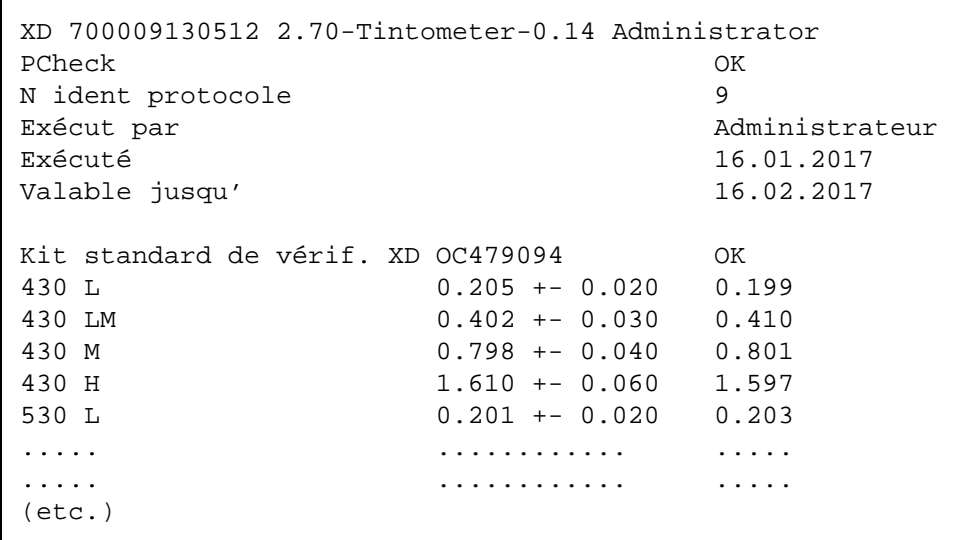

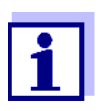

Le menu *A propos de PCheck* permet de consulter ultérieurement le dernier procès-verbal de contrôle PCheck.

## **4.15.3 Vérification du photomètre et de la méthode (MCheck)**

Pour la surveillance de l'ensemble du système, il faut des solutions étalons à la teneur en analyte définie (de préférence des étalons individuels ou multiples certifiés ValidCheck<sup>®</sup>).

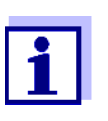

Les réglages pour les contrôles DeviceCheck ne sont accessibles qu'aux utilisateurs du groupe Administrateur. Le contrôle DeviceCheck peut être effectué par tout utilisateur inscrit.

**ValidCheck®** Les étalons multiples ValidCheck® sont des étalons multiparamètres prêts à l'emploi, donc utilisables pour plusieurs kits de test (ou méthodes).

> Outre ces étalons, il est possible aussi d'utiliser des solutions étalons ValidCheck<sup>®</sup> à paramètre unique. Ces dernières sont déjà prédiluées et disponibles pour la concentration la plus courante ou bien peuvent être réglées à d'autres concentrations par dilution. Les concentrations choisies doivent se situer autant que possible au milieu de la plage de mesure.

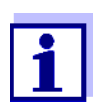

Des étalons ValidCheck<sup>®</sup> adaptés se trouvent dans notre catalogue ou sur Internet.

**Aperçu de la vérification du photomètre et de la méthode** La vérification du photomètre et de la méthode (MCheck) est composée des parties suivantes :

- Réglages généraux à effectuer dans le menu *Paramètres MCheck*.
	- Choisir MCheck**-**l'unité d'intervalle (Semaines ou Mesures)
- Choisir la méthode pour laquelle le contrôle MCheck doit être activé
- Réglages spécifiques à la méthode à effectuer dans le menu *Paramètres MCheck*.
	- Activer MCheck
	- Définir MCheck Intervalle"
	- Entrer la valeur de consigne, la tolérance et la désignation (No ident. étalon) pour l'étalon de contrôle
- Exécuter le Contrôle MCheck. Pour ce faire, sélectionner dans le menu DeviceCheck Contrôle MCheck, puis sélectionner la méthode d'exécution

du MCheck. Lors du contrôle, le test est effectué avec la solution étalon comme échantillon dans des conditions pour le reste identiques. Le photomètre compare le résultat avec la valeur de consigne en tenant compte de la tolérance.

Les différentes étapes sont décrites en détail ci-après.

## **Réglages MCheck généraux**

## **<HOME>**

*DeviceCheck*

– *Paramètres MCheck*

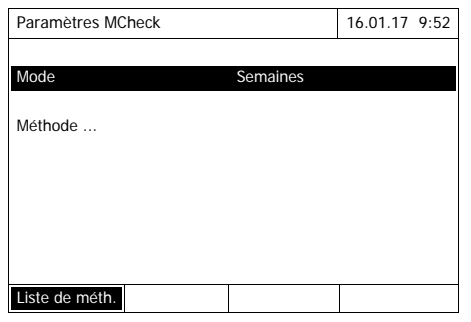

- **1** Sélectionner *Mode* et confirmer. Le champ de sélection *Mode* s'ouvre.
- **2** Sélectionner *Semaines* ou *Mesures* et confirmer.

Pour toutes les méthodes, les intervalles MCheck sont entrés soit en semaines soit en nombre de mesures.

**3** Appuyer sur *[Reprendre]* pour valider les réglages généraux.

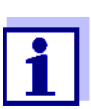

Lors du changement de mode (*Semaines* ou *Mesures*), tous les intervalles MCheck sont restaurés dans les valeurs préréglées.

**Activation de la surveillance de MCheck pour une méthode**

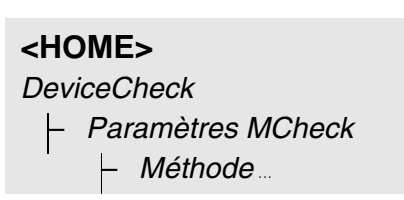
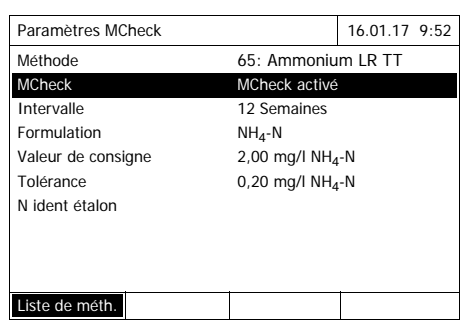

- **1** Sélectionner la méthode (voir [Paragraphe 4.5.2](#page-41-0))
- **2** Sélectionner *Paramètres MCheck* et confirmer.
- **3** Sélectionner *MCheck activé* et confirmer.

MCheck est actif pour cette méthode.

**Définition de l'intervalle MCheck Intervalle, de la valeur de consigne et de la tolérance**

L'intervalle MCheck-Intervalle indique le temps séparant deux contrôles MCheck. Après expiration d'un intervalle, les conséquences suivantes se manifestent :

Avertissement et perte de la marque MCheck

Gamme de réglage :

- 1 à 12 semaines (préréglage : 12 semaines) ou
- 1 à 10 000 mesures (préréglage : 200 mesures)

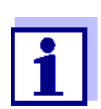

L'unité de l'intervalle MCheck (Semaines ou Mesures) est défini dans la ligne *Mode* (voir [Page 144\)](#page-143-0).

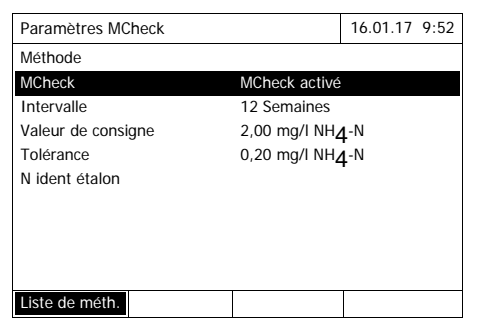

- **4** Choisir *Intervalle* et entrer l'intervalle MCheck.
- **5** Si nécessaire, adapter les valeurs pour *Valeur de consigne* et *Tolérance*.
- **6** Option : Sélectionner le *N ident étalon* et entrer une désignation. La désignation est reprise dans la documentation MCheck.

Pour la configuration d'autres tests MCheck, recommencer les opérations 1 à 8.

#### **Exécution du Contrôle MCheck pour une méthode**

**<HOME>** *DeviceCheck* – *Contrôle MCheck*

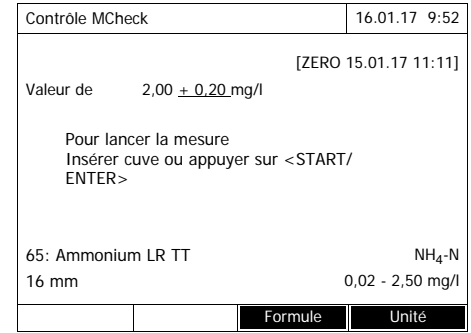

- **1** Dans le menu DeviceCheck, sélectionner MCheck, puis choisir la méthode à contrôler.
- **2** Exécuter le contrôle comme une mesure normale (voir paragraphes [4.5.1](#page-40-0) à [4.5.2](#page-41-0)).
- **3** Insérer la cuve ou lancer la mesure avec **<START·ENTER>**.

Une fois la mesure effectuée, le résultat de la mesure et l'évaluation du résultat de la mesure s'affichent.

En cas d'échec du contrôle, il est possible de répéter la mesure.

En cas de contrôle réussi, l'appareil quitte la fonction *Contrôle MCheck*.

#### **Procès-verbal de contrôle** Après le contrôle, un procès-verbal de contrôle s'affiche. Il est possible de l'imprimer et de l'enregistrer comme fichier (dans le classeur interne DataB ou sur le support de mémoire USB branché sur la connexion USB-A, voir [Paragraphe 4.11.1](#page-114-0)).

Exemple de sortie sur imprimante :

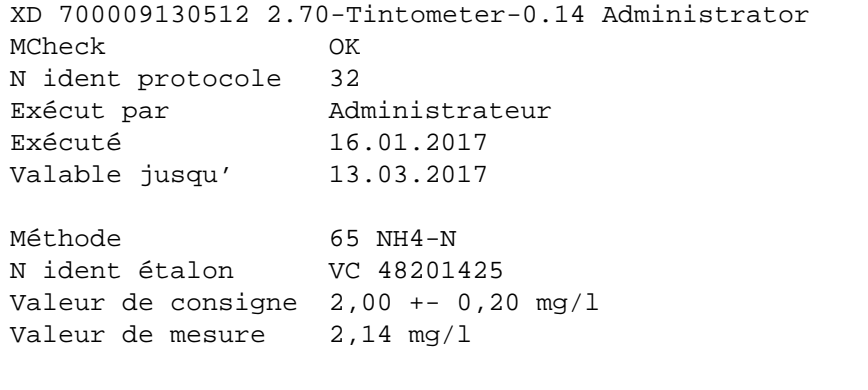

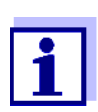

L'option *A propos de MCheck* permet de consulter ultérieurement les derniers procès-verbaux de contrôle MCheck pour toutes les méthodes surveillées MCheck.

#### **4.15.4 Vérification de l'influence de la matrice sur l'échantillon (SCheck)**

Le contrôle de matrice *SCheck* permet de contrôler si l'analyse photométrique est perturbée par d'autres matières contenues dans l'échantillon (matrice d'échantillonnage). Le SCheck se fait par addition.

En plus d'une solution étalon normale, les étalons multiples ValidCheck $^{\circledR}$ contiennent aussi une solution étalon concentrée destinée à renforcer l'échantillon (addition). Étant donné que ses paramètres sont déjà dans le photomètre, la réalisation de la vérification de la matrice de l'échantillon est plus simple. Le SCheck peut être exécuté aussitôt. Les volumes d'échantillon et d'étalon nécessaires sont affichés à l'écran. Le SCheck s'exécute dans ce cas avec une seule addition.

Pour le SCheck fait selon un étalon propre, vous pouvez entrer vous même une ou deux additions, selon la valeur mesurée et la fin de la plage de mesure.

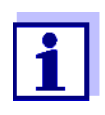

Si la gestion des utilisateurs est activée, seuls les utilisateurs du groupe *Administrateur* sont autorisés à modifier les contrôles des contrôles DeviceCheck.

Le contrôle DeviceCheck peut être effectué par n'importe quel utilisateur.

**SCheck par addition** Lors du SCheck par addition, l'analyse photométrique est répétée, avec addition à la solution échantillon d'une quantité définie d'analyte sous forme de solutions étalons qu'il s'agit de retrouver.

> La valeur de consigne pour l'analyse est calculée à partir de la quantité d'analyte ajoutée (addition), dans l'hypothèse où la matrice d'échantillonnage n'est soumise à aucune influence perturbatrice. Après l'analyse photométrique, la valeur de mesure est comparée à la valeur de consigne attendue et le taux de récupération calculé. Il y a vraisemblablement une perturbation de la matrice lorsque le taux de récupération est inférieur à 85 % ou supérieur à 115 %.

#### **Remarques pratiques**

 Après analyse de la valeur mesurée pour l'échantillon, le photomètre propose pour le SCheck une addition de volumes appropriés d'échantillon et d'étalon.

Les valeurs proposées pour les volumes d'échantillon et d'étalon peuvent être modifiées par l'utilisateur. Le photomètre contrôle les indications de l'utilisateur et attire l'attention sur les erreurs (par ex. si une valeur de consigne se trouve à l'extérieur de la gamme de mesure du test). La valeur de concentration de consigne s'affiche pour chaque addition.

- Afin de pouvoir reconnaître avec sûreté les effets de matrice par addition, il faudrait que l'augmentation de volume soit faible après l'addition.
- Vous pouvez faire le SCheck avec jusqu'à deux mesures faites avec des volumes additionnés différents.
- Au début des mesures, préparez toutes les solutions de mesure en parallèle.

**SCheck en bref** Le SCheck est composé des parties suivantes :

- Exécution des réglages dans le menu Paramètres SCheck
	- Définition de l'écart maximal par rapport à la valeur de consigne après addition (réglage d'usine : 15%)
- **Exécuter le** SCheck.

**Définition de l'écart maximal par rapport à la valeur de consigne**

Avec l'écart maximal à la valeur de consigne, l'utilisateur définit l'évaluation du taux de récupération. L'évaluation du taux de récupération s'affiche à côté du taux de récupération après exécution du contrôle.

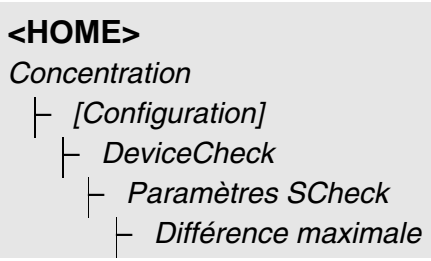

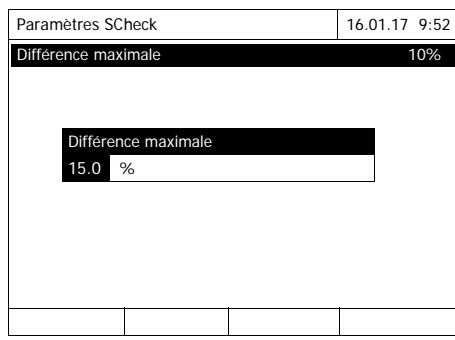

**1** Entrer une valeur numérique et confirmer.

Le réglage est actif.

**2** Appuyer sur **<ESC>** pour quitter le menu.

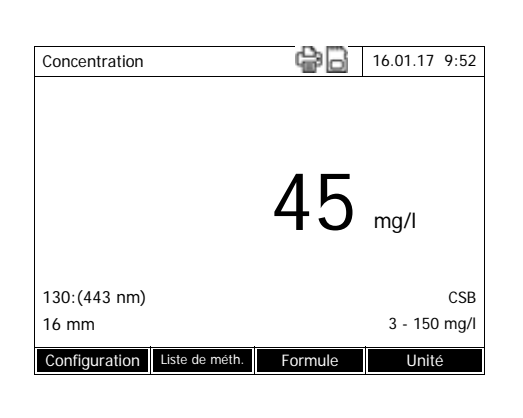

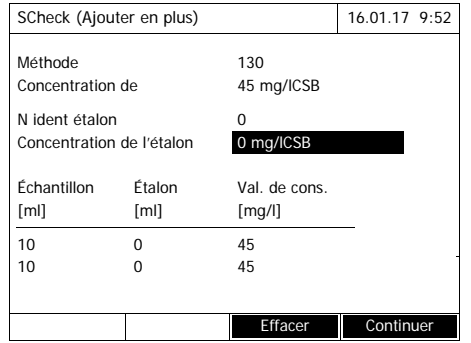

- **Exécuter le SCheck**. **1** Mesurer l'échantillon d'origine (sans addition) (voir [Paragraphe](#page-40-0)  [4.5.1](#page-40-0) à [4.5.2\)](#page-41-0).
	- **2** La valeur de mesure s'affiche.
	- **3** Ouvrir le menu de réglage avec *[Configuration]*.
	- **4** Sélectionner *DeviceCheck* et confirmer.
	- **5** Le cas échéant, contrôler les réglages dans le menu *Paramètres SCheck*.
	- **6** Sélectionner *Paramètres SCheck* et confirmer.

L'écran du SCheck s'ouvre.

Si avec les valeurs étalons de la solution additionnée d'étalons multiples ValidCheck, la solution additionnée proposée par le photomètre provoque un dépassement de la plage de mesure, il faut modifier en conséquence les valeurs proposées ou bien diluer l'échantillon, puis refaire la mesure.

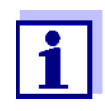

La description suivante montre le déroulement du SCheck par addition.

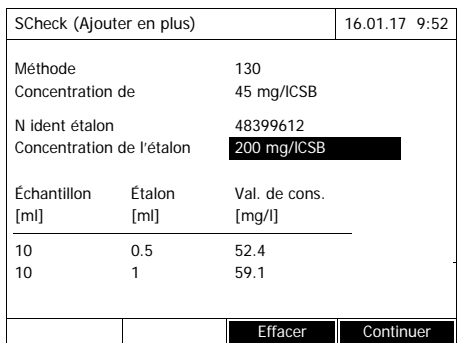

**7** Dans le champ de saisie *N ident étalon*, choisir le SCheck simplifié d'une solution étalon ValidCheck® préparamétrée ou entrer la désignation d'une autre solution standard utilisée.

En cas de sélection d'un ValidCheck<sup>®</sup>, aucune autre saisie n'est plus nécessaire (continuer à l'étape 10).

- **8** Entrer la concentration de la solution étalon utilisée dans le champ d'entrée *Concentration de l'étalon*.
- **9** Entrer les volumes d'échantillon et d'étalon des différentes solutions de mesure dans les colonnes *Échantillon [ml]* et *Étalon [ml]*. La valeur de consigne est calculée après chaque entrée.
	- La *[Effacer]* vous permet de supprimer une mesure.

Tenir compte du fait que toutes les valeurs de consigne doivent se trouver à l'intérieur de la gamme de mesure du test.

**10** Appuyer sur *[Continuer]* pour valider toutes les entrées sur la page et passer à la page suivante. Les entrées sont vérifiées par le photomètre.

Le photomètre est prêt pour l'exécution des mesures.

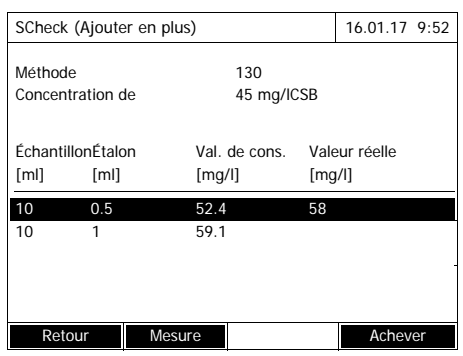

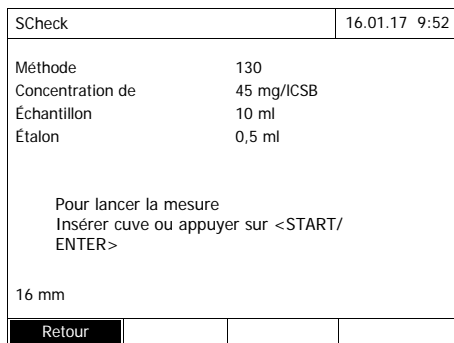

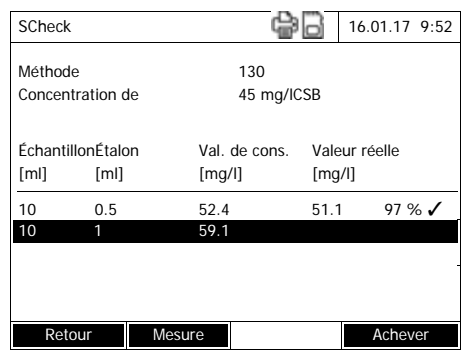

#### Effectuer les mesures :

Les échantillons sont mesurés conformément à la programmation de haut en bas. Mais il est également possible de sélectionner soi-même les échantillons en appuyant sur < $\blacktriangle$ **><** $\blacktriangledown$ > et de modifier l'ordre des mesures.

<span id="page-150-0"></span>**11** Appuyer sur *[Mesure]* pour continuer avec la mesure du (premier) échantillon.

L'écran de mesure s'affiche.

<span id="page-150-1"></span>**12** Insérer la cuve contenant l'échantillon approprié.

La mesure de l'échantillon est effectuée.

Après la mesure, le taux de récupération s'affiche dans la colonne droite du tableau.

L'évaluation du taux de récupération s'affiche à côté du taux de récupération ( $\checkmark$  ou  $\checkmark$ ).

Les critères de l'évaluation sont définis dans le menu *Paramètres SCheck* / *Différence maximale*.

- **13** Le cas échéant, refaire les opérations [11](#page-150-0) et [12](#page-150-1) pour le deuxième échantillon.
- **14** Appuyer sur *[Achever]* pour mettre fin au SCheck.

Le dialogue *Enregistrer* s'ouvre.

- **15** Si nécessaire, appuyer sur *[Lieu de mém.]* pour changer d'emplacement d'enregistrement : *Classeur interne DataB*: Classeur d'échange dans l'appareil ou *Mémoire USB*: Mémoire USB raccordée à la
- **16** Si nécessaire, modifier le nom du fichier.

connexion USB-A.

**17** Appuyer sur **<START·ENTER>** pour enregistrer le fichier.

L'écran revient à la vue des valeurs mesurées pour l'échantillon original sans addition.

L'écran affiche l'indication d'état [SC]. Un SCheck a été effectué pour cette valeur de mesure.

#### **Procès-verbal de contrôle**

Le résultat du contrôle du SCheck s'affiche dans un procès-verbal de contrôle. Il est possible de l'imprimer ou de l'enregistrer sous forme de fichier. Pour sauvegarder le fichier dans le photomètre, sélectionner *Classeur interne DataB* comme emplacement de mémoire. Pour sauvegarder le fichier sur un support de mémoire USB externe via la connexion USB-A, sélectionner *Mémoire USB* comme emplacement de mémoire (voir [Paragraphe](#page-114-0)  [4.11.1\)](#page-114-0).

Exemple de sortie sur imprimante :

Concentration 16.01.17 9:52

130 (445 nm) CSB 16 mm 3 - 150 mg/l Configuration Liste de méth. Formule Unité

[SC]

 $45$ <sub>mg/l</sub>

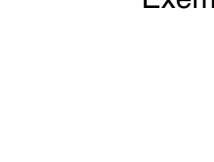

```
XD 700009130512 2.71-Tintometer-0.14 Administrator
SCheck OK
N ident protocole 7
Méthode 130 CSB LR
Concentration de l'échantillon45 mg/CSBl<br>N ident étalon 48399612
N ident étalon
Concentration de l'étalon200 mg/lCSB
Échantillon Étalon Val. de cons.Val. réelle ml ml mg/l mg/1 mg/l
ml ml mg/l mg/l
10 0.5 52.4 51 97% OK
10 1 59.1 57 92% OK
```
#### **4.16 Gestion des utilisateurs**

Les fonctions de gestion des utilisateurs sont accessibles uniquement aux utilisateurs appartenant au groupe d'utilisateurs *Administrateur*.

Les administrateurs peuvent :

- Activer/désactiver la fonction de gestion des utilisateurs pour l'appareil
- Créer, modifier ou supprimer des comptes d'utilisateur individuels.

#### <span id="page-153-0"></span>**4.16.1 Niveaux d'utilisateur et droits d'utilisateur**

Le XD 7000 permet de gérer jusqu'à 100 utilisateurs, chaque utilisateur appartenant à un groupe d'utilisateurs aux droits d'utilisateur définis.

**Groupes d'utilisateurs**

- Il y a trois groupes d'utilisateurs hiérarchiquement distincts :
	- *Administrateur* (niveau le plus élevé)
	- *Utilisateur* (compte d'utilisateur enregistré par l'administrateur)
	- *Hôte* (utilisateur sans compte d'utilisateur)

Les administrateurs et les utilisateurs ouvrent une session sur le photomètre avec leur nom d'utilisateur et leur mot de passe. Lorsqu'ils ouvrent une session, les hôtes peuvent entrer un nom s'ils le désirent. Cela permet d'attribuer ultérieurement les valeurs de mesure documentées à cet utilisateur.

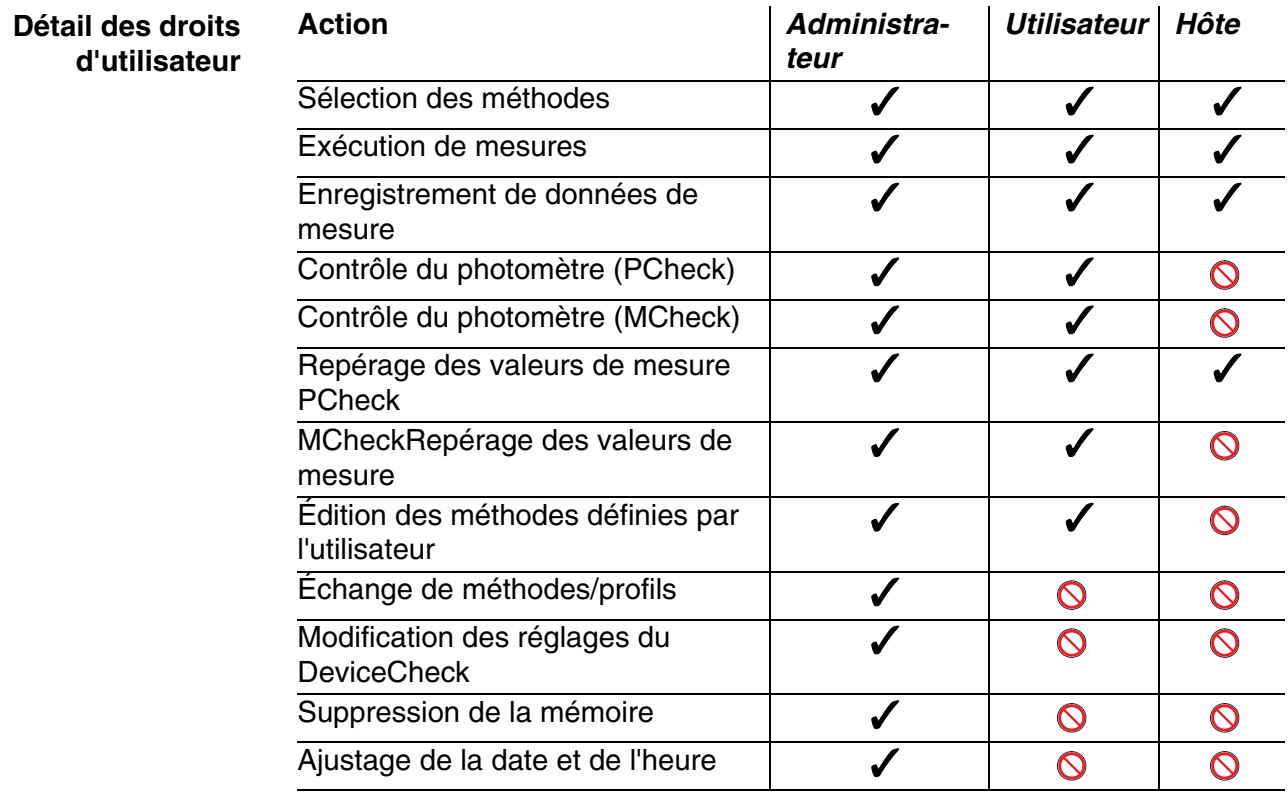

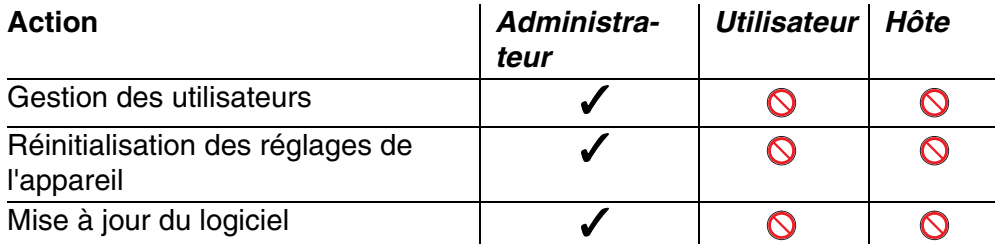

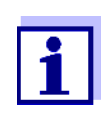

Il est également possible de désactiver la fonction de gestion des utilisateurs et de la réactiver en cas de besoin. À cet effet, il faut être titulaire de droits d'administrateur. Lorsque la fonction de gestion des utilisateurs est désactivée, l'entrée du nom d'utilisateur et du mot de passe n'est plus nécessaire. Chaque utilisateur possède les pleins droits.

#### **4.16.2 Activation / désactivation de la Gestion des utilisateurs**

Chaque utilisateur peut activer la fonction de gestion des utilisateurs. Lorsque la fonction de gestion des utilisateurs est désactivée, chaque utilisateur est titulaire des droits d'administrateur.

Seuls peuvent désactiver la fonction de gestion des utilisateurs les utilisateurs appartenant au groupe d'utilisateurs des administrateurs.

Lorsque la fonction de gestion des utilisateurs est activée, l'utilisateur doit s'enregistrer pour ouvrir une session sur l'appareil. L'utilisateur qui s'est enregistré est titulaire de certains droits selon le groupe d'utilisateurs auquel il appartient.

#### **Activation de la fonction de gestion des utilisateurs**

#### **<HOME>**

*[Configuration]* – *Gestion des utilisateurs*

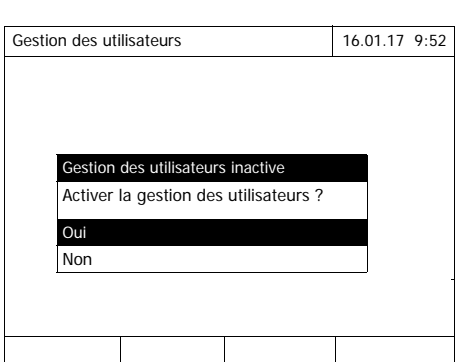

**1** Sélectionner *Oui* et confirmer. La fonction de gestion des utilisa-

teurs est activée.

Lors de l'activation de la fonction de gestion des utilisateurs, un compte d'administrateur utilisateur est créé. Le nom d'utilisateur est "Administrateur". Le mot de passe installé par défaut est "admin". Il est recommandé de modifier ce mot de passe aussi rapidement que possible.

**Désactiver la gestion des utilisateurs**

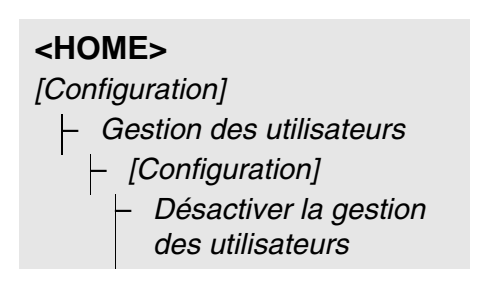

La fonction de gestion des utilisateurs est désactivée.

Chaque utilisateur est titulaire des droits d'administrateur.

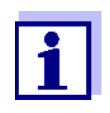

Lorsque la fonction de gestion des utilisateurs a été désactivée par un utilisateur du groupe d'utilisateurs *Administrateur*, tous les comptes d'utilisateur existants sont perdus. Le mot de passe est restauré dans sa forme initiale "admin".

#### **4.16.3 Création, modification ou suppression d'un compte d'utilisateur**

Lorsque la fonction de gestion des utilisateurs est activée, les utilisateurs peuvent gérer les comptes d'utilisateur en usant des droits d'administrateur.

**Création d'un compte d'utilisateur** Lors de la création d'un compte d'utilisateur, il faut définir le *Nom*, l'appartenance à un *Groupe d'utilisateurs* et le *Mot de passe*.

# **<HOME>** *[Configuration]*

– *Gestion des utilisateurs* – *[Ajouter]*

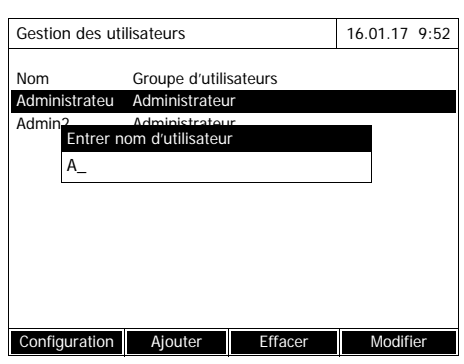

Le champ d'entrée du nouveau nom d'utilisateur s'ouvre.

**1** Entrer le nom d'utilisateur (**<A...9>**) et confirmer.

> Le champ de sélection du groupe d'utilisateurs (*Administrateur* / *Utilisateur*) s'ouvre.

**2** Sélectionner le groupe d'utilisateurs et confirmer.

Le champ d'entrée du mot de passe s'ouvre.

**3** Entrer le mot de passe (**<A...9>**) et confirmer.

Le compte d'utilisateur est créé et il s'affiche dans la liste des comptes d'utilisateur.

**Édition du compte d'utilisateur** Lors de la modification d'un compte d'utilisateur, il est possible de modifier l'appartenance à un *Groupe d'utilisateurs* et le *Mot de passe*.

#### **<HOME>**

*[Configuration]* – *Gestion des utilisateurs*

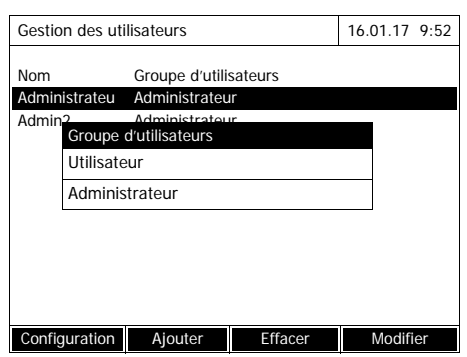

- **1** Sélectionner un compte d'utilisateur.
- **2** Appuyer sur *[Modifier]* pour pouvoir modifier le compte d'utilisateur.

Le champ de sélection du groupe d'utilisateurs (*Administrateur* / *Utilisateur*) s'ouvre.

**3** Le cas échéant, sélectionner un autre groupe d'utilisateurs et confirmer.

Le champ d'entrée du mot de passe s'ouvre.

**4** Le cas échéant, entrer un nouveau mot de passe (**<A...9>**) et confirmer.

> Le compte d'utilisateur est modifié et il s'affiche dans la liste des comptes d'utilisateur.

#### **Suppression d'un compte d'utilisateur**

#### **<HOME>**

*[Configuration]* – *Gestion des utilisateurs*

- **1** Sélectionner un compte d'utilisateur.
- **2** Appuyer sur *[Effacer]* pour supprimer le compte d'utilisateur.

Une interrogation de sécurité s'affiche : *Voulez-vous vraiment effacer ?*

**3** Confirmer l'interrogation de sécurité .

Le compte d'utilisateur est supprimé.

#### **4.16.4 Ouverture de session avec la gestion des utilisateurs active**

Afin de toujours pouvoir attribuer les données de mesure à un utilisateur, l'administrateur peut activer la fonction de gestion des utilisateurs. Ceci fait, l'appareil ne peut être utilisé qu'après login avec un nom d'utilisateur. Selon la catégorie de droits à laquelle il appartient (administrateur, utilisateur, hôte), l'utilisateur peut ou ne peut pas effectuer certains réglages importants.

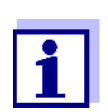

À la livraison du XD 7000, la fonction de gestion des utilisateurs n'est pas activée. Chaque utilisateur peut exécuter toutes les fonctions.

Lors de l'activation de la fonction de gestion des utilisateurs, un compte d'administrateur utilisateur est créé. Le nom d'utilisateur est "Administrateur". Le mot de passe installé par défaut est "admin".

Il est recommandé de modifier ce mot de passe aussi rapidement que possible.

Lors du login, veiller à l'orthographe correcte (majuscules/minuscules) du nom d'utilisateur et du mot de passe.

Après le login avec un nom d'utilisateur du groupe *Administrateur*, il est possible de créer de nouveaux comptes d'utilisateurs ou d'administrateurs ou également de désactiver la fonction de gestion des utilisateurs.

La fenêtre *Connexion* avec l'invitation *Entrer nom d'utilisateur* s'ouvre après la connexion de l'appareil et après qu'un utilisateur a clos sa session. Dans l'exemple suivant, une session est ouverte par un utilisateur dont le nom d'utilisateur est "Administrateur".

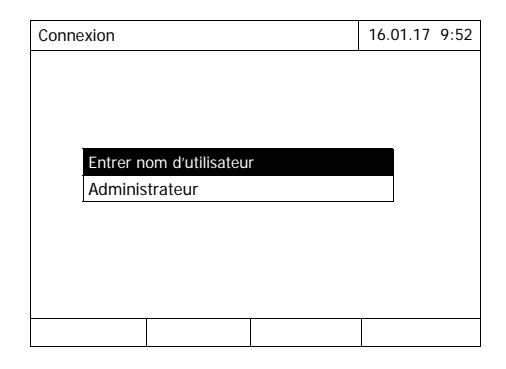

L'appareil est allumé. Le dialogue *Connexion* s'affiche.

**1** Entrer le nom d'utilisateur (**<A...9>**) et confirmer.

> Le champ d'entrée du mot de passe s'ouvre.

Si le nom d'utilisateur n'est pas enregistré (par ex. erreur d'orthographe), il est possible d'ouvrir une session sans mot de passe, comme hôte aux droits limités (voir [Paragraphe 4.16.1\)](#page-153-0).

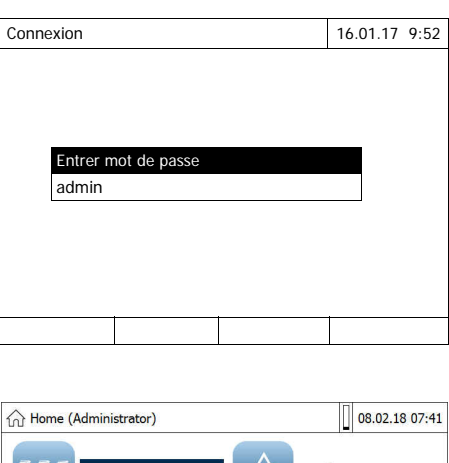

**Conzentration** 

% Transmission

Extinktion

Spezial Multi-Wellenlänger **2** Entrer le mot de passe (**<A...9>**) et confirmer.

Si le mot de passe a été correctement saisi (tenir compte des minuscules/majuscules), le menu principal *Home* s'ouvre. Le nom d'utilisateur entré s'affiche.

#### **4.16.5 Modification du mot de passe**

**DeviceCheck** 

Spektrum

Kinetik

L'administrateur crée des comptes d'utilisateur et attribue un mot de passe à chaque compte d'utilisateur.

Dès qu'un utilisateur a ouvert une session avec succès avec son compte d'utilisateur, il peut modifier lui-même le mot de passe de son compte d'utilisateur.

#### **<HOME>**

*[Configuration]*

- *Gestion des utilisateurs*
- $\vdash$  Changer le mot de passe

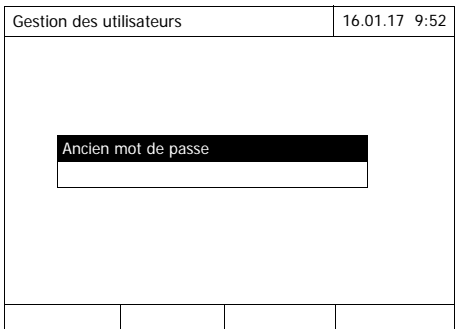

- **1** Entrer l'ancien mot de passe et confirmer.
- **2** Entrer le nouveau mot de passe et confirmer.

Le mot de passe est modifié.

#### <span id="page-160-0"></span>**4.17 Réinitialiser**

Il est possible de remettre à zéro tous les paramètres de mesure ou tous les réglages (initialiser).

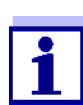

La fonction *Réinitialiser* est accessible uniquement aux utilisateurs appartenant au groupe d'utilisateurs Administrateur.

Il existe différentes possibilités de remettre à zéro les réglages de l'appareil.

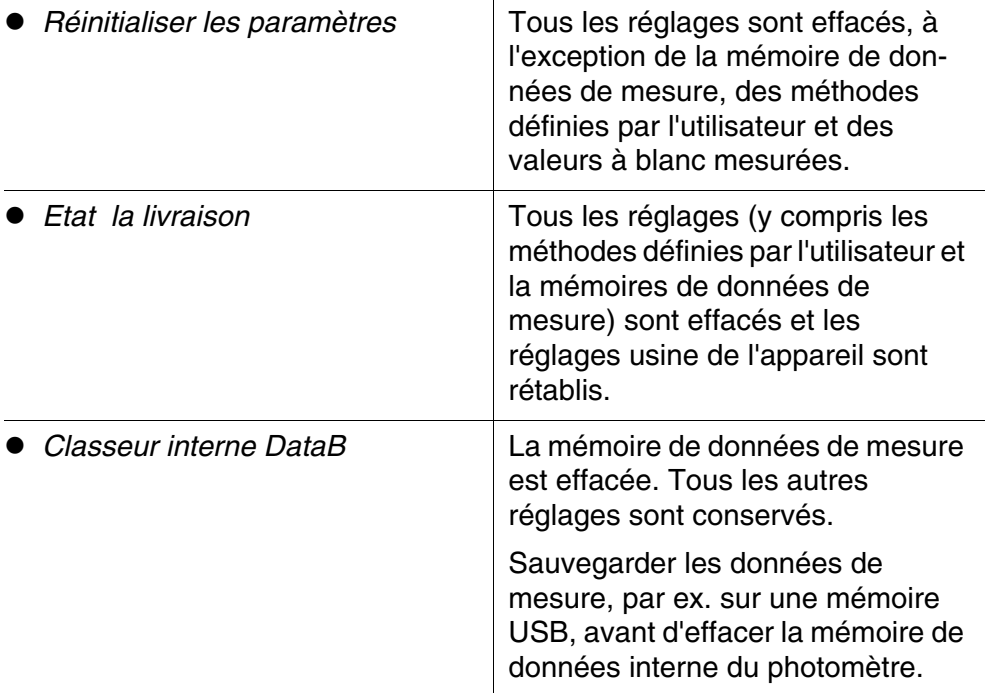

#### **<HOME>**

*[Configuration]* – *Réinitialiser*

> Le menu de sélection du type de réinitialisation (*Etat la livraison* / *Réinitialiser les paramètres*) s'affiche.

**1** Sélectionner le type de réinitialisation et confirmer.

La remise à zéro est exécutée.

#### **4.18 Informations sur l'appareil ([Info])**

Les informations suivantes relatives à l'appareil s'affichent :

- Désignation de l'appareil
- Numéro de version du logiciel de l'appareil/des données de méthode
- Version du matériel
- Numéro de série de l'appareil
- Utilisateur enregistré
- Statut du matériel (pour le SAV)
- Statut de la mémoire

### **<HOME>** *[Info]*

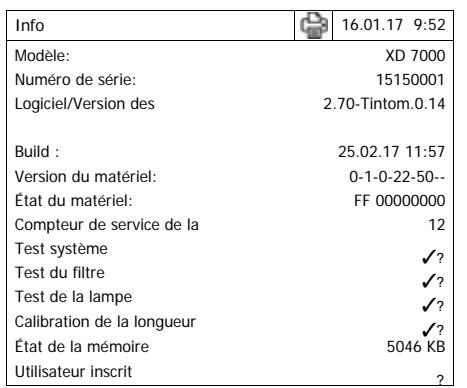

Les informations de l'appareil et le résultat de l'autotest s'affichent et peuvent être imprimés.

## <span id="page-161-0"></span>**4.19 Compteur de service de la lampe**

Le photomètre compte la durée de service de la lampe. Les informations sur la durée de service de la lampe sont disponibles dans le menu *Info*.

#### <span id="page-162-1"></span>**4.20 Mise à jour du logiciel et des méthodes**

La mise à jour du logiciel et des méthodes permet d'avoir un photomètre toujours au niveau le plus récent de la technique.

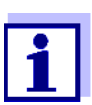

Si la gestion des utilisateurs est activée, seuls les utilisateurs du groupe d'utilisateurs *Administrateur* sont autorisés à exécuter des mises à jours de logiciels et de méthodes.

La mise à jour comprend :

- Le micrologiciel le plus récent (logiciel de l'appareil)
- Des données de méthodes nouvelles ou modifiées

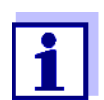

Lors de la mise à jour du logiciel et de la méthode, les données définies par l'utilisateur (par ex. réglages, méthodes propres ou données de mesure) ne sont pas modifiées.

La version actuelle du logiciel est disponible sur Internet à l'adresse www.Tintometer.com.

La transmission sur le photomètre se fait de la manière suivante :

 simplement au moyen d'une mémoire USB servant de stockage intermédiaire

[\(Paragraphe 4.20.1](#page-162-0)).

#### <span id="page-162-0"></span>**4.20.1 Mise à jour de logiciels et de méthodes via un support de mémoire USB**

Pour faire la mise à jour, il faut enregistrer le nouveau logiciel sur un support de mémoire USB et brancher celui-ci sur l'appareil.

#### **Exécution**

- **1** Connecter le support de mémoire USB sur le PC.
- **2** Décomprimer le contenu du fichier .exe ou .zip téléchargé avec toute la structure de classeur dans le répertoire principal (niveau supérieur) du support de mémoire USB.

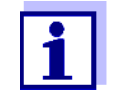

Lors du décompactage, veiller à ce que la structure de classeur des données soit conservée.

En cas de décompactage au moyen d'un programme tel que WinZip par ex., l'option "Utiliser nom de classeur" ou "Use Folder Names" doit être réglée. Pour plus de détails, se reporter à la documentation du programme de décompactage.

Le support de mémoire USB doit contenir le classeur "Update" au niveau supérieur. Le classeur Update contient plusieurs sous-classeurs.

Il faut effectuer les opérations suivantes sur le photomètre.

- **3** Raccorder le support de mémoire USB au photomètre.
- **4** Allumer le photomètre, si nécessaire.

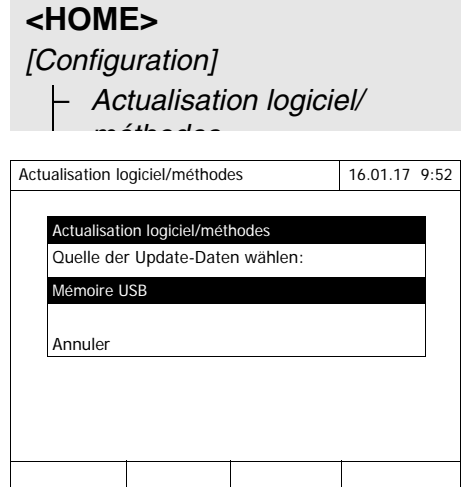

**5** Appuyer sur <**▲><▼>** pour sélectionner comme source la *Mémoire USB* et appuyer sur **<START·ENTER>**.

> Le processus de mise à jour dure environ 5 minutes. Le photomètre s'éteint, puis se rallume.

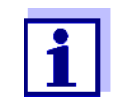

Si la mise à jour ne peut être s'exécuter, un message d'erreur s'affiche à l'écran.

Vérifier si le classeur "Update" et ses sous-classeurs se trouvent sur le support de mémoire USB (au niveau supérieur).

Si l'emplacement libre dans la mémoire du photomètre est insuffisant pour la mise à jour, il est possible de libérer de la mémoire en effaçant des données de mesure. Sauvegarder les données sur une mémoire USB avant de les effacer sur le photomètre.

#### **4.20.2 Fonctions Remote**

Le photomètre possède une interface de programmation permettant de télécommander l'appareil. Pour plus d'informations, s'adresser directement au fabricant.

Le photomètre est également capable de traiter un fichier script sur clé USB. Vous trouverez cette fonction dans les réglages généraux du photomètre. Pour toutes informations sur cette fonction et sur les exigences pour le fichier script, adressez-vous directement au fabricant.

## **5 Maintenance, nettoyage**

#### <span id="page-165-0"></span>**5.1 Changement de lampe**

**Durée de vie de la lampe halogène au tungstène** La lampe halogène au tungstène est une pièce d'usure possédant une certaine durée de vie moyenne (voir [Chapitre 7 CARACTÉRISTIQUES](#page-175-0) TECHNIQUES). En cas de défaillance, elle doit être remplacée. Le photomètre est doté d'un compteur d'heures de service pour le module de lampe (voir [Paragraphe](#page-161-0)  [4.19](#page-161-0)).

#### **REMARQUE**

*La lampe de rechange se présente sous la forme d'un module et l'ajustage optique est fait à l'usine. Il faut donc la manipuler avec d'extrêmes précautions. Les empreintes de doigts sur le verre raccourcissent la durée de vie de la lampe. Ne pas toucher avec les doigts nus l'ampoule du nouveau module de lampe. En cas de contact par inadvertance avec l'ampoule, la nettoyer avec précaution au moyen d'un linge propre imbibé d'alcool.*

**Changement du module de lampe** Le module de lampe se trouve derrière une pièce de recouvrement (tôle d'aluminium) au dos du photomètre. Pour le changer, procéder comme suit :

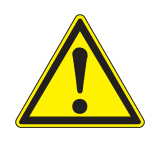

#### **ATTENTION**

**La lampe allumée devient très chaude. Le contact avec la lampe chaude fait courir un risque de brûlure ! Laisser la lampe refroidir environ 10 minutes avant de la changer.**

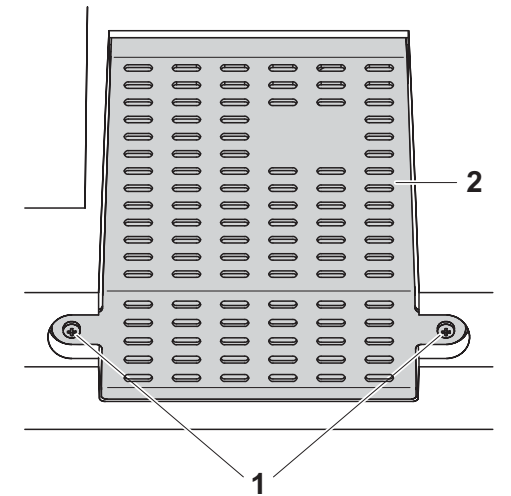

- **1** Éteindre le photomètre et débrancher le câble d'alimentation en courant électrique.
- **2** Desserrer les deux vis (1) et enlever la pièce de recouvrement de la lampe (2).

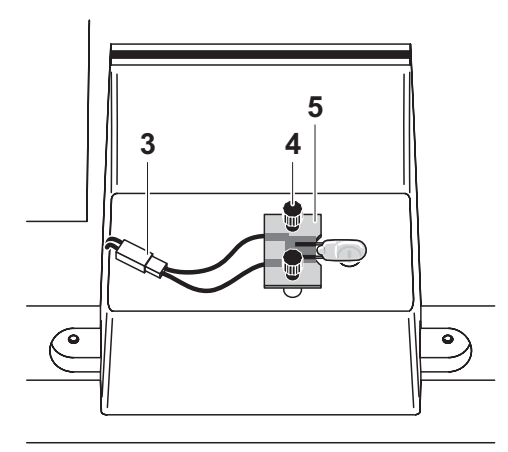

- **3** Débrancher la connexion à fiche (3). Il se peut que le débranchement exige un gros effort.
- **4** Défaire les deux vis à mollette (4) et enlever le module de lampe défectueux (5).
- **5** Fixer le nouveau module de lampe avec les vis à mollette. Ce faisant, la face revêtue de métal de la platine doit être dirigée vers l'extérieur, c'est-à-dire vers les vis à mollette.
- **6** Rebrancher la connexion à fiche électrique.
- **7** Fixer à nouveau la pièce de recouvrement de la lampe.
- **8** Remettre à zéro le compteur d'heures de service du module de lampe (voir [Paragraphe 4.17\)](#page-160-0).

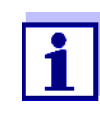

Après la remise en service, effectuer un nouveau réglage du zéro pour toutes les mesures.

#### **5.2 Remplacement de la pile tampon**

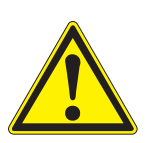

#### **ATTENTION**

**Il y a danger d'explosion en cas d'utilisation de piles non appropriées. Utiliser uniquement des piles alcalines au manganèse garanties sans coulure.** 

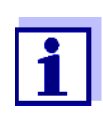

Si le photomètre reste allumé pendant le changement ou si les nouvelles piles sont mises en place en l'espace d'une minute après l'enlèvement des piles usées, le photomètre conserve son réglage de la date et de l'heure.

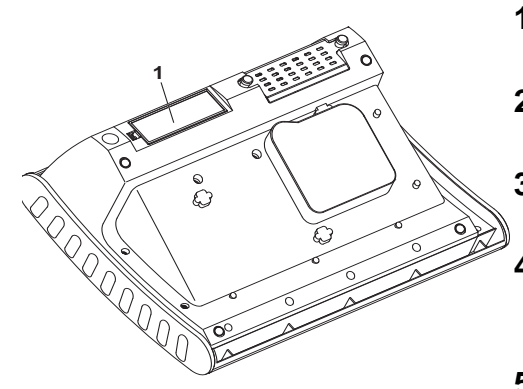

- **1** Poser l'appareil à l'envers sur un support souple.
- **2** Soulever le couvercle (1) du logement à piles.
- **3** Enlever les piles usées de leur logement.

**4** Insérer les quatre piles dans leur logement en faisant attention à la polarité.

**5** Fermer le couvercle du logement.

#### **Élimination des piles** Remettez les piles à un point de collecte agréé, conformément à la réglementation locale. L'élimination des piles avec les ordures ménagères est interdite par la loi.

Au sein de l'Union européenne, l'enlèvement des piles/accumulateurs lors de l'élimination de l'appareil est effectué dans des installations de traitement qualifiées auxquelles les appareils sont amenés via les systèmes de reprise conçus à cet effet.

#### **5.3 Nettoyage**

Après un bris de cuve ou un accident de réactif notamment, nettoyer le photomètre aussitôt (voir également [Paragraphe 6.1MESURES](#page-170-0) À PRENDRE EN CAS DE BRIS DE [CUVE\)](#page-170-0).

#### **REMARQUE**

*Les pièces du boîtier sont en matière plastique (ABS, PMMA et PC). Il faut donc éviter le contact avec l'acétone, l'éthanol et les produits de nettoyage contenant des solvants. Essuyer immédiatement les éclaboussures.*

#### **5.3.1 Nettoyage du boîtier**

Pour nettoyer le boîtier du photomètre, procéder ainsi :

- En cas de souillure, essuyer la surface du boîtier avec un chiffon doux, de l'eau et une solution savonneuse non agressive.
- Éliminer aussitôt les éclaboussures de produits chimiques.
- Pour désinfecter l'appareil, il est possible d'effectuer un nettoyage rapide à l'isopropanol.

#### <span id="page-168-0"></span>**5.3.2 Nettoyer le porte-tube**

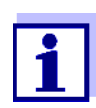

Après un bris de cuve, nettoyer le puits de cuve aussitôt. Pour ce faire, procéder comme décrit au [Paragraphe 6.1](#page-170-0).

En règle générale, il n'est pas nécessaire de procéder à un nettoyage de routine du puits de cuve. Éliminer les poussières et les souillures légères avec un chiffon humide ne peluchant pas. Pour les dépôts plus résistants (par ex. restes de réactifs), utiliser ponctuellement de l'isopropanol. Nettoyer avec un soin particulier les parois latérales du puits de cuve rectangulaire, dans sa partie inférieure, là où se trouvent les barrières lumineuses pour la reconnaissance automatique des cuves.

#### <span id="page-169-0"></span>**5.3.3 Nettoyage de la lentille de détecteur**

En règle générale, il n'est pas nécessaire de procéder à un nettoyage de routine de la lentille de détecteur. Dans les cas suivants, il peut cependant être nécessaire de nettoyer la lentille de détecteur :

- Lorsque la lentille est visiblement souillée, par exemple après un bris de cuve ou un accident de réactif (voir également [Paragraphe 6.1MESURES](#page-170-0) À [PRENDRE](#page-170-0) EN CAS DE BRIS DE CUVE).
- Lorsque, en raison de la charge de réactif ou d'influences ambiantes, l'appareil envoie le message d'erreur *Calibration de la longueur d'onde* lors de l'autotest (voir [Paragraphe 6.2](#page-171-0))

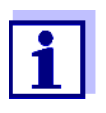

Si la lentille est souvent souillée (message d'erreur *Calibration de la longueur d'onde* lors de l'autotest), vérifier que les conditions d'utilisation sont bien respectées. À cet effet, suivre les instructions du [Paragraphe 3.2.](#page-14-0)

Pour le nettoyage de la lentille de détecteur, procéder comme suit :

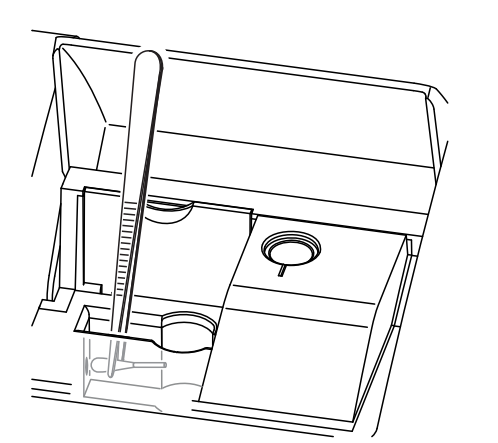

La lentille de détecteur se trouve sur le côté frontal gauche du puits de cuve rectangulaire (pos. 1).

- **1** Éteindre le photomètre.
- **2** Couper l'une des extrémités d'un coton-tige du commerce (env. 2 cm).
- **3** Saisir l'extrémité coupée avec la pointe d'une pince ou d'une pincette. Essuyer la lentille avec la tête sèche du coton-tige. Exécuter avec la tête de coton des mouvements circulaires depuis le centre de la lentille vers l'extérieur. En cas de dépôts tenaces, humidifier la tête de coton avec un peu d'eau désionisée ou avec de l'isopropanol.

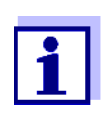

Après remise en service, effectuer une surveillance de l'appareil pour toutes les mesures (voir [Paragraphe 4.15.2VÉRIFICATION](#page-136-0) DU [PHOTOMÈTRE \(PCHECK\)](#page-136-0)).

## **6 Que faire, si...**

<span id="page-170-1"></span><span id="page-170-0"></span>**6.1 Mesures à prendre en cas de bris de cuve**

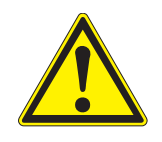

#### **AVERTISSEMENT**

**Les cuves peuvent contenir des matières dangereuses. Si le contenu a été répandu, respecter les consignes de sécurité contenues dans la notice d'information jointe à l'emballage. Le cas échéant, prendre les mesures de protection adéquates (lunettes, gants, etc., de sécurité).**

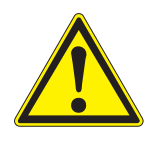

#### **ATTENTION**

**Pour verser le liquide, ne pas retourner le photomètre et ne pas le basculer sur le côté !** 

**Ce geste risquerait d'amener du liquide au contact des pièces électroniques et d'endommager le photomètre.** 

Le photomètre est doté d'un dispositif d'écoulement permettant au contenu de cuves brisées de s'écouler sans entraîner de dommages.

**Marche à suivre après un bris de cuve**

- **1** Éteindre le photomètre et débrancher le câble d'alimentation en courant électrique.
- **2** Laisser s'écouler le liquide dans un récipient approprié et éliminer correctement le conditionnement des réactifs dans le respect de la réglementation.
- **3** Avec précaution, enlever les débris de verre dans leur intégralité, par ex. avec une pince.
- **4** Nettoyer le puits de cuve avec précaution au moyen d'un linge humide ne peluchant pas. Pour les dépôts incrustés, utiliser brièvement de l'isopropanol. Nettoyer avec un soin particulier les parois latérales du puits de cuve rectangulaire, dans sa partie inférieure, là où se trouvent les barrières lumineuses pour la reconnaissance automatique des cuves.
- **5** Laisser sécher le puits de cuve.

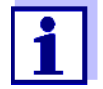

Après remise en service, effectuer une surveillance de l'appareil pour toutes les mesures (voir [Paragraphe 4.15.2\)](#page-136-0).

Lors de la remise en service, si l'appareil affiche un défaut lors de la calibration de la longueur d'onde, c'est sans doute que la lentille est souillée. Dans ce cas, nettoyer la lentille comme indiqué au [Paragraphe 5.3.3NETTOYAGE](#page-169-0) DE LA LENTILLE DE [DÉTECTEUR](#page-169-0).

#### <span id="page-171-0"></span>**6.2 Causes des défauts et remèdes**

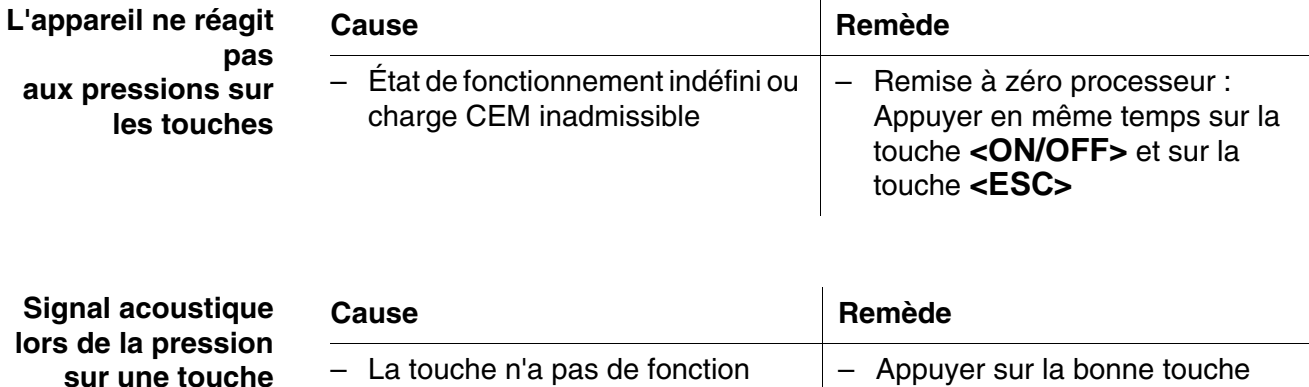

dans l'état de fonctionnement

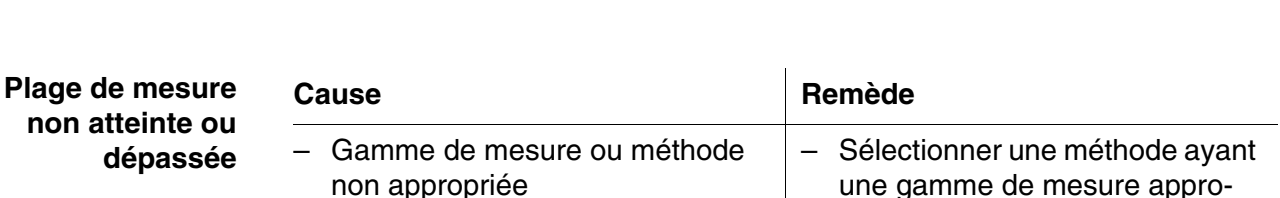

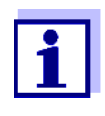

actuel

Dans le mode *Concentration*, il est également possible de faire afficher comme information supplémentaire la valeur d'absorbance actuelle (*[Configuration]*/*Afficher absorbance*, voir également [Paragraphe 4.5.6](#page-46-0)).

priée

– Diluer l'échantillon

**L'autotest ne démarre pas. L'appareil envoie le signal** *Retirer la cuve, svp*

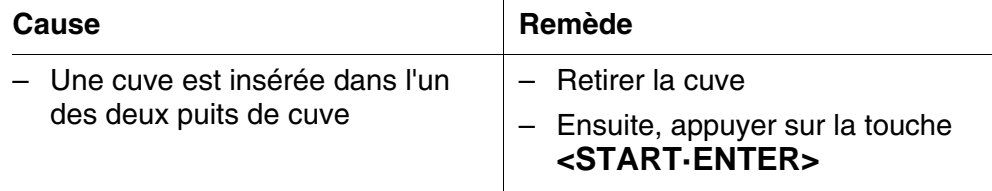

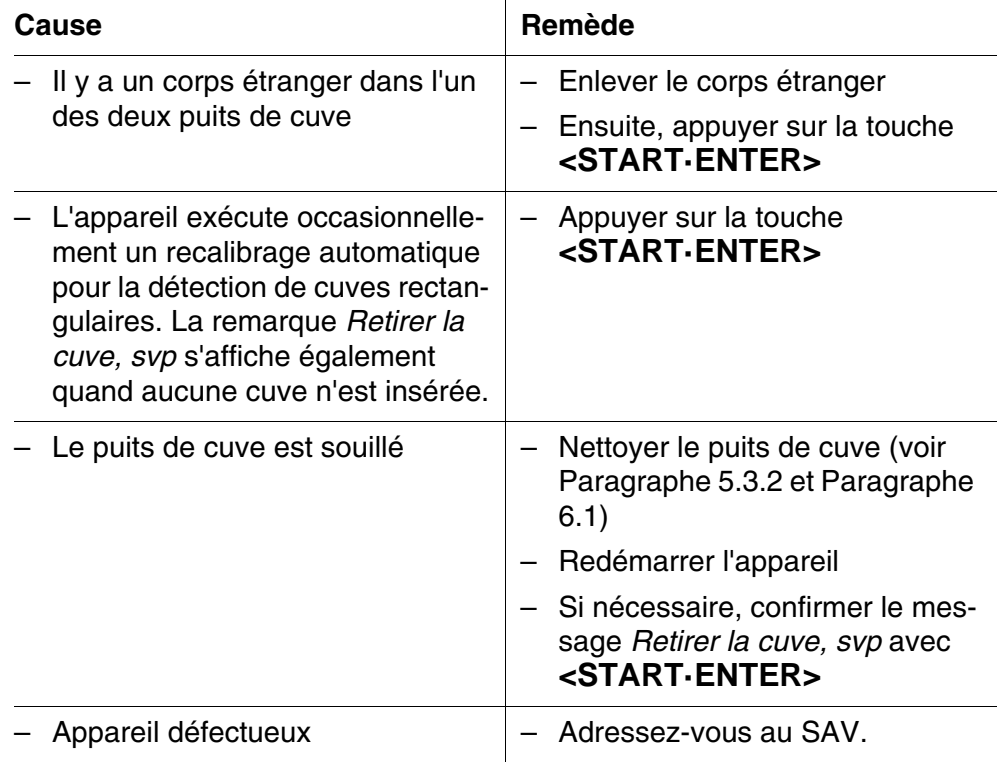

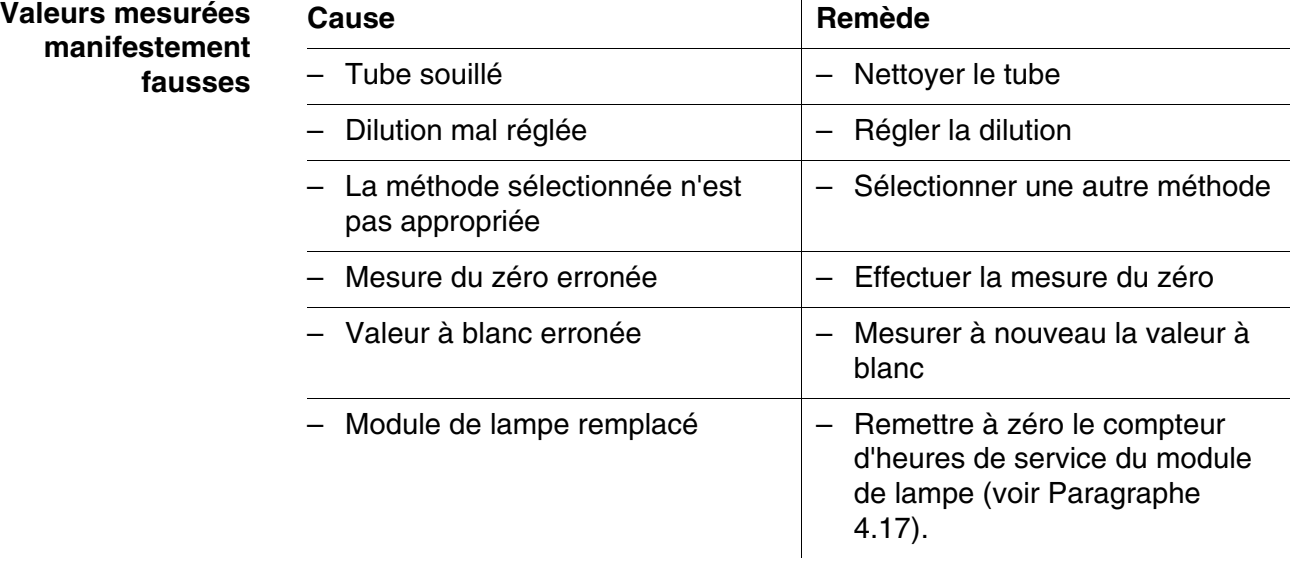

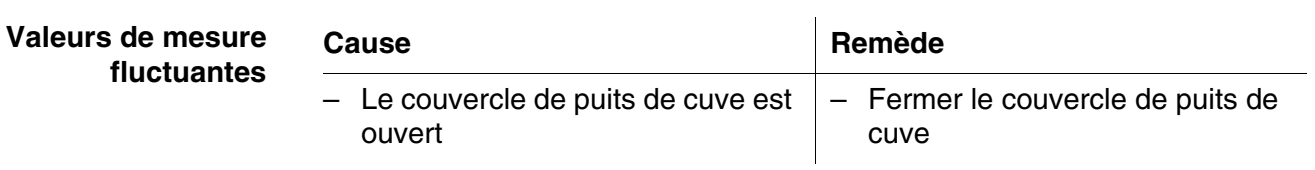

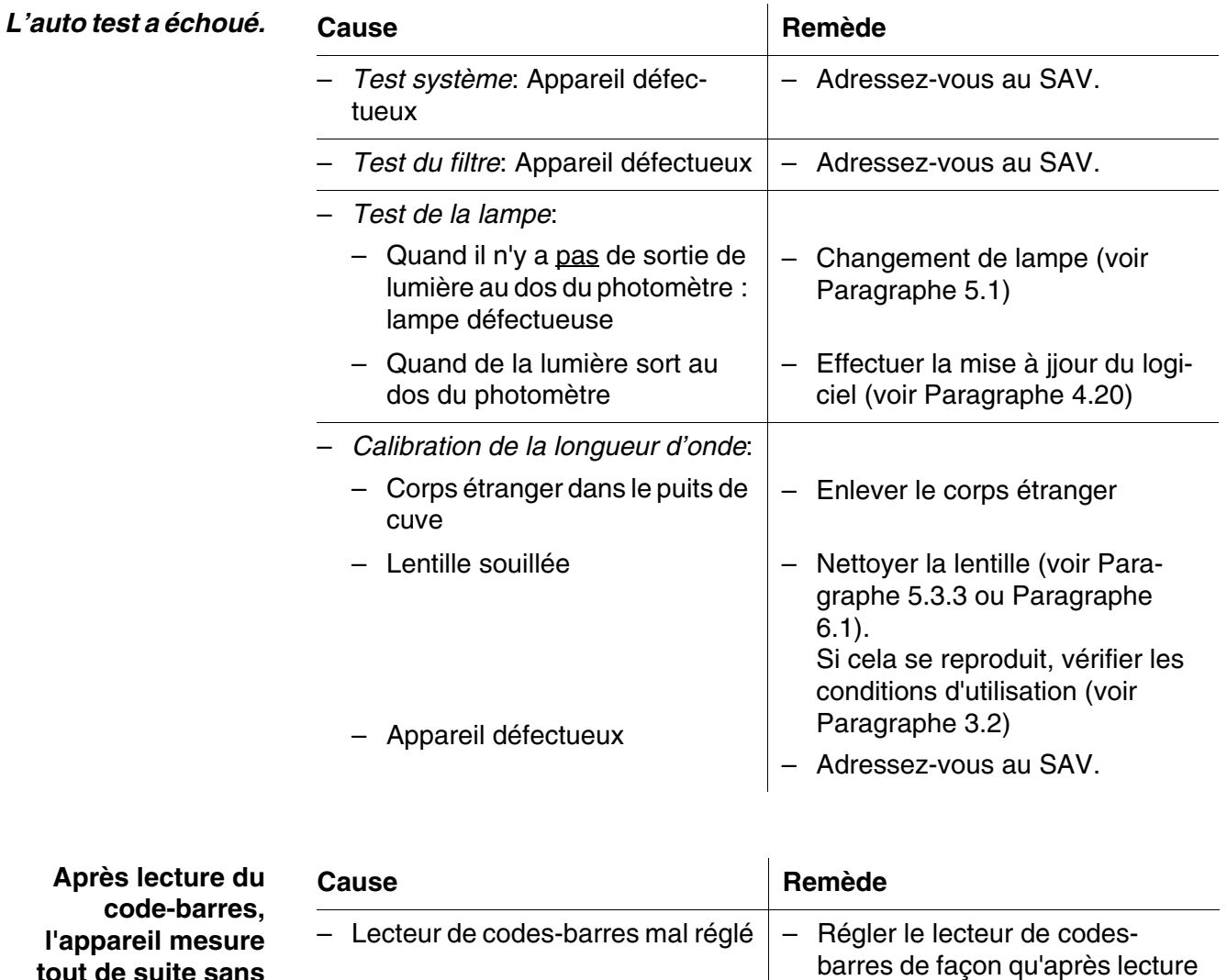

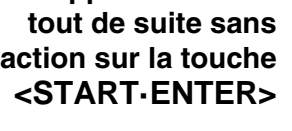

**L'imprimante raccordée n'imprime pas**

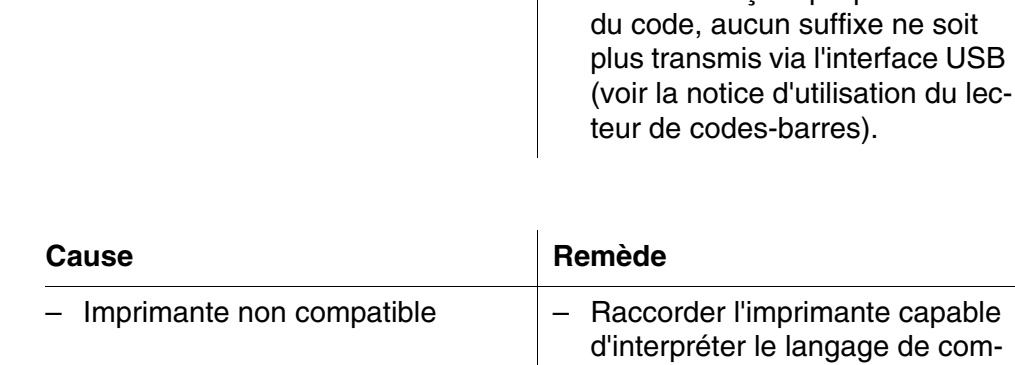

[MINAL](#page-133-0))

mande d'impression requise (voir [Paragraphe 4.14.1IMPRI-](#page-133-0)MANTES ET [PROGRAMMES](#page-133-0) DE TER-

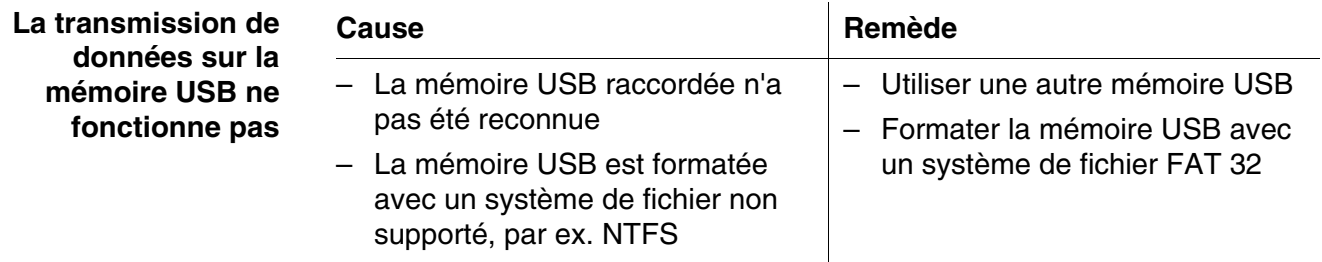

# <span id="page-175-0"></span>**7 Caractéristiques techniques**

#### **7.1 Propriétés de mesure**

#### Principe de mesure Photomètre spectral à rayon de référence

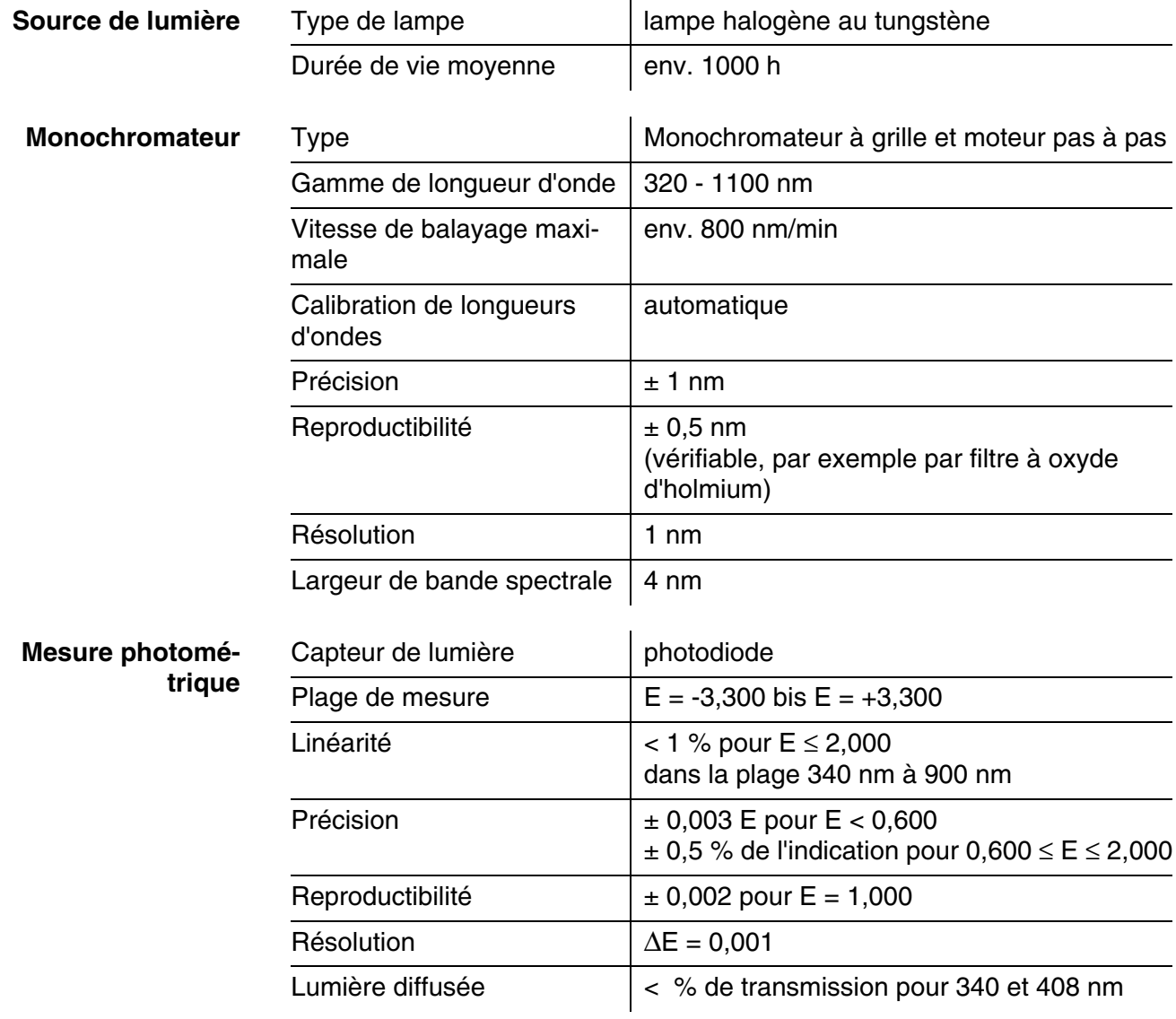

*\* dans la plage de 330 nm à 1100 nm*

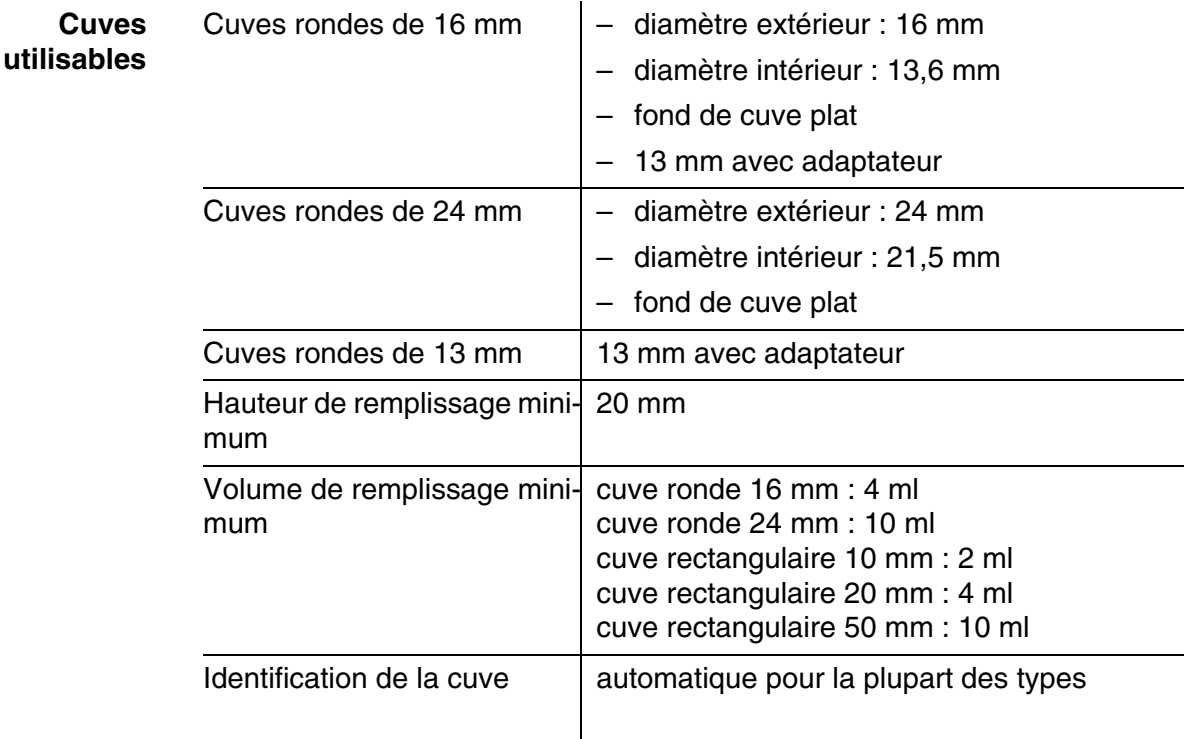

*\* Les cuves appropriées diffèrent selon la gamme de longueurs d'ondes. Outre les cuves rondes, toutes les cuves rectangulaires en verre, quartz ou plastique dont les parois latérales sont dépolies sont appropriées (voir paragraphe 8.1). Les cuves à parois latérales claires ou rainurées ne sont pas détectées de manière fiable par le système de reconnaissance automatique des cuves.* 

*Pour les cuves à usage unique en matière plastique en particulier, il est recommandé de les soumettre à un test de conformité avant de les utiliser pour de grandes séries de mesure.*

*En raison de leurs propriétés de transmission, les cuves en verre et cuves en plastique (PS) du commerce ne sont pas appropriées pour les mesures dans la plage UV inférieure à 320 nm tandis que les cuves en plastique PMMA du commerce ne le sont pas dans la plage UV inférieure à 280 nm. Pour les applications dans le domaine UV, il faut donc utiliser des cuves en quartz ou des cuves à usage unique en matière plastique après les avoir testées.*

**Modes de mesure ● Concentration** 

- Mesure avec méthodes programmées fixes,
- Sélection automatique de la méthode pour kits de tests avec codesbarres et lecteur externe de codes-barres
- Programme de soutien pour la création de méthodes supplémentaires définies par l'utilisateur (max. 100)
- Formules et unités selon la méthode
- Affichage de la valeur d'absorbance sélectionnable
- Possibilité de mise à jour des méthodes via Internet

- **Modes de mesure Absorbance / % transmission** 
	- Possibilité de mesure contre une valeur d'absorbance de référence déterminée par l'utilisateur
	- Multi-longueurs d'ondes
		- Calculs librement définissables à partir de valeurs de mesure d'absorbance pour jusqu'à 10 longueurs d'onde différentes
		- Calculs enregistrables comme méthodes (max. 499)
	- Spectre
		- Mode d'absorbance ou de transmission (%)
		- Limites librement sélectionnables dans la gamme de longueur d'onde
		- Pas de progression : 1 nm
		- Durée d'enregistrement pour la gamme de longueur d'onde complète :  $< 7$  min
		- Calculs enregistrables comme profils (max. 20)
		- Fonctions d'évaluation : exploration par curseur, zoom, reconnaissance min./max., détermination des surfaces de pics, dérivation, lissage, multiplication avec constantes, addition de constantes, addition et soustraction de spectres, formation de quotient de deux spectres
	- Cinétique
		- Mode d'absorbance ou de transmission (%)
		- Intervalle d'exploration minimum réglable : 1 s (pour une absorbance élevée de la solution de mesure, l'intervalle d'exploration est plus long en raison de la plus longue durée de la mesure individuelle)
		- Calculs enregistrables comme profils (max. 20)
		- Fonctions d'évaluation : exploration par curseur, zoom, détermination min./max., calcul de la pente (pour un intervalle ou la totalité), activité enzymatique

### **7.2 Documentation des valeurs de mesure et assurance qua-**

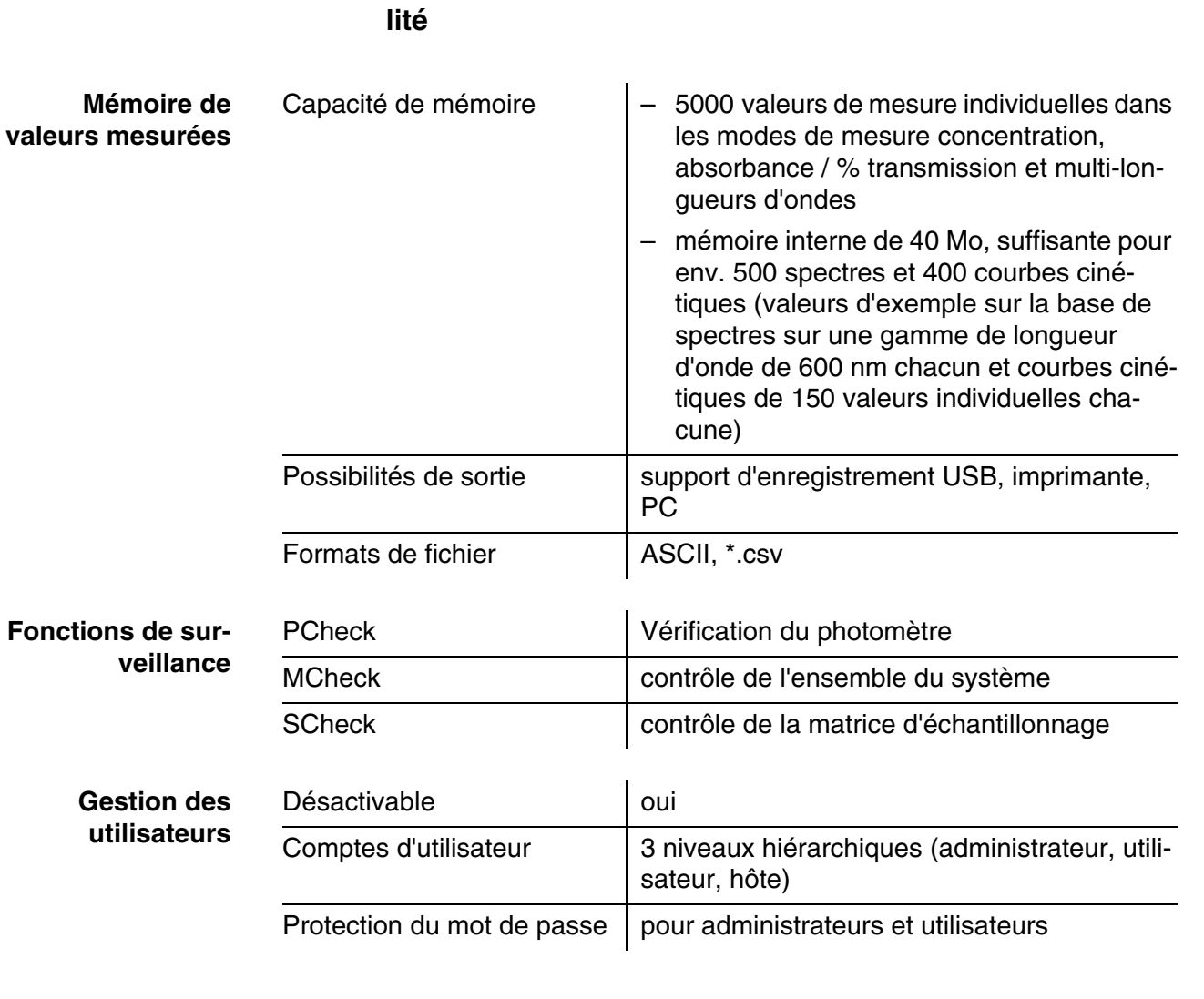

## **7.3 Caractéristiques générales de l'appareil**

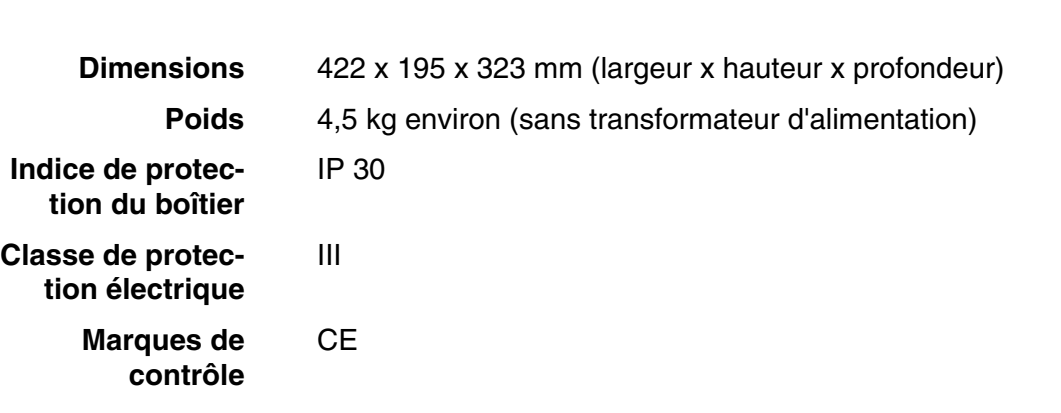

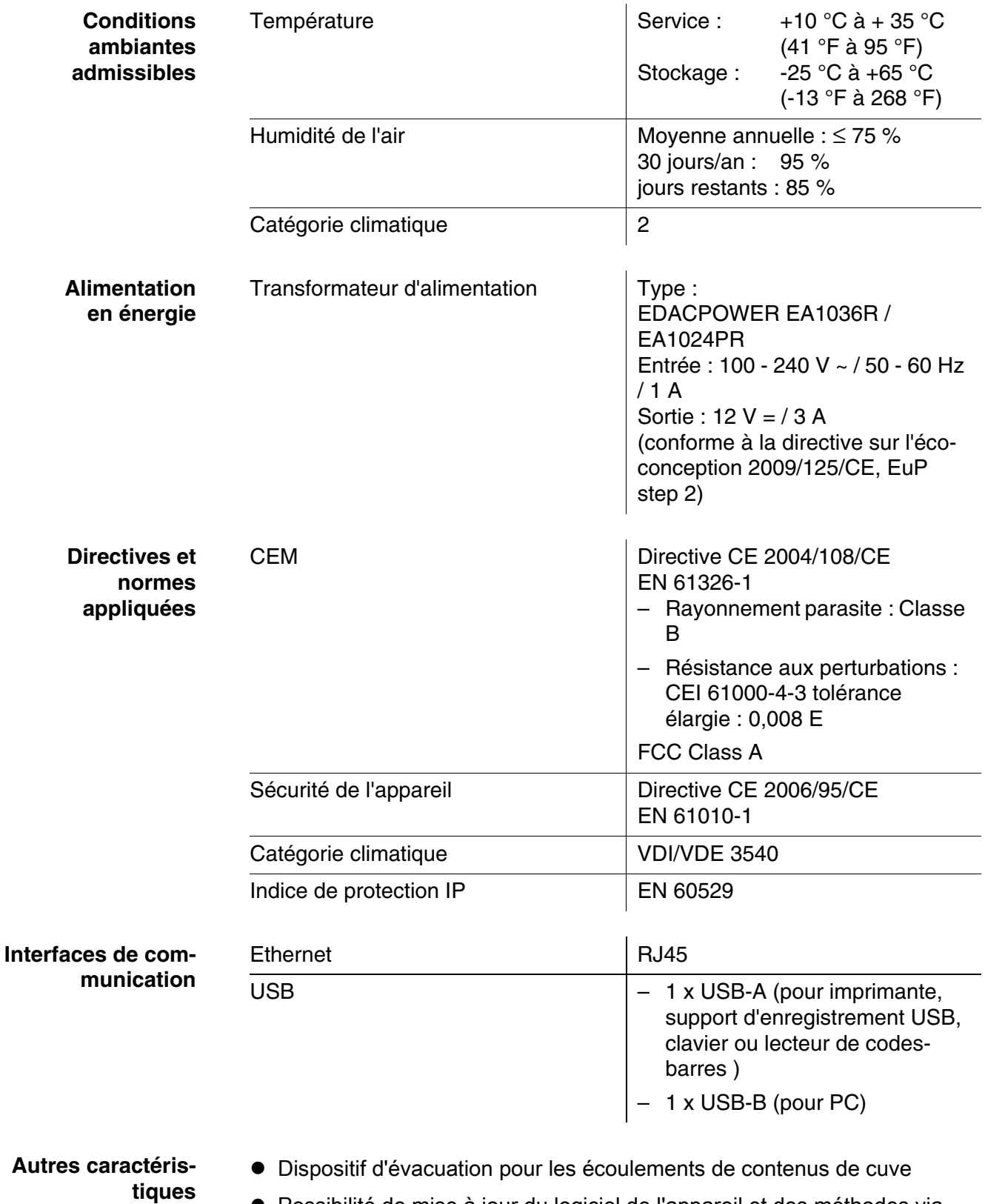

 Possibilité de mise à jour du logiciel de l'appareil et des méthodes via Internet
**Langues disponibles**

- Allemand
- **•** Anglais
- **•** Français
- Español
- $\bullet$  Italiano
- Bulgarian/Български
- Česko
- Simplified Chinese/ 中文
- Traditional Chinese/ 繁體中文
- Dansk
- Dutch
- Greek/Ελληνικά
- **·** Indonesian/Indonésie
- Japanese/ 日本語
- Korean
- Magyar
- $\bullet$  Malay/Melayu
- Macedonian/Македонски
- **•** Norsk
- Polski
- Portuguése
- Romanian/Română
- Russian/Русский
- **•** Serbian/Srpski
- **·** Slovenščina
- Svenska
- Thai/ ภาษาไทย
- **•** Turkish/Turkce
- Vietnamese/Viêt

# <span id="page-181-0"></span>**8 Accessoires, options**

### **8.1 Accessoires**

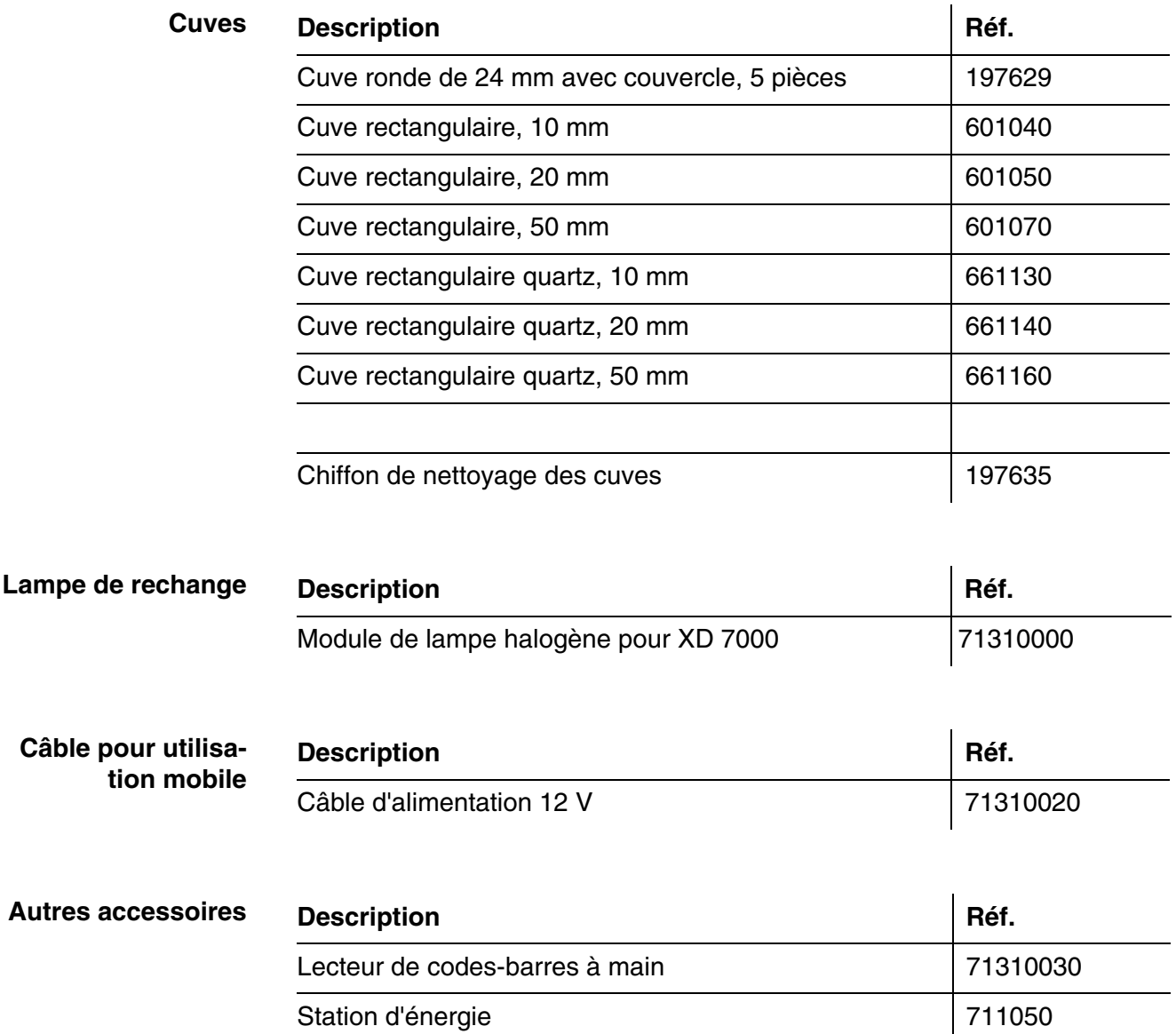

### **8.2 Moyen de contrôle**

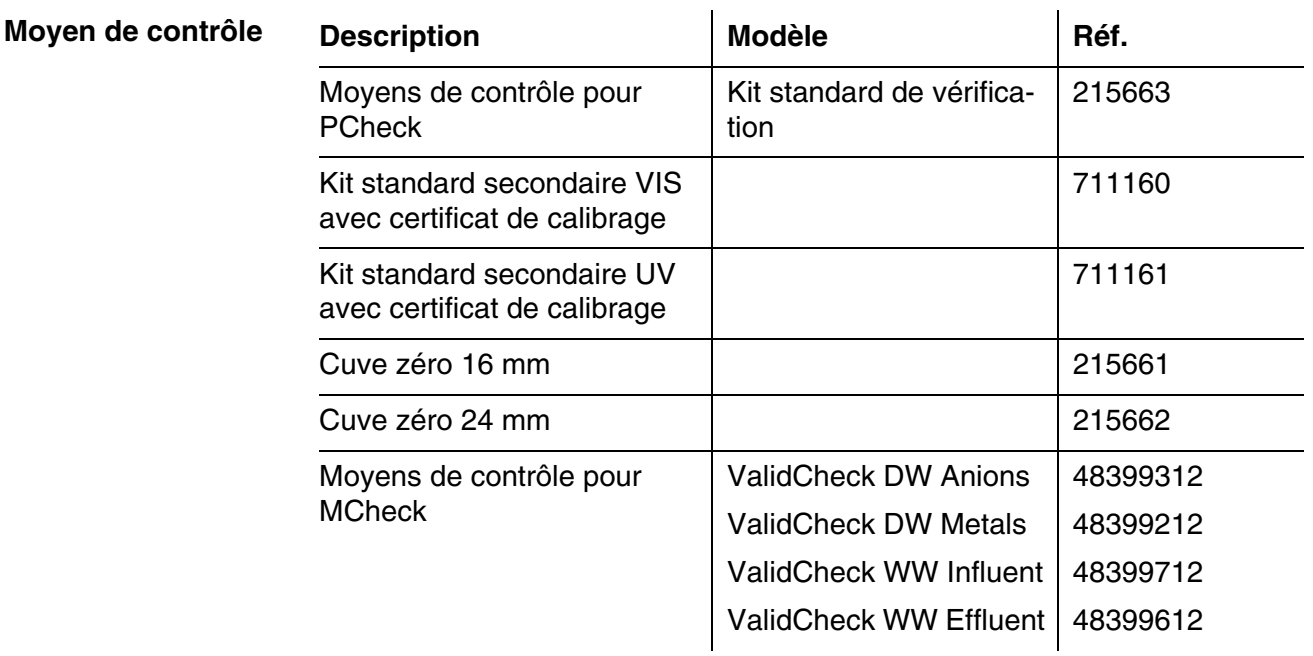

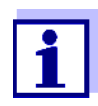

D'autres solutions standard ValidCheck servant à vérifier les méthodes sont disponibles.

### **8.3 Extensions optionnelles**

Vous trouverez des claviers de PC USB dans le commerce.

### **8.4 Câble de connexion**

**PC** Pour raccorder un ordinateur personnel au XD 7000, vous avez le choix entre les possibilités suivantes :

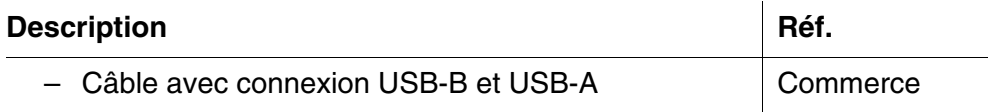

#### **Imprimante USB** Il est possible de raccorder une imprimante USB au XD 7000 :

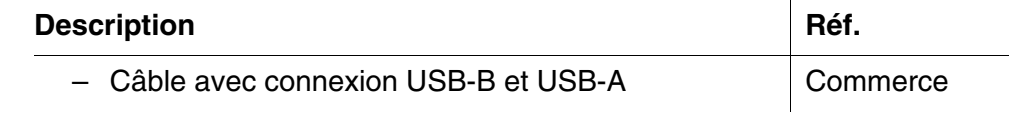

# **9 Annexe**

## <span id="page-183-0"></span>**9.1 Index des termes techniques**

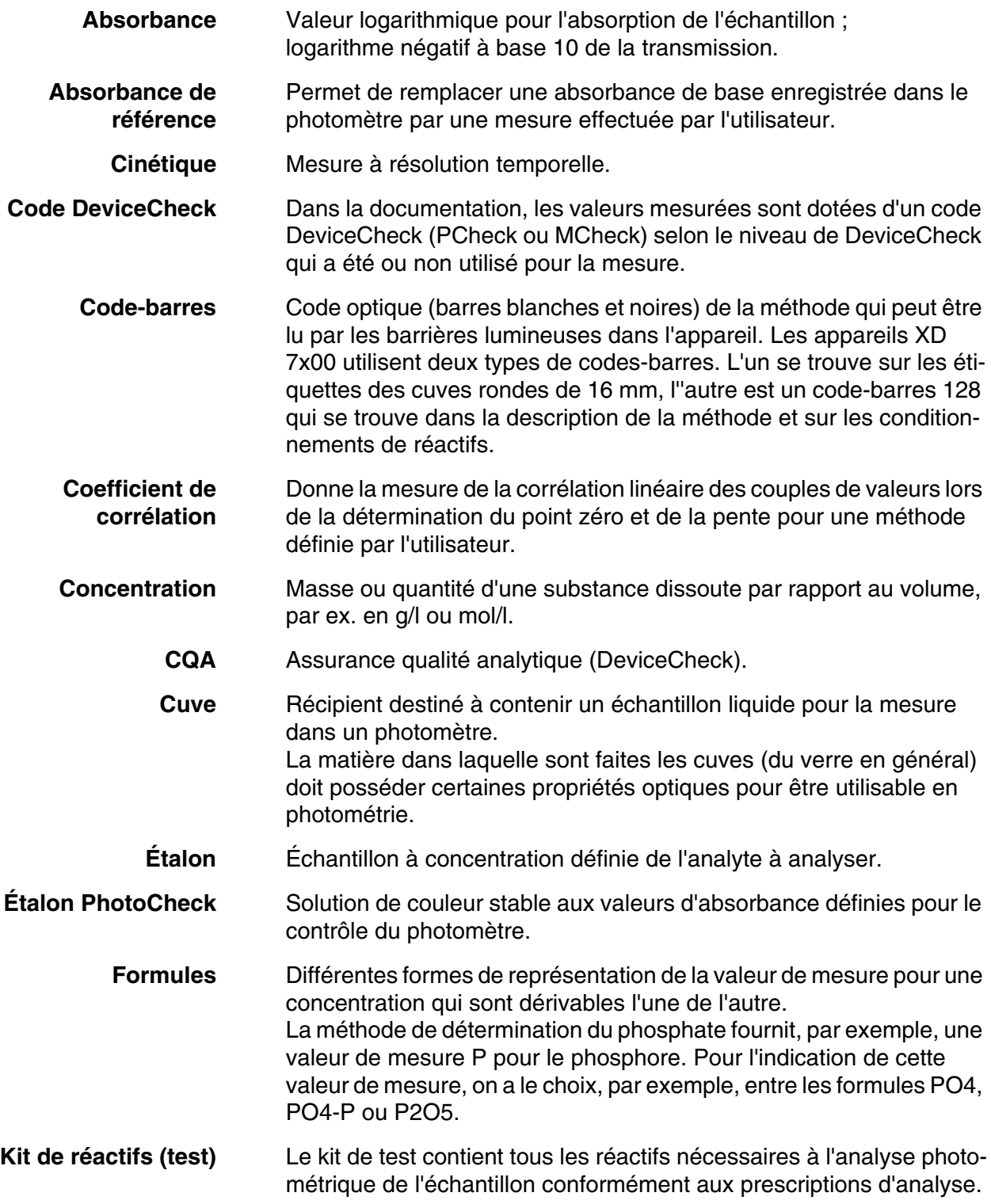

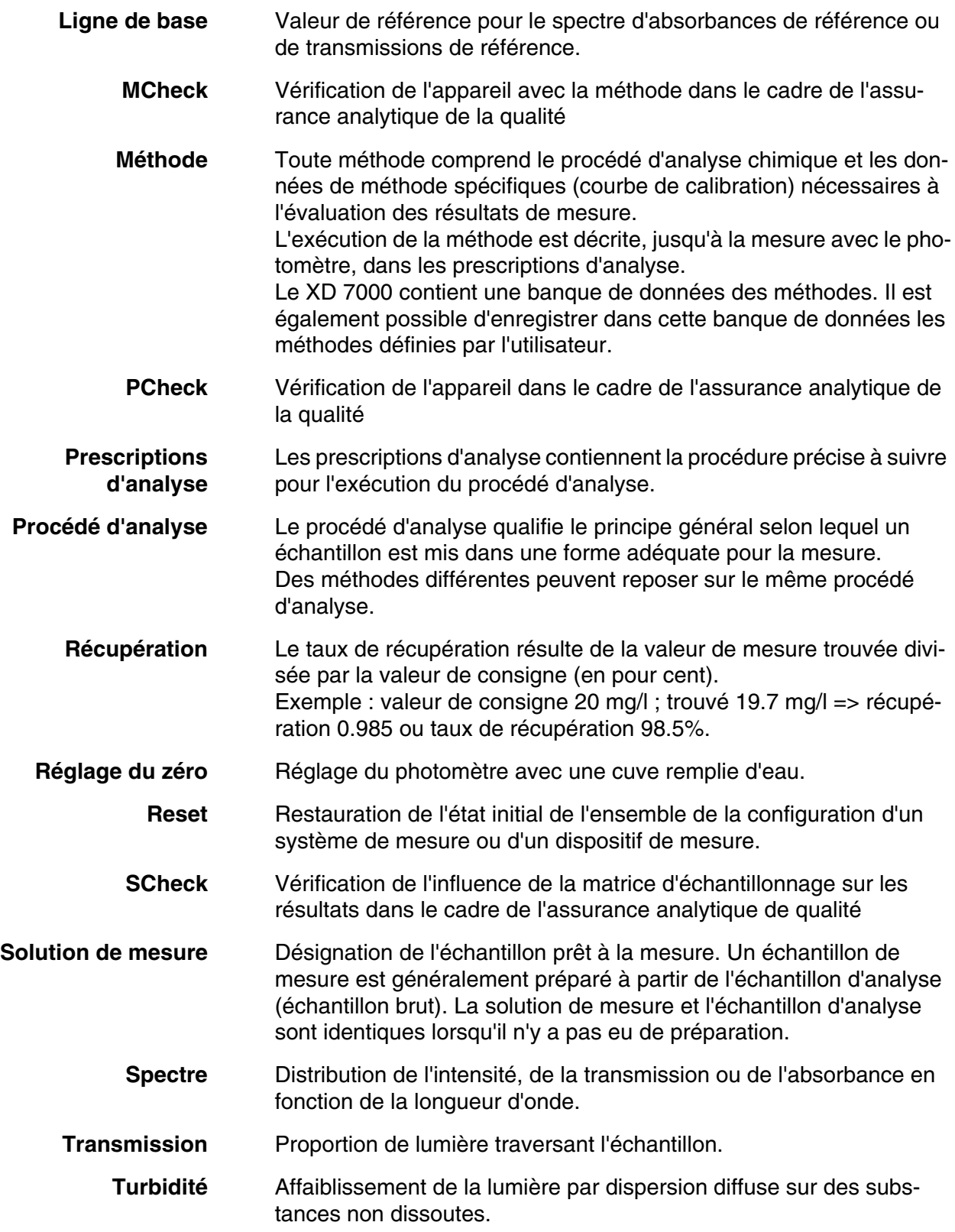

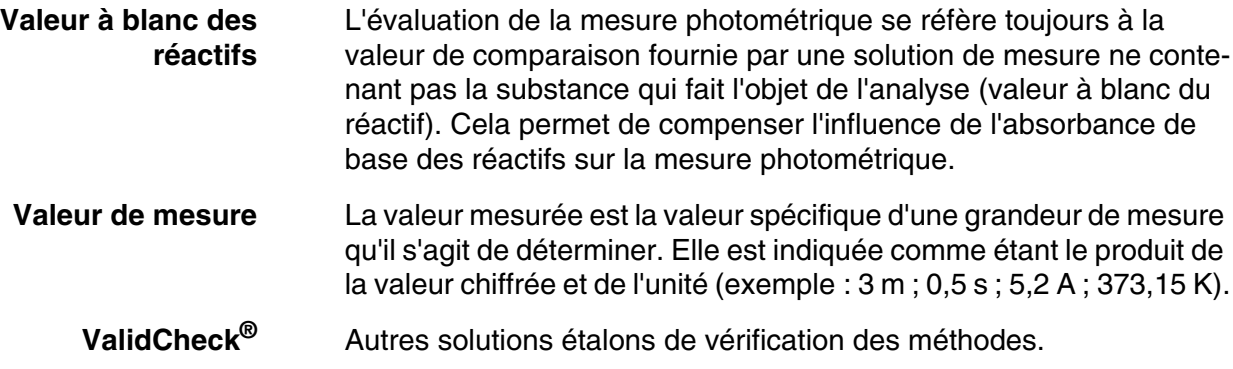

### **9.2 Index des marques**

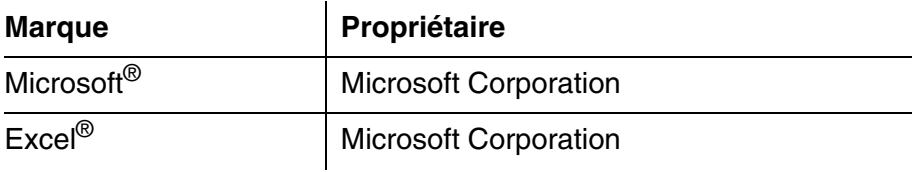

#### $9.3$ Index des mots-clés

# $\mathbf{A}$

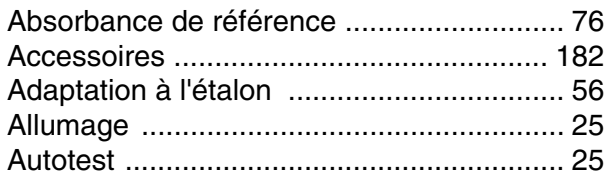

# $\overline{\mathbf{B}}$

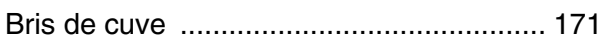

# $\mathbf C$

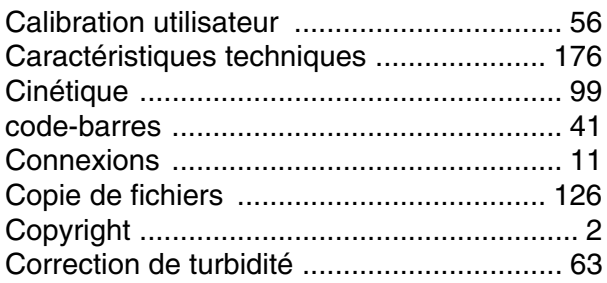

# $\mathbf D$

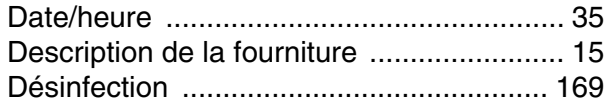

# E

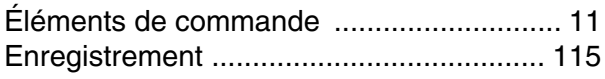

# G

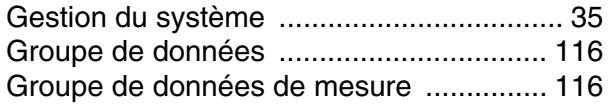

# $\overline{1}$

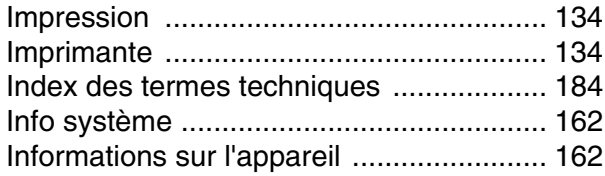

# $\mathbf L$

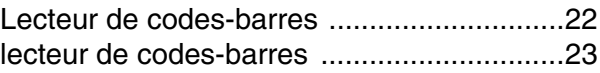

# $\mathsf{M}$

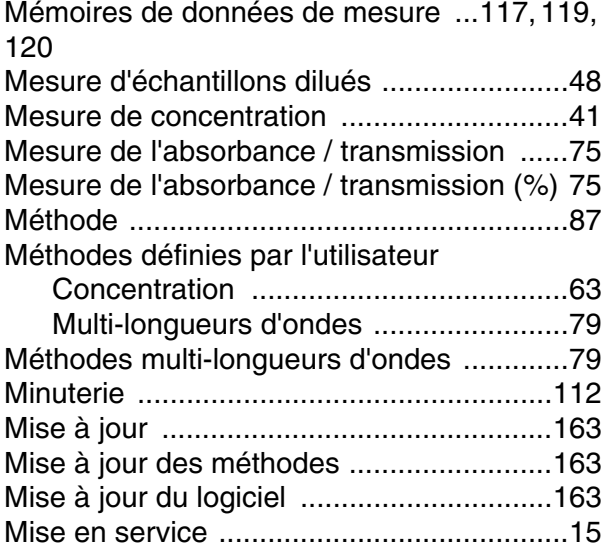

# $\overline{\mathsf{N}}$

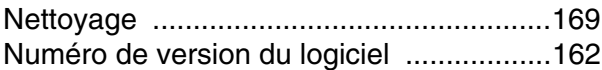

## $\mathsf{P}$

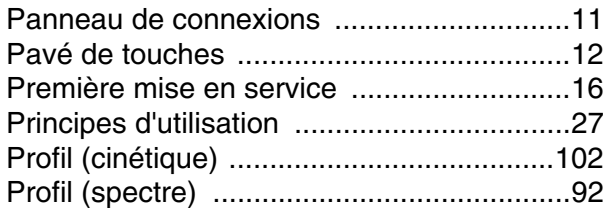

# $\overline{\mathsf{R}}$

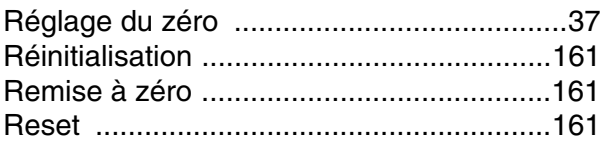

# $\mathbf S$

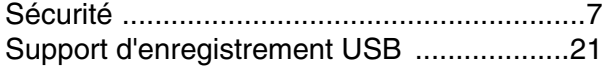

# **T**

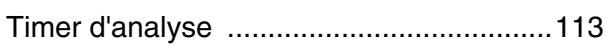

# **V**

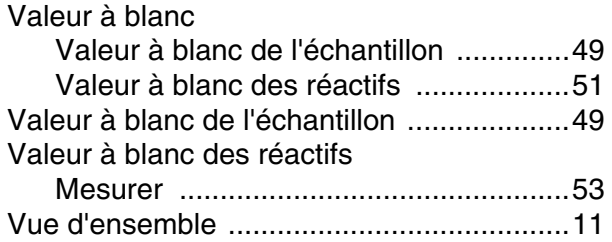

#### **Tintometer GmbH**

Lovibond<sup>®</sup> Water Testing<br>Schleefstraße 8-12 44287 Dortmund Tel.: +49 (0)231/94510-0 sales@lovibond.com www.lovibond.com Germany

**Tintometer China** 9F, SOHO II C. No.9 Guanghualu, Chaoyang District, Beijing, 100020 Customer Care China Tel.: 4009021628 Tel.: +86 10 85251111 Ext. 330 Fax: +86 10 85251001 chinaoffice@tintometer.com www.lovibond.com

China

#### **The Tintometer Limited**

Lovibond House Sun Rise Way Amesbury, SP4 7GR Tel.: +44 (0)1980 664800 Fax: +44 (0)1980 625412 support@lovibond.uk www.lovibond.com UK

#### **Tintometer South East Asia** Unit B-3-12, BBT One Boulevard, Lebuh Nilam 2, Bandar Bukit Tinggi,

Klang, 41200, Selangor D.E Tel.: +60 (0)3 3325 2285/6 Fax: +60 (0)3 3325 2287 lovibond.asia@lovibond.com www.lovibond.com Malaysia

#### **Tintometer Inc.** (formerly Orbeco-Hellige Inc.)

6456 Parkland Drive Sarasota, FL 34243 Tel: 941.756.6410 Fax: 941.727.9654 sales@lovibond.us www.lovibond.us USA

#### **Tintometer Brazil**

Caixa Postal: 271 CEP: 13201-970 Jundiaí – SP

Tel.: +55 (11) 3230-6410 sales@lovibond.us www.lovibond.com.br

Brazil

### **Tintometer Spain** Postbox: 24047 08080 Barcelona Tel.: +34 661 606 770 sales@tintometer.es www.lovibond.com

#### Spain

**Tintometer India Pvt. Ltd.** Door No: 7-2-C-14, 2<sup>nd</sup>, 3<sup>rd</sup> & 4<sup>th</sup> Floor Sanathnagar Industrial Estate, Hyderabad, 500018 Telangana Tel: +91 (0) 40 23883300 Toll Free: 1 800 599 3891/ 3892 indiaoffice@lovibond.in www.lovibond.in India

Technical changes without notice Printed in Germany 04/2018 No.: 71310050 Lovibond® and Tintometer® are Trademarks of the Tintometer Group of Companies

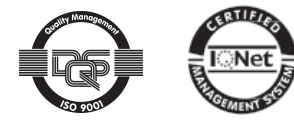